# $\frac{d\ln\ln}{d}$

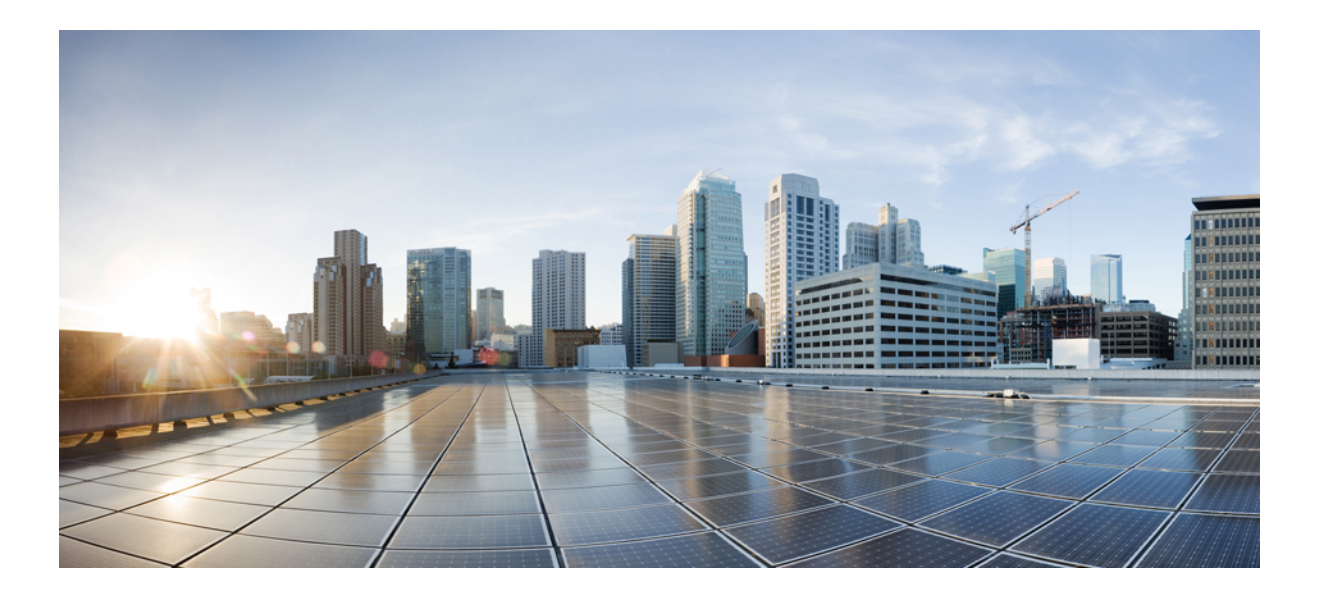

## **Cisco AnyConnect** 安全移动客户端管理员指南,**4.1** 版

首次发布日期**:** 2014 年 05 月 04 日 上次修改日期**:** 2015 年 05 月 22 日

## **Americas Headquarters**

Cisco Systems, Inc. 170 West Tasman Drive San Jose, CA 95134-1706 USA http://www.cisco.com Tel: 408 526-4000 800 553-NETS (6387) Fax: 408 527-0883

© 2015 Cisco Systems, Inc. All rights reserved.

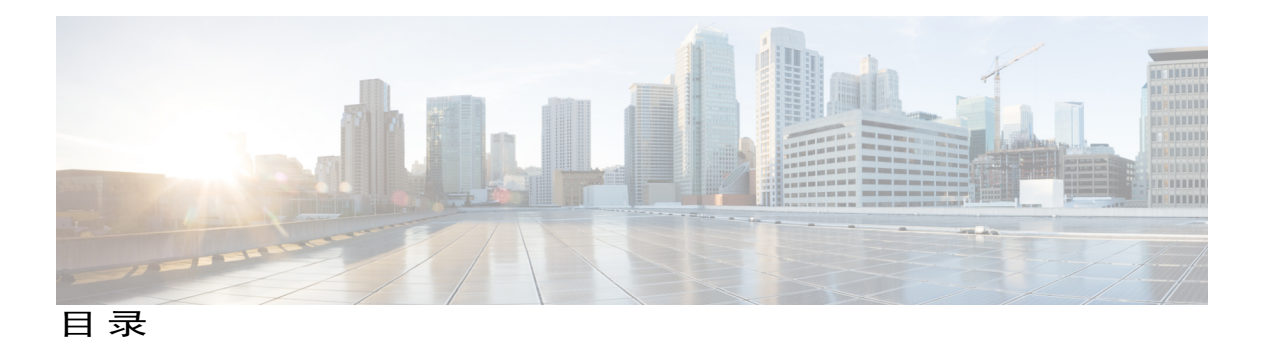

部署 **[AnyConnect](#page-16-0) 1**

[AnyConnect](#page-16-1) 部署概述 **1**

为 [AnyConnect](#page-17-0) 准备终端 **2**

结合使用 AnyConnect [和移动宽带卡](#page-17-1) **2**

在 Windows 上将 ASA 添加到 Internet Explorer [的受信任站点列表](#page-18-0) **3**

阻止 Internet Explorer [中的代理更改](#page-18-1) **3**

配置 [AnyConnect](#page-19-0) 如何处理 Windows RDP 会话 **4**

[Windows](#page-21-0) 上仅使用 DES 的 SSL 加密 **6**

预部署 [AnyConnect](#page-21-1) **6**

[用于预部署和网络部署的](#page-22-0) AnyConnect 模块可执行文件 **7**

预部署 AnyConnect [配置文件的位置](#page-23-0) **8**

将 AnyConnect [模块预部署为独立应用](#page-24-0) **9**

在 Windows 上使用 SMS [部署独立模块](#page-24-1) **9**

[将网络访问管理器和网络安全部署为独立应用](#page-25-0) **10**

[独立模块的用户安装](#page-25-1) **10**

[预部署到](#page-26-0) Windows **11**

使用 ISO 分发 [AnyConnect](#page-26-1) **11**

[AnyConnect](#page-26-2) ISO 文件内容 **11**

使用 SMS 分发 [AnyConnect](#page-27-0) **12**

[Windows](#page-27-1) 预部署 MSI 示例 **12**

Windows [预部署安全选项](#page-29-0) **14**

Windows 上的 AnyConnect [模块安装和删除顺序](#page-29-1) **14**

[预部署到](#page-30-0) Mac OS X **15**

在 Mac OS X [上安装和卸载](#page-30-1) AnyConnect **15**

在 Mac OS X [上将网络安全模块安装为独立应用](#page-30-2) **15**

限制 Mac OS X [上的应用](#page-31-0) **16**

[预部署到](#page-31-1) Linux **16**

[安装用于](#page-31-2) Linux 的模块 **16** [卸载用于](#page-32-0) Linux 的模块 **17** 初始化 Firefox [的服务器证书验证](#page-32-1) **17** 在 Linux [设备上手动安装](#page-33-0) DART **18** 网络部署 [AnyConnect](#page-33-1) **18** 在 ASA [上配置网络部署](#page-34-0) **19** WebLaunch [的浏览器限制](#page-34-1) **19** 下载 [AnyConnect](#page-35-0) 软件包 **20** 在 ASA 上加载 [AnyConnect](#page-35-1) 软件包 **20** 启用其他 [AnyConnect](#page-35-2) 模块 **20** 在 ASDM [中创建客户端配置文件](#page-36-0) **21** 在 ISE [上配置网络部署](#page-36-1) **21** 准备 [AnyConnect](#page-37-0) 文件进行 ISE 上传 **22** 配置 ISE 以部署 [AnyConnect](#page-38-0) **23** 更新 AnyConnect [软件和配置文件](#page-39-0) **24** 禁用 [AnyConnect](#page-40-0) 自动更新 **25** 在 WebLaunch [期间提示用户下载](#page-41-0) AnyConnect **26** [允许用户延期升级](#page-41-1) **26** 在 ASA [上配置延迟更新](#page-41-2) **26** 在 ISE [中配置延期更新](#page-42-0) **27** [延期更新](#page-43-0) GUI **28** [设置更新策略](#page-43-1) **28** [更新策略概述](#page-43-2) **28** [已授权服务器更新策略行为](#page-44-0) **29** [未授权的服务器更新策略行为](#page-44-1) **29** [更新策略指南](#page-45-0) **30** [更新策略示例](#page-46-0) **31** [AnyConnect](#page-47-0) 参考信息 **32** [本地计算机上用户首选项文件的位置](#page-47-1) **32** AnyConnect 和传统 VPN [客户端使用的端口](#page-47-2) **32** 定制和本地化 **AnyConnect** [客户端和安装程序](#page-50-0) **35** 修改 [AnyConnect](#page-50-1) 安装行为 **35**

[禁用客户体验反馈](#page-50-2) **35**

[修改安装行为](#page-51-0) (Windows) **36**

[用于定制客户端安装的](#page-51-1) Windows 安装程序属性 **36**

AnyConnect 模块的 Windows [安装程序属性](#page-52-0) **37**

[将定制安装程序转换导入自适应安全设备](#page-53-0) **38**

定制 AnyConnect [用户界面的转换示例](#page-54-0) **39**

本地化 AnyConnect [安装程序屏幕](#page-55-0) **40**

[将本地化的安装程序转换导入自适应安全设备](#page-55-1) **40**

[修改安装行为](#page-57-0) (Mac OSX) **42**

使用 ACTransforms.xml 在 Mac OS X [上定制安装程序行为](#page-57-1) **42**

[禁用客户体验反馈模块](#page-57-2) **42**

[修改安装行为](#page-58-0) (Linux) **43**

使用 ACTransform.xml 在 Linux [上定制安装程序行为](#page-58-1) **43**

定制 [AnyConnect](#page-58-2) GUI 文本和消息 **43**

添加或编辑 [AnyConnect](#page-60-0) 文本和消息 **45**

[将转换表导入自适应安全设备](#page-62-0) **47**

[为企业部署创建消息目录](#page-62-1) **47**

将新消息合并到 ASA [上的定制转换表中](#page-63-0) **48**

[在客户端上选择](#page-64-0) Windows 的默认语言 **49**

为 AnyConnect GUI [创建定制图标和徽标](#page-64-1) **49**

更换 [AnyConnect](#page-65-0) GUI 组件 **50**

Windows 的 [AnyConnect](#page-66-0) 图标和徽标 **51**

Linux 的 [AnyConnect](#page-69-0) 图标和徽标 **54**

Mac OS X 的 [AnyConnect](#page-71-0) 图标和徽标 **56**

创建并上传 AnyConnect [客户端帮助文件](#page-72-0) **57**

```
编写和部署脚本 58
```
[编写、测试和部署脚本](#page-74-0) **59**

为脚本配置 [AnyConnect](#page-76-0) 配置文件 **61**

[脚本故障排除](#page-76-1) **61**

使用 AnyConnect API [编写和部署定制应用](#page-77-0) **62**

准备 AnyConnect [定制和本地化进行](#page-78-0) ISE 部署 **63**

准备 AnyConnect [本地化捆绑包](#page-78-1) **63**

## 准备 [AnyConnect](#page-79-0) 定制捆绑包 **64 AnyConnect** [配置文件编辑器](#page-82-0) **67** [关于配置文件编辑器](#page-82-1) **67** [AnyConnect](#page-82-2) 配置文件 **67** 从 ASDM [添加新配置文件](#page-83-0) **68** [独立配置文件编辑器](#page-83-1) **68** 安装独立 AnyConnect [配置文件编辑器](#page-84-0) **69** [使用独立配置文件编辑器编辑客户端配置文件](#page-85-0) **70** [AnyConnect](#page-85-1) VPN 配置文件 **70** AnyConnect [配置文件编辑器,首选项\(第](#page-86-0) 1 部分) **71** AnyConnect [配置文件编辑器,首选项\(第](#page-88-0) 2 部分) **73** AnyConnect [配置文件编辑器,备用服务器](#page-92-0) **77** AnyConnect [配置文件编辑器,证书匹配](#page-92-1) **77** AnyConnect [配置文件编辑器,证书注册](#page-95-0) **80** AnyConnect [配置文件编辑器,移动策略](#page-96-0) **81** AnyConnect [配置文件编辑器,服务器列表](#page-97-0) **82** AnyConnect [配置文件编辑器,添加](#page-97-1)/编辑服务器列表 **82** [AnyConnect](#page-99-0) 本地策略 **84** [本地策略参数和值](#page-99-1) **84** [手动更改本地策略参数](#page-102-0) **87** 在 MST [文件中启用本地策略参数](#page-102-1) **87** 通过"启用 FIPS["工具启用本地策略参数](#page-103-0) **88** 配置 **[VPN](#page-106-0)** 访问 **91** [连接和断开](#page-106-1) VPN **91** [AnyConnect](#page-106-2) VPN 连接选项 **91** 配置 VPN [连接服务器](#page-108-0) **93** [登录前自动启动](#page-109-0) Windows VPN 连接 **94** [关于"登录前启动"](#page-109-1) **94** ["登录前启动"的限制](#page-110-0) **95** [配置"登录前启动"](#page-110-1) **95** 安装 AnyConnect["登录前启动"模块](#page-110-2) **95**

在 AnyConnect [配置文件中启用](#page-111-0) SBL **96**

["登录前启动"故障排除](#page-112-0) **97** AnyConnect [启动时自动启动](#page-112-1) VPN 连接 **97** 在 Windows [系统上配置登录前启动](#page-112-2) (PLAP) **97** 安装 [PLAP](#page-113-0) **98** 使用 PLAP 登录至 [Windows](#page-113-1) PC **98** 使用 PLAP 从 [AnyConnect](#page-114-0) 断开连接 **99** [自动重新启动](#page-114-1) VPN 连接 **99** [使用值得信赖的网络检测来连接和断开连接](#page-115-0) **100** [关于值得信赖的网络检测](#page-115-1) **100** [值得信赖的网络检测指南](#page-115-2) **100** [配置值得信赖的网络检测](#page-116-0) **101** [需要使用永远在线的](#page-117-0) VPN 连接 **102** 关于 [永远在线](#page-117-1) VPN **102** [永远在线](#page-118-0) VPN 的限制 **103** [永远在线](#page-118-1) VPN 指南 **103** 配置 [永远在线](#page-119-0) VPN **104** 在 AnyConnect VPN [客户端配置文件中配置永远在线](#page-119-1) **104** [向服务器列表添加负载均衡备用集群成员](#page-119-2) **104** [豁免来自](#page-120-0) 永远在线 VPN 的用户 **105** [为永远在线设置连接失败策略](#page-121-0) **106** [关于连接失败策略](#page-121-1) **106** [设置连接失败策略指南](#page-121-2) **106** [配置连接失败策略](#page-122-0) **107** [使用强制网络门户热点检测和补救](#page-123-0) **108** [关于强制网络门户](#page-123-1) **108** [配置强制网络门户补救](#page-123-2) **108** [对强制网络门户检测和补救进行故障排除](#page-124-0) **109** 通过 L2TP 或 PPTP 配置 [AnyConnect](#page-124-1) **109** [指示用户覆盖](#page-125-0) PPP 排除 **110** 配置 [AnyConnect](#page-126-0) 代理连接 **111** 关于 [AnyConnect](#page-126-1) 代理连接 **111** AnyConnect [代理连接的要求](#page-127-0) **112**

[代理连接的限制](#page-127-1) **112** [允许本地代理连接](#page-127-2) **112** [公共代理](#page-127-3) **112** [配置公共代理连接,](#page-128-0)Windows **113** [配置公共代理连接,](#page-128-1)Mac **113** [配置公共代理连接,](#page-128-2)Linux **113** [配置专用代理连接](#page-128-3) **113** [将客户端配置为忽略浏览器代理设置](#page-129-0) **114** 锁定 Internet Explorer 的 [Connections](#page-129-1) 选项卡 **114** [验证代理设置](#page-130-0) **115** [选择并排除](#page-130-1) VPN 流量 **115** 将 IPv4 或 IPv6 [流量配置为绕过](#page-130-2) VPN **115** [配置支持本地打印机和关联设备的客户端防火墙](#page-131-0) **116** [配置拆分隧道](#page-131-1) **116** 拆分 [DNS](#page-131-2) **116** 拆分 DNS [的要求](#page-131-3) **116** [配置拆分](#page-131-4) DNS **116** 使用 AnyConnect [日志验证拆分](#page-132-0) DNS **117** [检查哪些域使用拆分](#page-132-1) DNS **117** 管理 VPN [身份验证](#page-133-0) **118** [重要安全注意事项](#page-133-1) **118** [配置服务器证书处理](#page-133-2) **118** [服务器证书验证](#page-133-3) **118** [无效的服务器证书处理](#page-134-0) **119** [配置仅证书身份验证](#page-137-0) **122** [配置证书注册](#page-137-1) **122** SCEP [代理注册和操作](#page-138-0) **123** 传统 SCEP [注册和操作](#page-138-1) **123** [证书颁发机构要求](#page-139-0) **124** [证书注册指南](#page-139-1) **124** 配置 SCEP [代理证书注册](#page-140-0) **125** 为 SCEP 代理注册配置 VPN [客户端配置文件](#page-140-1) **125** 配置 ASA 以支持 SCEP [代理注册](#page-140-2) **125**

[配置传统](#page-141-0) SCEP 证书注册 **126**

为传统 SCEP 注册配置 VPN [客户端配置文件](#page-141-1) **126**

配置 ASA [以支持传统](#page-142-0) SCEP 注册 **127**

为 SCEP 设置 Windows 2008 [服务器证书颁发机构](#page-142-1) **127**

[在证书颁发机构上禁用](#page-142-2) SCEP 密码 **127**

[在证书颁发机构上设置](#page-143-0) SCEP 模板 **128**

[配置证书到期通知](#page-144-0) **129**

[配置证书选择](#page-144-1) **129**

[配置要使用的](#page-145-0) Windows 证书存储区 **130**

提示 Windows [用户选择身份验证证书](#page-146-0) **131**

为 Mac 和 Linux 创建 PEM [证书存储区](#page-147-0) **132**

[配置证书匹配](#page-148-0) **133**

[配置密钥使用](#page-148-1) **133**

[配置扩展密钥使用](#page-148-2) **133**

[配置自定义扩展匹配密钥](#page-149-0) **134**

[配置证书可分辨名称](#page-149-1) **134**

使用 SDI 令牌 (SoftID) [集成进行](#page-151-0) VPN 身份验证 **136**

SDI [身份验证交换的类别](#page-152-0) **137**

比较本地 SDI 与 [RADIUS](#page-153-0) SDI **138**

配置 ASA 以支持 [RADIUS/SDI](#page-154-0) 消息 **139**

[配置网络访问管理器](#page-156-0) **141**

[关于网络访问管理器](#page-156-1) **141**

套件 B 和 [FIPS](#page-157-0) **142**

[单点登录"单一用户"实施](#page-157-1) **142**

[配置单点登录单一用户实施](#page-158-0) **143**

[网络访问管理器部署](#page-158-1) **143**

[网络访问管理器配置文件](#page-159-0) **144**

["客户端策略"](#page-159-1)(Client Policy) 窗口 **144**

["身份验证策略"](#page-161-0)(Authentication Policy) 窗口 **146**

"网络"[\(Networks\)](#page-162-0) 窗口 **147**

"网络"(Networks) [窗口的"媒体类型"](#page-163-0)(Media Type) 页面 **148**

```
"网络"(Networks) 窗口的"安全等级"(Security Level) 页面 149
        配置身份验证网络 149
           802.1X Settings 窗格 149
           Security 窗格 150
           Port Authentication Exception Policy 窗格 151
           关联模式 151
        配置开放网络 151
        配置共享密钥网络 152
     Connection Type 窗格 153
     Authentication 页面 153
        EAP 概述 154
        EAP-GTC 154
        EAP-TLS 155
        EAP-TTLS 155
           配置 EAP-TTLS 156
        PEAP 选项 157
           配置 PEAP 158
        EAP-FAST 设置 158
           配置 EAP-FAST 159
        LEAP 设置 160
        定义网络凭证 160
           配置用户凭证 160
           配置计算机凭证 163
           配置受信任服务器验证规则 164
     Network Groups 窗口 165
配置终端安全评估 167
  ISE 终端安全评估模块提供的功能 168
     终端安全评估检查 168
     任何必要的补救措施 168
     重新评估终端合规性 169
     自动合规性 170
     VLAN 监控和转换 170
  用于中断 AnyConnect ISE 流的操作 171
```
ISE [终端安全评估的状态](#page-186-1) **171**

[终端上的并发用户](#page-188-0) **173**

[终端安全评估模块的日志记录](#page-188-1) **173**

[终端安全评估模块的日志文件和位置](#page-188-2) **173**

[OPSWAT](#page-189-0) 支持图表 **174**

ASA [终端安全评估模块提供的功能](#page-189-1) **174**

[HostScan](#page-189-2) **174**

[基本功能](#page-190-0) **175**

[终端评估](#page-190-1) **175**

[高级终端评估:防病毒、反间谍软件和防火墙补救](#page-190-2) **175**

为 HostScan [配置防病毒应用](#page-191-0) **176**

[与动态访问策略集成](#page-191-1) **176**

DAP 中的 BIOS [序列号](#page-191-2) **176**

将 BIOS 指定为 DAP [终端属性](#page-192-0) **177**

[如何获取](#page-192-1) BIOS 序列号 **177**

确定在 ASA 上启用的 [HostScan](#page-192-2) 映像 **177**

ISE [终端安全评估配置文件编辑器](#page-192-3) **177**

[高级面板](#page-194-0) **179**

#### [配置网络安全](#page-196-0) **181**

[关于网络安全模块](#page-196-1) **181**

[典型网络安全配置](#page-197-0) **182**

[客户端配置文件中的思科云网络安全扫描代理](#page-197-1) **182**

[用户如何选择扫描代理](#page-198-0) **183**

[更新扫描代理列表](#page-198-1) **183**

[向用户显示或隐藏扫描代理](#page-199-0) **184**

[选择默认扫描代理](#page-200-0) **185**

指定 HTTP(S) [流量侦听端口](#page-200-1) **185**

配置 Windows Internet [选项以配置公共代理](#page-201-0) **186**

[排除或包含来自网络扫描服务的终端流量](#page-202-0) **187**

[排除或包含主机例外](#page-202-1) **187**

[排除代理例外](#page-203-0) **188**

[排除静态例外](#page-203-1) **188**

[配置用户控制和计算最快的扫描代理响应时间](#page-204-0) **189**

[使用安全值得信赖的网络检测](#page-205-0) **190**

[不使用安全值得信赖的网络检测](#page-206-0) **191** [配置身份验证和将组成员身份发送到思科云网络安全代理](#page-207-0) **192** [高级网络安全设置](#page-208-0) **193**

配置 KDF [侦听端口](#page-209-0) **194**

[配置端口如何侦听传入连接](#page-209-1) **194**

配置超时/[重试的发生时间](#page-210-0) **195**

[DNS](#page-210-1) 查找 **195**

[调试设置](#page-211-0) **196**

[阻止和允许流量](#page-211-1) **196**

[其他可定制的网络安全选项](#page-211-2) **196**

[导出选项](#page-211-3) **196**

[导出纯文本网络安全客户端配置文件](#page-211-4) **196**

导出 DART [捆绑包的纯文本网络安全客户端配置文件](#page-212-0) **197**

从 ASDM [编辑并导入明文网络安全客户端配置文件](#page-212-1) **197**

[导出经过模糊处理的网络安全客户端配置文件](#page-212-2) **197**

[为网络安全配置拆分隧道排除](#page-213-0) **198**

[使用思科云网络安全托管配置文件](#page-213-1) **198**

关闭和启用 Cisco AnyConnect [网络安全代理](#page-214-0) **199**

使用 Windows [关闭和启用过滤器](#page-214-1) **199**

使用 Mac OS X [关闭和启用过滤器](#page-215-0) **200**

[网络安全日志记录](#page-215-1) **200**

#### 配置 **AMP** [启用程序](#page-216-0) **201**

关于 AMP [启用程序](#page-216-1) **201**

AMP [启用程序部署](#page-216-2) **201**

AMP [启用程序配置文件编辑器](#page-217-0) **202**

AMP [启用程序的状态](#page-217-1) **202**

#### [在本地策略中启用](#page-218-0) **FIPS 203**

关于 FIPS、NGE 和 [AnyConnect](#page-218-1) **203**

[AnyConnect](#page-219-0) 中的 FIPS 功能 **204**

[AnyConnect](#page-219-1) FIPS 要求 **204**

[AnyConnect](#page-220-0) FIPS 的限制 **205**

[AnyConnect](#page-220-1) FIPS 指南 **205**

为 [AnyConnect](#page-221-0) 核心 VPN 客户端配置 FIPS **206**

为 [AnyConnect](#page-221-1) 核心 VPN 启用 FIPS **206**

在 Windows [安装期间启用](#page-221-2) FIPS **206**

[为网络访问管理器配置](#page-222-0) FIPS **207**

[为网络访问管理器启用](#page-222-1) FIPS **207**

[为网络访问管理器实施](#page-223-0) FIPS 模式 **208**

### **Cisco AnyConnect** [客户体验反馈模块](#page-224-0) **209**

[配置客户体验反馈](#page-224-1) **209**

#### [移动设备上的](#page-226-0) **AnyConnect 211**

[移动设备上的](#page-226-1) AnyConnect 操作和选项 **211**

关于 [AnyConnect](#page-226-2) 移动 VPN 连接 **211**

[移动设备上的](#page-227-0) AnyConnect VPN 连接条目 **212**

[隧道模式](#page-227-1) **212**

[移动设备的安全网关身份验证](#page-227-2) **212**

[移动设备上的客户端身份验证](#page-228-0) **213**

[在移动设备上本地化](#page-229-0) **214**

[移动设备上的](#page-230-0) FIPS 和套件 B 加密 **215**

Windows Phone 设备上的 [AnyConnect](#page-231-0) **216**

Windows 10 和 Windows Phone 8.1 上的 [AnyConnect](#page-231-1) 准则和限制 **216**

在 ASA [安全网关上配置移动设备](#page-231-2) VPN 连接 **216**

在 AnyConnect VPN [配置文件中配置移动设备连接](#page-233-0) **218**

AnyConnect [配置文件编辑器,移动设置](#page-233-1) **218**

[对移动设备上的](#page-235-0) Anyconnect 进行故障排除 **220**

#### **[AnyConnect](#page-238-0)** 故障排除 **223**

[收集用于故障排除的信息](#page-238-1) **223**

[查看统计详细信息](#page-238-2) **223**

运行 DART [以收集用于故障排除的数据](#page-239-0) **224**

[获取计算机系统信息](#page-240-0) **225**

获取 [Systeminfo](#page-240-1) 文件转储 **225**

[检查注册表文件](#page-240-2) **225**

AnyConnect [日志文件的位置](#page-240-3) **225**

AnyConnect [连接或断开连接问题](#page-241-0) **226**

AnyConnect [无法建立初始连接或未断开连接](#page-241-1) **226**

AnyConnect [无法传输流量](#page-242-0) **227**

VPN [服务故障](#page-243-0) **228**

VPN [服务连接失败](#page-243-1) **228**

[确定服务的冲突项](#page-244-0) **229**

VPN [客户端驱动程序遇到错误\(](#page-244-1)Microsoft Windows 更新后) **229**

修复 VPN [客户端驱动程序错误](#page-245-0) **230**

[驱动程序故障](#page-245-1) **230**

修复 VPNVA.sys [中的驱动程序故障](#page-245-2) **230**

修复 vpnagent.exe [中的驱动程序故障](#page-245-3) **230**

[网络访问管理器的链路](#page-246-0)/驱动程序问题 **231**

[其他故障](#page-246-1) **231**

[AnyConnect](#page-246-2) 故障 **231**

[如何备份](#page-246-3) .log 或 .dmp 文件 **231**

vpndownloader 中的 AnyConnect [故障\(分层服务提供商](#page-247-0) (LSP) 模块和 NOD32

[AV](#page-247-0)) **232**

蓝屏(AT&T [拨号器\)](#page-247-1) **232**

[安全告警](#page-247-2) **232**

[Microsoft](#page-247-3) Internet Explorer 安全告警 **232**

["由未知认证机构认证"](#page-247-4)(Certified by an Unknown Authority) 警告 **232**

[在客户端上安装受信任根证书](#page-247-5) **232**

#### [掉线的连接](#page-248-0) **233**

[无线连接在引入有线连接时掉线\(](#page-248-1)Juniper Odyssey 客户端) **233**

配置 [Odyssey](#page-248-2) 客户端 **233**

连接 ASA 失败 (Kaspersky AV [Workstation](#page-249-0) 6.x) **234**

没有 UDP DTLS 连接 [\(McAfee](#page-249-1) Firewall 5) **234**

连接主机设备失败(Microsoft [路由和远程访问服务器\)](#page-249-2) **234**

连接失败/[缺少凭证\(负载均衡器\)](#page-249-3) **234**

### [安装故障](#page-249-4) **234**

[AnyConnect](#page-249-5) 无法下载 (Wave EMBASSY Trust Suite) **234**

[不兼容问题](#page-250-0) **235**

[更新路由表失败\(](#page-250-1)Bonjour 打印服务) **235**

TUN [的版本不兼容\(](#page-250-2)OpenVPN 客户端) **235**

Winsock [目录冲突\(](#page-250-3)LSP 症状 2 冲突) **235**

[数据吞吐慢\(](#page-250-4)LSP 症状 3 冲突) **235**

禁用 SSL [协议扫描](#page-250-5) **235**

DPD 失败(EVDO [无线网卡和](#page-251-0) Venturi 驱动程序) **236**

DTLS [流量失败\(](#page-251-1)DSL 路由器) **236**

[NETINTERFACE\\_ERROR](#page-251-2)(CheckPoint 和其他第三方软件,如 Kaspersky) **236**

[性能问题\(虚拟机网络服务驱动程序\)](#page-251-3) **236**

[已知的第三方应用冲突](#page-252-0) **237**

Г

 $\overline{\phantom{a}}$ 

T

<span id="page-16-0"></span>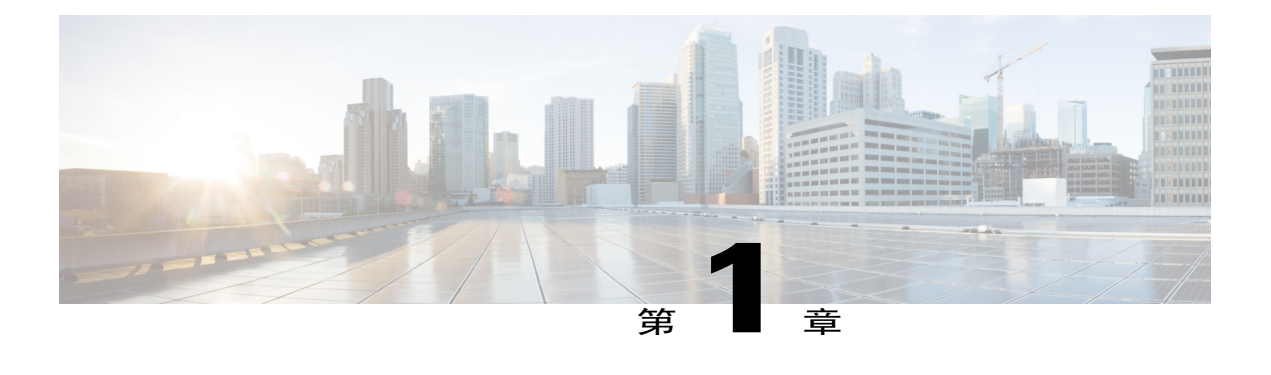

## 部署 **AnyConnect**

- [AnyConnect](#page-16-1) 部署概述, 第1页
- 为 [AnyConnect](#page-17-0) 准备终端, 第2页
- 预部署 [AnyConnect](#page-21-1), 第6页
- 网络部署 [AnyConnect](#page-33-1), 第18页
- 更新 AnyConnect [软件和配置文件](#page-39-0), 第 24 页
- [AnyConnect](#page-47-0) 参考信息, 第 32 页

## <span id="page-16-1"></span>**AnyConnect** 部署概述

部署 AnyConnect 指安装、配置和升级 AnyConnect 客户端及其相关文件。

Cisco AnyConnect 安全移动客户端可通过以下方法部署到远程用户:

- •预部署 新安装和升级可以由最终用户执行,也可以由企业软件管理系统 (SMS) 执行。
- •网络部署 AnyConnect 软件包在前端(ASA 或 ISE 服务器)加载。当用户连接到 ASA 或 ISE 时,AnyConnect 会部署到客户端。

对于新安装,用户可连接到前端以下载AnyConnect客户端。客户端可手动或自动安装(通 过网络启动)。

更新由已安装AnyConnect的系统上运行的AnyConnect完成,或者通过将用户定向至ASA 无客户端门户完成。

部署 AnyConnect 时, 您可以启用额外功能的可选模块以及用于配置 VPN 和可选功能的客户端配置 文件。

有关 ASA、IOS、Microsoft Windows、Linux 和 Mac OS X 的系统、管理和终端要求,请参阅版本说 明, 即 Cisco AnyConnect 安全移动客户端版本说明, 版本 4.1。

#### 决定如何安装 **AnyConnect**

AnyConnect 可以由 ISE 1.3 和 ASA 前端进行网络部署。

- •从 ASA 进行网络部署 用户连接到 ASA 上的 AnyConnect 无客户端门户, 然后选择下载 AnyConnect。ASA 下载 AnyConnect 下载程序。AnyConnect 下载程序下载客户端,安装客户 端,并启动 VPN 连接。
- •从 ISE 版本 1.3 进行网络部署 用户连接到网络访问设备 (NAD), 例如 ASA、无线控制器或交 换机。NAD 授权用户,并将用户重定向至 ISE 门户。AnyConnect 下载程序在客户端上安装, 以管理软件包提取和安装,但不会启动 VPN 连接。

预部署指通过以下方式部署 AnyConnect:

- •企业软件管理系统 (SMS),例如 Windows 转换。
- •手动-手动分发AnyConnect文件存档,附带指导用户如何安装的说明。对于Windows,文件存 档格式是 ISO; 对于 Mac OS X, 是 DMG; 对于 Linux, 是 gzip。

有关系统要求和许可依赖性,请参阅《*AnyConnect* 安全移动客户端功能、许可证和操作系统》: <http://www.cisco.com/c/en/us/support/security/anyconnect-secure-mobility-client/products-feature-guides-list.html>

#### 确定安装 **AnyConnect** 所需的资源

部署 AnyConnect 需要多种类型的文件:

- •AnyConnect 核心客户端,包含在 AnyConnect 软件包中。
- •支持额外功能的模块,包含在 AnyConnect 软件包中。
- •配置 AnyConnect 和额外功能的客户端配置文件, 您可以创建这些配置文件。
- •如果您要定制或本地化部署,还可以使用语言文件、图像、脚本和帮助文件。
- •AnyConnect ISE 终端安全评估和合规性模块 (OPSWAT)。

## <span id="page-17-1"></span><span id="page-17-0"></span>为 **AnyConnect** 准备终端

## 结合使用 **AnyConnect** 和移动宽带卡

某些 3G 卡在使用 AnyConnect 前需要执行配置步骤。例如,VZAccess Manager 有三种设置:

- •调制解调器手动连接
- •调制解调器自动连接(漫游时除外)
- •局域网适配器自动连接

如果选择局域网适配器自动连接 **(LAN adapter auto connect)**,请将首选项设置为 NDIS 模式。NDIS 是"永远在线"的连接,即使在 VZAccess 管理器关闭时, 您仍可保持连接状态。当 VZAccess 管理

器为 AnyConnect 安装准备就绪时,它将自动连接局域网适配器显示为设备连接首选项。当检测到 AnyConnect 接口时,3G 管理器将丢弃接口并允许 AnyConnect 连接。

当您进入更高优先级的连接时(有线网络的优先级最高,WiFi次之,最后是移动宽带),AnyConnect 将在断开旧连接之前建立新连接。

## <span id="page-18-0"></span>在 **Windows** 上将 **ASA** 添加到 **Internet Explorer** 的受信任站点列表

Active Directory 管理员可以使用组策略将 ASA 添加到 Internet Explorer 中的受信任站点列表。此过 程不同于本地用户在 Internet Explorer 中添加受信任站点的方式。

### 过程

- 步骤 **1** 在 Windows 域服务器上,以域管理员组成员的身份登录。
- 步骤 **2** 打开 Active Directory 用户和计算机 MMC 管理单元。
- 步骤 **3** 右键点击要在其中创建组策略对象的域或组织单元,然后点击 **Properties**。
- 步骤 **4** 选择 **Group Policy** 选项卡,然后点击 **New**。
- 步骤 **5** 为新的组策略对象键入名称,并按 **Enter** 键。
- 步骤 **6** 为阻止这一新策略应用于某些用户或组,请点击 **Properties**。选择 **Security** 选项卡。添加要阻止应 用此策略的用户或组,然后在 Allow 列中清除 **Read** 和 **Apply Group Policy** 复选框。点击 **OK**。
- 步骤 **7** 点击 **Edit** 并选择 **User Configuration** > **WindowsSettings** > **Internet Explorer Maintenance** > **Security**。
- 步骤 **8** 在右侧窗格中,右键点击 **Security Zones and Content Ratings**,然后点击 **Properties**。
- 步骤 **9** 选择 **Import the current security zones and privacy settings**。出现提示时,点击 **Continue**。
- 步骤 10 点击 Modify Settings, 选择 Trusted Sites, 然后点击 Sites。
- 步骤 **11** 键入要添加到受信任站点列表的安全设备的 URL,然后点击 **Add**。 该格式可包含主机名 (https://vpn.mycompany.com) 或 IP 地址 (https://192.168.1.100)。 它可以是精确匹配 (https://vpn.mycompany.com) 或使用通配符 (https://\*.mycompany.com)。
- 步骤 **12** 点击 **Close**,并连续点击 **OK**,直至所有对话框都关闭。
- 步骤 **13** 留足时间让策略传播到整个域或林。
- <span id="page-18-1"></span>步骤 **14** 在 Internet 选项窗口中点击 **OK**。

## 阻止 **Internet Explorer** 中的代理更改

某些情况下, AnyConnect 会隐藏(锁定) Internet Explorer 的 Tools > Internet Options > Connections 选项卡。显示此选项卡时,可让用户设置代理信息。隐藏此选项卡可防止用户有意或无意绕过隧道。 断开连接后,该选项卡的锁定设置会撤消。选项卡锁定可被应用于该选项卡的任何管理员定义的策 略覆盖。在以下情况下应用锁定:

•ASA 配置指定 Connections 选项卡锁定

- •ASA 配置指定专用端代理
- •Windows 组策略之前锁定了 Connections 选项卡(覆盖未锁定的 ASA 组策略设置)

### 过程

- 步骤 **1** 在 ASDM 中,转到 **Configuration** > **Remote Access VPN** > **Network(Client) Access** > **Group Policies**。
- 步骤 **2** 选择组策略,点击 **Edit** 或 **Add** 可编辑或新增组策略。
- 步骤 **3** 在导航窗格中,转到 **Advanced** > **Browser Proxy**。系统显示 Proxy Server Policy 窗格。
- 步骤 **4** 点击 **Proxy Lockdown** 以显示更多代理设置。
- 步骤 **5** 取消选中 **Inherit** 并选择以下两个选项之一:
	- •**Yes**,将启用代理锁定,并在AnyConnect会话期间隐藏Internet Explorer的Connections选项卡。
	- •**No**,将禁用代理锁定,并在AnyConnect会话期间显示Internet Explorer的Connections选项卡。
- 步骤 **6** 点击 **OK** 保存代理服务器策略更改。
- 步骤 **7** 点击 **Apply** 保存组策略更改。

## <span id="page-19-0"></span>配置 **AnyConnect** 如何处理 **Windows RDP** 会话

AnyConnect 可配置为允许来自 Windows RDP 会话的 VPN 连接。默认情况下, 由 RDP 连接到计算 机的用户无法启动使用 Cisco AnyConnect 安全移动客户端的 VPN 连接。下表显示来自 RDP 会话的 VPN 连接的登录和注销选项。这些选项在 VPN 客户端配置文件中配置。

 $\overline{\phantom{a}}$ 

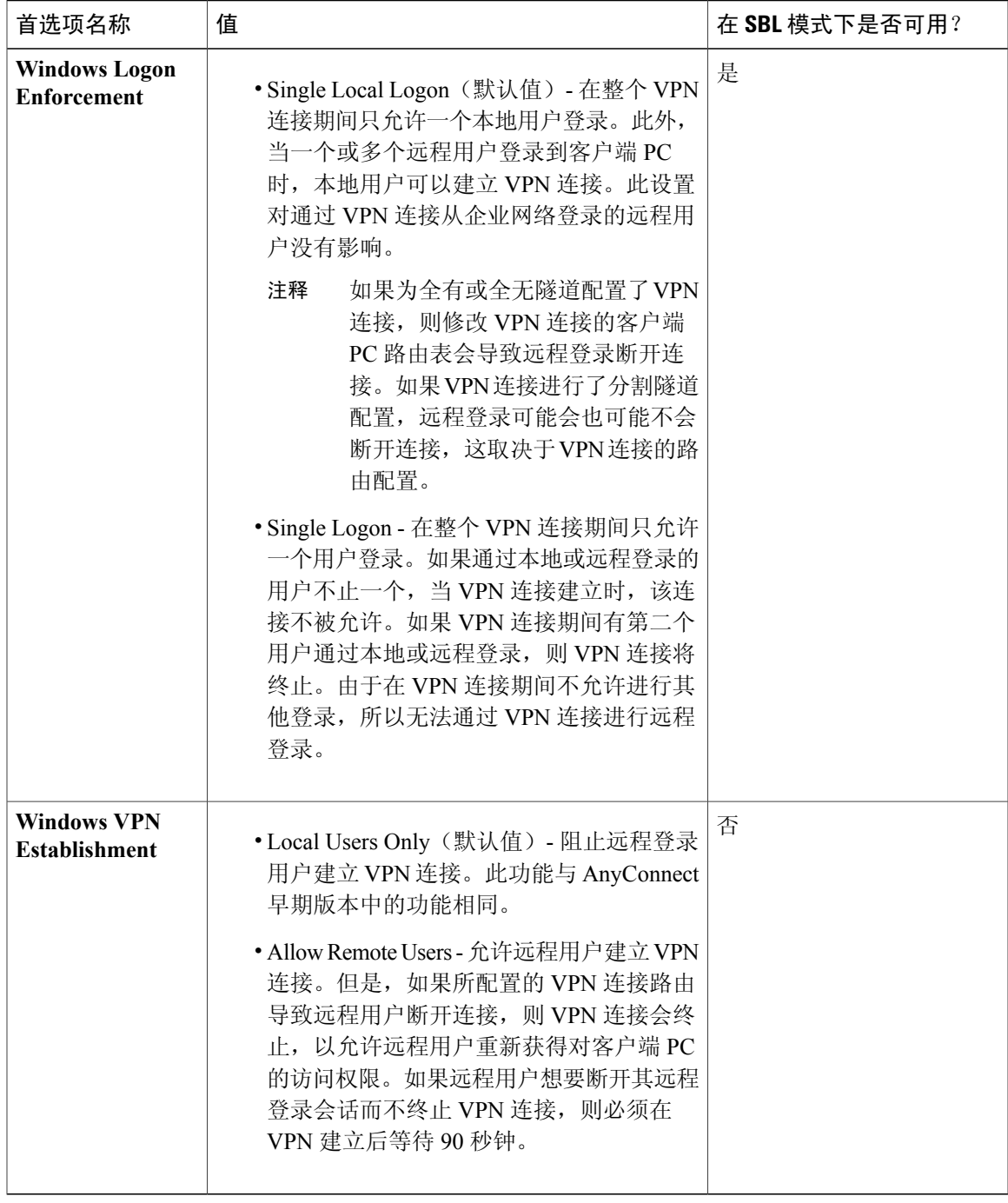

有关其他 VPN 会话连接选项,请参阅 [AnyConnect](#page-106-2) VPN 连接选项。

## <span id="page-21-0"></span>**Windows** 上仅使用 **DES** 的 **SSL** 加密

默认情况下, Windows 不支持 DES SSL 加密。如果在 ASA 上配置仅使用 DES, AnyConnect 连接将 失败。由于很难将这些操作系统配置为使用 DES, 因此建议不要将 ASA 配置为仅使用 DES 的 SSL 加密。

## <span id="page-21-1"></span>预部署 **AnyConnect**

可使用SMS预部署AnyConnect,方法是手动为最终用户分发要安装的文件或向用户提供AnyConnect 文件存档以供连接。

当创建文件存档以安装 AnyConnect 时,存档的目录结构必须与客户端上安装的文件的目录结构一 致, 如中所述。 预部署 AnyConnect [配置文件的位置](#page-23-0), 第 8 页

### 开始之前

如果手动部署 VPN 配置文件,还必须将配置文件上传到前端。当客户端系统连接时, AnyConnect 会验证客户端上的配置文件是否与前端上的配置文件匹配。如果已禁用配置文件更新,并且前端上 的配置文件与客户端上的配置文件不同,则手动部署的配置文件将不起作用。

如果手动部署 AnyConnect ISE 终端安全评估配置文件,您还必须将该文件上传到 ISE。

#### 过程

步骤 **1** 下载 AnyConnect 预部署软件包。

用于预部署的 AnyConnect 文件在 cisco.com 上提供。

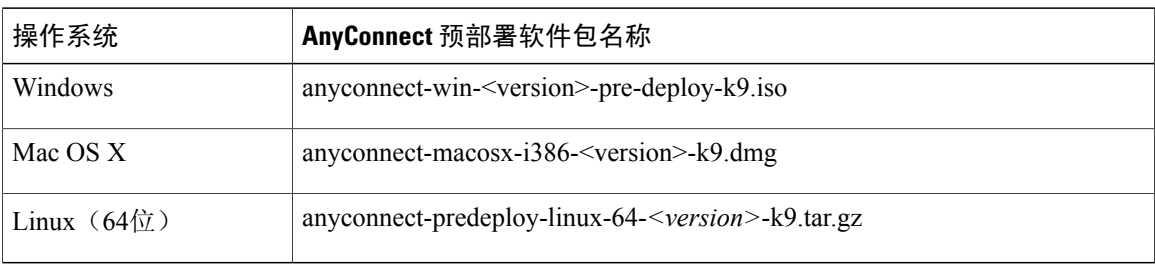

网络可视性模块在 Linux 操作系统中不可 注释

用。

- 步骤 **2** 创建客户端配置文件;某些模块和功能需要客户端配置文件。 以下模块需要客户端配置文件:
	- •AnyConnect VPN
	- •Cisco AnyConnect 网络访问管理器
	- •AnyConnect 网络安全
- •AnyConnect ISE 终端安全评估
- •AnyConnect AMP 启用程序
- •

以下模块不需要 AnyConnect 客户端配置文件:

- •AnyConnect VPN 登录前开始
- •AnyConnect 诊断和报告工具
- •AnyConnect 终端安全评估
- •AnyConnect 客户体验反馈

可在 ASDM 中创建客户端配置文件,并将这些文件复制到您的 PC。或者,您可以使用 Windows PC 上的独立配置文件编辑器。有关 Windows 独立编辑器的详细信息,请参阅[关于配置文件编辑器。](#page-82-1)

- 步骤3 或者, 定制和本地化 AnyConnect [客户端和安装程序。](#page-50-3)
- 步骤 **4** 准备分发的文件。这些文件的目录结构在预部署 AnyConnect [配置文件的位置中](#page-23-0)进行了描述。
- 步骤 **5** 创建AnyConnect安装所需的所有文件后,可将它们分发在一个存档文件中,或将这些文件复制到客 户端。确保您计划连接到的前端(ASA 和 ISE)上也有相同的 AnyConnect 文件。

## <span id="page-22-0"></span>用于预部署和网络部署的 **AnyConnect** 模块可执行文件

下表列出了将网络访问管理器、AMP 启用程序、ISE 终端安全评估及网络安全客户端预部署或网络 部署到 Windows 计算机时终端计算机上的文件名:

### 表 **1**:网络部署或预部署的模块文件名

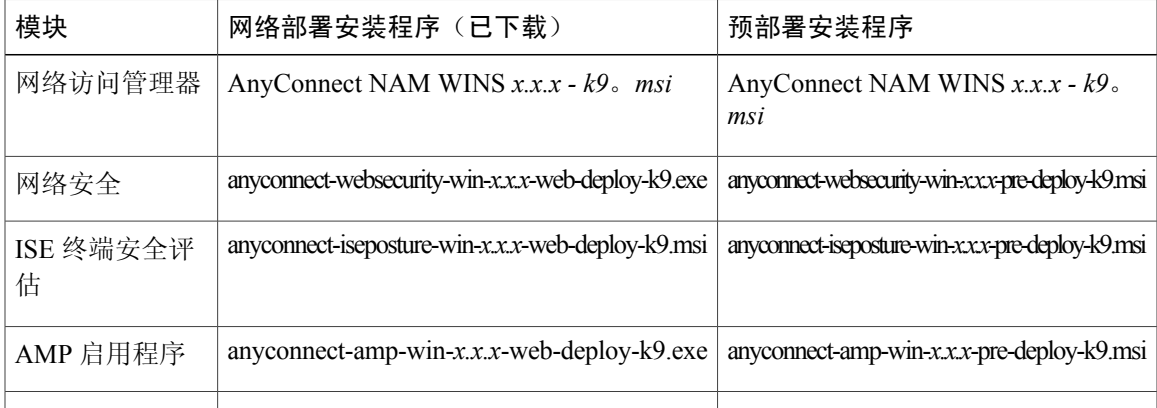

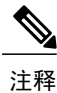

如果有 Windows 2008R2 服务器, 在尝试安装 AnyConnect 网络访问管理器时, 可能会发生安装 错误。默认情况下,服务器操作系统上未安装WLAN服务,因此,您必须安装并重新启动PC。

## <span id="page-23-0"></span>预部署 **AnyConnect** 配置文件的位置

如果要将文件复制到客户端系统,下表显示您必须将文件放置到的位置。

#### 表 **2**:**AnyConnect** 核心文件

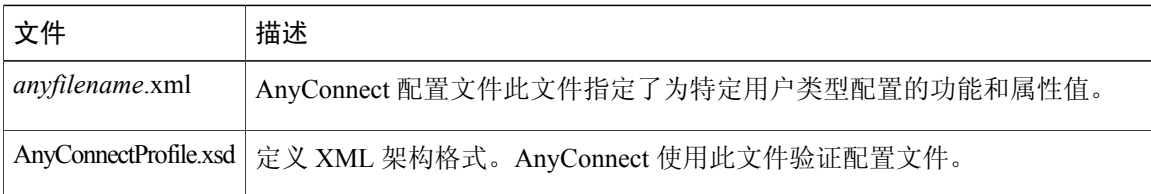

### 表 3: 所有操作系统的配置文件位置

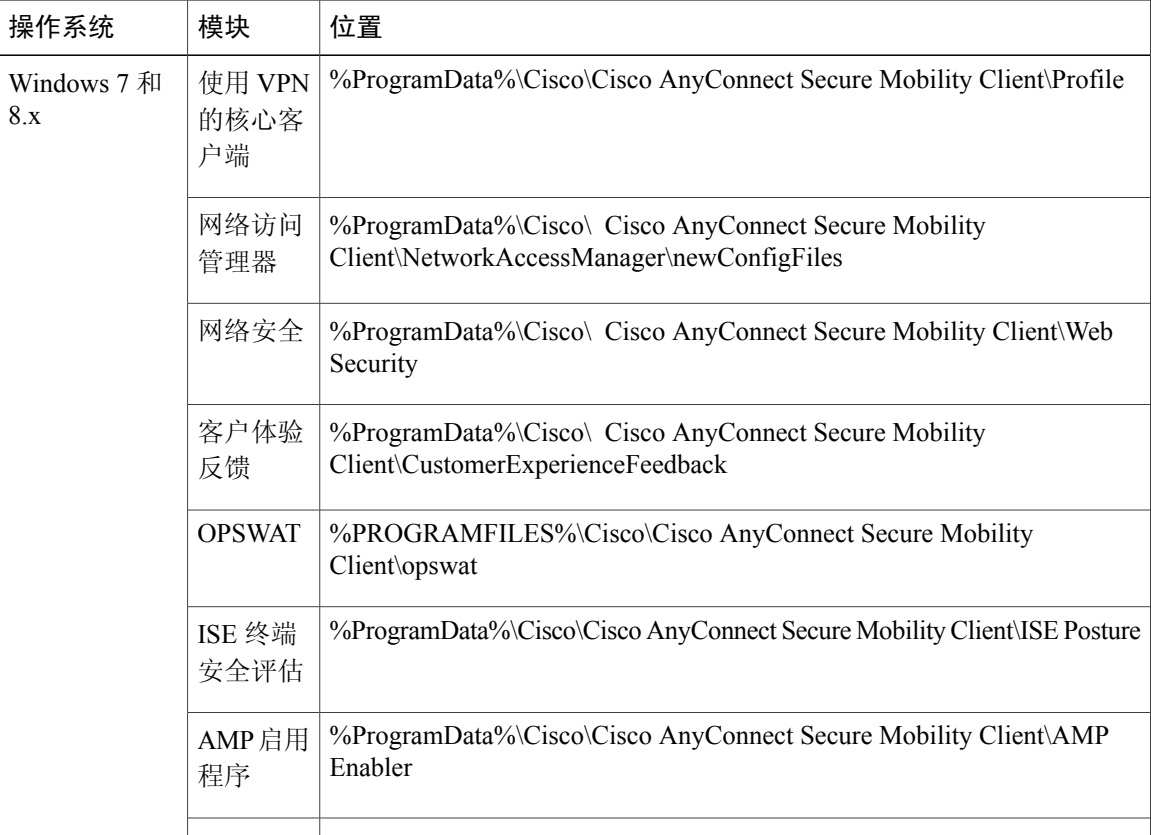

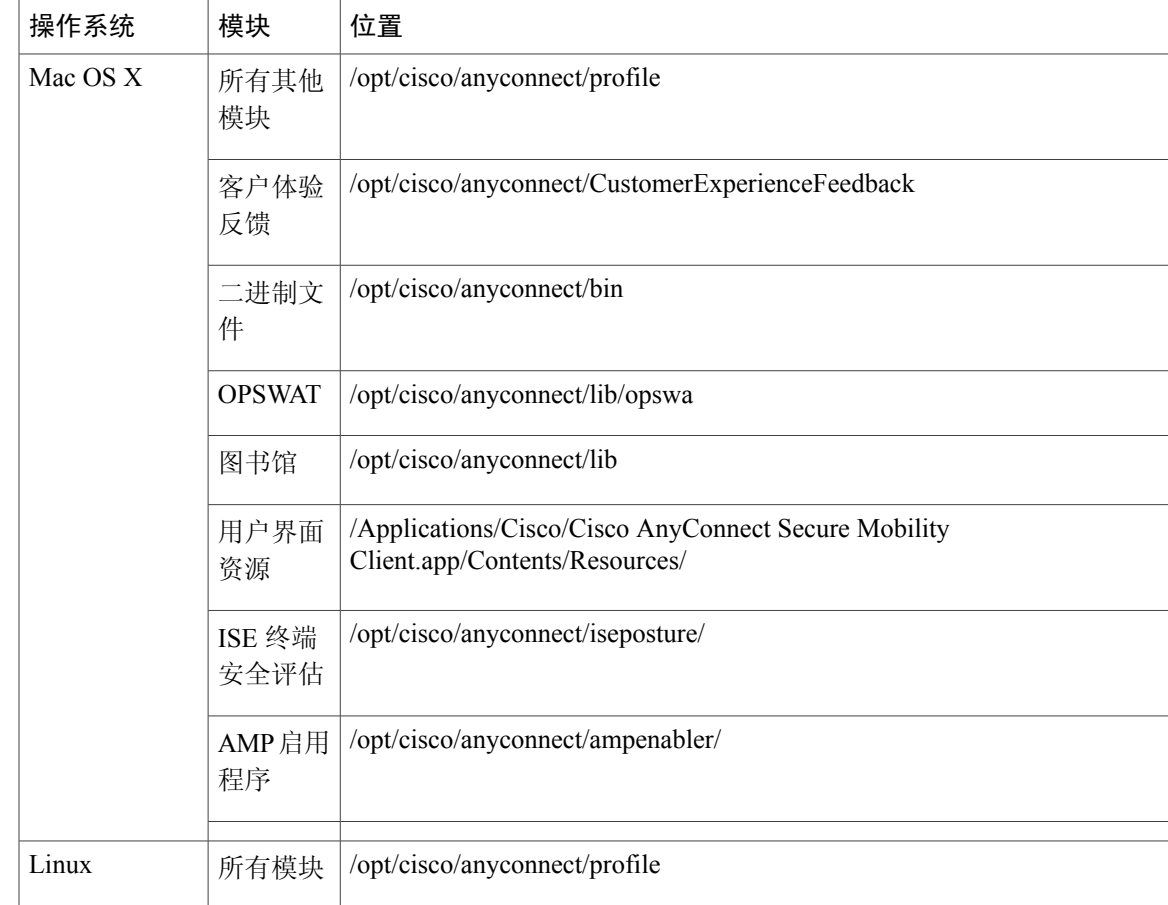

## <span id="page-24-1"></span><span id="page-24-0"></span>将 **AnyConnect** 模块预部署为独立应用

网络访问管理器和网络安全模块可作为独立应用运行。安装AnyConnect核心客户端,但不使用VPN 和 AnyConnect UI。

## 在 **Windows** 上使用 **SMS** 部署独立模块

## 过程

步骤 **1** 通过配置软件管理系统 (SMS) 来设置 MSI 属性 PRE\_DEPLOY\_DISABLE\_VPN=1,从而禁用 VPN 功能。例如:

msiexec /package anyconnect-win-ver-pre-deploy-k9.msi /norestart /passive PRE\_DEPLOY\_DISABLE\_VPN=1 /lvx\* <log\_file\_name>

MSI 将其中嵌入的 VPNDisable\_ServiceProfile.xml 文件复制到为 VPN 功能的配置文件指定的目录。

步骤 **2** 安装模块。例如,以下 CLI 命令安装网络安全:

msiexec /package anyconnect-websecurity-win-<version>-pre-deploy-k9.msi /norestart /passive /lvx\* c:\test.log

步骤 **3** (可选)安装 DART。

misexec /package annyconnect-dart-win-<version>-k9.msi /norestart /passive /lvx\* c:\test.log

步骤 **4** 将模糊的网络安全客户端配置文件的副本保存到适当的 Windows 文件夹。

步骤 **5** 重新启动 Cisco AnyConnect 网络安全代理 Windows 服务。

## <span id="page-25-0"></span>将网络访问管理器和网络安全部署为独立应用

您可以将AnyConnect模块网络访问管理器和网络安全部署为用户计算机上的独立应用。DART得到 这些应用的支持。

## 要求

VPNDisable\_ServiceProfile.xml 文件还必须是在 VPN 客户端配置文件目录中的唯一 AnyConnect 配置 文件。

## <span id="page-25-1"></span>独立模块的用户安装

您可以手动拆分各个安装程序并将它们分发给用户。

如果您决定向用户提供 ISO 映像并要求他们安装,请务必向用户说明仅安装独立模块。

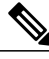

如果计算机中此前未安装网络访问管理器,用户必须重启计算机才能完成网络访问管理器安装。 此外,如果安装属于需要升级某些系统文件的升级安装,用户也必须重启计算机。 注释

### 过程

- 步骤 **1** 指导用户检查 AnyConnect 网络访问管理器或 AnyConnect 网络安全模块。
- 步骤 **2** 指导用户取消选中 **Cisco AnyConnect VPN Module**。 这将禁用核心客户端的 VPN 功能, 安装实用程序将网络访问管理器和网络安全安装为不具有 VPN 功能的独立应用。
- 步骤 **3** (可选)选中**LockDownComponentServices**复选框。锁定组件服务将阻止用户关闭或停止Windows 网络安全服务。
- 步骤 **4** 指导用户运行可选模块的安装程序,这些模块可在没有 VPN 服务的情况下使用 AnyConnect GUI。 如果用户点击 Install Selected 按钮, 将发生以下情况:
	- a) 弹出一个对话框,要求确认独立网络访问管理器和/或独立网络安全模块的选择。
	- b) 如果用户点击 OK, 安装实用程序将使用 PRE\_DEPLOY\_DISABLE\_VPN=1 设置调用 AnyConnect 核心安装程序。
- c) 安装实用程序将删除所有现有 VPN 配置文件, 然后安装 VPNDisable ServiceProfile.xml。
- d) 安装实用程序将调用网络访问管理器安装程序或网络安全安装程序。
- e) 计算机上将启用网络访问管理器或网络安全模块,但不提供 VPN 服务。

## <span id="page-26-0"></span>预部署到 **Windows**

## <span id="page-26-1"></span>使用 **ISO** 分发 **AnyConnect**

ISO 软件包文件包含安装实用程序(用于启动单个组件安装程序的选择器菜单程序)以及核心和可 选 AnyConnect 模块的 MSI。将 ISO 软件包文件提供给用户后,用户运行安装程序 (setup.exe)。该程 序显示安装实用程序菜单,用户从中选择要安装的 AnyConnect 模块。您可能不希望用户选择要加载 哪些模块。因此,如果您决定使用 ISO 进行分发,请编辑 ISO 以删除不想使用的模块,然后编辑 HTA 文件。

分发 ISO 的一种方法是使用虚拟 CD 挂载软件, 如 SlySoft 或 PowerIS。

#### 预部署 **ISO** 修改

- •使用您在捆绑文件时创建的配置文件更新 ISO 文件,并删除不希望分发的任何模块安装程序。
- •编辑 HTA 文件可对安装菜单进行个性化设置,并删除到不希望分发的任何模块安装程序的链 接。

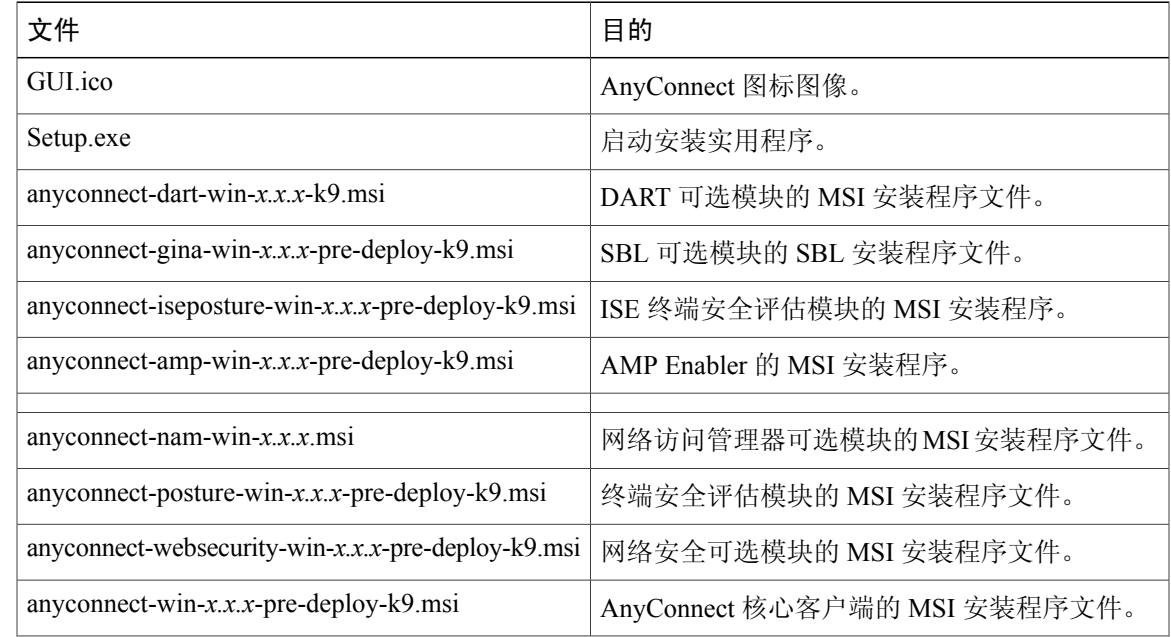

## <span id="page-26-2"></span>**AnyConnect ISO** 文件内容

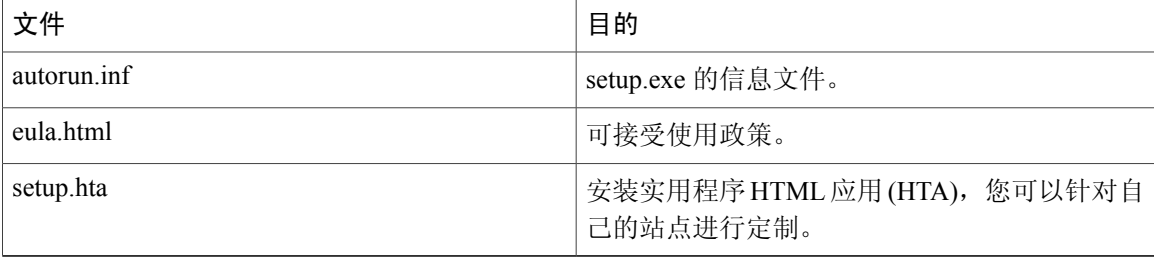

## <span id="page-27-0"></span>使用 **SMS** 分发 **AnyConnect**

从 ISO 映像提取要部署的模块的安装程序 (\*.msi) 后, 可以手动分发这些安装程序。 必须按照第 2-24 页上的"使用 SMS 预部署 AnyConnect 模块"一节所述的顺序安装预部署模块。

### 要求

- •在 Windows 上安装 AnyConnect 时,必须禁用 AlwaysInstallElevated 或 Windows 用户帐户控制 (UAC) 组策略设置。否则,AnyConnect 安装程序可能无法访问安装所需的某些目录。
- •Microsoft Internet Explorer (MSIE) 用户应将前端添加到受信任站点列表或安装 Java。添加到受 信任站点列表会启用 ActiveX 控件进行安装,此时用户交互最少。

### 配置文件部署过程

- •如果使用 MSI 安装程序, MSI 将选择已放置在 Profiles 文件夹中的任何配置文件并在安装过程 中将其放置在相应的文件夹中。在CCO上可用的预部署MSI文件中会提供适当的文件夹路径。
- •如果在安装后手动预部署配置文件,请手动复制配置文件或使用 SMS (如 Altiris) 将配置文件 部署到相应的文件夹。
- •确保放到前端上的客户端配置文件与预部署到客户端的客户端配置文件相同。如果客户端配置 文件与前端配置文件不匹配,可能会获得不一致的行为,包括拒绝访问。

### <span id="page-27-1"></span>**Windows** 预部署 **MSI** 示例

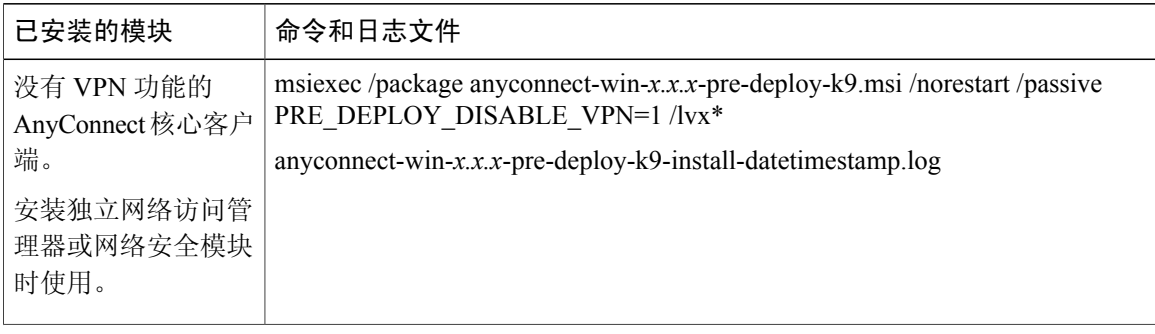

Г

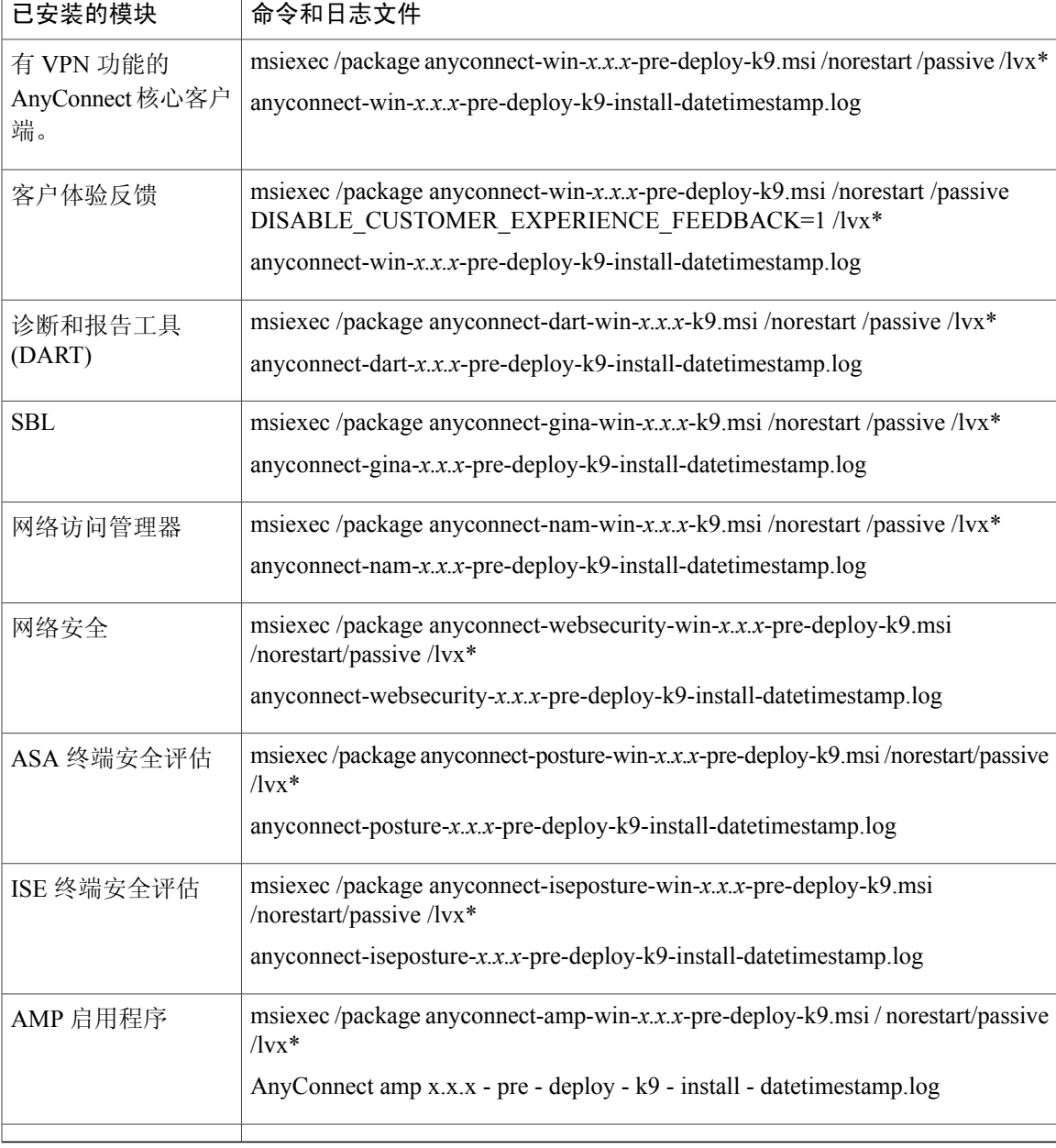

## **AnyConnect** 示例 **Windows** 转换

思科提供示例 Windows 转换以及介绍如何使用转换的文档。以下划线字符 (\_) 开头的转换是一般 Windows 转换。以字母字符开头的转换是 VPN 转换。每个转换都有使用说明文档。转换下载是 sampleTransforms-*x.x.x*.zip。

## <span id="page-29-0"></span>**Windows** 预部署安全选项

思科建议授予最终用户对托管 Cisco AnyConnect 安全移动客户端的设备的有限权限。如果最终用户 确保其他权利,则安装程序可提供锁定功能,防止用户和本地管理员关闭或停止终端上建立为锁定 的 Windows 服务。在网络安全模块中,您可以使用服务密码将客户端设置为绕过模式。您还可以阻 止用户卸载 AnyConnect。

#### **Windows** 锁定属性

每个 MSI 安装程序都支持通用属性 (LOCKDOWN), 当该属性设置为非零值时, 可防止与安装程序 相关的 Windows 服务被终端设备上的用户或本地管理员控制。我们建议您使用安装时提供的示例转 换来设置该属性,并将转换应用至您想锁定的每个 MSI 安装程序。锁定选项同样是 ISO 安装实用程 序中的一个复选框。

#### 从添加**/**删除程序列表中隐藏 **AnyConnect**

您可以隐藏安装的AnyConnect模块,这样用户从Windows"添加/删除程序"(Add/RemoveProgram) 列表中便看不到该模块。即使您使用ARPSYSTEMCOMPONENT=1启动任何安装程序,该模块都不 会显示在 Windows"添加/删除程序"(Add/Remove Program) 列表中。

我们建议您使用我们提供的示例转换来设置此属性。将该转换应用于您希望隐藏的每个模块的每个 MSI 安装程序。

## <span id="page-29-1"></span>**Windows** 上的 **AnyConnect** 模块安装和删除顺序

模块安装程序在开始安装之前会确认其版本与核心客户端相同。如果版本不匹配,该模块不会安装, 并且安装程序通知用户存在版本不匹配。如果您使用安装实用程序,则会构建软件包中的模块并将 其封装在一起,且版本始终匹配。

以下步骤列出必须遵守的 AnyConnect 模块安装顺序。

## 过程

- 步骤 **1** 安装 AnyConnect 核心客户端模块,此过程会安装 GUI 和 VPN 功能(SSL 和 IPsec)。
- 步骤 **2** 安装 AnyConnect 诊断和报告工具 (DART) 模块,以提供有关 AnyConnect 核心客户端安装的有用诊 断信息。
- 步骤 **3** 按任意顺序安装AMP 启用程序、SBL、网络访问管理器、网络安全或终端安全评估模块。
- 步骤 **4** 按任意顺序卸载AMP 启用程序、网络访问管理器、网络安全、终端安全评估或 SBL。
- 步骤 **5** 卸载 AnyConnect 核心客户端。
- 步骤 **6** 最后卸载 DART。如果卸载过程失败,DART 信息会很有用。

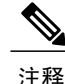

注释 根据设计,卸载 AnyConnect 后,某些 XML 文件仍然保留。

## <span id="page-30-0"></span>预部署到 **Mac OS X**

## <span id="page-30-1"></span>在 **Mac OS X** 上安装和卸载 **AnyConnect**

用于 Mac OS X 的 AnyConnect 以 DMG 文件形式分配,其中包括所有 AnyConnect 模块。当用户打 开 DMG 文件, 然后运行 AnyConnect.pkg 文件时, 系统会启动安装对话框, 引导用户完成安装。在 Installation Type 屏幕上, 用户可以选择要安装的软件包(模块)。

要从您的分配中删除任何 AnyConnect 模块,可使用 Apple pkgutil 工具,并在修改后签署软件包。也 可以使用 ACTransforms.xml 修改安装程序。您可以定制语言和外观,以及更改一些其他安装操作, 如 Cisco AnyConnect 安全移动客户端管理员指南, 版本 4.1的"定制"章节中所述。

## <span id="page-30-2"></span>在 **Mac OS X** 上将网络安全模块安装为独立应用

可以只安装网络安全模块而不要 VPN。不使用 VPN 和 AnyConnect UI。

以下过程通过安装独立配置文件编辑器、创建网络安全配置文件和将该网络安全配置文件添加到 DMG 软件包中,来说明如何定制网络安全模块。它还将 AnyConnect 用户界面设置为在启动时自动 启动,这使 AnyConnect 可以为网络安全模块提供必要的用户和组信息。

### 过程

- 步骤 **1** 从思科 ScanCenter 支持区域或从 Cisco.com 下载区域下载 Cisco AnyConnect 安全移动客户端 DMG 软件包。
- 步骤 **2** 打开文件访问安装程序。请注意,下载的映像是只读文件。
- 步骤 **3** 通过运行磁盘实用程序或使用终端应用以使安装程序映像可写入,如下所示: hdiutil convert <source dmg> -format UDRW -o <output dmg>
- 步骤 **4** 在运行 Windows 操作系统的计算机上安装独立配置文件编辑器。默认情况下,不安装网络安全配置 文件编辑器组件。您必须在定制安装或完全安装过程中选择该组件。
- 步骤 **5** 启动网络安全配置文件编辑器并创建配置文件。
- 步骤 **6** 在安全位置将配置文件另存为 WebSecurity\_ServiceProfile.xml。 网络安全配置文件编辑器创建另一个名为WebSecurity\_ServiceProfile.wso的配置文件的模 糊版本,并将其保存在 WebSecurity\_ServiceProfile.xml 文件的保存位置。
- **步骤7** 将 WebSecurity ServiceProfile.wso 文件从 Windows 计算机复制到 AnyConnect x.x.x/Profiles/websecurity Mac OS X 安装程序软件包。或者,使用终端应用,如下所示: cp <path to the wso> \Volumes\"AnyConnect <VERSION>"\Profiles\websecurity\

步骤 **8** 在 Mac OS X 安装程序中,转到 AnyConnect x.x.x/Profiles 目录并在 TextEdit 中打开 ACTransforms.xml 文件进行编辑。将 <DisableVPN> 元素设置为 **True** 可确保不安装 VPN 功能: <ACTransforms>

<DisableVPN>True</DisableVPN>

</ACTransforms>

- 步骤9 在 Cisco.com 上用于 Cisco AnyConnect 安全移动客户端 x.x.x 的下载区域中, 找到 VPNDisable\_ServiceProfile.xml 文件并将其下载到您要安装 AnyConnect 网络安全的计算 机,然后将其保存到 AnyConnect 安装程序的 AnyConnect x.x.x/profiles/vpn 目录。
- 步骤 **10** AnyConnect DMG 数据包现在已准备就绪,可分配给您的用户。

## <span id="page-31-0"></span>限制 **Mac OS X** 上的应用

Mac OS X 10.8 推出了一项称为 Gatekeeper 的新功能, 该功能可限制允许在系统上运行的应用。您可 选择允许从以下位置下载的应用:

- •Mac App Store
- •Mac App Store 和已确定的开发商
- •任何地点

默认设置为"Mac 应用商店和已确定的开发商"(Mac App Store and identified developers)(已签名的 应用)。

AnyConnect 当前版本是使用 Apple 证书的已签名应用。如果(仅)面向 Mac App Store 配置 Gatekeeper, 则您必须选择"任何地点"(Anywhere)设置或按住 Ctrl 键点击, 以绕过选定的设置, 进 而通过预部署的安装方式安装和运行 AnyConnect。有关详细信息,请参阅:[http://www.apple.com/](http://www.apple.com/macosx/mountain-lion/security.html.) [macosx/mountain-lion/security.html](http://www.apple.com/macosx/mountain-lion/security.html.)。

## <span id="page-31-2"></span><span id="page-31-1"></span>预部署到 **Linux**

## 安装用于 **Linux** 的模块

您可以打开用于 Linux 的单个安装程序并手动分配它们。预部署安装包中的各个安装程序均可以单 独运行。使用压缩文件实用程序查看和提取 tar.gz 文件中的文件。

### 过程

- 步骤 **1** 安装 AnyConnect 核心客户端模块,此过程会安装 GUI 和 VPN 功能(SSL 和 IPsec)。
- 步骤 **2** 安装 DART 模块,该模块提供关于 AnyConnect 核心客户端安装的有用诊断信息。
- 步骤 **3** 安装终端安全评估模块。

## <span id="page-32-0"></span>卸载用于 **Linux** 的模块

用户卸载 AnyConnect 的顺序非常重要。

如果卸载过程失败,DART 信息将非常有价值。

### 过程

- 步骤 **1** 卸载状态模块。
- 步骤 **2** 卸载 AnyConnect 核心客户端。
- <span id="page-32-1"></span>步骤 **3** 卸载 DART。

## 初始化 **Firefox** 的服务器证书验证

如果要将服务器证书与 AnyConnect 配合使用,必须使 AnyConnect 可访问证书存储区,并将证书验 证为受信任。默认情况下,AnyConnect 使用 Firefox 证书存储区。

#### 激活 **Firefox** 证书存储区

在 Linux 设备上安装 AnyConnect 后, 请在首次尝试连接 AnyConnect 前打开 Firefox 浏览器。打开 Firefox 后,会创建一个包含证书存储区的配置文件。

#### 如果不使用 **Firefox** 证书存储区

如果选择不使用 Firefox,则必须将本地策略配置为排除 Firefox 证书存储区,并且必须配置 PEM 存 储区。

#### 多模块要求

如果部署核心客户端以及一个或多个可选模块,则必须对每个安装程序应用锁定属性。以下小节中 介绍锁定: [Windows](#page-27-1) 预部署 MSI 示例, 第 12 页

此操作适用于 VPN 安装程序、网络访问管理器安装程序和网络安全安装程序。

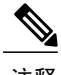

注释 如果选择激活对 VPN 安装程序的锁定, 将因此也会锁定 AMP 启用程序。

## <span id="page-33-0"></span>在 **Linux** 设备上手动安装 **DART**

- **1** 将 anyconnect-dart-linux-(ver)-k9.tar.gz 存储在本地。如果您使用 3.0.3050 版本或更高版本进行安 装, 则此 DART 组件已包含在 anyconnect-linux-(ver)-k9.pkg 下载中。
- **2** 从终端使用 **tar -zxvf <**含文件名的 *tar.gz* 文件路径命令提取 tar.gz 文件。
- **3** 从终端导航到提取的文件夹,并使用 **sudo ./dart\_install.sh** 命令运行 dart\_install.sh。
- **4** 接受许可协议,并等待安装完成。

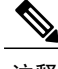

注释 您仅可使用 /opt/cisco/anyconnect/dart/dart\_uninstall.sh 卸载 DART。

## <span id="page-33-1"></span>网络部署 **AnyConnect**

网络部署是指客户端系统上的 AnyConnect 下载程序从前端获取 AnyConnect 软件或使用前端上的门 户安装或更新 AnyConnect。

#### 使用 **ASA** 的网络部署

ASA 上的无客户端门户执行 AnyConnect 网络部署。流程如下:

用户打开浏览器并连接到 ASA 的无客户端门户。ASA 建立与客户端的初始 SSL 连接,并打开登录 页。如果用户成功登录并通过身份验证,无客户端门户页面将显示 Start AnyConnect Client 对话框。 用户选择 AnyConnect 下载后,ASA 将下载与其计算机的操作系统匹配的客户端。下载完成后,客 户端将进行安装和自我配置,并建立与 ASA 的 IPsec (IKEv2) 或 SSL 连接(网络启动)。如果网络 启动由于 ActiveX 或 Java 问题而无法运行, 则用户可手动下载 AnyConnect。

#### **ASA** 网络部署限制

- •不支持将同一 O/S 的多个 AnyConnect 软件包加载到 ASA。
- •网络部署时,ASA 终端安全评估模块中不含 OPSWAT 定义。您必须手动部署主机扫描模块或 将其加载到 ASA 上, 以向客户端提供 OPSWAT 定义。
- •如果 ASA 只有默认内部闪存大小,您在 ASA 上存储和加载多个 AnyConnect 客户端软件包时 可能会遇到问题。即使您的闪存有足够空间承载软件包,ASA也可能会在解压缩和加载客户端 映像时耗尽缓存内存。有关部署 AnyConnect 以及升级 ASA 内存时 ASA 内存要求的详细信息, 请参阅最新的 VPN 设备版本说明。
- •用户可使用 IP 地址或 DNS 连接到 ASA, 但不支持链路本地安全网关地址。

•您必须将支持网络启动的安全设备的 URL 添加到 Internet Explorer 的受信任站点列表中。可使 用组策略完成此操作,如在 Windows 上将 ASA 添加到 Internet Explorer [的受信任站点列表所](#page-18-0) 述。

### 使用 **ISE** 的网络部署

ISE 上的策略确定 AnyConnect 客户端的部署时间。用户打开浏览器并连接到 ISE 控制的资源, 然后 重定向到 AnyConnect 客户端门户。该 ISE 门户将帮助用户下载和安装 AnyConnect。在 Internet Explorer中, ActiveX控件将指导用户进行安装。在其他浏览器中, 门户将下载网络设置助理, 该工 具会帮助用户安装 AnyConnect。

### **ISE** 部署限制

- 如果 ISE 和 ASA 均执行 AnyConnect 网络部署, 则两个前端上的配置必须匹配。
- •如果在 ISE 客户端调配策略中配置了 AnyConnect ISE 终端安全评估代理, 则 ISE 服务器只能由 该代理发现。ISE 管理员可在"代理配置"(Agent Configuration) > "策略"(Policy) > "客户端 调配"(Client Provisioning) 下配置 NAC 代理或 AnyConnect ISE 终端安全评估模块。

## <span id="page-34-1"></span><span id="page-34-0"></span>在 **ASA** 上配置网络部署

## **WebLaunch** 的浏览器限制

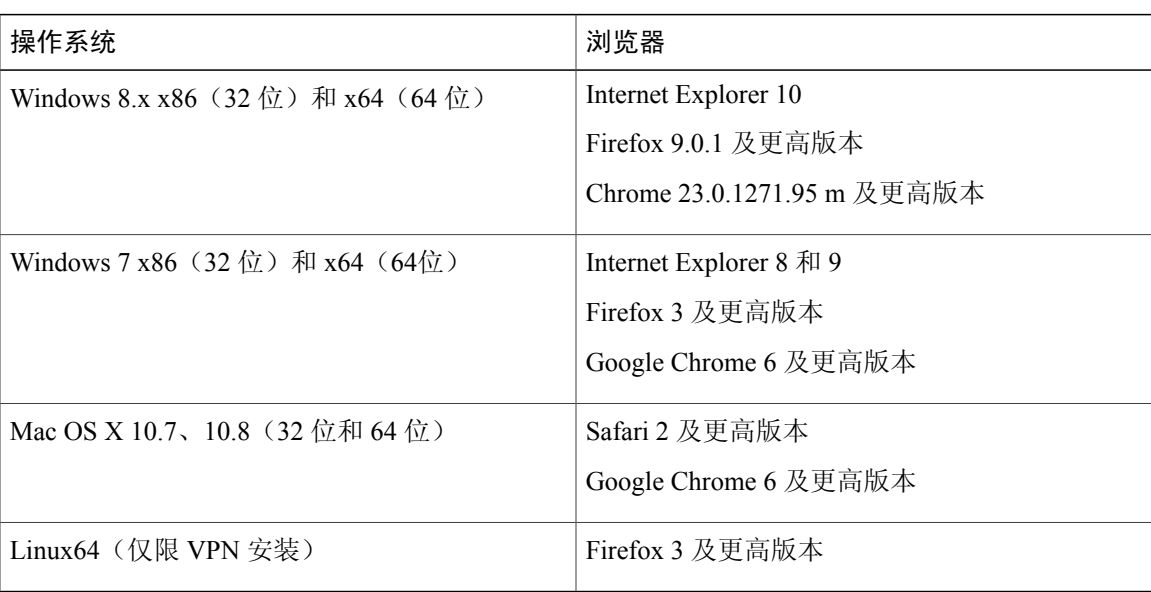

#### 表 **4**:操作系统支持的 **Weblaunch** 的 **AnyConnect** 浏览器

## <span id="page-35-0"></span>下载 **AnyConnect** 软件包

从 Cisco [AnyConnect](http://www.cisco.com/cgi-bin/tablebuild.pl/anyconnect) 软件下载网页下载最新的 Cisco AnyConnect 安全移动客户端软件包。

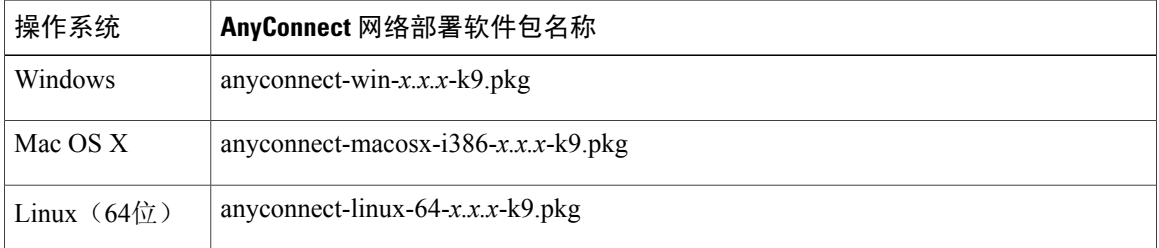

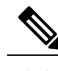

注释 您不应具有 ASA 上同一操作系统的不同版本。

## <span id="page-35-1"></span>在 **ASA** 上加载 **AnyConnect** 软件包

### 过程

- 步骤 **1** 导航到 **Configuration** > **Remote Access** > **VPN** > **Network (Client) Access** > **AnyConnect Client Software**。AnyConnect 客户端映像面板会显示当前在 ASA 上加载的 AnyConnect 映像。映像出现的 顺序是 ASA 将其下载到远程计算机的顺序。
- 步骤2 要添加 AnyConnect 映像, 点击 Add。
	- •点击 **Browse Flash** 可选择已上传到 ASA 的 AnyConnect 映像。
	- •点击 **Upload** 浏览至您存储于本地计算机上的 AnyConnect 图像。
- 步骤 **3** 点击 **OK** 或 **Upload**。
- <span id="page-35-2"></span>步骤 **4** 点击 **Apply**。

## 启用其他 **AnyConnect** 模块

要启用其他功能,请在组策略或本地用户配置中指定新模块名称。注意启用附加模块将影响下载时 间。启用功能时, AnyConnect 必须将这些模块下载到 VPN 终端。

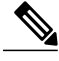

注释 如果您选择 Start Before Logon, 还必须在 AnyConnect 客户端配置文件中启用此功能。
过程

- 步骤 **1** 在 ASDM 中,转到 **Configuration** > **Remote Access VPN** > **Network(Client) Access** > **Group Policies**。
- 步骤 **2** 选择组策略,点击 **Edit** 或 **Add** 可编辑或新增组策略。
- 步骤 **3** 在导航窗格中,选择 **VPN Policy**( > **AnyConnect Client**。在 **Client Modules to Download**中,点击 **Add**,然后选择要添加到此组策略的每个模块。可用的模块是您添加或上传到 ASA 的模块。
- 步骤 **4** 点击 **Apply** 并保存对组策略的更改。

### 在 **ASDM** 中创建客户端配置文件

必须将 AnyConnect 网络部署软件包添加到 ASA,然后才能在 ASA 上创建客户端配置文件。

#### 过程

- 步骤 **1** 导航到 **Configuration** > **Remote Access VPN** > **Network(Client) Access** > **AnyConnect Client Profile**。
- 步骤 **2** 选择要与组关联的客户端配置文件,然后点击 **Change Group Policy**。
- 步骤 3 在 Change Policy for Profile 策略名称窗口中, 从 Available Group Policies 字段中选择组策略, 然后点 击右箭头,将其移到 Policies 字段。
- 步骤 **4** 点击 **OK**。
- 步骤 **5** 在 AnyConnect Client Profile 页面上,点击 **Apply**。
- 步骤 **6** 点击 **Save**。
- 步骤 **7** 完成配置时,点击 **OK**。

## 在 **ISE** 上配置网络部署

ISE 可配置和部署 AnyConnect 核心、ISE 终端安全评估模块和 OPSWAT(合规性模块)以支持 ISE 的终端安全评估。ISE 还可以部署在连接到 ASA 时可使用的所有 AnyConnect 模块和资源。当用户 浏览到 ISE 控制的资源时:

- · 如果 ISE 在 ASA 之后, 则用户连接 ASA, 下载 AnyConnect, 然后建立 VPN 连接。如果 AnyConnect ISE 终端安全评估并非由 ASA 安装, 则用户将重定向到 AnyConnect 客户端门户来 安装 ISE 终端安全评估。
- •如果 ISE 不在 ASA 之后,则用户连接到 AnyConnect 客户端门户,该门户会引导用户在 ISE 上 安装 AnyConnect 配置中定义的 AnyConnect 资源。如果 ISE 终端安全评估状态未知, 常见配置 是将浏览器重定向到 AnyConnect 客户端调配门户。
- •当用户在 ISE 中被定向到 AnyConnect 客户端调配门户时:

如果浏览器是 Internet Explorer,则 ISE 将下载 Anyconnect 下载程序,然后该下载程序会 加载 AnyConnect。

对于所有其他浏览器, ISE 将打开客户端调配重定向门户, 该门户会显示下载网络设置助 理 (NSA) 工具的链接。用户运行 NSA, 该工具可查找 ISE 服务器并下载 Anyconnect 下载 程序。

NSA 在 Windows 上运行完毕后会自行删除。在 Mac OS X 上运行完毕后,必须手动将其 删除。

ISE 文档介绍了如何执行以下操作:

- •在 ISE 中创建 AnyConnect 配置文件
- •将 AnyConnect 资源从本地计算机添加到 ISE
- •从远程站点添加 AnyConnect 调配资源
- •部署 AnyConnect 客户端和资源

ISE 可配置和部署以下 AnyConnect 资源:

- •AnyConnect 核心和模块,包括 ISE 终端安全评估模块
- •配置文件:AMP 启用程序、VPN、网络访问管理器、网络安全、客户反馈和 AnyConnect ISE 终端安全评估
- •定制文件

用户界面资源

二进制文件、连接脚本文件和帮助文件

•本地化文件

用于消息本地化的 AnyConnect gettext 转换

Windows Installer 转换

## 准备 **AnyConnect** 文件进行 **ISE** 上传

- •下载适用于操作系统的 AnyConnect 软件包,以及您希望在本地 PC 上部署的其他 AnyConnect 资源。
- •为您计划部署的模块创建配置文件。至少要创建一个AnyConnectISE终端安全评估配置文件。
- •将定制和本地化资源合并成一个 ZIP 存档,该存档在 ISE 中称为捆绑包。捆绑包可包含: AnyConnect UI 资源

VPN 连接脚本

帮助文件

安装程序转换

AnyConnect 本地化捆绑包可包含:

二进制格式的 AnyConnect Gettext 转换

安装程序转换

按照准备 AnyConnect [定制和本地化进行](#page-78-0) ISE 部署中所述的步骤创建 ISE 捆绑包。

## 配置 **ISE** 以部署 **AnyConnect**

必须先将 AnyConnect 软件包上传到 ISE, 然后再上传和创建其他 AnyConnect 资源。

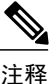

在 ISE 中配置 AnyConnect 配置对象时,取消选中"AnyConnect 模块选择"(AnyConnect Module Selection) 下的 VPN 模块不会禁用已部署/已调配客户端上的 VPN。必须配置 VPNDisable\_ServiceProfile.xml 才能禁用 AnyConnect GUI 上的 VPN 图块。 VPNDisable\_ServiceProfile.xml 和其他 AnyConnect 文件都位于 CCO 上。

- **1** 在 ISE 中,选择策略 **(Policy)** > 策略元素 **(Policy Elements)** > 结果 **(results)**。展开客户端调配 **(Client Provisioning)** 显示资源 **(Resources)**,然后选择资源 **(Resources)**。
- **2** 选择添加 **(Add)** > 本地磁盘代理资源 **(Agent resources from local disk)**,然后上传 AnyConnect 软 件包文件。为您计划部署的任何其他 AnyConnect 资源重复添加本地磁盘代理资源。
- **3** 选择 **Add** > **AnyConnect Configuration**。此 AnyConnect 配置用于对模块、配置文件、定制/语言 包和 Opswat 软件包进行配置,如下表所述。

可在 ISE、ASA 或 Windows AnyConnect 配置文件编辑器中创建和编辑 AnyConnect ISE 终端安全 评估配置文件。下表显示 ISE 中每个 AnyConnect 资源的名称以及资源类型的名称。

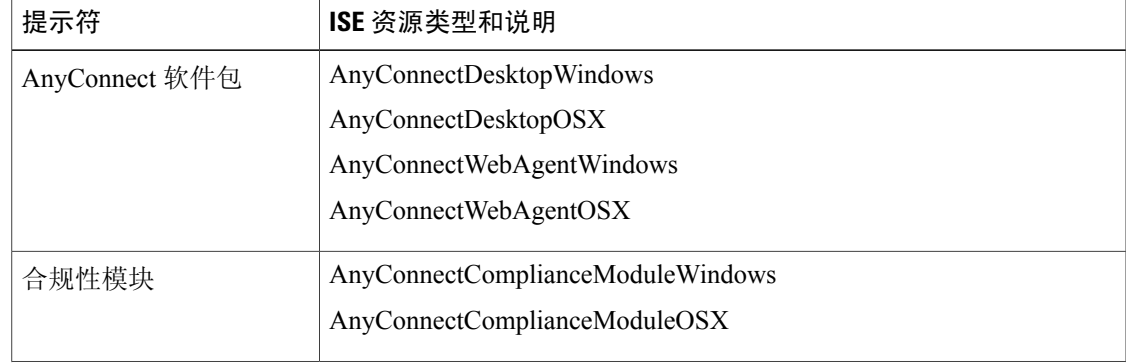

#### 表 **5**:**ISE** 中的 **AnyConnect** 资源

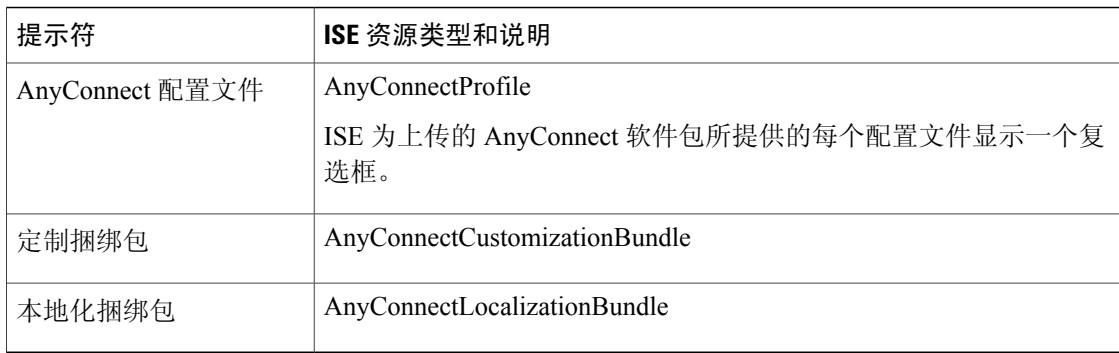

**4** 创建基于角色或基于操作系统的客户端调配策略。对于客户端调配终端安全评估代理,可选择 AnyConnect 和 ISE 传统 NAC/MAC 代理。每个客户端调配策略只能调配一个代理, 要么是 AnyConnect 代理,要么是传统 NAC/MAC 代理。配置 AnyConnect 代理时,请选择一个在步骤 2 创建的 AnyConnect 配置。

# 更新 **AnyConnect** 软件和配置文件

AnyConnect 可通过多种方式更新。

- AnyConnect 客户端 当 AnyConnect 连接 ASA 时, AnyConnect 下载程序将检查 ASA 上是否加 载了任何新软件或配置文件。AnyConnect 下载程序将这些更新下载到客户端,并会建立 VPN 隧道。
- •ASA 门户 指示用户连接到 ASA 的无客户端门户以获取更新。
- •ISE 当用户连接到 ISE 时,ISE 将使用其 AnyConnect 配置判断是否有更新的组件或新的终端 安全评估要求。

可以通过多种方法来支持最终用户延迟更新。您还可以阻止客户端更新,即使您已将更新加载到前 端也是。

#### 升级示例流程

#### 必备条件

以下示例假定:

- •您已在 ISE 中创建动态授权控制列表 (DACL), 且列表已推送到 ASA。该列表使用客户端的终 端安全评估状态确定何时将客户端重定向到 ISE 上的 AnyConnect 客户端调配门户。
- •ISE 在 ASA 之后。

#### **AnyConnect** 已安装在客户端上

- 1 用户启动 AnyConnect, 提供凭证, 并点击"连接"(Connect)。
- 2 ASA 建立与客户端的 SSL 连接,将身份验证凭证传递到 ISE, ISE 验证凭证。

**3** AnyConnect 启动 AnyConnect 下载程序,该下载程序执行所有升级操作,并启动 VPN 隧道。

如果 ASA 未安装 ISE 终端安全评估, 则

- **1** 用户浏览到任何站点时,DACL 将其重定向到 ISE 上的 AnyConnect 客户端调配门户。
- **2** 如果使用Internet Explorer浏览器,ActiveX控件将启动AnyConnect下载程序。在其他浏览器中, 用户下载并执行网络设置助理 (NSA), 该工具会下载并启动 AnyConnect 下载程序。
- **3** AnyConnect 下载程序执行在 ISE 上配置的所有 AnyConnect 升级,其中现在包括 AnyConnect ISE 终端安全评估模块。
- **4** 客户端上的 ISE 终端安全评估代理将启动终端安全评估。

#### 未安装 **AnyConnect**

- **1** 用户浏览到站点,启动到 ASA 无客户端门户的连接。
- 2 用户提供身份验证凭证,该凭证将传输到 ISE 并进行验证。
- **3** AnyConnect 下载程序由 Internet Explorer 中的 ActiveX 控件和其他浏览器中的 Java 小应用启动。
- **4** AnyConnect 下载程序执行在 ASA 上配置的升级,然后启动 VPN 隧道。下载程序完成。

如果 ASA 未安装 ISE 终端安全评估, 则

- **1** 用户再次浏览到站点,然后重定向到 ISE 上的 AnyConnect 客户端调配门户。
- 2 在 Internet Explorer 中, ActiveX 控件启动 AnyConnect 下载程序。在其他浏览器中, 用户下载并 执行网络设置助理,该工具将下载并启动 AnyConnect 下载程序。
- **3** AnyConnect 下载程序通过现有 VPN 隧道执行 ISE 上配置的所有升级,其中包括添加 AnyConnect ISE 终端安全评估模块。
- **4** ISE 终端安全评估代理启动终端安全评估。

## <span id="page-40-0"></span>禁用 **AnyConnect** 自动更新

可以通过配置和分发客户端配置文件来禁用或限制 AnyConnect 自动更新。

•在 VPN 客户端配置文件中:

Auto Update 将禁用自动更新。此配置文件可随附在 AnyConnect 网络部署安装中或添加到 现有客户端安装中。您也可以允许用户切换此设置。

•在 VPN 本地策略配置文件中:

Bypass Downloader 阻止将 ASA 上的所有更新内容下载到客户端。

Update Policy 在连接到不同前端时提供对软件和配置文件更新的精细控制。

# 在 **WebLaunch** 期间提示用户下载 **AnyConnect**

您可以将ASA配置为提示远程用户启动网络部署,并配置一个时间段,在这个时间段内他们可以选 择下载 AnyConnect 或转到无客户端入口页面。

提示用户下载AnyConnect在组策略或用户帐户中进行配置。以下步骤显示如何在组策略中启用此功 能。

#### 过程

- 步骤 **1** 在 ASDM 中,转到 **Configuration** > **Remote Access VPN** > **Network(Client) Access** > **Group Policies**。
- 步骤 **2** 选择组策略,点击 **Edit** 或 **Add** 可编辑或新增组策略。
- 步骤 **3** 在导航窗格中,选择 **Advanced** > **AnyConnect Client** > **LoginSettings**。如果需要,取消选中 **Inherit** 复选框,然后选择 Post Login 设置。 如果您选择提示用户,请指定超时时间段并选择在 Default Post Login Selection 区域中该时间段过期 后要采取的默认操作。
- 步骤 **4** 点击 **OK** 并确保将更改应用到组策略中,然后点击 **Save**。

## 允许用户延期升级

您可以强制用户通过禁用 AutoUpdate 接受 [AnyConnect](#page-40-0) 更新, 如禁用 AnyConnect 自动更新中所述。 默认情况下,AutoUpdate 为启用状态。

也可以允许用户延迟客户端更新,直到以后设置"延期更新"(Deferred Update)。如果配置了"延期 更新"(Deferred Update), 当客户端更新可用时, AnyConnect 会打开一个对话框, 询问用户是希望立 即更新,还是希望延迟更新。所有 Windows、Linux 和 OS X 都支持 Deferred Upgrade。

#### 在 **ASA** 上配置延迟更新

在ASA上,通过添加定制属性,然后在组策略中引用和配置这些属性,可以启用延迟更新。必须创 建并配置所有定制属性来使用延迟更新。

向 ASA 配置添加定制属性的过程取决于所运行的 ASA/ASDM 版本。请根据您部署的 ASA/ASDM 版本,参阅 *Cisco ASA* 系列 *VPN ASDM* 配置指南或 *Cisco ASA* 系列 *VPN CLI* 配置指南,了解定制属 性配置过程。

以下属性和值用于在 ASDM 中配置延迟更新:

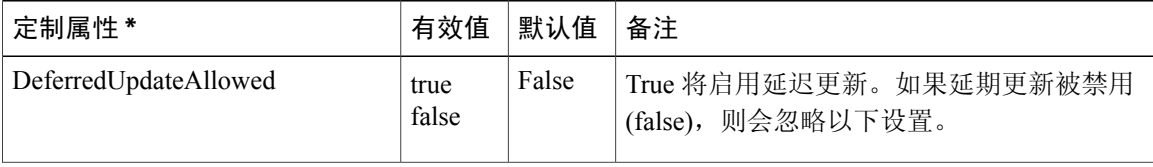

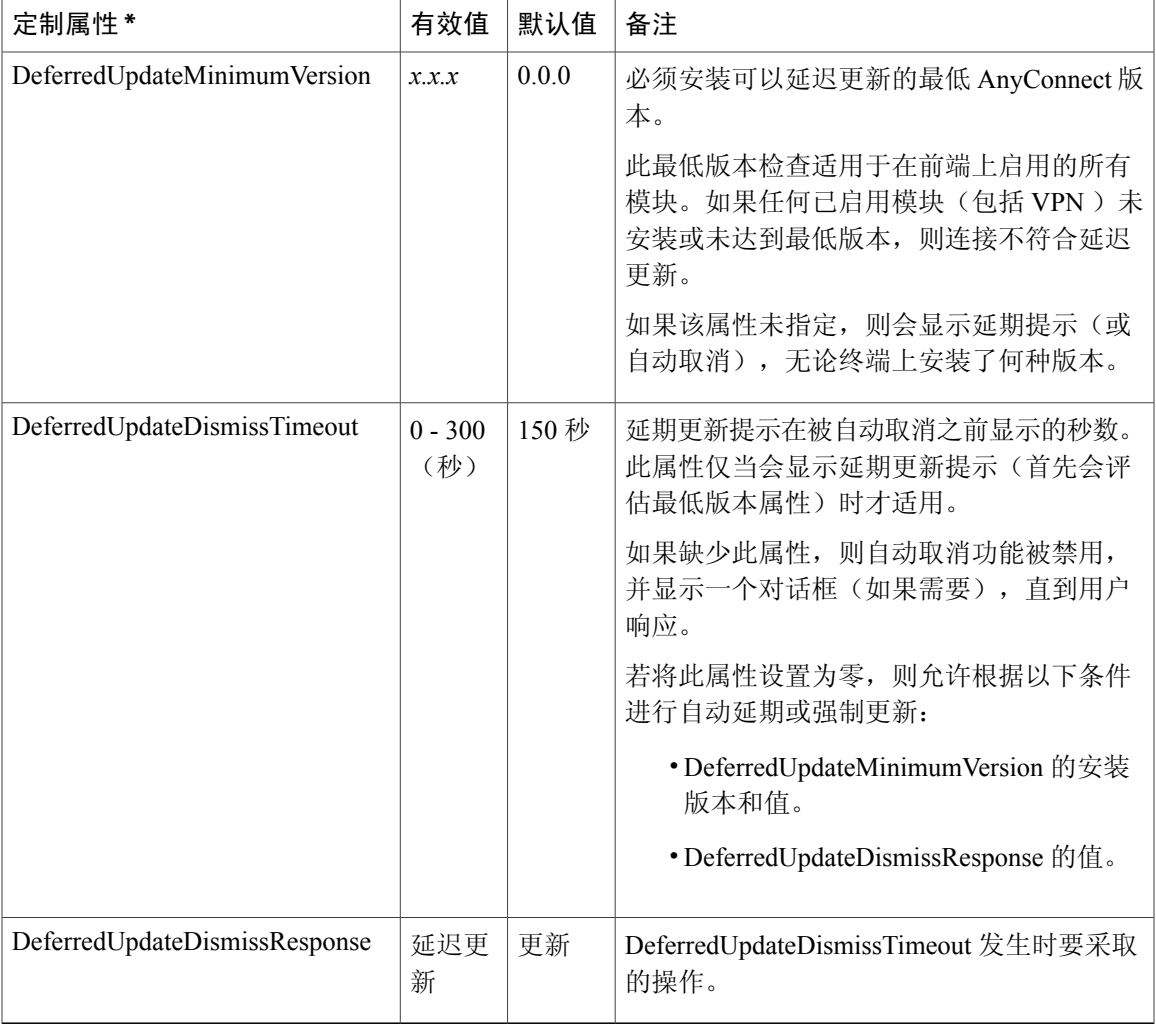

\* 定制属性值区分大小写。

### 在 **ISE** 中配置延期更新

 $\mathbf{I}$ 

开始之前

过程

步骤 **1** a) 选择 **Policy** > **Results**。

- b) 展开 **Client Provisioning**。
- c) 选择 **Resources**,然后点击 **Add** > **Agent Resources from Local Disk**。
- d) 上传 AnyConnect pkg 文件,然后选择 **Submit**。
- 步骤 **2** 上载您创建的任何其他 AnyConnect 资源。
- 步骤 **3** 在 **Resources** 上,使用您上传的 AnyConnect 软件包添加 **AnyConnect Configuration**。AnyConnect Configuration 具有用于配置延期更新的字段。

#### 延期更新 **GUI**

下图显示当有更新可用且配置了延迟更新时用户看到的用户界面。图的右边部分显示当配置了 **DeferredUpdateDismissTimeout** 时的用户界面。

## 设置更新策略

## 更新策略概述

如果 AnyConnect 软件和配置文件更新可用且客户端允许更新,则可在连接到前端时进行更新。为 AnyConnect更新配置前端,以便可以进行更新。VPN本地策略文件中的更新策略设置决定了是否允 许更新。

更新策略有时被称之为软件锁定。如果配置了多个前端,更新策略也称之为多域策略。

默认情况下,更新策略设置允许来自任何前端的软件和配置文件更新。请按如下方式设置更新策略 参数以限制此操作:

•通过在服务器名称 **(Server Name)** 列表中指定特定前端,允许或授权这些前端更新所有 AnyConnect 软件和配置文件。

前端服务器名可以是 FQDN 或 IP 地址。同时也可以是通配符,例如:\*.example.com。

有关更新发生方式的完整说明,请参阅以下[已授权服务器更新策略行为。](#page-44-0)

•对于所有其他未指定或未授权的前端:

使用允许来自任何服务器的软件更新 **(Allow Software Updates From AnyServer)** 选项,允 许或拒绝 VPN 核心模块和其他可选模块的软件更新。

使用允许来自任何服务器的 **VPN** 配置文件更新 **(Allow VPN Profile Updates From Any Server)** 选项,允许或拒绝 VPN 配置文件更新。

使用允许来自任何服务器的服务配置文件更新 **(Allow Service Profile Updates From Any** Server) 选项, 允许或拒绝其他服务模块配置文件更新。

使用允许来自任何服务器的 **ISE** 终端安全评估配置文件更新 **(Allow ISE Posture Profile Updates From Any Server)**,允许或拒绝 ISE 终端安全评估配置文件更新。

使用允许来自任何服务器的合规性模块更新**(Allow ComplianceModule UpdatesFrom Any** Server) 选项, 允许或拒绝合规性模块更新。 有关更新发生方式的完整说明,请参阅以下[未授权的服务器更新策略行为。](#page-44-1)

## <span id="page-44-0"></span>已授权服务器更新策略行为

当连接到服务器名称 **(Server Name)** 列表中标识的授权前端时,其他更新策略参数不适用,并且会 出现以下情况:

•比较前端上 AnyConnect 软件包的版本与客户端版本,以确定软件是否应该更新。

如果 AnyConnect 软件包的版本比客户端上的版本旧,则不进行软件更新。

如果 AnyConnect 软件包的版本与客户端上的版本相同,则只下载和安装在前端上配置以 供下载并且在客户端上不存在的软件模块。

如果 AnyConnect 软件包的版本比客户端的版本新,则下载和安装前端上为下载配置的软 件模块以及客户端上已安装的软件模块。

•前端上的VPN配置文件、ISE终端安全评估配置文件和每个服务配置文件都将与客户端上的配 置文件进行比较以确定是否应更新:

如果前端的配置文件与客户端的配置文件相同,则不会进行更新。

如果前端的配置文件与客户端的配置文件不同,则会进行下载。

### <span id="page-44-1"></span>未授权的服务器更新策略行为

当连接到未授权前端时,允许 来自任何服务器的更新 **(Allow ... Updates From Any Server)** 选项用于 确定如何更新 AnyConnect, 如下所示:

•允许来自任何服务器的软件更新 **(Allow Software Updates From Any Server)**:

如果选中此选项,则允许对此未授权的 ASA 进行软件更新。根据对上述授权前端的版本 比较进行更新。

如果未选中此选项,则不会进行软件更新。此外,如果基于版本比较发生更新,系统将终 止 VPN 连接尝试。

#### •允许来自任何服务器的 **VPN** 配置文件更新 **(Allow VPN Profile Updates From Any Server)**:

如果选中此选项,则当前端的 VPN 配置文件与客户端的配置文件不同时,对 VPN 配置文 件进行更新。

如果未选中此选项,则不会更新 VPN 配置文件。此外,如果基于差异发生 VPN 配置文件 更新,系统将终止 VPN 连接尝试。

#### •允许来自任何服务器的服务配置文件更新 **(Allow Service Profile Updates From Any Server)**:

如果选中此选项,则当前端的配置文件与客户端的配置文件不同时,对每个服务配置文件 进行更新。

如果未选中此选项,则不会更新服务配置文件。

- •允许来自任何服务器的**ISE**终端安全评估配置文件更新**(Allow ISEPosture Profile Updates From Any Server)**:
	- 如果选中此选项,则在前端 ISE 终端安全评估配置文件不同于客户端 ISE 终端安全评估配 置文件时,更新 ISE 终端安全评估配置文件。

如果未选中此选项,则不会更新 ISE 终端安全评估配置文件。ISE 终端安全评估代理需要 具备 ISE 终端安全评估配置文件才能运行。

•允许来自任何服务器的合规性模块更新 **(Allow Compliance Module Updates From AnyServer)**:

如果选中此选项,则在前端合规性模块不同于客户端合规性模块时更新合规性模块。

如果未选中此选项,则不更新合规性模块。ISE 终端安全评估代理需要具备合规性模块才 能运行。

## 更新策略指南

- •通过在授权的服务器名称 (Server Name) 列表中列出服务器的 IP 地址, 使远程用户能够使用该 服务器的 IP 地址连接到前端。如果用户尝试使用 IP 地址连接,但前端被列为 FQDN, 那么该 尝试将被视为连接到未授权的域。
- •软件更新包括下载定制、本地化、脚本和转换。在禁止软件更新时,这些项目不会下载。如果 某些客户端不允许脚本更新,请不要依赖脚本来实施策略。
- •下载启用 永远在线 的 VPN 配置文件将删除客户端上的所有其他 VPN 配置文件。在决定允许 或拒绝从未授权前端或非企业前端更新 VPN 配置文件时,请注意这一点。
- •如果因安装和更新策略而未能将 VPN 配置文件下载到客户端,则以下功能将不可用。

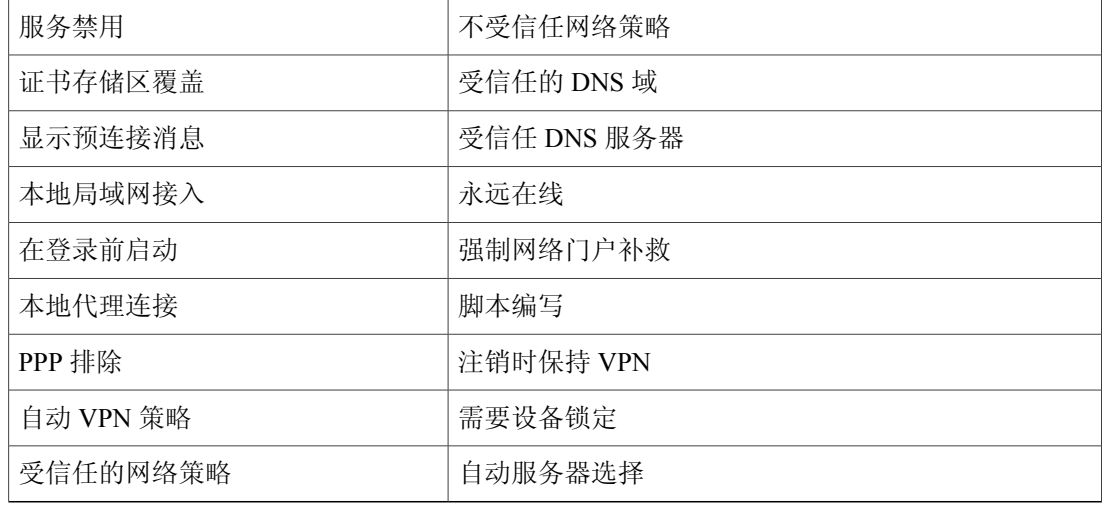

•下载程序将创建一个单独的文本日志 (UpdateHistory.log) 来记录下载历史信息。此日志包含更 新时间、更新客户端的 ASA、更新的模块以及升级前后安装的版本。此日志文件存储于:

%AllUsers%\Application Data\Cisco\Cisco AnyConnect Secure Mobility Client\Logs 目录。

## 更新策略示例

此示例显示了客户端上的 AnyConnect 版本不同于各 ASA 前端时客户端的更新行为。

假定 VPN 本地策略 XML 文件中的更新策略如下:

```
<?xml version="1.0" encoding="UTF-8"?>
<AnyConnectLocalPolicy acversion="2.4.140"
xmlns=http://schemas.xmlsoap.org/encoding/
xmlns:xsi=http://www.w3.org/2001/XMLSchema-instance
xsi:schemaLocation="http://schemas.xmlsoap.org/encoding/ AnyConnectLocalPolicy.xsd">
<FipsMode>false</FipsMode>
<BypassDownloader>false</BypassDownloader><RestrictWebLaunch>false</RestrictWebLaunch>
<StrictCertificateTrust>false</StrictCertificateTrust>
<RestrictPreferenceCaching>false</RestrictPreferenceCaching>
<RestrictTunnelProtocols>false</RestrictTunnelProtocols>
<UpdatePolicy>
<AllowSoftwareUpdatesFromAnyServer>true</AllowSoftwareUpdatesFromAnyServer>
<AllowVPNProfileUpdatesFromAnyServer>true</AllowVPNProfileUpdatesFromAnyServer>
<AllowServiceProfileUpdatesFromAnyServer>true</AllowServiceProfileUpdatesFromAnyServer>
<AllowISEProfileUpdatesFromAnyServer>false</AllowISEProfileUpdatesFromAnyServer>
<AllowComplianceModuleUpdatesFromAnyServer>true</AllowComplianceModuleUpdatesFromAnyServer>
<AuthorizedServerList>
   <ServerName>seattle.example.com</ServerName>
   <ServerName>newyork.example.com</ServerName>
    </AuthorizedServerList>
</UpdatePolicy>
</AnyConnectLocalPolicy>
有以下 ASA 前端配置:
```
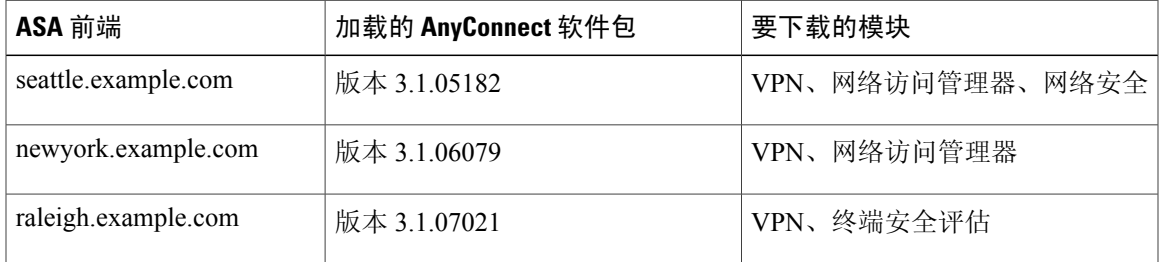

当客户端当前运行 AnyConnect VPN 和网络访问管理器模块时,可能出现以下更新序列:

- •客户端连接到seattle.example.com,这是一个采用相同版本的AnyConnect来配置的授权服务器。 下载并安装了网络安全软件模块和网络安全配置文件(如果可用)。如果 VPN 和网络访问管 理器配置文件可供下载,且不同于客户端上的 VPN 和配置文件,则也会被下载。
- •客户端随后连接到 newyork.example.com,这是一个采用较新版本的 AnyConnect 来配置的授权 ASA。下载并安装了VPN、网络访问管理器和网络安全模块。若配置文件可供下载且不同于客 户端上的配置文件,则也会被下载。
- •客户端随后连接到 raleigh.example.com, 这是一个未授权的 ASA。因为允许软件更新, 所以 VPN、网络访问管理器、网络安全和终端安全评估模块均会升级。由于不允许更新 VPN 配置

文件和服务配置文件,因此无法下载这些配置文件。如果认为 VPN 配置文件已更新(基于差 异),则连接将终止。

# **AnyConnect** 参考信息

# 本地计算机上用户首选项文件的位置

AnyConnect 将某些配置文件设置存储在用户计算机上的用户首选项文件和全局首选项文件中。 AnyConnect 使用本地文件配置客户端 GUI 上 Preferences 选项卡中用户可控制的设置并显示有关最 新连接的信息,如用户、组和主机。

AnyConnect 使用全局文件来配置登录之前发生的操作,例如 Start Before Logon 和 AutoConnect On Start。

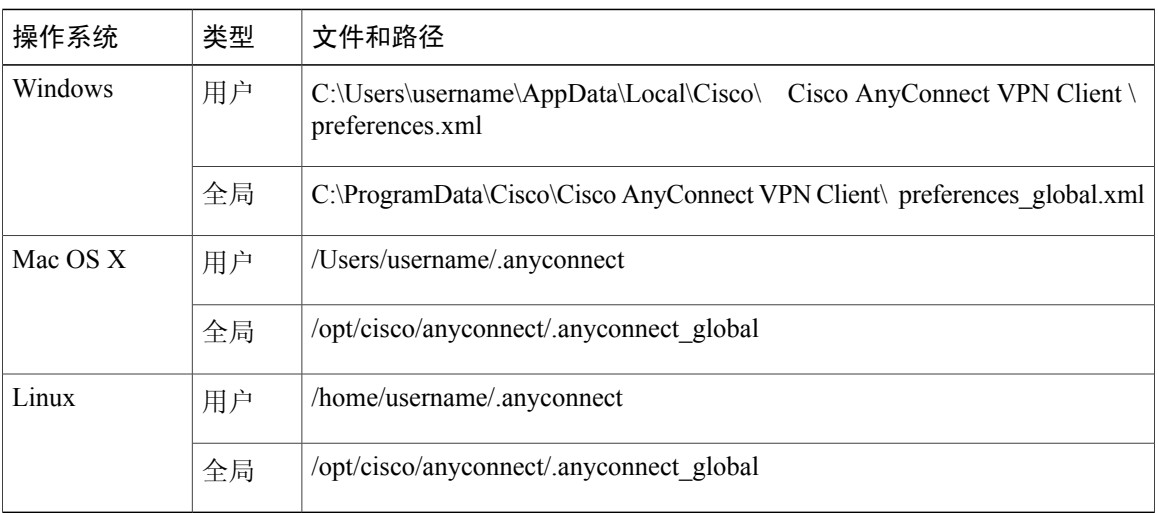

下表显示客户端计算机上首选项文件的文件名和安装路径:

# **AnyConnect** 和传统 **VPN** 客户端使用的端口

下表列出了传统 Cisco VPN 客户端使用的端口和每个协议的 Cisco AnyConnect 安全移动客户端。

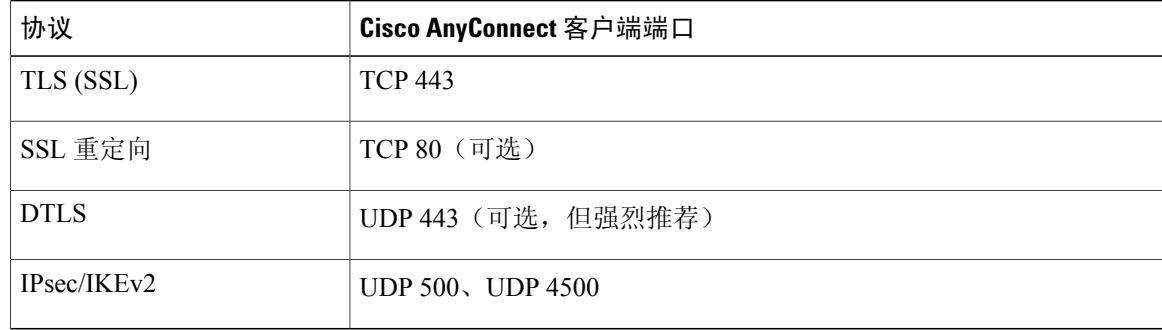

 $\mathbf{I}$ 

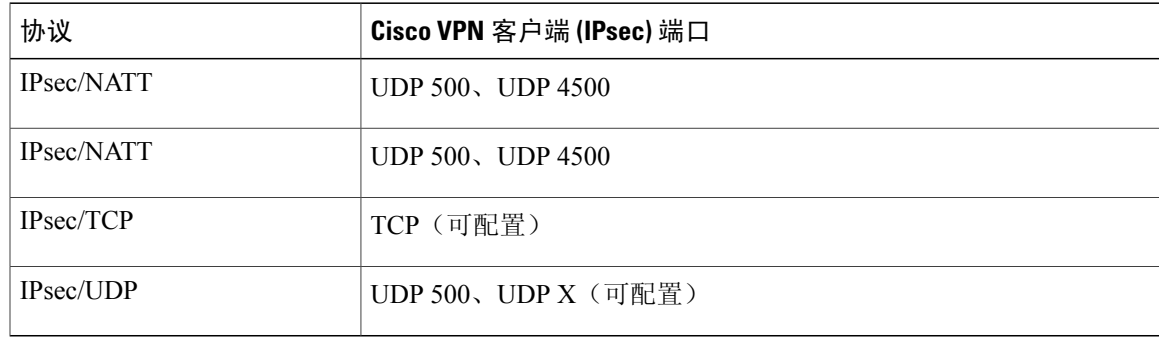

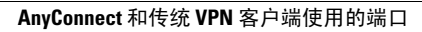

T

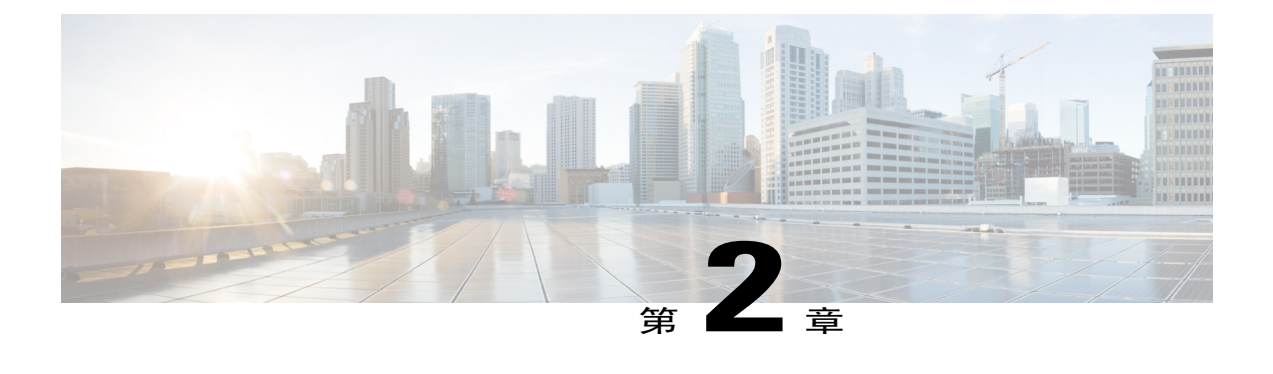

# 定制和本地化 **AnyConnect** 客户端和安装程序

- 修改 [AnyConnect](#page-50-0) 安装行为, 第 35 页
- 定制 [AnyConnect](#page-58-0) GUI 文本和消息, 第43页
- 为 AnyConnect GUI [创建定制图标和徽标](#page-64-0), 第 49 页
- 创建并上传 AnyConnect [客户端帮助文件](#page-72-0), 第 57 页
- [编写和部署脚本](#page-73-0), 第58页
- 使用 AnyConnect API [编写和部署定制应用](#page-77-0), 第 62 页
- 准备 AnyConnect [定制和本地化进行](#page-78-0) ISE 部署, 第63页

# <span id="page-50-0"></span>修改 **AnyConnect** 安装行为

### 指南

• Web 部署使用 AnyConnect Web 启动, 后者是无客户端 SSL 门户的一部分。可以定制无客户端 SSL 门户,但不能定制门户的 AnyConnect 部分。例如,不能定制"启动 AnyConnect"(Start AnyConnect) 按钮。

## 禁用客户体验反馈

默认情况下,已启用客户体验反馈模块。此模块向思科提供有关客户已启用和正在使用的功能和模 块的匿名信息。此信息让我们可以深入了解用户体验,以便思科可以持续改进质量、可靠性、性能 和用户体验。

可使用以下方法禁用客户体验反馈模块:

•客户体验反馈模块客户端配置文件 - 取消选中"启用客户体验反馈服务"(Enable Customer Experience Feedback Service),并分发此配置文件。

•MST 文件 - 从 sampleTransforms-X.X.xxxxx.zip 中提取 anyconnect-win-disable-customer-experience-feedback.mst 文件。

## 修改安装行为 **(Windows)**

- •使用 Windows 安装程序属性修改 AnyConnect 安装行为。在以下位置可使用这些属性:
	- •命令行参数 一个或多个属性作为参数传递到命令行安装程序 msiexec。此方法用于预部 署,Web 部署不支持此方法。
	- •安装程序转换 可以使用转换修改安装程序属性表。多种工具可用于创建转换;一个常用 工具是 Microsoft Orca。Orca 工具是 Microsoft Windows Installer 软件开发套件 (SDK) 的一 部分,包含在 Microsoft Windows SDK 内。要获取 Windows SDK,请浏览至 http://msdn.microsoft.com,然后搜索与您的 Windows 版本对应的 SDK。

转换可用于预部署和 Web 部署。转换可作为参数传递到命令行,也可以上传到自适应安 全设备("配置"**(Configuration)** >"远程访问**VPN**"**(Remote Access VPN)** >"网络(客 户端)访问"**(Network (Client) Access)** > "**AnyConnect** 定制**/**本地化"**(AnyConnect Customization/Localization)** > "定制安装程序转换"**(CustomizedInstaller Transforms)**) 进行 Web 部署。

•在 ISO 映像中, 安装程序 setup.hta 是 HTML 文件, 可以对其进行编辑。

限制

AnyConnect 卸载提示不可定制。

## 用于定制客户端安装的 **Windows** 安装程序属性

以下 Windows 安装程序属性可定制 AnyConnect 安装。请注意, 您还可以使用 Microsoft 支持的很多 其他 Windows 安装程序属性。

- •重置系统 MTU 当 VPN 安装程序属性 (RESET\_ADAPTER\_MTU) 设置为 1 时,安装程序会将 所有 Windows 网络适配器 MTU 设置重置为默认值。必须重新启动系统,更改方可生效。
- •设置 Windows 锁定 思科建议为设备上的最终用户授予有限的 Cisco AnyConnect 安全移动客户 端权限。如果最终用户拥有额外的权限,安装程序可提供锁定功能,防止用户和本地管理员关 闭或停止 AnyConnect 服务。您还可以通过在命令提示符下使用服务密码来停止服务。

适用于 VPN、网络访问管理器和网络安全的 MSI 安装程序支持一个公用属性 (LOCKDOWN)。 当LOCKDOWN设置为非零值时,终端设备上的用户或本地管理员无法控制与该安装程序关联 的Windows服务。我们建议您使用我们提供的示例转换来设置此属性,并将转换应用于您希望 锁定的每个 MSI 安装程序。您可以从 Cisco AnyConnect 安全移动客户端软件下载页面下载示例 转换。

如果部署核心客户端以及一个或多个可选模块,则必须对每个安装程序应用锁定属性。此操作 为单向操作,无法删除,除非您重新安装产品。

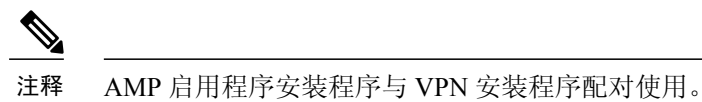

•开启 ActiveX 控件 - 在默认情况下,早期版本的 AnyConnect 在预部署 VPN 软件包时会安装 VPN WebLaunch ActiveX 控件。从 AnyConnect 3.1 开始, 默认情况下将关闭 VPN ActiveX 控件 安装。此更改旨在确保默认配置最为安全。

在预部署 AnyConnect 客户端和可选模块时,如果您需要将 VPN ActiveX 控件与 AnyConnect 一 同安装,则您必须使用 NOINSTALLACTIVEX=0 选项和 msiexec 或转换。

•将AnyConnect从"添加/删除程序"(Add/RemoveProgram)列表中隐藏-可将已安装的AnyConnect 模块从用户 Windows 控制面板中的"添加/删除程序"(Add/Remove Program) 列表中隐藏。向 安装程序传送 ARPSYSTEMCOMPONENT=1 可阻止该模块显示在已安装的程序列表中。

我们建议您使用我们提供的示例转换来设置此属性,从而将转换应用于您希望隐藏的每个模块 的每个 MSI 安装程序。您可以从 Cisco AnyConnect 安全移动客户端软件下载页面下载示例转 换。

## **AnyConnect** 模块的 **Windows** 安装程序属性

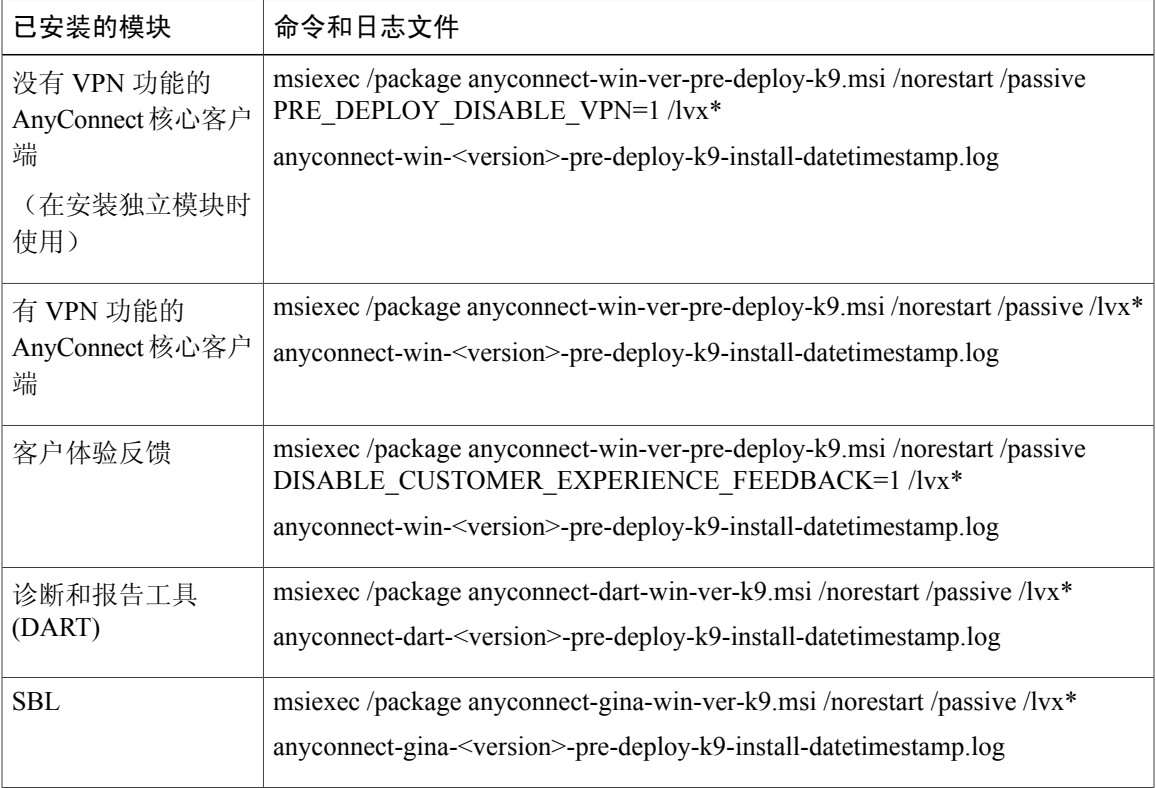

下表提供 MSI 安装命令行调用和配置文件部署位置的示例。

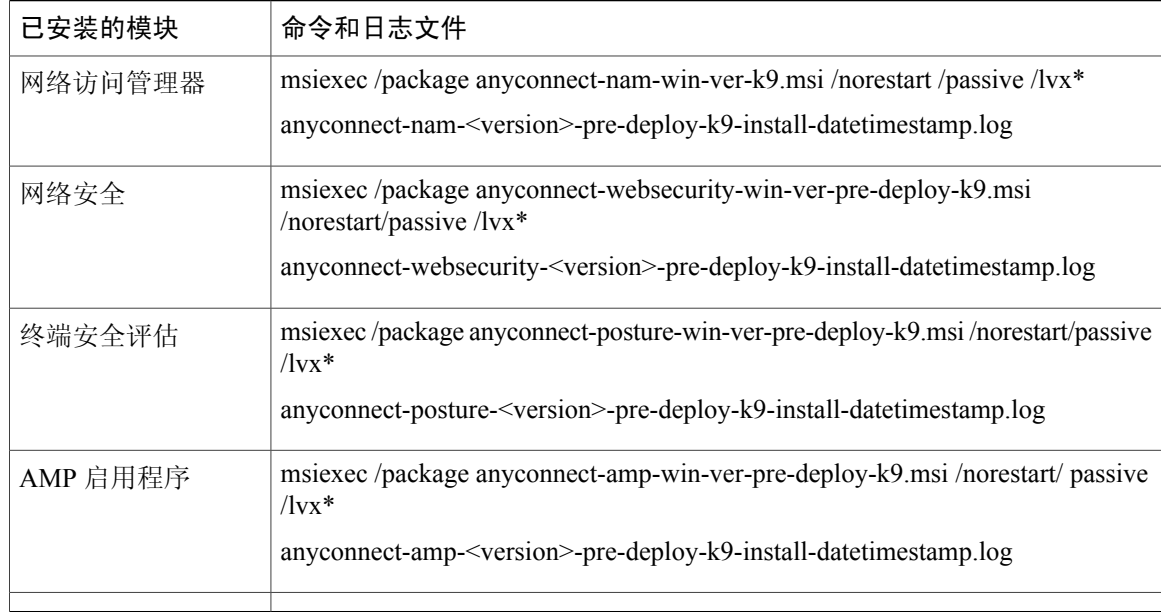

## 将定制安装程序转换导入自适应安全设备

通过将 Windows 转换导入自适应安全设备,可以将其用于网络部署。

#### 过程

步骤 **1** 在 ASDM 中,转到 **Configuration** > **Remote Access VPN** > **Network (Client) Access** > **AnyConnect Customization/Localization** > **Customized Installer Transforms**。

### 步骤 **2** 点击 **Import**。

系统会显示 Import AnyConnect Customization Objects 窗口:

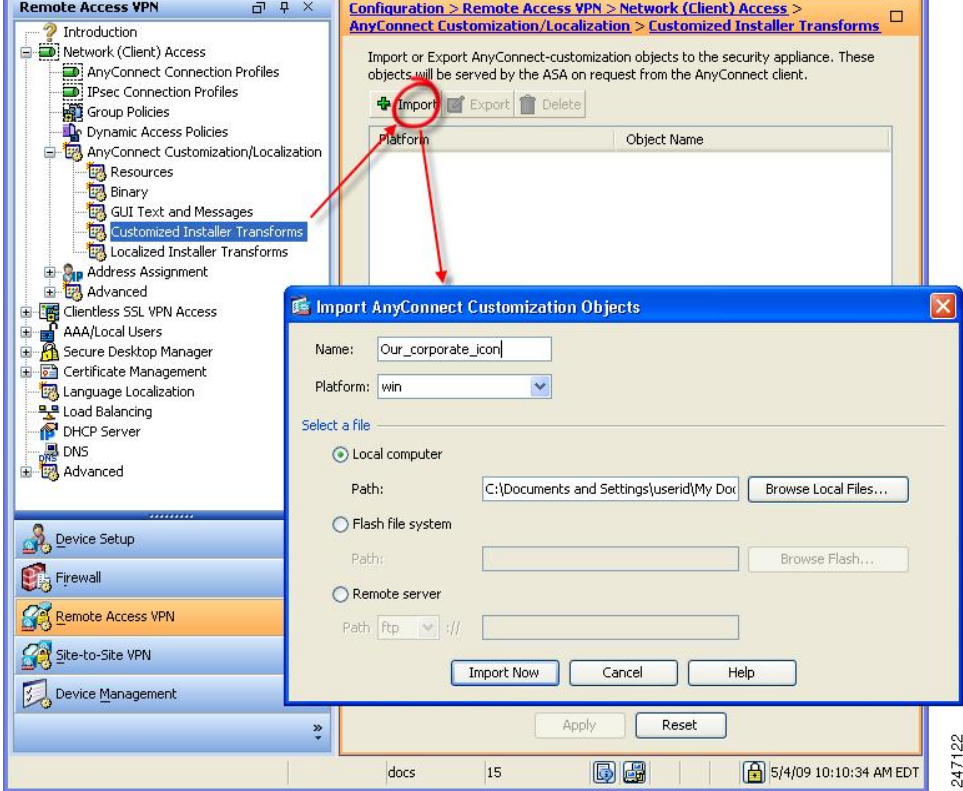

- 步骤 **3** 输入要导入的文件名。不同于其他定制对象的名称,该名称对ASA而言并不重要,仅为了方便您自 己。
- 步骤 **4** 选择平台,并指定要导入的文件。点击 **Import Now**。此文件会立即显示在安装程序转换表中。

#### 定制 **AnyConnect** 用户界面的转换示例

虽然创建转换的教程超出了本文档范围,但是以下文本是转换中的一些代表性条目。此示例将 company\_logo.bmp 替换为本地副本,并且安装定制配置文件 MyProfile.xml。

DATA CHANGE - Component Component ComponentId + MyProfile.xml {39057042-16A2-4034-87C0-8330104D8180} Directory\_ Attributes Condition KeyPath Profile DIR 0 MyProfile.xml DATA CHANGE - FeatureComponents Feature\_ Component\_ + MainFeature MyProfile.xml DATA CHANGE - File File Component\_ FileName FileSize Version Language Attributes Sequence + MyProfile.xml MyProfile.xml MyProf~1.xml|MyProfile.xml 601 8192 35  $\leq$  company logo.bmp 37302{39430} 8192{0} DATA CHANGE - Media DiskId LastSequence DiskPrompt Cabinet VolumeLabel Source + 2 35

### 本地化 **AnyConnect** 安装程序屏幕

您可以转换 AnyConnect 安装程序显示的消息。ASA 使用转换功能来转换安装程序显示的消息。该 转换会更改安装,但会保持原始安全签名的 MSI 不变。这些转换仅转换安装程序屏幕,而不转换客 户端 GUI 屏幕。

AnyConnect 的每个版本都包括本地化转换,管理员可在上传含有新软件的 AnyConnect 软件包时 将转换上传到自适应安全设备。如果您使用我们的本地化转换,请确保在上传新的 AnyConnect 软件包时用 cisco.com 的最新版本更新这些转换。 注释

您可以使用转换编辑器(如Orca)编辑转换来更改消息字符串,并将转换导入ASA。当用户下载客 户端时,客户端会检测计算机的首选语言(区域设置在安装操作系统时指定)并应用相应转换。

我们目前提供 30 种语言转换。这些转换在 cisco.com 的 AnyConnect 软件下载页面以下面的 .zip 文件 形式提供:

anyconnect-win-<VERSION>-web-deploy-k9-lang.zip

在此文件中,<VERSION> 是 AnyConnect 的版本(例如 3.1.xxxxx)。

存档包含用于可用转换的转换功能(.mst 文件)。如果需要为远程用户提供的语言不是我们提供的 30 种语言之一,您可以创建您自己的转换并将其作为新语言导入 ASA。使用 Microsoft 的数据库编 辑器Orca,可以修改现有安装以及新文件。Orca是MicrosoftWindows安装程序软件开发套件(SDK) 的一部分,包含在 Microsoft Windows SDK 内。

## 将本地化的安装程序转换导入自适应安全设备

以下过程显示如何使用 ASDM 将转换导入 ASA。

### 过程

- 步骤 **1** 在 ASDM 中,转到 **Configuration** > **Remote Access VPN** > **Network (Client) Access** > **AnyConnect Customization/Localization** > **Localized Installer Transforms**。
- 步骤 **2** 点击 **Import**。系统将打开 Import MST Language Localization 窗口:

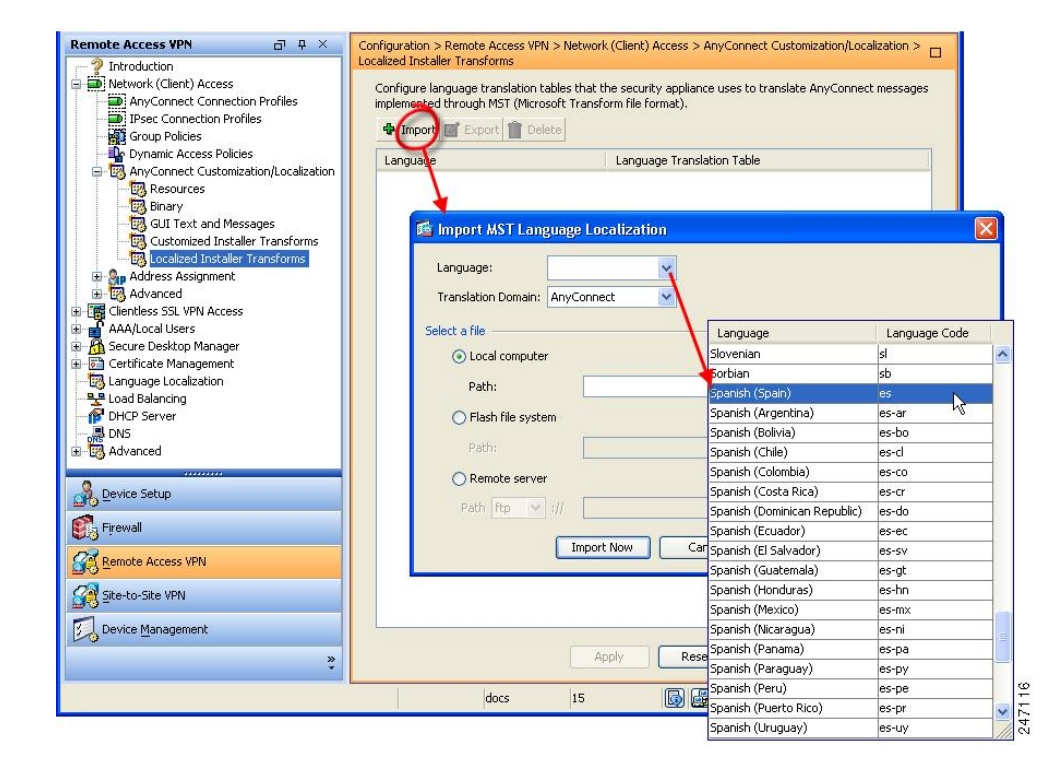

- 步骤 **3** 点击 **Language** 下拉列表,选择用于此转换的一种语言(和行业认可的缩写)。如果您手动输入缩 写,请确保使用浏览器和操作系统识别的缩写。
- 步骤 **4** 点击 **Import Now**。 将显示已成功导入表格的提示消息。
- 步骤 **5** 点击 **Apply** 保存更改。

在此过程中我们将语言指定为西班牙语 (ES)。下图显示在 Languages 列表中的用于 AnyConnect 的西 班牙语新转换。

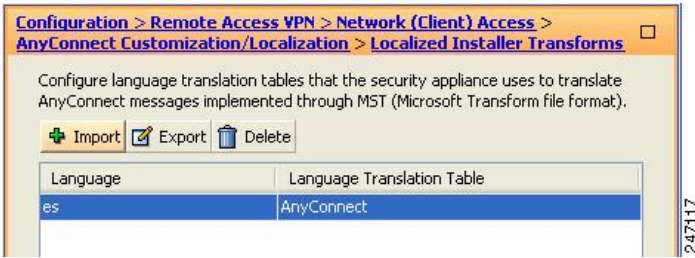

# 修改安装行为 **(Mac OSX)**

限制

AnyConnect 安装程序无法本地化。该安装程序使用的字符串来自 Mac 安装程序应用,而不是 AnyConnect 安装程序。

## 使用 **ACTransforms.xml** 在 **Mac OS X** 上定制安装程序行为

对于 Mac OS X 没有提供定制 .pkg 行为的标准方式, 因此我们创建了 ACTransforms.xml。使用安装 程序定位此 XML 文件时,安装程序读取本文件,然后运行安装。您必须将文件置于与安装程序相 关的特定位置。安装程序按以下顺序搜索以查看是否找到修改:

- **1** 在与 .pkg 安装程序文件相同的目录内的"Profile"目录中。
- **2** 在装载的磁盘映像卷的根目录中的"Profile"目录中。
- **3** 在与 .dmg 文件相同的目录内的"Profile"目录中。

XML 文件格式如下:

```
<ACTransforms>
<PropertyName1>Value</PropertyName1>
<PropertyName2>Value</PropertyName2>
</ACTransforms>
例如, OS X ACTransforms.xml 属性是 DisableVPN, 用于创建网络安全的"独立"部署。
ACTransforms.xml 位于 DMG 文件所在的 Profiles 目录中。
```
## 禁用客户体验反馈模块

默认情况下,已启用客户体验反馈模块。要在 Mac OS X 上关闭此功能,请执行以下操作:

### 过程

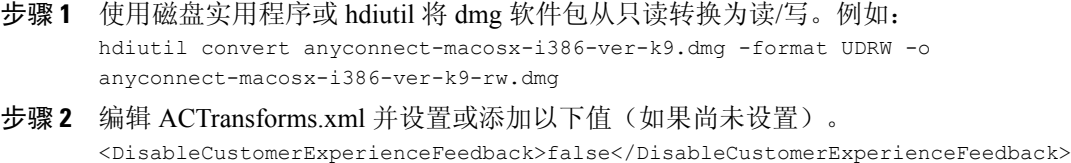

# 修改安装行为 **(Linux)**

## 使用 **ACTransform.xml** 在 **Linux** 上定制安装程序行为

没有为 Linux 提供定制 .pkg 行为的标准方式, 所以我们创建了 ACTransforms.xml。使用安装程序定 位此 XML 文件时, 安装程序读取本文件, 然后运行安装。您必须将文件置于与安装程序相关的特 定位置。安装程序按以下顺序搜索以查看是否找到修改:

- •在与.pkg 安装程序文件相同的目录内的"Profile"目录中
- •在装载的磁盘映像卷的根目录中的"Profile"目录中
- •在与 .dmg 文件相同的目录内的"Profile"目录中

预部署软件包中的 Profiles 目录内的 XML 文件 ACTransforms.xml 的格式如下:

```
<ACTransforms>
<PropertyName1>Value</PropertyName1>
<PropertyName2>Value</PropertyName2>
</ACTransforms>
```
# <span id="page-58-0"></span>定制 **AnyConnect GUI** 文本和消息

自适应安全设备 (ASA) 使用转换表转换 AnyConnect 显示的用户消息。转换表是具有转换消息文本 字符串的文本文件。您可以使用 ASDM 或转换(用于 Windows)编辑现有消息或添加其他语言。

以下 Windows 本地化转换示例在 www.cisco.com 上提供:

- •用于 Windows 平台预部署软件包的语言本地化转换文件
- •用于 Windows 平台网络部署软件包的语言本地化转换文件

Windows 的 AnyConnect 软件包文件包含用于 AnyConnect 消息的默认英语模板。当您在 ASA 中加载 AnyConnect 软件包时, ASA 会自动导入此文件。此模板包含 AnyConnect 软件中消息字符串的最新 更改。您可以使用为其他语言创建新的转换表,也可以导入 www.cisco.com 上提供的以下转换表之 一(请参阅[将转换表导入自适应安全设备](#page-62-0), 第47页):

- •中文(简体)
- •中文(繁体))
- •捷克语
- •荷兰语
- •法语
- •法语(加拿大)
- •德语
- •匈牙利语
- •意大利语
- •日语
- •韩语
- •波兰语
- •葡萄牙语(巴西)
- •俄文
- •西班牙文(拉美)

以下各节介绍所需语言不可用或您希望进一步定制导入转换表时转换 GUI 文本和消息的过程。

•添加或编辑 [AnyConnect](#page-60-0) 文本和消息。您可以按照以下任一方式添加或编辑文件来更改一个或 多个消息 ID 的消息文本,从而更改消息文件:

在打开的对话框中键入对文本的更改。

将打开的对话框中的文本复制到文本编辑器,进行更改,然后粘贴回对话框。

• [将转换表导入自适应安全设备](#page-62-0), 第 47 页。您可以通过点击"保存到文件"(Save to File) 来导 出消息文件,进行编辑,并将其导入回 ASDM。

在 ASA 上更新转换表后,直到客户端重新启动并成功建立另一个连接,才会应用更新后的消息。

如果没有从ASA部署客户端和使用诸如Altiris坐席的公司软件部署系统,您可以采用诸如Gettext 的目录实用程序手动将 AnyConnect 转换表 (anyconnect.po) 转换为 .mo 文件并将 .mo 文件安装到 客户端计算机的相应文件夹中。有关详细信息,请参[阅为企业部署创建消息目录](#page-62-1)。 注释

#### 指南和限制

AnyConnect 并不完全符合所有国际化要求,但以下内容除外:

- •日期/时间格式并不总是遵循区域设置要求。
- •不支持从右到左的语言。
- •由于硬编码字段的长度要求,有些字符串在 UI 中会截断。
- •一些硬编码英语字符串保持如下:
	- •更新时的状态消息。
	- •不受信任的服务器消息。
	- •延期更新消息。

# <span id="page-60-0"></span>添加或编辑 **AnyConnect** 文本和消息

您可以通过添加或编辑英语转换表并且更改一条或多条消息ID的消息文本,来更改AnyConnectGUI 上显示的英文消息。打开消息文件后,您可通过以下方式编辑:

- •在打开的对话框中键入对文本的更改。
- •将打开的对话框中的文本复制到文本编辑器,进行更改,然后粘贴回对话框。
- •点击 Save to File、编辑文件并将其导入到 ASDM, 以导出消息文件。

### 过程

Г

- 步骤 **1** 在 ASDM 中,转到 **Configuration** > **Remote Access VPN** > **Network (Client) Access** > **AnyConnect Customization/Localization** > **GUI Text and Messages**。
- 步骤 **2** 点击 **Add**。系统将显示 Add Language Localization Entry 窗口。

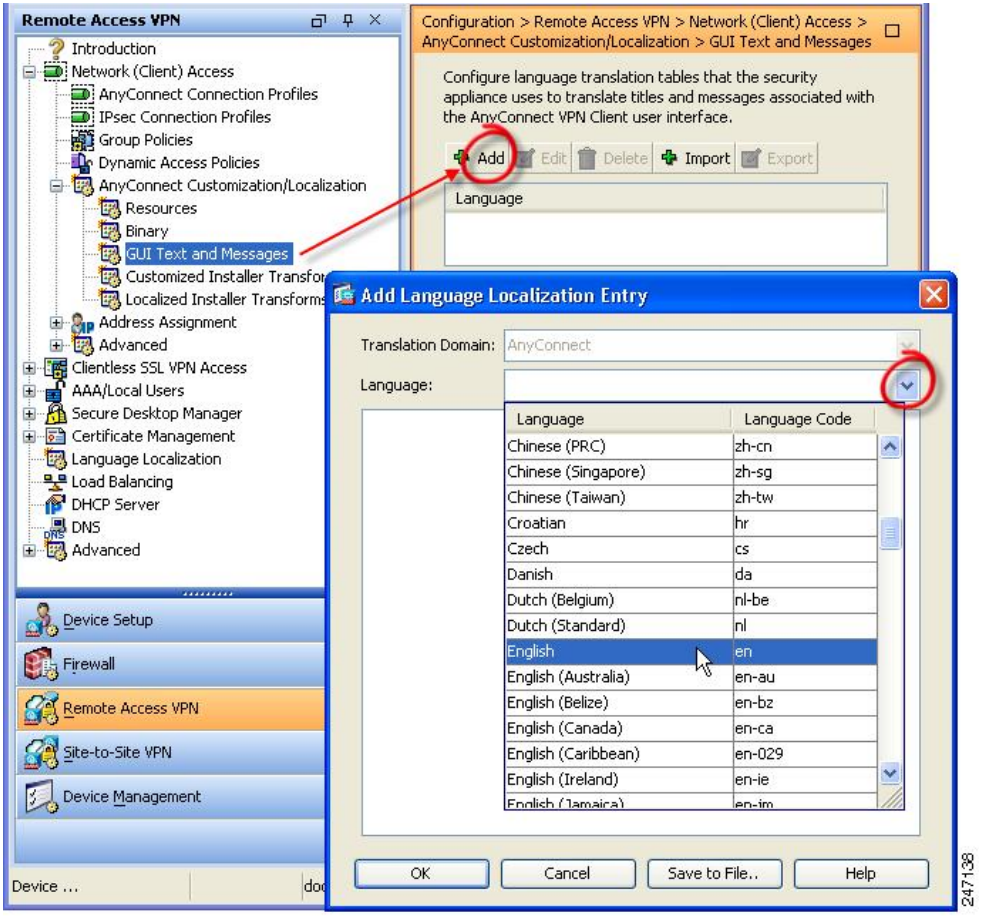

247139

- 步骤 **3** 点击 Language 下拉列表,然后指定语言为英语 (en)。英语转换表显示在窗格的语言列表中。
- 步骤 **4** 点击 **Edit** 开始编辑消息。

系统将显示 Edit Language Localization Entry 窗口。msgid 的引号之间的文本是客户端显示的默认英 语文本,不能更改。msgstr 字符串包含客户端用于替换 msgid 中默认文本的文本。在 msgstr 的引号 之间插入您自己的文本。

在以下示例中,我们插入"Call your network administrator at 800-553-2447"。

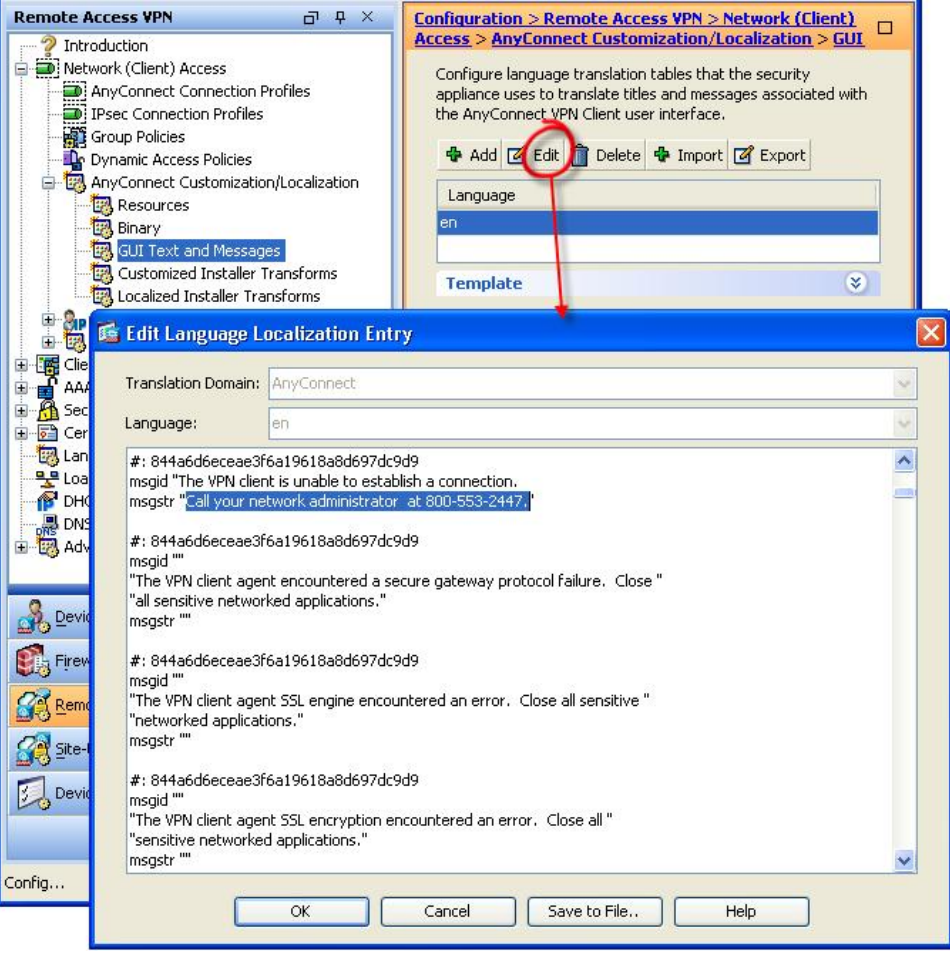

步骤5 点击 OK, 然后点击 Apply 以保存更改。

# <span id="page-62-0"></span>将转换表导入自适应安全设备

过程

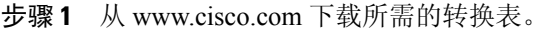

- 步骤 **2** 在 ASDM 中,转到 **Configuration** > **Remote Access VPN** > **Network (Client) Access** > **AnyConnect Customization/Localization** > **GUI Text and Messages**。
- 步骤 **3** 点击 **Import**。系统会显示 Import Language Localization Entry 窗口。
- 步骤 **4** 从下拉列表中选择适合的语言。
- 步骤 **5** 指定从何处导入转换表。
- 步骤 **6** 点击 **Import Now**,即可将此转换表部署至 AnyConnect 客户端,并将其用作首选语言。本地化将在 AnyConnect 重新启动并连接后应用。

注释

对于在非移动设备上运行的 AnyConnect, 即使没有使用思科安全桌面, 也必须将思科安全桌面 转换表导入自适应安全设备,这样主机扫描消息才会进行本地化。

## <span id="page-62-1"></span>为企业部署创建消息目录

如果没有将客户端与 ASA 一起部署,且正在使用企业软件部署系统(例如 Altiris Agent),则可以 使用实用程序(例如 Gettext)将 AnyConnect 转换表手动转换为消息目录。将表格从 .po 文件转换为 .mo 文件,之后将文件置于客户端计算机上相应的文件夹内。

Gettext是来自GNU项目的实用程序并在命令窗口中运行。有关详细信息,请参阅GNU网站gnu.org。 还可以使用基于 GUI 的实用程序(该程序使用 Gettext), 例如 Poedit。poedit.net 上提供了此软件。 此过程使用 Gettext 来创建消息目录:

#### **AnyConnect** 消息模板目录

AnyConnect 消息模板位于以下为每个操作系统列出的文件夹中:

注释 \l10n 目录是如下所列的每个目录路径的一部分。目录名称拼写: 小写 l ("el")、1、0、小写 n。

- •对于 Windows <DriveLetter>:\Program Data\Cisco\Cisco AnyConnect Secure Mobility Client\l10n\<LANGUAGE-CODE>\LC\_MESSAGES
- •对于 Mac OS X 和 Linux -

/opt/cisco/anyconnect/l10n/<LANGUAGE-CODE>/LC\_MESSAGES

过程

- 步骤 **1** 从 http://www.gnu.org/software/gettext/ 下载 Gettext 实用程序并将 Gettext 安装在您用于管理的计算机 (不是远程用户计算机)上。
- 步骤 **2** 在已安装 AnyConnect 的计算机上检索 AnyConnect 消息模板 AnyConnect.po 的副本。
- 步骤 **3** 根据需要,编辑 AnyConnect.po 文件(使用 notepad.exe 或任何明文文本编辑器)来更改字符串。
- 步骤 **4** 运行 Gettext 消息文件编译器以基于 .po 文件创建 .mo 文件: **msgfmt -o AnyConnect.mo AnyConnect.po**
- 步骤 **5** 将 .mo 文件副本置于用户计算机上正确的消息模板目录下。

## 将新消息合并到 **ASA** 上的定制转换表中

新用户消息将添加到AnyConnect的某些版本中。为启用这些新消息的转换,新消息字符串会添加到 与最新客户端映像一起打包的转换模板中。如果您已基于以前的客户端附带的模板创建了转换表, 新消息不会自动向远程用户显示。您必须将最新模板与您的转换表合并以确保转换表包含这些新消 息。

可使用免费的第三方工具执行合并。来自 GNU 项目的 Gettext 实用程序可用于 Windows,并可在命 令窗口中运行。有关详细信息,请参阅 GNU 网站 gnu.org。还可以使用基于 GUI 的实用程序(该程 序使用 Gettext),例如 Poedit。poedit.net 上提供了此软件。以下过程涵盖了这两种方法。

此过程假设您已将最新的AnyConnect映像软件包加载到ASA中。除非您执行此操作,否则模板 无法导出。 注释

过程

- 步骤 **1** 从 **Remote Access VPN** > **Language Localization** > **Templates** 导出最新的 AnyConnect 转换模板。导 出的模板文件名为 AnyConnect.pot。此文件名确保 msgmerge.exe 程序将此文件识别为消息目录 模板。
- 步骤 **2** 合并 AnyConnect 模板与转换表。

如果使用的是适用于 Windows 的 Gettext 实用程序,打开命令提示符窗口并运行以下命令。该命令 会合并 AnyConnect 转换表 (.po) 和模板 (.pot), 从而创建新的 AnyConnect\_merged.po 文件:

msgmerge -o AnyConnect\_merged.po AnyConnect.po AnyConnect.pot 以下示例显示命令的结果:

C:\Program Files\GnuWin32\bin> msgmerge -o AnyConnect\_merged.po AnyConnect.po AnyConnect.pot....................................... done.

如果使用 Poedit,则首先打开 AnyConnect.po 文件;转到 **File > Open > <AnyConnect.po>**。 然后将 其与模板合并; 从 POT 文件 <AnyConnect.pot> 转到 Catalog > Update。 Poedit 将在 Update Summary 窗口显示新字符串和模糊字符串。保存文件,在下一步骤中将导入此文件。

步骤 **3** 将已合并的转换表导入 **Remote Access VPN** > **Language Localization**。点击 **Import**,指定语言,然 后选择 **AnyConnect** 作为转换域。将要导入的文件指定为 AnyConnect\_merged.po。

## 在客户端上选择 **Windows** 的默认语言

当远程用户连接到 ASA 并下载客户端时, AnyConnect 会检测计算机的首选语言并通过检测指定系 统区域设置应用相应的转换表。

在 Windows 上查看或更改指定的系统区域设置:

#### 过程

- 步骤 **1** 导航到 **Control Panel** > **Region and Languages** 对话框。如果按类别查看控制面板,请选择 **Clock, Language, and Region** > **Change display language**。
- 步骤 **2** 指定语言/区域设置,并指定应使用这些设置作为所有用户帐户的默认设置。
- 步骤 **3** 如果部署使用的是网络安全,[重新启动网络安全代理](http://www.cisco.com/en/us/docs/security/vpn_client/anyconnect/anyconnect31/administration/guide/ac06websecurity.html)可获得新转换。

注释

如果未指定位置,AnyConnect将默认使用该语言。例如,如果未找到"fr-ca"目录,AnyConnect 将检查是否存在"fr"目录。您无需更改显示语言、位置或键盘即可查看转换。

# <span id="page-64-0"></span>为 **AnyConnect GUI** 创建定制图标和徽标

本节中的各表列出了可针对各操作系统替换的 AnyConnect 文件。表中的图像被 AnyConnect VPN 客 户端、网络访问管理器和网络安全模块所使用。

### 限制

- •定制组件的文件名必须匹配 AnyConnect GUI 使用的文件名;文件名因操作系统而有所不同, 并且在 Mac 和 Linux 下区分大小写。例如, 如果要替换 Windows 客户端的公司徽标, 则必须 导入名为 company logo.png 的公司徽标。如果以其他文件名将其导入, 则 AnyConnect 安装程 序不会更改组件。不过,如果部署您自己的可执行文件来定制 GUI,该可执行文件调用的资源 文件可使用任意文件名。
- •如果导入图像作为资源文件(如 company\_logo.bmp), 导入的图像将定制 AnyConnect, 直至 您重新导入另一个使用相同文件名的图像。例如,如果将 company\_logo.bmp 替换为定制图像,

然后删除该图像,客户端会继续显示该图像,直至导入相同文件名的新图像(或原始思科徽标 图像)为止。

# 更换 **AnyConnect GUI** 组件

可通过将您自己的定制文件导入到安全设备来定制AnyConnect,该安全设备在客户端部署新文件。

过程

- 步骤 **1** 在 ASDM 中,转到 **Configuration** > **Remote Access VPN** > **Network (Client) Access** > **AnyConnect Customization/Localization** > **Resources**。
- 步骤 **2** 点击 **Import**。**Import AnyConnect Customization Objects** 窗口随即显示。

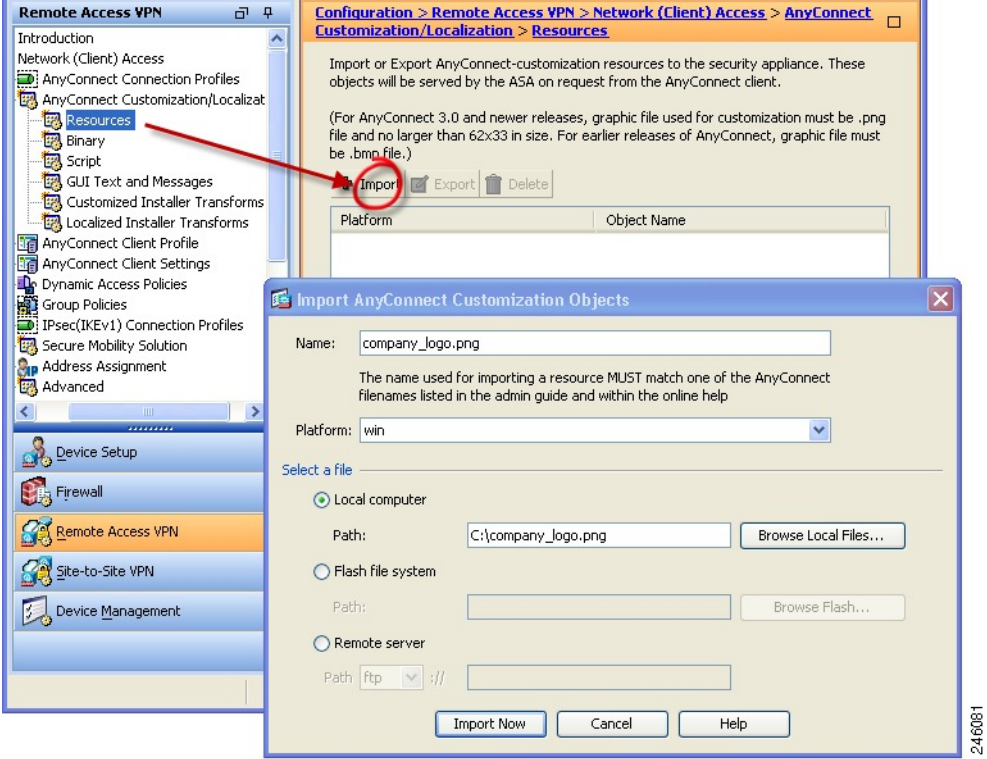

步骤 **3** 输入要导入的文件名。

步骤 **4** 选择平台,并指定要导入的文件。点击 **Import Now**。现在,文件显示在对象列表中。

# **Windows** 的 **AnyConnect** 图标和徽标

Windows 的所有文件位于:

%PROGRAMFILES%\Cisco\Cisco AnyConnect Secure Mobility Client\res\

注释

Г

%PROGRAMFILES% 指相同名称的环境变量。在大多数 Windows 安装中,这是 C:\Program Files。

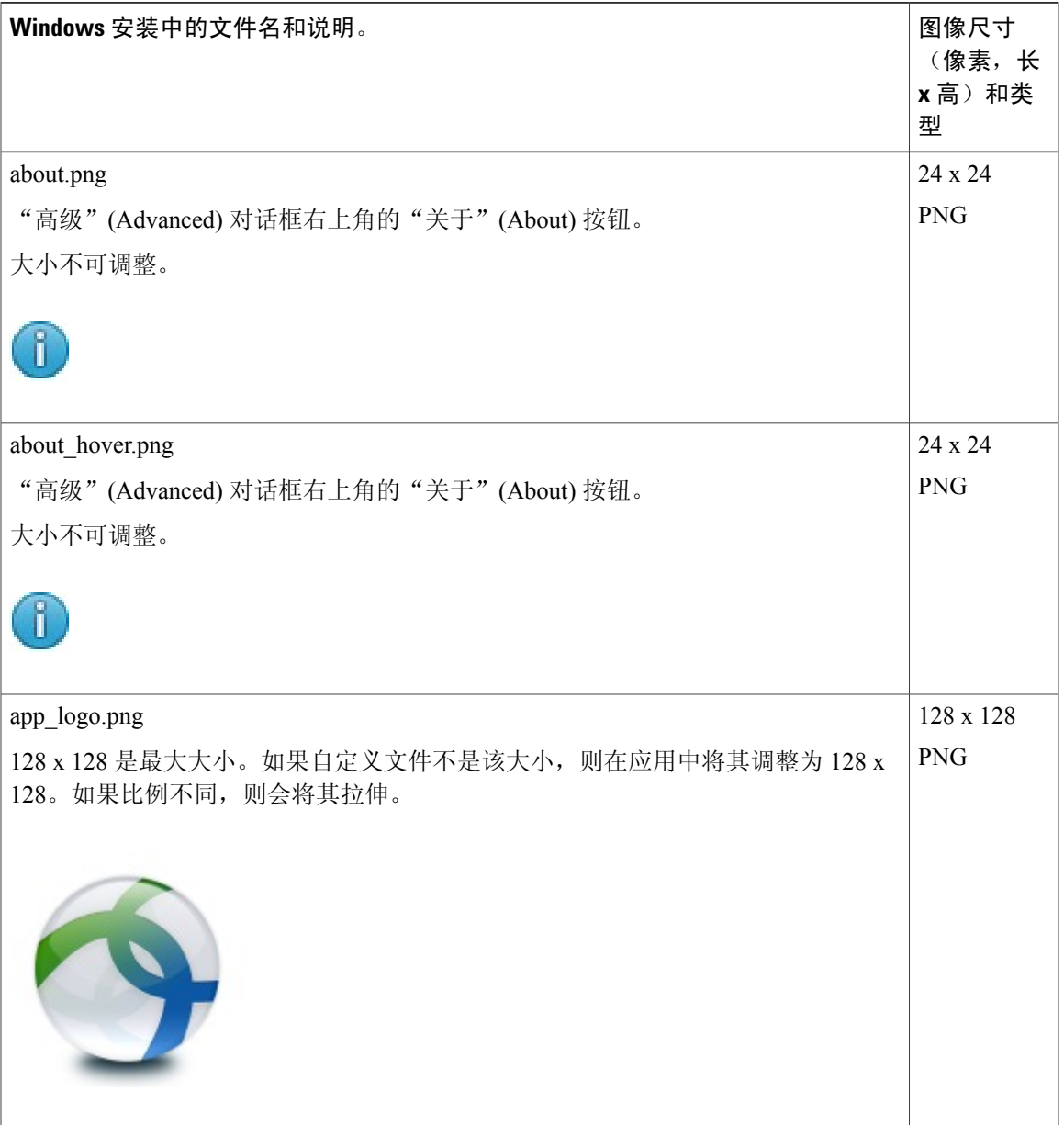

T

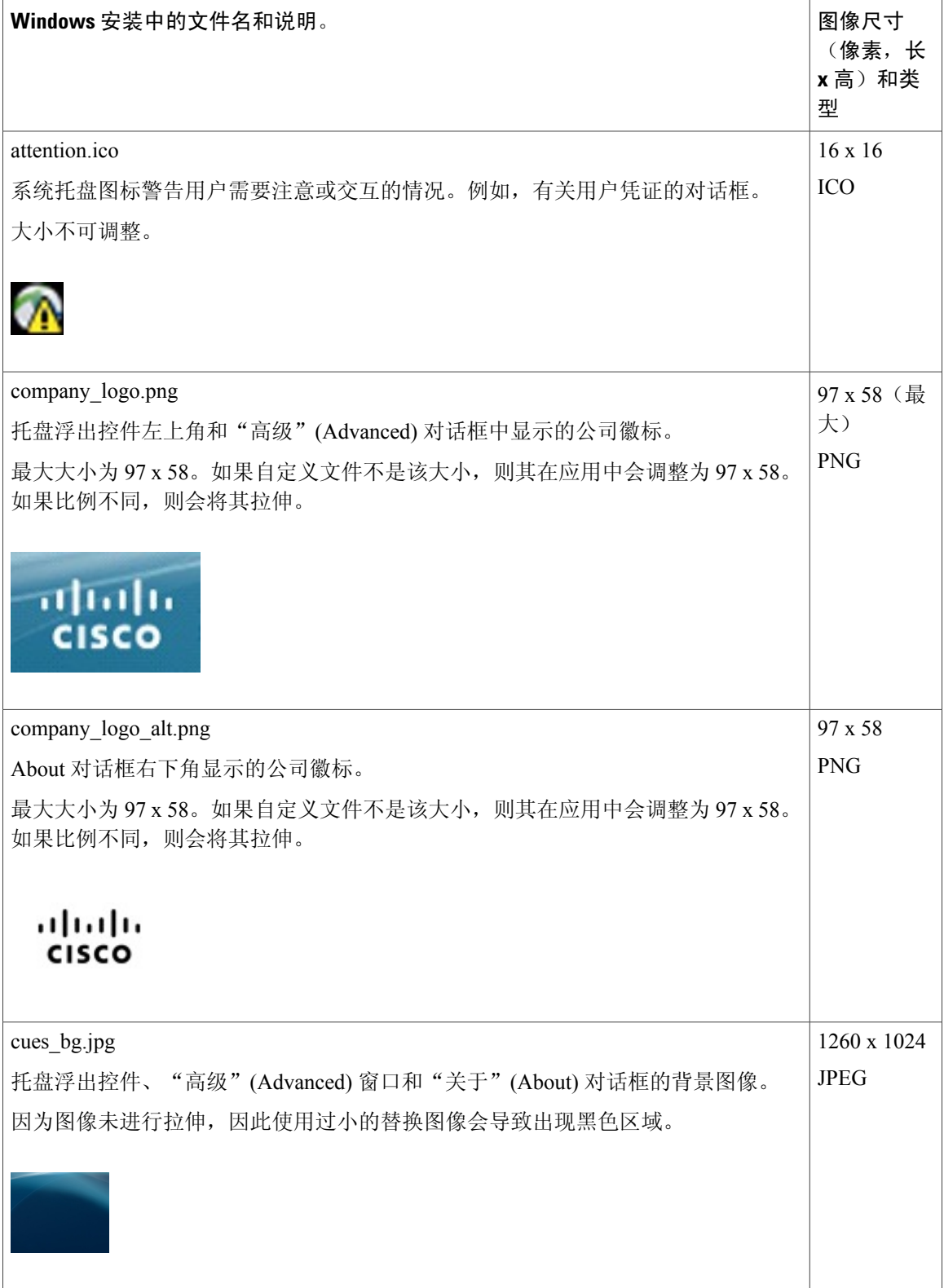

 $\mathbf{I}$ 

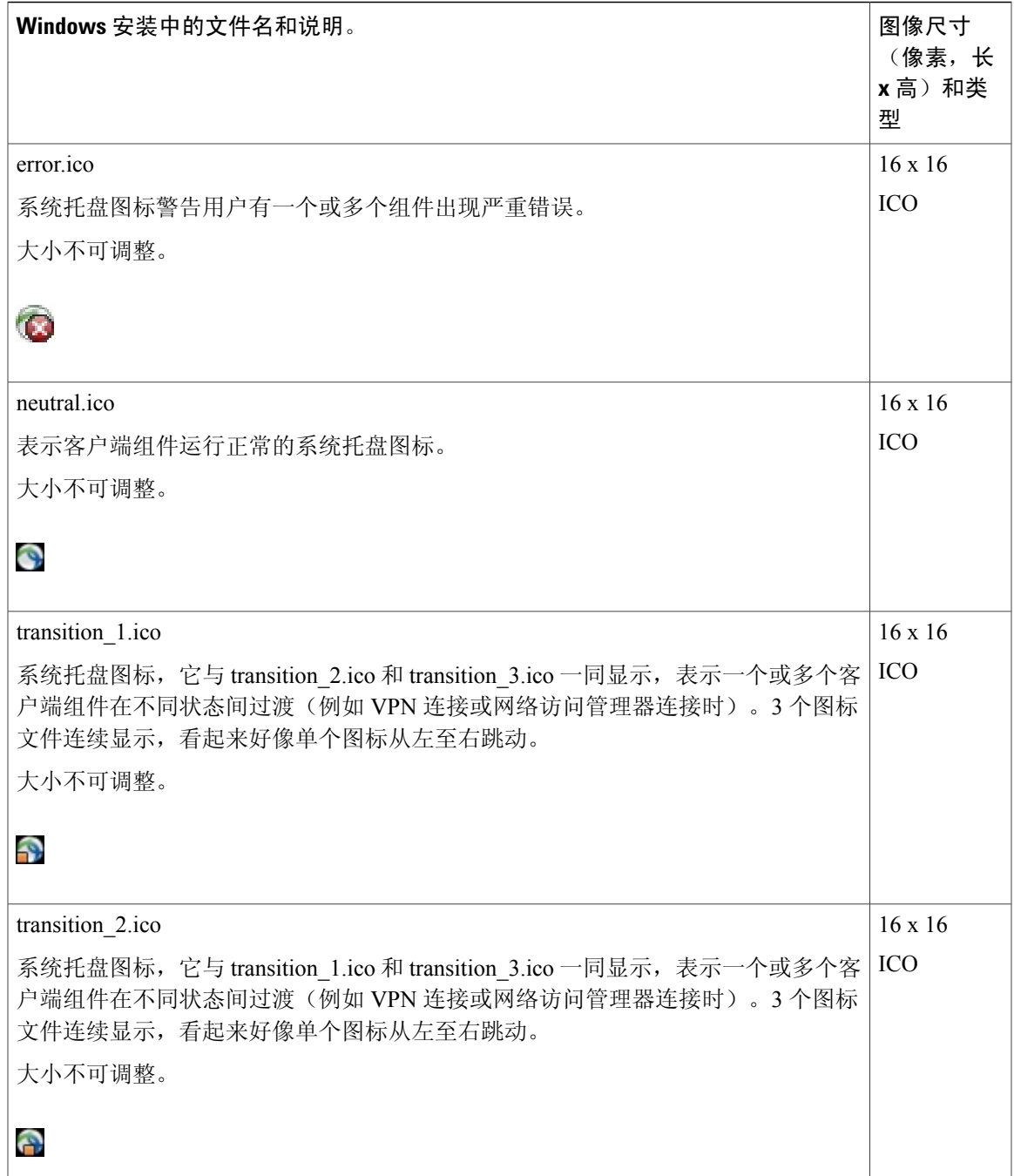

ι

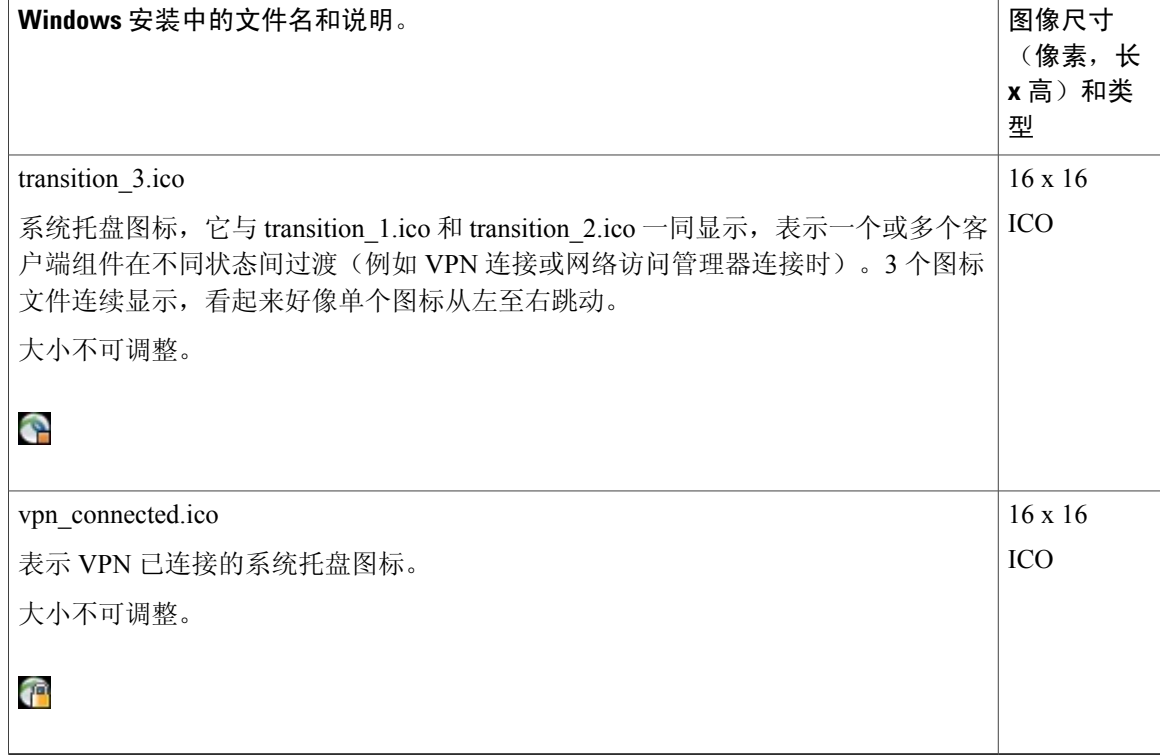

# **Linux** 的 **AnyConnect** 图标和徽标

Linux 的所有文件位于:

/opt/cisco/anyconnect/pixmaps/

下表列出了您可替换的文件以及受影响的客户端 GUI 区域。

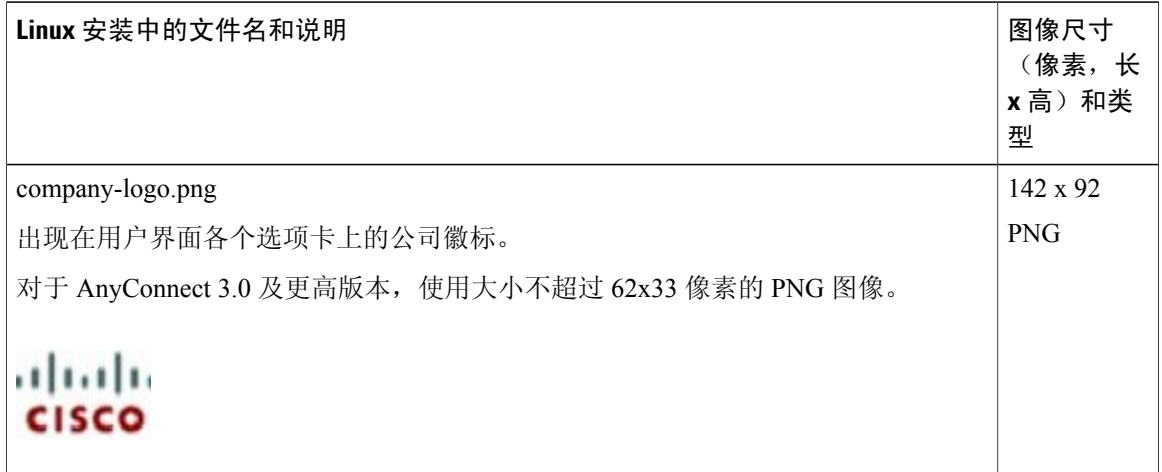

 $\mathbf I$ 

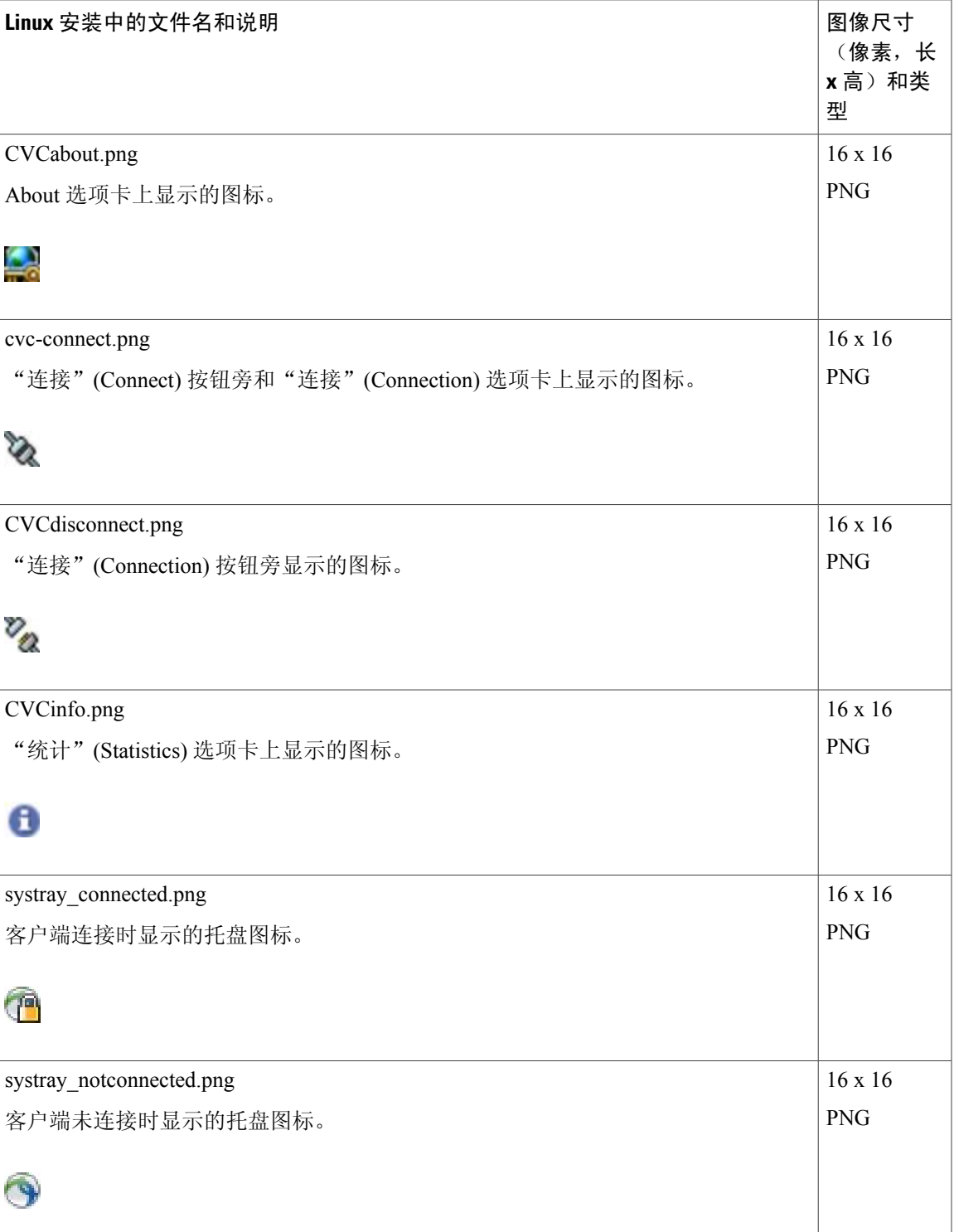

ι

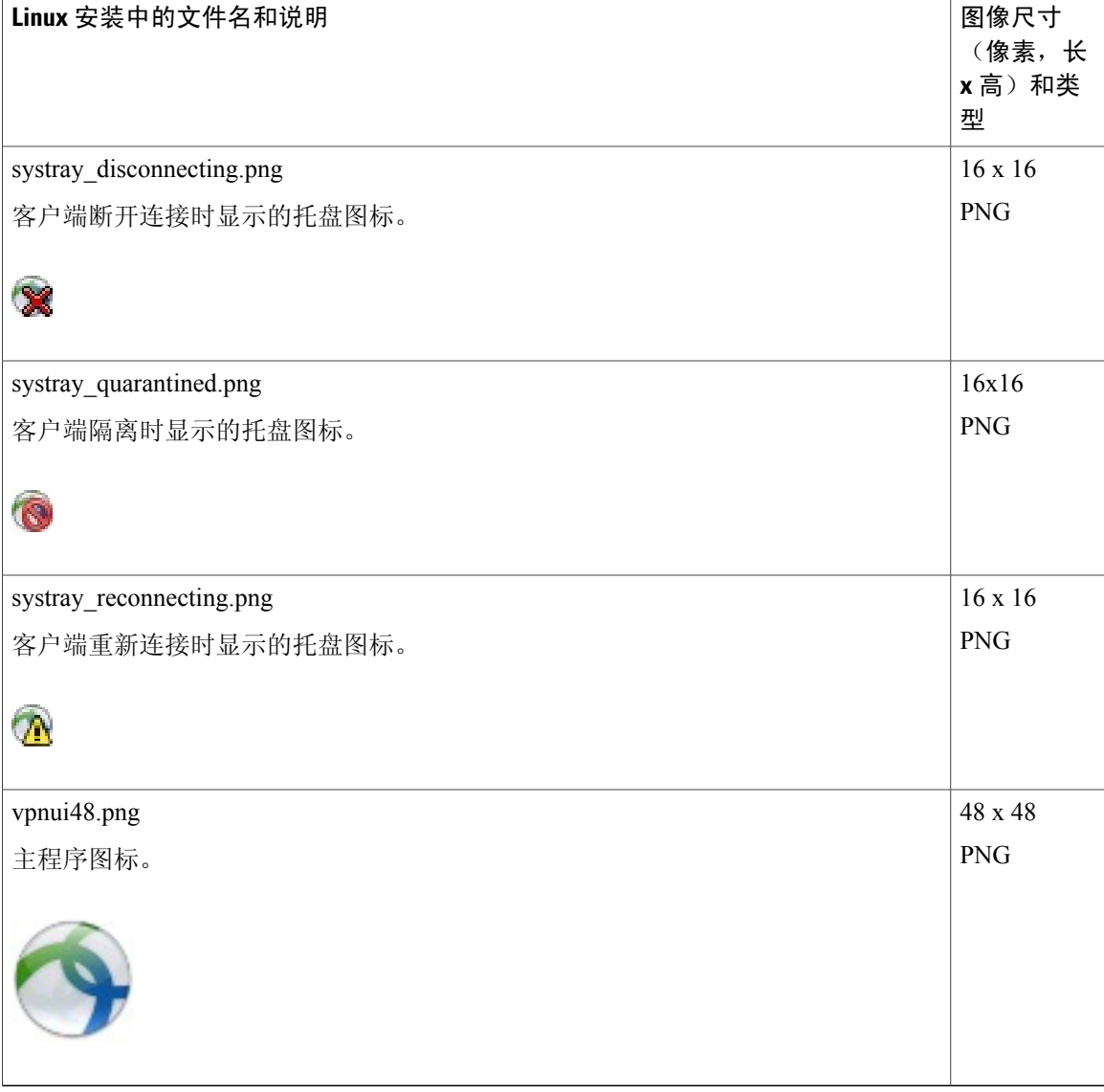

# **Mac OS X** 的 **AnyConnect** 图标和徽标

OS X 的所有文件都位于: /Cisco AnyConnect Secure Mobility Client/Contents/Resources 下表列出了您可替换的文件以及受影响的客户端 GUI 区域。
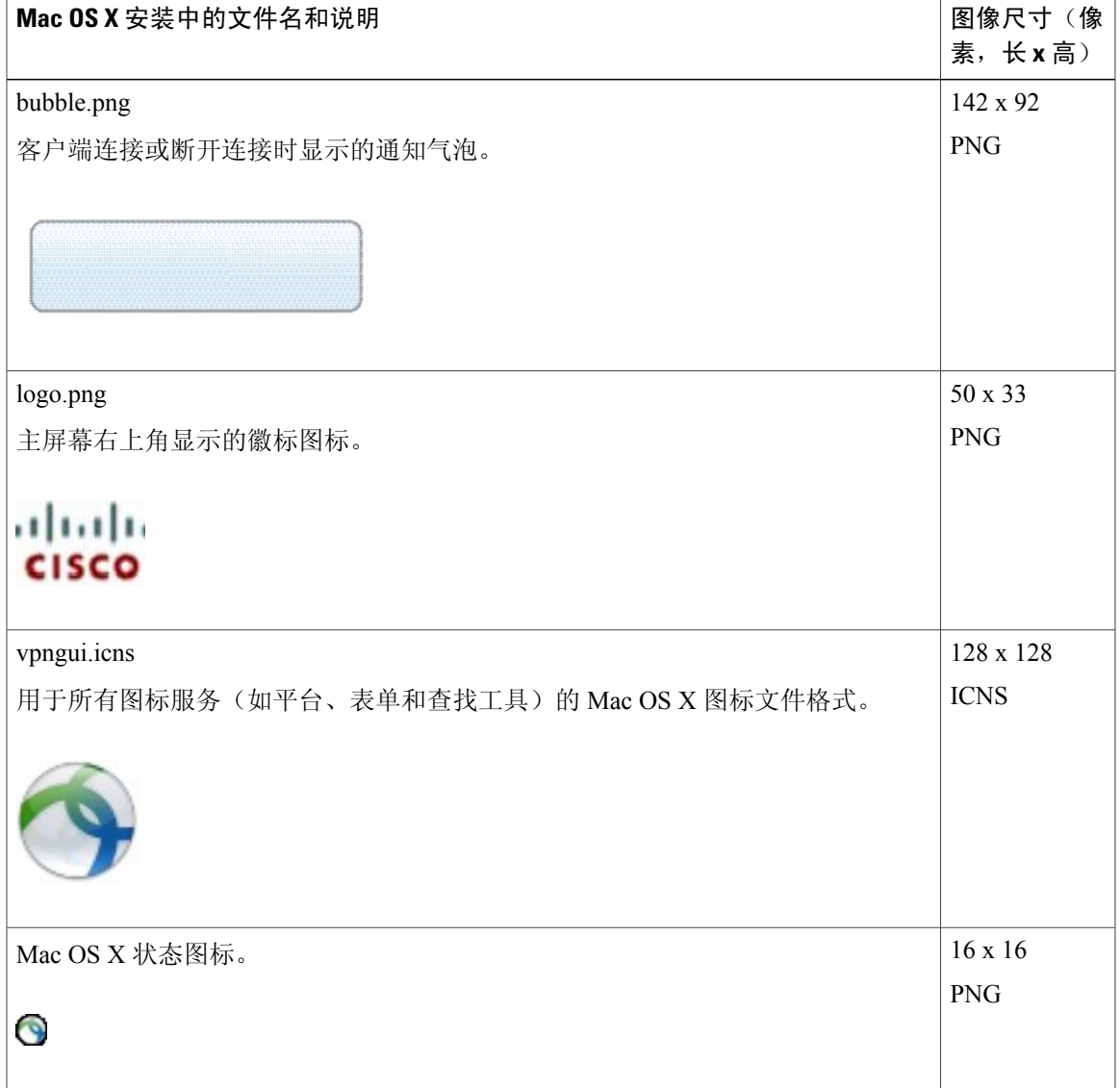

# <span id="page-72-0"></span>创建并上传 **AnyConnect** 客户端帮助文件

Г

要向 AnyConnect 用户提供帮助, 请创建有关您站点的附带说明的帮助文件, 并将其加载到自适应安 全设备上。当用户通过 AnyConnect 连接时, AnyConnect 将下载帮助文件, 并在 AnyConnect 用户界 面显示帮助图标。当用户点击帮助图标时,浏览器将打开帮助文件。支持 PDF 和 HTML 文件。

过程

- 步骤 **1** 创建名为 help\_AnyConnect.html 的 HTML 文件。
- 步骤 **2** 在 ASDM 中,转到 **Configuration** > **Remote Access VPN** > **Network (Client) Access** > **AnyConnect Customization/Localization** > **Binary**。
- 步骤 **3** 导入 **help\_AnyConnect.xxx** 文件。支持的格式如下:PDF、HTML、HTM 和 MHT。
- 步骤 **4** 在 PC 上,启动 AnyConnect 并连接到自适应安全设备。将帮助文件下载至客户端 PC。 您应该看到帮助图标已自动添加至 UI。
- 步骤 **5** 点击帮助图标可在浏览器中打开帮助文件。 如果帮助图标未出现,请查看帮助目录以查看 AnyConnect 下载程序是否能检索帮助文件。 下载程序将删除文件名的"help "部分,因此您应该在以下目录之一看到AnyConnect.html(具体因 操作系统而异):
	- •Windows C:\ProgramData\Cisco\Cisco AnyConnect Secure Mobility Client\Help
	- •Mac OS X /opt/cisco/anyconnect/help

## <span id="page-73-0"></span>编写和部署脚本

发生以下事件时,您可以通过 AnyConnect 下载和运行脚本:

- •与安全设备建立新的客户端 VPN 会话。我们将此事件触发的脚本称为 *OnConnect* 脚本, 因为 该脚本需要此文件名前缀。
- •用安全设备终止客户端 VPN 会话时。我们将此事件触发的脚本称为 OnDisconnect 脚本,因为 该脚本需要此文件名前缀。

值得信赖的网络检测发起的建立新客户端VPN会话将触发OnConnect脚本(假设满足运行脚本的要 求),但网络中断后重新连接永久性 VPN 会话不会触发 OnConnect 脚本。

介绍此功能使用方法的某些示例包括:

- •VPN 连接后刷新组策略。
- •VPN 连接后映射网络驱动器,断开连接后取消映射。
- •VPN 连接后登录到服务,断开连接后注销服务。

AnyConnect 支持在 WebLaunch 和独立启动期间启动脚本。

这些说明假定您了解如何编写脚本,并了解如何从目标终端的命令行运行脚本以进行脚本测试。

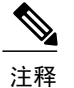

AnyConnect 软件下载站点提供了某些示例脚本;查看时,请注意这些只是示例脚本。它们可能 无法满足本地计算机运行这些脚本的要求,也可能在未针对网络和用户需求进行定制之前无法使 用。思科不支持示例脚本或客户编写的脚本。

#### 脚本要求和限制

请注意脚本有以下要求和限制:

- •支持的脚本数量 AnyConnect 仅运行一个 OnConnect 脚本和一个 OnDisconnect 脚本;但这些脚 本可启动其他脚本。
- •文件格式 AnyConnect 通过文件名识别 OnConnect 脚本和 onDisconnect 脚本。它查找名称以 OnConnect或OnDisconnect开头的文件,并忽略文件扩展名。AnyConnect将执行找到的第一个 前缀匹配的脚本。AnyConnect 可识别解释型脚本(例如 VBS、Perl 或 Bash)或可执行文件。
- •脚本语言 客户端不要求脚本以特定语言编写,但要求在客户端计算机上安装可运行脚本的应 用。因此,为了保证客户端可以启动脚本,脚本必须能够从命令行运行。
- •Windows安全环境对脚本的限制-在Microsoft Windows中,AnyConnect仅在用户登录Windows 并建立 VPN 会话后方可启动脚本。因此,用户的安全环境施加的限制适用于这些脚本;脚本 只能执行用户有权调用的功能。AnyConnect 将在 Windows 执行脚本期间隐藏 cmd 窗口,因此 用户无法出于测试目的在 .bat 文件中执行显示消息的脚本。
- •启用脚本 默认情况下,客户端不会启动脚本。应使用 AnyConnect 配置文件 EnableScripting 参 数来启用脚本。执行该操作时,客户端不要求提供脚本。
- •客户端 GUI 终止 客户端 GUI 终止不一定会终止 VPN 会话;OnDisconnect 脚本在会话终止后 运行。
- •在 64 位 Windows 中运行脚本 AnyConnect 客户端是 32 位应用。在 64 位 Windows 版本中运行 时,AnyConnect 将使用 cmd.exe 的 32 位版本。

由于 32 位 cmd.exe 缺乏某些 64 位 cmd.exe 支持的命令,因此某些脚本可能会在尝试运行不支 持的命令时停止执行,或部分运行后停止。例如,32 位版本的 Windows 7 可能无法理解 64 位 cmd.exe 支持的 msg 命令(位于 %WINDIR%\SysWOW64 中)。

因此,在创建脚本时,请使用 32 位 cmd.exe 支持的命令。

### <span id="page-74-0"></span>编写、测试和部署脚本

在目标操作系统上编写和测试您的脚本。如果脚本无法从本地操作系统的命令行正常运行,则 AnyConnect 也无法正常运行该脚本。

过程

- 步骤 **1** 编写和测试您的脚本。
- 步骤 **2** 选择部署脚本的方式:
	- •使用 ASDM 将脚本作为二进制文件导入 ASA。

#### 转到 **Network (Client) Access** > **AnyConnect Customization/Localization** > **Script**。

如果您使用ASDM6.3版或更高版本,ASA会在您的文件名中添加前缀 scripts 和前缀 OnConnect 或 OnDisconnect, 以将该文件识别为脚本。当客户端连接时, 安全设备会将脚本下载到远程计 算机的相应目标目录中, 删除 scripts 前缀, 并保留 OnConnect 或 OnDisconnect 前缀。例如, 如果您导入脚本 myscript.bat, 则脚本将在安全设备中显示为 scripts OnConnect myscript.bat。 在远程计算机上, 脚本显示为 OnConnect myscript.bat。

如果您使用的 ASDM 版本低于 6.3, 则您必须导入具有以下前缀的脚本:

scripts\_OnConnect

#### scripts\_OnDisconnect

为确保脚本能够稳定运行,请将所有 ASA 配置为部署相同的脚本。如果您要修改或替换 脚本,请使用与早期版本相同的名称,并将替换脚本分配到用户可能连接的所有ASA。当 用户连接时,新脚本将覆盖同名脚本。

•使用企业软件部署系统手动将脚本部署到 VPN 终端。

如果您使用此方法,请使用以下脚本文件名前缀:

#### OnConnect

#### OnDisconnect

在以下目录中安装脚本:

#### 表 6: 规定的脚本位置

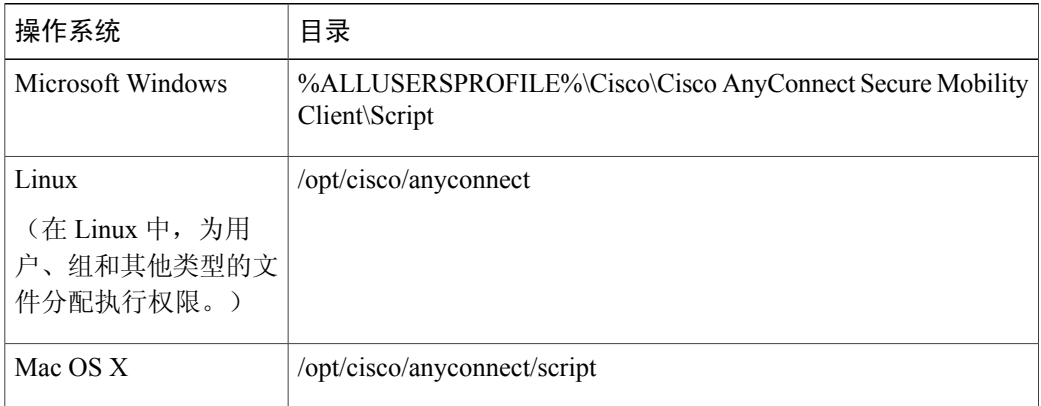

### 为脚本配置 **AnyConnect** 配置文件

过程

- 步骤 **1** 打开 VPN 配置文件编辑器,从导航窗格中选择 **Preferences (Part 2)**。
- 步骤 **2** 选中 **Enable Scripting**。客户端在连接或断开 VPN 连接时启动脚本。
- 步骤 **3** 选中 **User Controllable** 使用户可以启用或禁用 On Connect 和 OnDisconnect 脚本的运行。
- 步骤 **4** 选中 **Terminate Script On Next Event**,可在过渡到另一个可编写脚本的事件时使客户端可以终止运 行脚本流程。例如,在AnyConnect启动新VPN会话时,如果VPN会话结束并终止运行OnDisconnect 脚本,则客户端会终止运行 On Connect 脚本。在 Microsoft Windows 上, 客户端也会终止 On Connect 或 OnDisconnect 脚本启动的所有脚本及其所有脚本派生项。在 Mac OS 和 Linux 上, 客户端仅终止 On Connect 或 OnDisconnect 脚本,而不会终止子脚本。
- 步骤 **5** 选中 **Enable Post SBL On Connect Script**(默认情况下启用)可在 SBL 建立 VPN 会话时使客户端启 动 On Connect 脚本(如果有)。

注释 请务必将客户端配置文件添加到 ASA 组策略, 以将其下载到 VPN 终端。

### 脚本故障排除

如果脚本无法运行,按如下所述尝试解决问题:

过程

- 步骤 **1** 确保脚本有 OnConnect 或 OnDisconnect 前缀名称。[编写、测试和部署脚本显](#page-74-0)示每个操作系统所需的 脚本目录。
- 步骤 **2** 尝试从命令行运行脚本。如果无法从命令行运行脚本,客户端便无法运行脚本。如果脚本在命令行 运行失败,请确保已安装运行脚本的应用,并尝试在操作系统上重写脚本。
- 步骤 **3** 验证 VPN 终端上的脚本目录中仅有一个 OnConnect 脚本和一个 OnDisconnect 脚本。如果客户端从 ASA 下载 OnConnect 脚本,然后下载与另一个 ASA 的文件名后缀不同的另一个 OnConnect 脚本, 则客户端可能不会运行您打算运行的脚本。如果脚本路径包含多个 OnConnect 或 OnDisconnect 脚 本,而且您正在使用 ASA 部署脚本,则删除脚本目录的内容并重新建立 VPN 会话。如果脚本路径

包含多个 OnConnect 或 OnDisconnect 脚本,而且您采用手动部署方法,则删除不需要的脚本并重新 建立 VPN 会话。

- 步骤 **4** 如果操作系统是 Linux,请确保脚本文件的权限已设置为执行。
- 步骤 **5** 确保客户端配置文件已启用脚本功能。

## 使用 **AnyConnect API** 编写和部署定制应用

对于Windows、Linux和Mac计算机,您可以使用AnyConnect API开发自己的可执行用户界面(UI)。 通过替换 AnyConnect 二进制文件部署您的 UI。

下表列出了不同操作系统的客户端可执行文件的文件名。

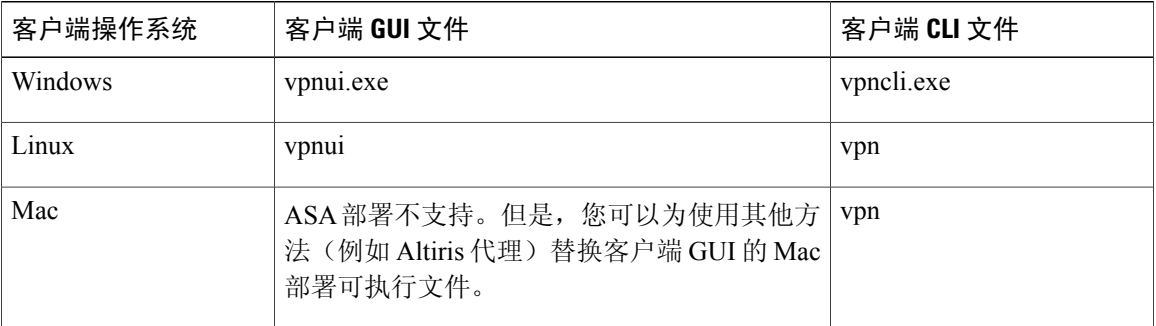

可执行文件能够调用您导入ASA的任何资源文件,例如徽标图像。部署自己的可执行文件时,您可 以对资源文件使用任意文件名。

### 限制

- •无法从自适应安全设备部署更新的 AnyConnect 软件。如果您在自适应安全设备上放置了更新 版本的 AnyConnect 软件包, AnyConnect 客户端将下载更新, 可替换定制 UI。您必须处理定制 客户端以及相关 AnyConnect 软件的分发问题。尽管 ASDM 允许您上传二进制文件以替换 AnyConnect 客户端,但在使用定制应用时不支持此部署功能。
- •如果您部署网络安全或网络访问管理器,请使用 Cisco AnyConnect 安全移动客户端GUI。
- •不支持登录前启动功能。

# 准备 **AnyConnect** 定制和本地化进行 **ISE** 部署

## 准备 **AnyConnect** 本地化捆绑包

AnyConnect 本地化捆绑包是包含用于本地化 AnyConnect 的转换表文件和安装程序转换文件的压缩 文件。此压缩文件是 ISE AnyConnect 资源的一部分,该资源用于从 ISE 向用户部署 AnyConnect。此 压缩文件的内容由 AnyConnect 部署中您支持的语言进行定义, 如此过程中所述。

### 开始之前

ISE 要求在其 AnyConnect 本地化捆绑包中有经过编译的二进制转换表。在 Gettext 中有两种文件格 式:用于进行编辑的文本 .po 格式和在运行时使用的已编译二进制 .mo 格式。可使用 Gettext 工具 msgfmt 完成编译。从 http://www.gnu.org/software/gettext/ 下载 Gettext 实用程序并在您用于管理的本 地计算机(不是远程用户计算机)上安装 Gettext。

### 过程

- 步骤 **1** 获取并准备 AnyConnect 部署使用的转换表文件。
	- a) 从 www.cisco.com 上的 Cisco AnyConnect 安全移动客户端 Software Download 页下载并打开 AnyConnect-Localization-*(release)*.zip 文件。 此压缩文件包含思科提供的所有语言转换的 \*.po 文件。
	- b) (可选) 查找您已为自己的环境定制或创建的任何其他转换表文件(\*.po 文件)。
	- c) 运行 Gettext 消息文件编译器以从您正使用的各个 \*.po 文件创建 \*.mo 文件: msgfmt -o AnyConnect.mo AnyConnect.po
- 步骤 **2** 汇编 AnyConnect 部署使用的转换表文件。
	- a) 在本地计算机的工作区中创建名为 l10n 的目录。
	- b) 为要包含的各个语言在 l10n 下创建目录,以语言代码命名。 例如, fr-ch 代表法语(加拿大)。
	- c) 将要包含的各个编译转换表放入适当命名的目录中。
	- 目录结构与以下类似,其中包括法语(加拿大)、希伯来语和日语的转换表:

```
l10n\fr-ch\AnyConnect.mo
    \he\AnyConnect.mo
    \ja\AnyConnect.mo
```
- 步骤3 (仅适用于 Windows)获取并准备 AnyConnect 部署所使用的语言本地化转换文件。
	- a) 在 www.cisco.com 上的 Cisco AnyConnect 安全移动客户端 的软件下载页,下载和打开包含适用于 您的部署的语言本地化转换文件的压缩文件。

```
压缩文件名为 anyconnect-win-(release)-web-deploy-k9-lang.zip 或
```
- anyconnect-gina-win-*(release)*-web-deploy-k9-lang.zip。
- 语言本地化文件的版本必须与您的环境中使用的 AnyConnect 版本一致。当升级到 AnvConnect 的新版本时, 还必须将本地化捆绑包中使用的语言本地化文件升级到同一版 本。 注释

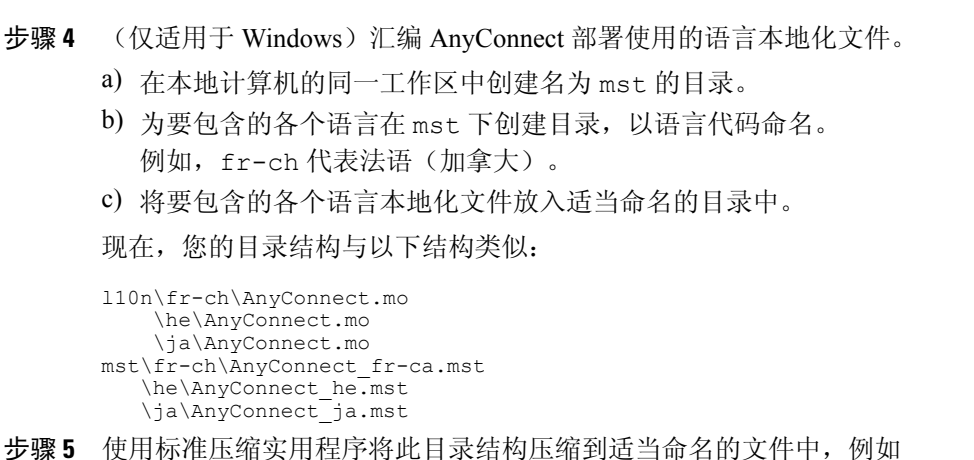

b) 找到您为自己的环境定制或创建的所有语言本地化转换文件。

AnyConnect-Localization-Bundle-(版本).zip,以创建 AnyConnect 本地化捆绑包。

#### 接下来的操作

将 AnyConnect 本地化捆绑包作为 ISE AnyConnect 资源(用于向用户部署 AnyConnect)的一部分上 传到 ISE。

### 准备 **AnyConnect** 定制捆绑包

AnyConnect 定制捆绑包是包含定制 AnyConnect GUI 资源、定制帮助文件、VPN 脚本和安装程序转 换的压缩文件。此压缩文件是 ISE AnyConnect 资源的一部分,该资源用于从 ISE 向用户部署 AnyConnect。它的目录结构如下:

```
win\resource\
   \binary
   \transform
mac-intel\resource
          \binary
          \transform
```
定制的 AnyConnect 组件包含在 Windows 和 Mac OSX 平台的 resource、binary 和 transform 子目录中,具体如下所示:

•每个 resource 子目录都包含该平台的所有定制 AnyConnect GUI 组件。

要创建这些资源,请参阅为 AnyConnect GUI [创建定制图标和徽标](#page-64-0), 第49页。

- •每个 binary 子目录都包含该平台的定制帮助文件和 VPN 脚本。
	- 要创建 AnyConnect 帮助文件,请参阅创建并上传 AnyConnect [客户端帮助文件](#page-72-0), 第 57 页。
	- •要创建 VPN 脚本, 请参阅[编写和部署脚本](#page-73-0), 第 58 页。
- •每个 transform 子目录都包含该平台的安装程序转换。

要创建 Windows 定制安装程序转换,请参阅 [修改安装行为](#page-51-0) (Windows), 第 36 页

要创建 Max OSX 安装程序转换, 请参阅 使用 [ACTransforms.xml](#page-57-0) 在 Mac OS X 上定制安装 [程序行为](#page-57-0), 第42页

### 开始之前

准备 AnyConnect 定制捆绑包之前, 先创建所有必要的定制组件。

### 过程

- 步骤 **1** 在本地计算机的工作区创建所述目录结构。
- 步骤 **2** 在 resources 目录下存放各个平台的定制 AnyConnect GUI 文件。确认文件均适当命名,且图标和 徽标的大小合适。
- 步骤 **3** 在 binary 目录下存放定制 help\_AnyConnect.html 文件。
- 步骤 **4** 在 binary 目录下存放 VPN OnConnect 和 OnDisconnect 脚本及其调用的任何其他脚本。
- 步骤 **5** 在 transform 目录下存放特定于平台的安装程序转换。
- 步骤 **6** 使用标准压缩实用程序将此目录结构压缩到适当命名的文件中,例如 AnyConnect-Customization-Bundle.zip,以创建 AnyConnect 定制捆绑包。

### 接下来的操作

П

将 AnyConnect 定制捆绑包作为 ISE AnyConnect 资源(用于向用户部署 AnyConnect) 的一部分上传 到 ISE。

 $\overline{\phantom{a}}$ 

T

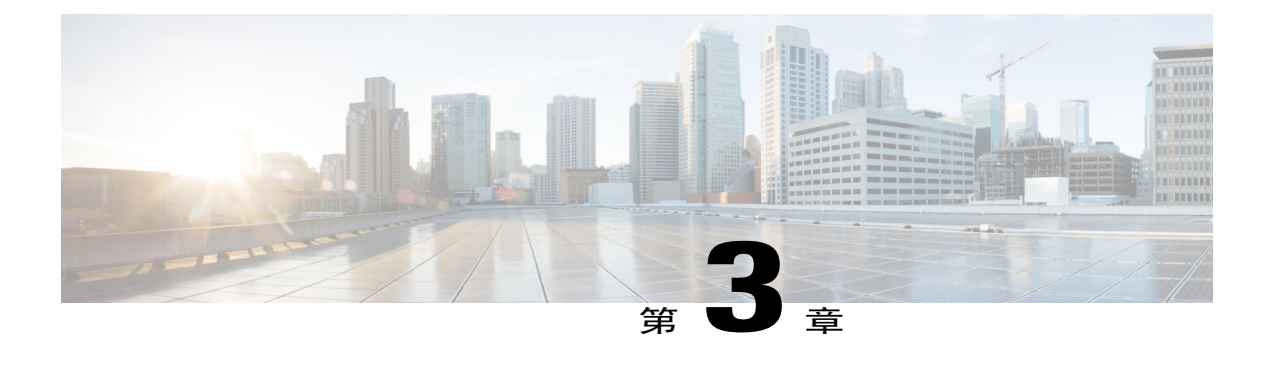

# **AnyConnect** 配置文件编辑器

- [关于配置文件编辑器](#page-82-0), 第67页
- [独立配置文件编辑器](#page-83-0), 第68页
- [AnyConnect](#page-85-0) VPN 配置文件, 第70页
- [AnyConnect](#page-99-0) 本地策略, 第 84 页

## <span id="page-82-0"></span>关于配置文件编辑器

Cisco AnyConnect 安全移动客户端软件包包含适用于所有操作系统的配置文件编辑器。在 ASA 上加 载 AnyConnect 客户端映像时, ASDM 会激活配置文件编辑器。您可从本地或闪存上传客户端配置文 件。

如果加载多个 AnyConnect 软件包, ASDM 会激活来自最新的 AnyConnect 软件包的客户端配置文件 编辑器。此方法可确保编辑器显示所加载的最新 AnyConnect 以及早期版本客户端的功能。

还有在 Windows 上运行的独立配置文件编辑器。

### **AnyConnect** 配置文件

•

- [AnyConnect](#page-85-0) VPN 配置文件, 第 70 页
- [AnyConnect](#page-99-0) 本地策略, 第 84 页
- [网络访问管理器配置文件](#page-159-0), 第 144 页
- ISE [终端安全评估配置文件编辑器](#page-192-0), 第 177 页
- [典型网络安全配置](#page-197-0), 第 182 页
- AMP [启用程序配置文件编辑器](#page-217-0), 第 202 页
- •[配置客户体验反馈](#page-224-0), 第 209 页

### 从 **ASDM** 添加新配置文件

注释 在创建客户端配置文件之前,必须先上传客户端映像。

配置文件按照管理员定义的最终用户要求和终端上的身份验证策略部署为AnyConnect的一部分,使 预配置的网络配置文件可供最终用户使用。使用配置文件编辑器创建并配置一个或多个配置文件。 AnyConnect 将配置文件编辑器作为 ASDM 的一部分,并且作为独立的 Windows 程序。

要从 ASDM 向 ASA 添加新的客户端配置文件,请执行以下操作:

### 过程

- 步骤 **1** 打开 ASDM,选择 **Configuration** > **Remote Access VPN** > **Network (Client) Access** > **AnyConnect Client Profile**。
- 步骤 **2** 点击 **Add**。
- 步骤 **3** 输入配置文件名称。
- 步骤 **4** 从 Profile Usage 下拉列表中选择要为其创建配置文件的模块。
- 步骤 **5** (可选)在 Profile Location 字段中,点击 **Browse Flash**,并选择 ASA 上 XML 文件的设备文件路 径。
- 步骤 **6** (可选)如果使用独立编辑器创建了配置文件,请点击 **Upload** 以使用该配置文件定义。
- 步骤7 (可选)从下拉列表中选择 AnyConnect 组策略。
- 步骤 **8** 点击 **OK**。

## <span id="page-83-0"></span>独立配置文件编辑器

除了 ASDM 中的配置文件编辑器外,您还可以使用 Windows 配置文件编辑器的独立版本。预部署 客户端时,您可以使用独立配置文件编辑器为VPN服务及使用软件管理系统部署到计算机的其他模 块创建配置文件。

您可以修改独立CiscoAnyConnect配置文件编辑器安装,或使用"添加或删除程序"(Add orRemove Programs) 卸载 VPN 或其他配置文件编辑器。

要求

•Java - JRE 1.6 是配置文件编辑器的最低必备要求,但管理员必须自行部署。

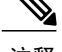

注释 卸载独立配置文件编辑器时, JRE 1.6 不会自动卸载。您必须单独卸载。

- •支持的操作系统 此应用已在 Windows 7 上测试。MSI 仅在 Windows 上运行。
- •支持的浏览器 -Firefox 和 Internet Explorer 支持此应用中的帮助文件。这些帮助文件尚未在其他 浏览器中测试。
- •所需的硬盘驱动器空间 Cisco AnyConnect 配置文件编辑器应用所需的硬盘空间不超过 5 MB。 JRE 1.6 所需的硬盘空间不超过 100 MB。
- •必须将 ASA 添加到 VPN 配置文件的服务器列表中,以便客户端 GUI 在第一次连接时显示所有 用户可控的设置。如果您不将 ASA 地址或 FODN 添加为配置文件中的主机条目, 则不会向会 话应用过滤器。例如,如果您创建了一个证书匹配,且证书与条件正确匹配,但您未将 ASA 添加为该配置文件中的主机条目,那么证书匹配将被忽略。

### 安装独立 **AnyConnect** 配置文件编辑器

独立 AnyConnect 配置文件编辑器是与 AnyConnect ISO 和 .pkg 文件分开来以 Windows 可执行文件 (.exe) 的形式分配的,并具有以下文件命名约定: anyconnect-profileeditor-win-<version>-k9.exe。

### 过程

- 步骤 **1** 从 Cisco.com 下载 anyconnect-profileeditor-win-<version>-k9.exe。
- 步骤 **2** 双击 anyconnect-profileeditor-win-<version>-k9.exe 以启动安装向导。
- 步骤 3 在 Welcome 屏幕上, 点击 Next。
- 步骤 **4** 在 Choose Setup Type 窗口,点击以下其中一个按钮并点击 **Next**:
	- •**Typical** 仅自动安装网络访问管理器配置文件编辑器。
	- •自定义 **(Custom)** 允许选择要安装的任何配置文件编辑器。
	- •完全 **(Complete)** 自动安装所有配置文件编辑器。
- 步骤 **5** 如果在上一步点击 **Typical** 或 **Complete**,可跳到下一步。如果在上一步点击 Custom,可点击要安装 的独立配置文件编辑器的图标并选择 Will be installed on local hard drive, 或者点击 Entire Feature will be unavailable 以防止安装独立配置文件编辑器。点击 **Next**。
- 步骤6 在 Ready to Install 屏幕, 点击 Install。
- 步骤 **7** 点击 **Finish**。
	- •独立AnyConnect配置文件编辑器即安装在C:\Program Files\Cisco\Cisco AnyConnect Profile Editor 目录中。
	- •可以通过以下两种方式启动配置文件编辑器:选择开始 **(Start)** > 所有程序 **(All Programs)** > 思 科 **(Cisco)** > **Cisco AnyConnect** 配置文件编辑器 **(Cisco AnyConnect Profile Editor)**,然后在子菜 单中点击所需的独立配置文件编辑器;或者点击桌面上安装的相应配置文件编辑器快捷方式图 标。

### 使用独立配置文件编辑器编辑客户端配置文件

为了安全起见,您不能在独立配置文件编辑器外手动编辑客户端配置文件 XML 文件。ASA 不接受 在独立配置文件编辑器外编辑的任何配置文件 XML 文件。

### 过程

- 步骤 **1** 通过双击桌面上的快捷方式图标或导航至 **Start** > **All Programs** > **Cisco** > **Cisco AnyConnect Profile Editor** 并从子菜单中选择所需的配置文件编辑器,启动需要的配置文件编辑器。
- 步骤2 选择 File > Open, 然后导航到要编辑的客户端配置文件 XML 文件。

如果您使用另一功能(例如 VPN)的配置文件编辑器错误地尝试打开某种功能(例如网络安全)的 客户端配置文件,您会收到 **Schema Validation failed** 消息而无法编辑配置文件。

如果无意中尝试在同一种配置文件编辑器的两个实例中编辑同一客户端配置文件,将保存对客户端 配置文件进行的最后编辑。

步骤 **3** 对配置文件进行更改,然后选择 **File** > **Save** 可保存更改。

## <span id="page-85-0"></span>**AnyConnect VPN** 配置文件

AnyConnect 配置文件中启用了 Cisco AnyConnect 安全移动客户端功能。这些配置文件包含核心客户 端 VPN 功能和可选客户端模块网络访问管理器、ISE 终端安全评估、客户体验反馈和网络安全的配 置设置。在AnyConnect安装和更新过程中,ASA将部署配置文件。用户无法管理或修改配置文件。

您可以配置 ASA 或 ISE,以向所有 AnyConnect 用户全局部署配置文件,或基于用户的组策略向用 户部署。通常情况下,对于安装的每个AnyConnect模块,用户都有一个配置文件。在某些情况下, 您可能希望为用户提供多个 VPN 配置文件。在多个位置工作的某些用户可能需要多个 VPN 配置文 件。

某些配置文件设置本地存储在用户计算机的用户首选项文件或全局首选项文件中。用户文件包含 AnyConnect客户端在客户端GUI的"首选项"(Preferences)选项卡中显示用户可控设置所需的信息, 以及有关上一次连接的信息,例如用户、组和主机。

全局文件包含有关用户可控设置的信息,因此您可以在登录之前应用这些设置(因为此时无用户)。 例如,客户端需要了解登录前是否已启用"登录前启动"和/或"启动时自动连接"功能。

## **AnyConnect** 配置文件编辑器,首选项(第 **1** 部分)

- •**Use Start Before Logon** -(仅限 Windows)通过在 Windows 登录对话框出现之前启动 AnyConnect,强制用户在登录到 Windows 之前通过 VPN 连接而连接到企业基础设施。 进行身 份验证之后,登录对话框将会显示,用户可以像平常一样登录。
- •**Show Pre-connectMessage** -支持管理员在用户首次尝试连接之前显示一条一次性消息。例如, 此消息可以提醒用户将智能卡插入读卡器。此消息出现在AnyConnect消息目录中并已本地化。
- •**Certificate Store** 控制 AnyConnect 使用哪个证书存储库来存储和读取证书。 默认设置 (All) 适 用于大多数情况。请勿更改此设置,除非有特定原因或场景要求这样做。
	- •All(默认值)- 指示 AnyConnect 客户端使用所有证书存储库来定位证书。
	- •Machine 指示 AnyConnect 客户端仅在 Windows 本地计算机证书存储库中查找证书。
	- •User 指示 AnyConnect 客户端仅在本地用户证书存储库中查找证书。
- •**Certificate Store Override** 允许管理员指示 AnyConnect 在用户对其设备没有管理员权限时在 Windows 计算机证书存储库中搜索证书。

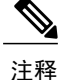

- 为了使用计算机证书与 Windows 连接, 您必须具有预部署的配置文件并且启用 了此选项。如果在连接之前 Windows 设备上不存在此配置文件,则在计算机存 储库中无法访问证书,因而连接失败。
- •**Auto Connect onStart** 启动时,AnyConnect 自动与 AnyConnect 配置文件指定的安全网关建立 VPN 连接,或者连接到客户端连接到的最后一个网关。
- •**Minimize On Connect** 建立 VPN 连接后,AnyConnect GUI 最小化。
- •**Local LAN Access** 允许用户在与 ASA 的 VPN 会话期间完成对连接到远程计算机的本地 LAN 的访问。

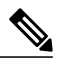

•

- 若启用本地 LAN 访问, 则用户计算机进入企业网络可能导致来自公共网络的安 全漏洞。或者,您可以配置安全设备(版本8.4(1)或更高版本)来部署一个SSL 客户端防火墙,该防火墙使用默认组策略中包含的 AnyConnect 客户端本地打印 防火墙规则。要启用此防火墙规则,还必须在此编辑器中启用"自动 VPN 策 略",永远在线,和"允许 VPN 断开连接",首选项(第2部分)。 注释
- Auto Reconnect 连接丢失时, AnyConnect 尝试重新建立 VPN 连接(默认为启用)。 如果禁 用 Auto Reconnect, 则无论连接出于何种原因断开连接,都不会尝试重新连接。

自动重新连接行为

- •DisconnectOnSuspend (默认值) AnyConnect 在系统暂停时释放分配给 VPN 会话的 资源,并且在系统恢复之后不尝试重新连接。
- •ReconnectAfterResume 连接丢失时, AnyConnect 尝试重新建立 VPN 连接。
- •**Auto Update** 选中此选项时,将启用客户端的自动更新。 如果选中 User Controllable,则用户 可以在客户端覆盖此设置。
- •**RSA Secure ID Integration**(仅限 Windows)- 控制用户如何与 RSA 交互。 默认情况下, AnyConnect 确定 RSA 交互的正确方法(自动设置:软件或硬件令牌均接受)。
- •**Windows Logon Enforcement** 允许从远程桌面协议 (RDP) 会话建立 VPN 会话。 必须在组策略 中配置拆分隧道。当建立 VPN 连接的用户退出时, AnyConnect 会断开 VPN 连接。如果连接由 远程用户建立,则该远程用户退出时 VPN 连接会终止。

Single Local Logon(默认值)-在整个 VPN 连接期间只允许一个本地用户登录。此外, 当 一个或多个远程用户登录到客户端 PC 时,本地用户可以建立 VPN 连接。此设置对通过 VPN 连接从企业网络登录的远程用户没有影响。

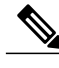

如果为全有或全无隧道配置了 VPN 连接, 则修改 VPN 连接的客户端 PC 路由表 会导致远程登录断开连接。如果 VPN 连接进行了分割隧道配置,远程登录可能 会也可能不会断开连接,这取决于 VPN 连接的路由配置。 注释

Single Logon - 在整个 VPN 连接期间只允许一个用户登录。如果通过本地或远程登录的用 户不止一个,当 VPN 连接建立时,该连接不被允许。如果 VPN 连接期间有第二个用户通 过本地或远程登录,则 VPN 连接将终止。由于在 VPN 连接期间不允许进行其他登录,所 以无法通过 VPN 连接进行远程登录。

•**Windows VPN Establishment**-确定当远程登录到客户端PC的用户建立VPN连接时AnyConnect 的行为。可能的值包括:

Local Users Only(默认值)- 阻止远程登录用户建立 VPN 连接。此功能与 AnyConnect 早 期版本中的功能相同。

Allow Remote Users - 允许远程用户建立 VPN 连接。但是,如果所配置的 VPN 连接路由导 致远程用户断开连接,则VPN连接会终止,以允许远程用户重新获得对客户端PC的访问 权限。如果远程用户想要断开其远程登录会话而不终止 VPN 连接,则必须在 VPN 建立后 等待 90 秒钟。

- •**Clear SmartCard PIN**
- •**IP Protocol Supported** 若同时具有 IPv4 和 IPv6 地址的客户端尝试使用 AnyConnect 连接到 ASA, AnyConnect 需要决定使用哪种 IP 协议发起连接。 默认情况下, AnyConnect 先使用 IPv4 尝试连接。如果这样不成功,AnyConnect 将尝试使用 IPv6 发起连接。

此字段配置初始 IP 协议和回退顺序。

IPv4 - 仅可建立到 ASA 的 IPv4 连接。

IPv6 - 仅可建立到 ASA 的 IPv6 连接。

IPv4, IPv6 - 先尝试建立到 ASA 的 IPv4 连接。如果客户端无法使用 IPv4 建立连接, 则尝 试建立 IPv6 连接。

IPv6, IPv4 - 先尝试建立到 ASA 的 IPv6 连接。如果客户端无法使用 IPv6 进行连接, 则尝 试进行 IPv4 连接。

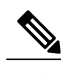

IPv4 与 IPv6 协议之间的故障切换也可能发生在 VPN 会话期间。如果主 IP 协议 丢失,在可能的情况下将通过副 IP 协议重新建立 VPN 会话。 注释

### **AnyConnect** 配置文件编辑器,首选项(第 **2** 部分)

•禁用自动证书选择 **(Disable Automatic CertificateSelection)**(仅限 Windows)- 禁止客户端自动 选择证书,并提示用户选择身份验证证书。

相关主题[:配置证书选择](#page-144-0)

•代理设置 **(Proxy Settings)** - 在 AnyConnect 配置文件中指定一个策略来控制客户端对代理服务 器的访问。当代理配置阻止用户从企业网络外部建立隧道时,使用此设置。在隧道建立后,您 可以在组策略中配置以下代理设置。

"本地"(Native) - 让客户端既使用以前由 AnyConnect 配置的代理设置,也使用在浏览器 中配置的代理设置。在全局用户首选项中配置的代理设置优先于浏览器代理设置。

"忽略代理"(IgnoreProxy) - 忽略用户计算机上的浏览器代理设置。不影响可以访问 ASA 的代理。

"覆盖"(Override) - 手动配置公共代理服务器的地址。公共代理是唯一一种对 Linux 支持 的代理类型。Windows 也支持公共代理。您可以将公共代理地址配置为用户可控制。

- •允许本地代理连接 **(Allow Local Proxy Connections)** 默认情况下,AnyConnect 让 Windows 用 户通过本地 PC 上的透明或不透明代理服务建立 VPN 会话。 如果要禁用对本地代理连接的支 持,请取消选中此参数。例如,某些无线数据卡提供的加速软件和某些防病毒软件上的网络组 件都可提供透明代理服务
- •启用最佳网关选择**(EnableOptimalGatewaySelection)**(OGS),(仅限IPv4客户端)- AnyConnect 根据往返时间 (RTT) 确定并选择哪个安全网关对于连接或断开连接是最佳选择,从而尽可能缩 短互联网流量延迟,而且无需用户干预。 OGS 不是安全功能,它不会在安全网关集群之间或 集群内执行负载均衡。您控制 OGS 的激活和取消激活,并指定最终用户是否可以自己控制此 功能。"自动选择"(Automatic Selection) 显示在客户端 GUI 的"连接"(Connection) 选项卡中 的"连接到"(Connect To) 下拉列表中。

注释 OGS 具有以下限制:

- •不能在设置为"始终开启"(Always On) 的情况下运行
- •不能与自动代理检测一起运行
- •不能与代理自动配置 (PAC) 文件一起运行
- •如果使用AAA, 则在过渡到另外一个安全网关时, 用户可能必须重新输入 凭证。使用证书可消除此问题。

暂停时间阈值**(SuspensionTimeThreshold)**(小时)-输入在调用新网关选择计算之前VPN 必须已暂停的最短时间(以小时为单位)。通过优化此值以及下一个可配置的参数"性能 改进阈值"(Performance Improvement Threshold), 您可以在选择最佳网关和减少强制重新 输入凭证次数之间找到适当的平衡。

"性能改进阈值"**(Performance ImprovementThreshold)**(%)-在系统恢复后触发客户端重 新连接到另一个安全网关的性能改进百分比。为特定网络调整这些值,可在选择最佳网关 与减少次数之间找到合适的平衡,从而强制重新输入凭证。默认值为 20%。

•自动 **VPN** 策略 **(Automatic VPN Policy)**(仅限 Windows 和 Mac)- 启用"值得信赖的网络检测 允许 AnyConnect"(Trusted Network Detection allowing AnyConnect) 以根据"受信任网络策 略"(Trusted Network Policy) 和"不受信任网络策略"(Untrusted Network Policy) 自动管理何时 启动或停止 VPN 连接。 如果禁用, 则 VPN 连接只能手动启动和停止。设置 Automatic VPN Policy 不会阻止用户手动控制 VPN 连接。

**Trusted Network Policy** - 当用户处于企业网络(受信任网络)中时,AnyConnect 对 VPN 连接自动采取的操作。

Disconnect(默认值)- 检测到受信任网络时断开 VPN 连接。

Connect - 检测到受信任网络时发起 VPN 连接。

Do Nothing - 在受信任网络中不执行任何操作。将 Trusted Network Policy 和 Untrusted Network Policy 都设置为 Do Nothing 会禁用 Trusted Network Detection。

Pause - 如果用户在受信任网络外建立 VPN 会话之后进入被配置为受信任的网络, 则 AnyConnect 会暂停此 VPN 会话而不是将其断开连接。当用户再次离开受信任网络 时, AnyConnect 会恢复该会话。此功能是为了给用户提供方便, 因为有了它, 在用 户离开受信任网络后不需要建立新的 VPN 会话。

**Untrusted Network Policy** - 当用户处于企业网络外(不受信任的网络)时,AnyConnect 启动VPN连接。此功能可以在用户处于受信任网络外时发起VPN连接,从而提高安全意 识。

Connect(默认值)- 在检测到不受信任网络时发起 VPN 连接。

Do Nothing -在受信任网络中不执行任何操作。此选项禁用永远在线VPN。将Trusted Network Policy 和 Untrusted Network Policy 都设置为 Do Nothing 会禁用 Trusted Network Detection。

**Trusted DNS Domains** - 客户端处于受信任网络中时,网络接口可能具有的 DNS 后缀(逗 号分隔的字符串)。例如:\*.cisco.com。通配符 (\*) 可用于 DNS 后缀。

**Trusted DNS Servers** - 客户端处于受信任网络中时,网络接口可能具有的 DNS 服务器地 址(逗号分隔的字符串)。 例如:192.168.1.2, 2001:DB8::1。DNS 服务器地址支持通配 符 (\*)。

•**Always On** - 确定当用户登录到运行受支持的 Windows 或 Mac OS X 操作系统的计算机时 AnyConnect 是否自动连接到 VPN。您可以实施企业策略,以便在计算机不在受信任网络中时 阻止计算机访问互联网资源,从而保护它免遭安全威胁。根据分配策略所用的匹配条件,您可 以指定异常情况,从而在组策略和动态访问策略中设置 永远在线 VPN 参数来覆盖此设置。如 果 AnyConnect 策略启用 永远在线,而动态访问策略或组策略禁用它,只要其条件匹配关于建 立每个新会话的动态访问策略或组策略,客户端就为当前和将来的VPN会话保留此禁用设置。 在启用后,您就可以配置其他参数。

相关主题[:需要使用永远在线的](#page-117-0) VPN 连接

**Allow VPN Disconnect** - 确定 AnyConnect 是否为 永远在线 VPN 会话显示 Disconnect 按 钮。由于当前 VPN 会话存在性能问题或 VPN 会话中断后重新连接出现问题,永远在线 VPN 会话的用户可能想要点击 Disconnect 以选择其他安全网关。

Disconnect会锁定所有接口,以防止数据泄漏并防止计算机在建立VPN会话外还以其他方 式访问互联网。出于上述原因,禁用 Disconnect 按钮有时可能会阻碍或防止 VPN 接入。

**Connect Failure Policy** - 确定在 AnyConnect 无法建立 VPN 会话(例如,无法访问 ASA) 时计算机是否可访问互联网。此参数只在启用了 永远在线 和 Allow VPN Disconnect 时才 适用。如果选择永远在线,则fail-open策略允许网络连接,fail-close策略禁用网络连接。

Closed - 当无法访问 VPN 时限制网络访问。此设置的目的是,当负责保护终端的专 用网络中的资源不可用时,帮助保护企业资产免遭网络威胁。

Open - 当无法访问 VPN 时允许网络访问。

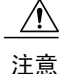

如果 AnyConnect 未能建立 VPN 会话,连接故障关闭策略会阻止网络访问。它 主要用在网络访问的安全持久性比始终可用性更重要的企业中,以特别保证企 业的安全。除本地资源(例如,分隔隧道允许和 ACL 限制的打印机和系留设备 等)外,它会阻止所有网络访问。如果用户在安全网关不可用时需要 VPN 以外 的互联网接入,它可能停止运行。AnyConnect 检测大多数强制网络门户。如果 它不能检测到强制网络门户,连接故障关闭策略会阻止所有网络连接。

如果您部署关闭连接策略,我们强烈建议您采用分阶段方法。例如,首先利用 连接失败打开策略部署 永远在线 VPN,并调查用户 AnyConnect 无法无缝连接 的频率。然后,在早期采用者用户中部署连接失败关闭策略的一个小型试点部 署,并征求他们的反馈。逐步扩展试点计划,同时继续征求反馈,再考虑全面 部署。部署连接失败关闭策略时,请确保向 VPN 用户告知网络访问限制以及连 接失败关闭策略的优点。

相关主题:[关于强制网络门户](#page-123-0)

如果 Connect Failure Policy 为 Closed, 则您可以配置以下设置:

**Allow Captive Portal Remediation** - 当客户端检测到强制网络门户(热点)时,让 AnyConnect 解除关闭连接失败策略所施加的网络访问限制。酒店和机场通常使用强 制网络门户,它们要求用户打开浏览器并满足允许互联网访问所需的条件。默认情况 下,此参数处于未选中状态可提供最高安全性;但是,如果您想要客户端连接到VPN 而强制网络门户却阻止它这样做,则您必须启用此参数。

**Remediation Timeout** - AnyConnect 解除网络访问限制的分钟数。此参数只在 Allow Captive Portal Remediation 参数被选中且客户端检测到强制网络门户时适用。指定满 足一般强制网络门户要求所需的足够时间(例如,5 分钟)。

**Apply Last VPN Local Resource Rules** - 如果 VPN 无法访问,则客户端应用其从 ASA 收到的最后一个客户端防火墙,此 ASA 可能包含允许访问本地 LAN 资源的 ACL。

相关主题:[配置连接失败策略](#page-122-0)

- •允许手动主机输入 **(Allow Manual Host Input)** 支持用户输入与 AnyConnect UI 的下拉框中所 列内容不同的 VPN 地址。如果取消选中此复选框,则 VPN 连接选项只是下拉框中的那些选 项,并且会限制用户输入新的 VPN 地址。
- PPP Exclusion 对于通过 PPP 连接的 VPN 隧道, 指定是否以及如何确定排除路由。客户端可 以将去往此安全网关的流量从去往安全网关外目标的隧道流量中排除。排除路由在AnyConnect GUI 的 Route Details 中显示为非安全路由。如果将此功能设置为用户可控制,则用户能够读取 和更改 PPP 排除设置。

Automatic - 启用 PPP 排除。AnyConnect 自动使用 PPP 服务器的 IP 地址。指示用户仅在自 动检测无法获取 IP 地址时更改值。

Disabled - 不应用 PPP 排除。

Override - 也会启用 PPP 排除。当自动检测无法获取 PPP 服务器的 IP 地址且您将 PPP 排 除配置为用户可控制时,选择此选项。

如果启用了 PPP Exclusion, 则还要设置:

**PPP Exclusion Server IP** - 用于 PPP 排除的安全网关 IP 地址。

相关主题[:指示用户覆盖](#page-125-0) PPP 排除

•**Enable Scripting** - 如果 OnConnect 和 OnDisconnect 脚本在安全设备闪存上,请启动它们。

**Terminate Script On Next Event** - 发生向另一个可编写脚本事件的过渡时终止正在运行的 脚本进程。例如,如果 VPN 会话结束,则 AnyConnect 终止正在运行的 OnConnect 脚本; 如果客户端启动新的 VPN 会话,则终止正在运行的 OnDisconnect 脚本。在 Microsoft Windows 上,客户端还会终止 OnConnect 或 OnDisconnect 脚本启动的任何脚本以及它们 所有的脚本子代。在 Mac OS 和 Linux 上,客户端只会终止 OnConnect 或 OnDisconnect 脚 本;它不会终止子脚本。

**Enable Post SBL On Connect Script** - 启动 OnConnect 脚本(如果存在),然后 SBL 建立 VPN 会话。(仅当 VPN 终端运行 Microsoft Windows 时才受支持。)

•注销时保留 **VPN** - 确定是否在用户注销 Windows 操作系统时保持 VPN 会话。

**User Enforcement** - 指定当其他用户登录时是否结束 VPN 会话。此参数仅在 Retain VPN On Logoff 被选中且原始用户在 VPN 会话进行中注销 Windows 时适用。

•**Authentication Timeout Values** - 默认情况下,AnyConnect 在终止连接尝试前,要等待长达 12 秒才能从安全网关获得身份验证。然后,AnyConnect显示一条消息,指示身份验证已超时。输 入介于 0 - 20 之间的秒数。

### **AnyConnect** 配置文件编辑器,备用服务器

您可以配置一个备用服务器列表,以便客户端在用户选择的服务器发生故障时使用。如果用户选择 的服务器发生故障,客户端会尝试连接到在列表顶端的最佳服务器备用。如果该尝试失败了,客户 端会按其选择结果依次尝试最佳网关选择列表中剩余的每个服务器。

**Host Address** - 指定一个 IP 地址或完全限定域名 (FQDN) 以包含在备用服务器列表中。

- •**Add** 将主机地址添加到备用服务器列表。
- •**Move Up** 将选定的备用服务器在列表中向上移动。如果用户选择的服务器发生故障,则客户 端首先尝试连接到此列表顶端的备用服务器,必要时再沿着列表从上到下逐个尝试。
- •**Move Down** 将选定的备用服务器在列表中向下移动。
- •**Delete** 从服务器列表中删除备用服务器。

## **AnyConnect** 配置文件编辑器,证书匹配

启用可用于优化此窗格中自动客户端证书选择的各属性的定义。 如果未指定证书匹配条件,则 AnyConnect 应用以下证书匹配规则:

- Key Usage: Digital Signature
- Extended Key Usage: Client Auth

如果配置文件中指定了任何条件匹配规范,则不应用这些匹配规则,除非配置文件中具体列出了这 些规则。

•**Key Usage** - 在选择可接受的客户端证书时,使用以下证书密钥属性:

Decipher\_Only - 解密数据,且未设置其他位(Key\_Agreement 除外)。

Encipher Only - 加密数据, 且未设置其他位(Key Agreement 除外)。

CRL\_Sign - 验证 CRL 上的 CA 签名。

Key\_Cert\_Sign - 验证证书上的 CA 签名。

Key\_Agreement - 密钥协议。

Data\_Encipherment - 加密除 Key\_Encipherment 以外的数据。

Key\_Encipherment - 加密密钥。

Non Repudiation - 验证数字签名保护, 以免错误拒绝某些操作(Key Cert sign或CRL Sign 除外)。

Digital\_Signature - 验证数字签名(Non\_Repudiation、Key\_Cert\_Sign 或 CRL\_Sign 除外)。

•**Extended Key Usage** - 使用以下 Extended Key Usage 设置。OID 括在括号内:

ServerAuth (1.3.6.1.5.5.7.3.1) ClientAuth (1.3.6.1.5.5.7.3.2) CodeSign (1.3.6.1.5.5.7.3.3) EmailProtect (1.3.6.1.5.5.7.3.4) IPSecEndSystem (1.3.6.1.5.5.7.3.5) IPSecTunnel (1.3.6.1.5.5.7.3.6) IPSecUser (1.3.6.1.5.5.7.3.7) TimeStamp (1.3.6.1.5.5.7.3.8) OCSPSign (1.3.6.1.5.5.7.3.9) DVCS (1.3.6.1.5.5.7.3.10) IKE Intermediate

- •**Custom Extended Match Key**(最多 10 个)- 指定定制扩展匹配密钥(如果有,最多 10 个)。 证书必须与您输入的所有指定密钥匹配。以 OID 格式(例如 1.3.6.1.5.5.7.3.11)输入密钥。
- •**Distinguished Name**(最多 10 个)- 指定在选择可接受的客户端证书时用于完全匹配条件的可 分辨名称 (DN)。

**Name** - 用于匹配的可分辨名称 (DN):

CN - 主题通用名

C - 主题国家/地区

DC - 域组件

DNQ - 主题 DN 限定符

EA - 主题邮件地址

GENQ - 主题代际限定符

GN - 主题给定名称

I - 主题首字母缩写

L - 主题城市

N - 主题未定义的名称

O - 主题公司

OU - 主题部门

SN - 主题姓氏

SP - 主题省/自治区

ST - 主题州

T - 主题称谓

ISSUER-CN - 颁发者通用名

ISSUER-DC - 颁发者组件

ISSUER-SN - 颁发者姓氏

ISSUER-GN - 颁发者给定名称

ISSUER-N - 颁发者未定义的名称

ISSUER-I - 颁发者首字母缩写

ISSUER-GENQ - 颁发者代际限定符

ISSUER-DNQ - 颁发者 DN 限定符

ISSUER-C - 颁发者国家/地区

ISSUER-L - 颁发者城市

ISSUER-SP - 颁发者所在省/自治区

ISSUER-ST - 颁发者所在州

ISSUER-O - 颁发者所在公司

ISSUER-OU - 颁发者所在部门

ISSUER-T - 颁发者称谓

ISSUER-EA - 颁发者邮件地址

**Pattern**-指定要匹配的字符串。要匹配的模式应仅包括要匹配的字符串部分。不需要包括 模式匹配或正则表达式语法。如果输入了语法,此语法将被视为待搜索字符串的一部分。 例如,如果示例字符串是 abc.cisco.com, 且为了与 cisco.com 匹配, 则输入的模式应该是 cisco.com。

**Operator** - 为此 DN 执行匹配时使用的运算符。

Equal  $-$  与 == 等效

Not Equal - 与 != 等效

**Wildcard**- 启用后将包含通配符模式匹配。在通配符启用的情况下,该模式可以位于字符 串的任何位置。

**Match Case** - 选中可启用区分大小写的模式匹配。

### 相关主题

[配置证书匹配](#page-148-0), 第133页

### **AnyConnect** 配置文件编辑器,证书注册

证书注册使AnyConnect能够使用简单证书注册协议(SCEP)调配和续订用于客户端身份验证的证书。

- •**Certificate Expiration Threshold** 在证书过期日前,AnyConnect 提醒用户其证书即将过期的天 数 (RADIUS 密码管理不支持该功能)。默认值为零 (不显示警告)。值范围为 0 到 180 天。
- •**Certificate Import Store** 选择保存注册证书的 Windows 证书存储区。
- •**AutomaticSCEP Host** 对于旧式 SCEP,指定已配置 SCEP 证书检索的 ASA 的主机名和连接配 置文件(隧道组)。输入 ASA 的完全限定域名 (FQDN) 或连接配置文件名称。例如,主机名 asa.cisco.com 和连接配置文件名称 scep\_eng。
- **CA URL** 对于旧式 SCEP,识别 SCEP CA 服务器。输入 CA 服务器的 FQDN 或 IP 地址。例 如,http://ca01.cisco.com。

**Prompt For Challenge PW** - 启用此项可让用户手动发出证书请求。当用户点击 **Get Certificate** 时,客户端将提示用户输入用户名和一次性密码。

**Thumbprint** - CA 的证书拇指指纹。使用 SHA1 或 MD5 哈希值。

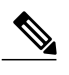

CA 服务器管理员可提供 CA URL 和拇指指纹,并应从服务器(而非签发的服务 器证书的"fingerprint"或"thumbprint"属性字段)直接检索拇指指纹。 注释

•**Certificate Contents** - 指定要包含在 SCEP 注册请求中的证书内容:

名称 (CN) - 证书中的通用名。

部门 (OU) - 证书中指定的部门名称。

公司 (O) - 证书中指定的公司名称。

州 (ST) - 证书中指定的州标识符。

州 (SP) - 另一个州标识符。

国家/地区 (C) - 证书中指定的国家/地区标识符。

邮件 (EA) - 邮件地址。以下示例中,邮件地址 (EA) 为 %USER%@cisco.com。%USER% 对应用户的 ASA 用户名登录凭证。

域 (DC) - 域组件。在以下示例中, 域 (DC) 设置为 cisco.com。

姓氏 (SN) - 家族名或姓。

给定名称 (GN) - 通常为名。

UnstructName (N) - 未定义的名称。

首字母缩写 (I) - 用户的首字母缩写。

限定符 (GEN) - 用户的代限定符。例如, "Jr."或"III."

限定符 (DN) - 整个 DN 的限定符。

城市 (L) - 城市标识符。

称谓 (T) - 人员的称谓。例如, 女士、夫人、先生

CA 域 - 用于 SCEP 注册,一般为 CA 域。

密钥大小 - 为待注册证书所生成的 RSA 密钥的大小。

•**Display Get Certificate Button**- 启用 AnyConnect GUI 可在下列条件下显示 Get Certificate 按钮:

证书设置为在证书过期阈值定义的时间段后过期(RADIUS 不支持)。

证书已过期。

证书不存在。

证书无法匹配。

### 相关主题

[配置证书注册](#page-137-0), 第122页

### **AnyConnect** 配置文件编辑器,移动策略

AnyConnect 3.0 版及更高版本不支持 Windows Mobile 设备。请参阅 *Cisco AnyConnect* 安全移动客户 端管理员指南,版本 *2.5*,了解 Windows Mobile 设备的相关信息。

### **AnyConnect** 配置文件编辑器,服务器列表

您可以配置在客户端GUI中显示的服务器列表。用户可以在该列表中选择服务器以建立VPN连接。 服务器列表表列:

- •主机名 用于指代主机、IP 地址或完全限定域名 (FQDN) 的别名。
- •主机地址 服务器的 IP 地址或 FQDN。
- •用户组 用于与主机地址一同组成基于组的 URL。
- •自动 SCEP 主机 为调配和续订进行客户端身份验证的证书而指定的简单证书注册协议。
- •CA URL 此服务器用于连接到证书颁发机构 (CA) 的 URL。

Add/Edit - 启动 Server List Entry 对话框,您可在此指定上述服务器参数。

**Delete** - 从服务器列表中删除服务器。

**Details** - 显示有关备用服务器或服务器 CA URL 的更多详细信息。

#### 相关主题

配置 VPN [连接服务器](#page-108-0), 第 93 页

### **AnyConnect** 配置文件编辑器,添加**/**编辑服务器列表

- •**Host Display Name** 输入用于指代主机、IP 地址或完全限定域名 (FQDN)的别名。
- •**FQDN or IP Address** 指定服务器的 IP 地址或 FQDN。
	- •如果在 Host Address 字段中指定了 IP 地址或 FQDN, 则 Host Name 字段中的条目会变成 AnyConnect 客户端弹出式托盘的连接下拉列表中的服务器标签。
	- •如果仅在 Hostname 字段中指定了 FQDN, 而未在 Host Address 字段中指定 IP 地址, 则 Hostname 字段中的 FQDN 将由 DNS 服务器进行解析。
	- •如果输入 IP 地址,请使用安全网关的公共 IPv4 地址或全局 IPv6 地址。不支持使用链路本 地安全网关地址。
- •**User Group** 指定一个用户组。

用户组用于与主机地址一起形成一个基于组的 URL。如果指定 Primary Protocol 为 IPsec, 则 User Group 必须是连接配置文件(隧道组)的确切名称。对于 SSL,用户组是连接配置文件的 组 URL 或组别名。

- •**Additional mobile-only settings** 选择此项可配置 Apple iOS 和 Android 移动设备。
- •**Backup Server List**

您可以配置一个备用服务器列表,以便客户端在用户选择的服务器发生故障时使用。如果服务 器发生故障,则客户端首先尝试连接到此列表顶端的服务器,必要时再沿着列表从上到下逐个 尝试。

**Host Address**- 指定一个 IP 地址或 FQDN 以包含在备用服务器列表中。如果客户端无法连 接到主机,则它尝试连接到备用服务器。

**Add** - 将主机地址添加到备用服务器列表。

**Move Up** - 将选定的备用服务器在列表中向上移动。如果用户选择的服务器发生故障,则 客户端首先尝试连接到此列表顶端的备用服务器,必要时再沿着列表从上到下逐个尝试。

**Move Down** - 将选定的备用服务器在列表中向下移动。

**Delete** - 从服务器列表中删除备用服务器。

#### •**Load Balancing Server List**

如果此服务器列表条目的主机是安全设备的负载均衡集群,且启用了 永远在线 功能, 则在此 列表中指定集群的备用设备。否则,永远在线 会阻止对负载均衡集群中备用设备的访问。

**Host Address** - 指定负载均衡集群中备用设备的 IP 地址或 FQDN。

**Add** - 将地址添加到负载均衡备用服务器列表中。

**Delete** - 从列表中删除负载均衡备用服务器。

•**Primary Protocol** - 指定连接到此服务器所用的协议,即 SSL 或 IPsec(与 IKEv2 结合使用)。 默认协议是 SSL。

**Standard Authentication Only (IOS Gateways)**- 当选择 IPsec 作为协议时,您可以选择此 选项,将连接的身份验证方法限制为 IOS 服务器。

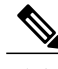

如果此服务器是ASA,则将身份验证方法从专有的AnyConnectEAP更改为基于 标准的方法会禁用 ASA 的以下功能: 配置会话超时、空闲超时、断开连接超 时、拆分隧道、拆分 DNS、MSIE 代理配置及其他功能。 注释

**Auth Method During IKE Negotiation** - 选择一种基于标准的身份验证方法。

**IKE Identity** - 如果选择基于标准的 EAP 身份验证方法,您可以在此字段中输入一个 组或域作为客户端标识。客户端将字符串以 ID\_GROUP 型 IDi 负载形式发送。默认 情况下,此字符串是 \*\$AnyConnectClient\$\*。

- •**Automatic SCEP Host** 此主机用于传统 SCEP。
- CA URL 指定 SCEP CA 服务器的 URL。输入 FQDN 或 IP 地址。例如,http://ca01.cisco.com。
- •**Prompt For Challenge PW** 启用此项可让用户手动发出证书请求。当用户点击 Get Certificate 时,客户端将提示用户输入用户名和一次性密码。
- •**CA Thumbprint** CA 的证书拇指指纹。使用 SHA1 或 MD5 哈希值。

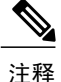

CA 服务器管理员可以提供 CA URL 和拇指指纹。拇指指纹应直接从服务器获 取,而不是从它发布的证书的"fingerprint"或"thumbprint"属性字段中获取。

### 相关主题

配置 VPN [连接服务器](#page-108-0), 第 93 页

## <span id="page-99-0"></span>**AnyConnect** 本地策略

AnyConnectLocalPolicy.xml 是包含安全设置的客户端上的 XML 文件。ASA 不部署该文件。您必须 使用企业软件部署系统手动安装该文件或将其部署到用户计算机中。如果您对用户系统中的现有本 地策略文件进行了更改,则系统将重启。

### <span id="page-99-1"></span>本地策略参数和值

以下参数是 VPN 本地策略编辑器中和 AnyConnectLocalPolicy.xml 文件中的元素。XML 元素 显示在尖括号中。

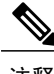

注释 如果您手动编辑此文件并忽略策略参数,则该功能采取默认行为。

• <acversion>

指定能够解释该文件中所有参数的最低版本的 AnyConnect 客户端。如果客户端运行比此版本 更早的 AnyConnect,则它读取文件时会发出事件日志警告。

格式是 acversion="<version number>"。

•**FIPS Mode** <FipsMode>

为客户端启用 FIPS 模式。此设置强制客户端仅使用 FIPS 标准批准的算法和协议。

•**Bypass Downloader** <BypassDownloader>

选择后,禁用 VPNDownloader.exe 模块启动,该模块负责检测本地版本动态内容的存在和更 新。客户端不检查 ASA 上的动态内容,包括转换、定制、可选模块和核心软件更新。

选中 Bypass Downloader 时, 在客户端连接到 ASA 时将发生两种情况之一:

如果 ASA 上的 VPN 客户端配置文件不同于客户端上的 VPN 客户端配置文件, 则客户端 将中止连接尝试。

如果 ASA 上没有 VPN 客户端配置文件, 则客户端会建立 VPN 连接, 但它使用其硬编码 的 VPN 客户端配置文件设置。

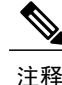

如果您在 ASA 上配置 VPN 客户端配置文件,则这些文件必须在客户端连接到 ASA 之前安装在客户端上(BypassDownloader 设置为 true)。因为配置文件可 以包含管理员定义的策略,所以只在您不依赖于 ASA 来集中管理客户端配置文 件时,才建议将 BypassDownloader 设置为 true。

#### •**Enable CRL Check**<EnableCRLCheck>

仅对 *Windows* 桌面实现此功能。 对于 SSL 和 IPsec VPN 连接,可以选择执行证书吊销列表 (CRL)检查。启用此设置后,AnyConnect检索链中所有证书的已更新CRL。然后,AnyConnect 验证有关证书是否包含在不应再信任的这些已吊销证书中;如果发现该证书已被证书颁发机构 (CA) 吊销, 则不进行连接。

默认情况下会禁用 CRL 检查。仅当选中(或启用) Enable CRL Check 时, AnyConnect 才会执 行 CRL 检查, 因此, 最终用户可能会观察到以下情况:

- •如果通过 CRL 吊销证书,即使在 AnyConnect 本地策略文件中禁用 Strict Certificate Turst, 与安全网关的连接也会无条件失败。
- •如果无法检索CRL(例如由于无法访问CRL分发点),并且在AnyConnect本地策略文件 中启用 Strict Certificate Turst, 与安全网关的连接也会无条件失败。否则, 如果禁用 Strict Certificate Turst, 则系统可能会提示该用户绕过此错误。

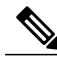

启用 Always On 时, AnyConnect 无法执行 CRL 检查。此外, 如果 CRL 分发点 不是公开可访问,则 AnyConnect 可能会遇到服务中断。 注释

#### •**Restrict Web Launch** <RestrictWebLaunch>

阻止用户使用不符合 FIPS 的浏览器来发起 WebLaunch。其实现途径是阻止客户端获取用于发 起 AnyConnect 隧道的安全 Cookie。客户端向用户显示一条信息性消息。

#### •**Strict Certificate Trust** <StrictCertificateTrust>

如果选中此项,则在对远程安全网关进行身份验证时,AnyConnect不允许它无法验证的任何证 书。客户端并不提示用户接受这些证书,而是无法使用自签证书连接到安全网关并显示 Local policy prohibits the acceptance of untrusted server certificates. A connection will not be established.。如果未选中,客户端将提示用户接受证书。这是默认行为。

我们强烈建议您为 AnyConnect 客户端启用 Strict Certificate Trust,原因如下:

- •随着有针对性攻击的日益增多,在本地策略中启用 Strict Certificate Trust 有助于在用户从 不受信任网络(例如公共访问网络)连接时,防止受到"中间人"攻击。
- •即使您使用完全可验证且受信任的证书,默认情况下 AnyConnect 客户端也允许最终用户 接受不可验证的证书。如果最终用户受到中间人攻击,他们可能会被提示接受恶意证书。 要从最终用户删除此决定,请启用 Strict Certificate Trust。
- •限制首选项缓存 <RestrictPreferenceCaching>

根据设计,AnyConnect不将敏感信息缓存到磁盘。启用此参数会将本策略扩展到在AnyConnect 首选项中存储的任何类型的用户信息。

Credentials - 不缓存用户名和辅助用户名。

Thumbprints - 不缓存客户端和服务器的证书拇指指纹。

CredentialsAndThumbprints - 不缓存证书拇指指纹和用户名。

All - 不缓存任何自动首选项。

false - 所有首选项都写入磁盘(默认值)。

•排除 **PEM** 文件证书存储区 **(Exclude Pem File Cert Store)**(Linux 和 Mac) <ExcludePemFileCertStore>

防止客户端使用 PEM 文件证书存储区来验证服务器证书和搜索客户端证书。

存储库使用支持 FIPS 的 OpenSSL,并具有关于在哪里可以获取客户端证书身份验证所需证书 的信息。允许 PEM 文件证书存储区可确保远程用户使用符合 FIPS 的证书存储区。

•排除 **Mac** 本地证书存储区 **(Exclude Mac Native Cert Store)**(仅限 Mac) <ExcludeMacNativeCertStore>

防止客户端使用 Mac 本地(密钥链)证书存储区验证服务器证书和搜索客户端证书。

•排除 **Firefox NSS** 证书存储区 **(Exclude Firefox NSS Cert Store)**(Linux 和 Mac) <ExcludeFirefoxNSSCertStore>

防止客户端使用 Firefox NSS 证书存储区来验证服务器证书和搜索客户端证书。

存储区有关于在何处为客户端证书身份验证取得证书的信息。

•**Update Policy** <UpdatePolicy>

控制客户端可以从哪些前端获取软件或配置文件更新。

**Allow Software Updates From AnyServer** <AllowSoftwareUpdatesFromAnyServer>

允许或不允许 VPN 核心模块和其他可选模块的来自未授权服务器(未列在服务器名称列 表中)的软件更新。

**Allow VPN Profile Updates From AnyServer** <AllowVPNProfileUpdatesFromAnyServer> 允许或不允许来自未授权服务器(未列在服务器名称列表中)的 VPN 配置文件更新。

**Allow Service Profile Updates From AnyServer** <AllowServiceProfileUpdatesFromAnyServer> 允许或不允许来自未授权服务器(未列在服务器名称列表中)的其他服务模块配置文件更 新。

**Allow ISE Posture Profile Updates From AnyServer**<AllowISEProfileUpdatesFromAnyServer> 允许或不允许来自未授权服务器(未列在服务器名称列表中)的ISE终端安全评估配置文 件更新。

**Allow Compliance Module Updates From Any**

**Server**<AllowComplianceModuleUpdatesFromAnyServer>

允许或不允许来自未授权服务器(未列在服务器名称列表中)的合规性模块更新。

#### **Server Name** <ServerName>

在此列表中指定已授权服务器。允许这些前端在建立 VPN 连接后进行所有 AnyConnect 软 件和配置文件的完全更新。服务器名称可以是 FQDN、IP 地址、域名或通配符加域名。

相关主题: 设置更新策略

### 手动更改本地策略参数

### 过程

步骤 **1** 从客户端安装检索 AnyConnect 本地策略文件 (AnyConnectLocalPolicy.xml) 的副本。

#### 表 **7**:操作系统和 **AnyConnect** 本地策略文件安装路径

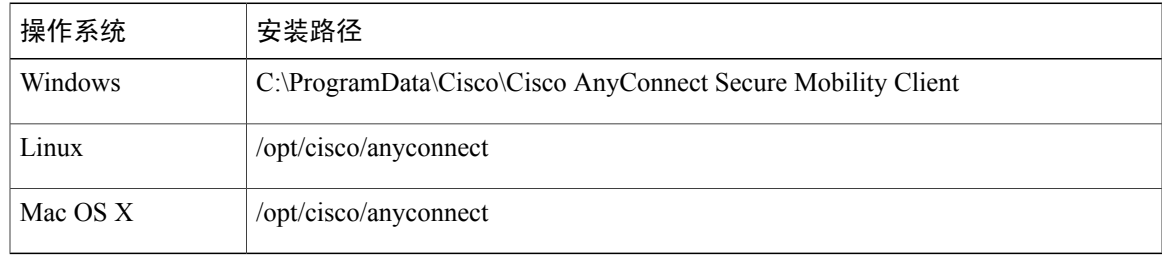

- 步骤2 编辑参数设置。您可以手动编辑 AnyConnectLocalPolicy 文件, 或使用随 AnyConnect 配置文件编辑 器安装程序分发的 VPN 本地策略编辑器。
- 步骤 **3** 将该文件另存为 AnyConnectLocalPolicy.xml,并使用公司软件部署系统将文件部署到远程计 算机。
- 步骤 **4** 重启远程计算机,以便使对本地策略文件的更改生效。

### 在 **MST** 文件中启用本地策略参数

有关说明和可以设置的值,请参阅[本地策略参数和值](#page-99-1)。

创建 MST 文件以更改本地策略参数。MST 参数名称对应于 AnyConnect 本地策略文件 (AnyConnectLocalPolicy.xml) 中的参数:

- •LOCAL\_POLICY\_BYPASS\_DOWNLOADER
- •LOCAL\_POLICY\_FIPS\_MODE
- •LOCAL\_POLICY\_RESTRICT\_PREFERENCE\_CACHING
- •LOCAL\_POLICY\_RESTRICT\_TUNNEL\_PROTOCOLS
- •LOCAL\_POLICY\_RESTRICT\_WEB\_LAUNCH
- •LOCAL\_POLICY\_STRICT\_CERTIFICATE\_TRUST

注释

AnyConnect 安装不会自动覆盖用户计算机上的现有本地策略文件。必须先删除用户计算机上的 现有策略文件,以便客户端安装程序可以创建新的策略文件。

注释 对本地策略文件的任何更改都需要重新启动系统。

## 通过"启用 FIPS"工具启用本地策略参数

对于所有操作系统,都可以使用思科的"启用 FIPS"工具创建启用了 FIPS 的 AnyConnect 本地策略 文件。"启用 FIPS"工具是一个命令行工具, 在 Windows 上使用管理员权限运行, 或在 Linux 和 Mac 上以 root 用户身份运行。

有关在何处下载"启用 FIPS"工具的信息,请参阅收到的 FIPS 客户端许可信息。

在计算机的命令行中输入命令EnableFIPS<参数>运行"启用FIPS"工具。以下使用说明适用于"启 用 FIPS"工具:

- •如果未提供任何参数,该工具将启用 FIPS 并重新启动 vpnagent 服务 (Windows) 或 vpnagent 后 台守护程序(Mac 和 Linux)。
- •使用空格分隔多个参数。

以下示例显示在 Windows 计算机上运行的"启用 FIPS"工具命令:

EnableFIPS rwl=false sct=true bd=true fm=false 下一个示例显示在 Linux 或 Mac 计算机上运行的命令:

./EnableFIPS rwl=false sct=true bd=true fm=false 下表显示可使用"启用 FIPS"工具配置的策略设置。参数与 AnyConnect 本地策略文件中的参数相

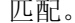

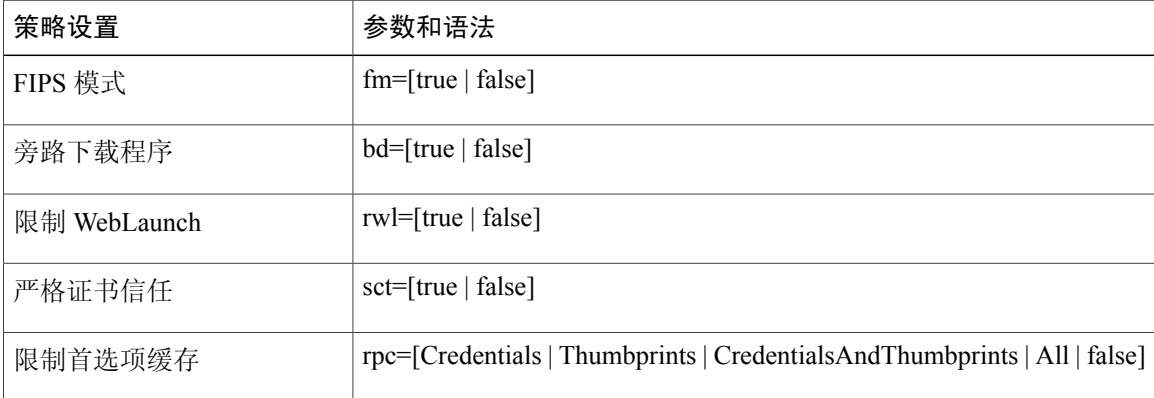

 $\overline{\phantom{a}}$ 

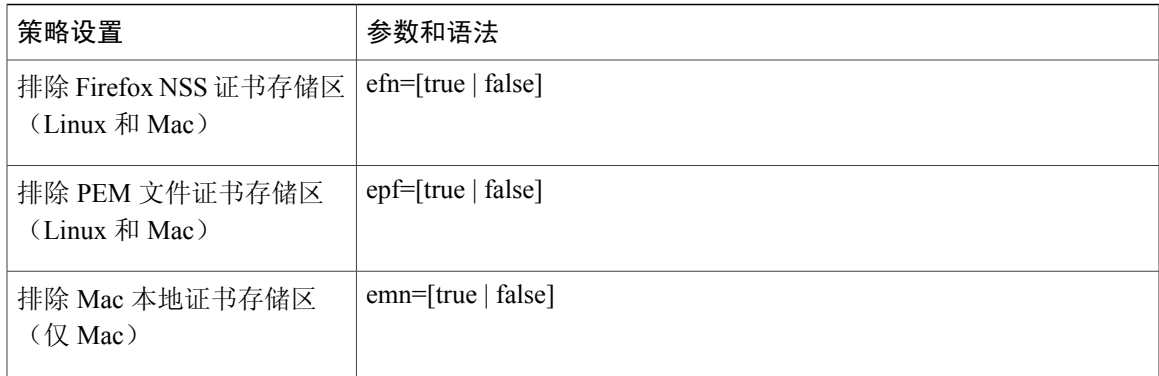

T

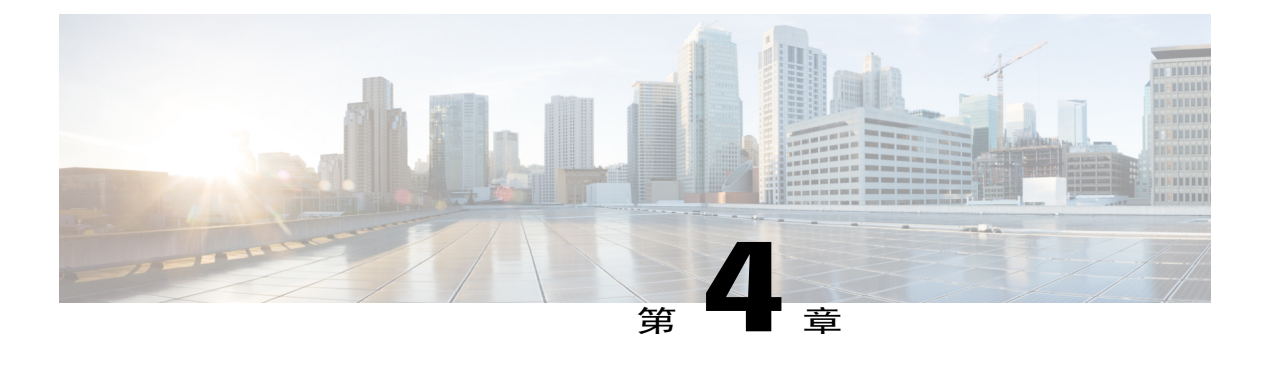

# 配置 **VPN** 访问

- [连接和断开](#page-106-0) VPN, 第 91 页
- [选择并排除](#page-130-0) VPN 流量, 第 115 页
- 管理 VPN [身份验证](#page-133-0), 第 118 页

# <span id="page-106-0"></span>连接和断开 **VPN**

### **AnyConnect VPN** 连接选项

AnyConnect 客户端为自动连接、自动重新连接或自动断开 VPN 会话提供多种选项。这些选项方便 用户连接您的 VPN, 它们还支持您的网络安全要求。

### 启动和重新启动 **AnyConnect** 连接

配置 VPN [连接服务器](#page-108-0), 以为您的用户所要手动连接的安全网关提供名称和地址。

选择以下 AnyConnect 功能, 以提供方便的自动 VPN 连接:

- •[登录前自动启动](#page-109-0) Windows VPN 连接
- •AnyConnect [启动时自动启动](#page-112-0) VPN 连接
- •[自动重新启动](#page-114-0) VPN 连接

此外,还应考虑使用以下自动 VPN 策略选项实施增强的网络安全或将网络访问仅限于 VPN:

- •[关于值得信赖的网络检测](#page-115-0)
- •[需要使用永远在线的](#page-117-0) VPN 连接
- •[使用强制网络门户热点检测和补救](#page-123-1)

#### 重新协商和维护 **AnyConnect** 连接

您可以限制 ASA 对用户保持 AnyConnect VPN 连接的时间长度(即便没有活动)。如果 VPN 会话 进入空闲状态,您可以终止连接或重新协商连接。

• "保持连接"(Keepalive) - ASA 定期发送保持连接消息。这些消息会被 ASA 忽略, 但对于维持 客户端与 ASA 之间设备的连接很有用。

有关使用 ASDM 配置"保持连接"(Keepalive) 的说明,请参阅使用 *ASDM* 的 *Cisco ASA 5500* 系列配置指南中的。

有关使用 CLI 配置 Keepalive 的说明,请参阅使用 *CLI* 的 *Cisco ASA 5500* 系列配置指南中的[启](http://www.cisco.com/en/US/docs/security/asa/asa91/configuration/vpn/vpn_anyconnect.html#wp1090828) [用保持连接。](http://www.cisco.com/en/US/docs/security/asa/asa91/configuration/vpn/vpn_anyconnect.html#wp1090828)

•"失效对等项检测"(DeadPeer Detection)- ASA和AnyConnect客户端发送"R-U-There"消息。 这些消息的发送频率低于 IPsec 的保持连接消息。

如果客户端未响应 ASA 的 DPD 消息, ASA 将再重试三次才将会话置于"等待恢复"模 式。此模式可使用户漫游网络,或进入睡眠模式,然后恢复连接。如果用户在默认空闲超 时之前没有重新连接,ASA 将终止隧道。建议的网关 DPD 间隔是 300 秒。

如果 ASA 不响应客户端的 DPD 消息,客户端将再尝试三次才终止隧道。建议的客户端 DPD 间隔是 30 秒。

您可以同时启用 ASA(网关)和客户端来发送 DPD 消息,并配置超时间隔。有关使用 ASDM 配置 DPD 的说明,请参阅*Cisco ASA* 系列 *VPN ASDM* 配置指南中的。有关使用 CLI 配置 DPD 的说明,请参阅*Cisco ASA* 系列 *VPN CLI* 配置指南中的[启用和调整失效对等项检](http://www.cisco.com/en/US/docs/security/asa/asa91/configuration/vpn/vpn_anyconnect.html#wp1090788) [测。](http://www.cisco.com/en/US/docs/security/asa/asa91/configuration/vpn/vpn_anyconnect.html#wp1090788)

•最佳实践:

将客户端 DPD 设置为 30 秒 ( "组策略"(Group Policy) > "高级"(Advanced) > "AnyConnect 客户端"(AnyConnect Client) >"失效对等项检测"(Dead Peer Detection))。

将服务器 DPD 设置为 300 秒("组策略"(Group Policy) > "高级"(Advanced) >"AnyConnect客户端"(AnyConnectClient) >"失效对等项检测"(DeadPeer Detection))。

将 SSL 和 IPsec 的密钥重新生成均设置为 1 小时("组策略"(Group Policy) > "高 级" (Advanced) > "AnyConnect 客户端" (AnyConnect Client) > "密钥重新生成" (Key Regeneration))。

#### 终止 **AnyConnect** 连接

终止 AnyConnect 连接要求用户在安全网关上对其终端设备重新进行身份验证,并创建新的 VPN 连 接。

以下配置参数基于简单的超时终止 VPN 会话:

•"默认空闲超时"(Default Idle Timeout) - 当会话处于非活动状态达到指定的时间时,终止任何 用户会话。默认值为 30 分钟。

您只能使用 CLI 在 webvpn 配置模式下修改 default-idle-timeout。默认值为 1800 秒。
•"VPN 空闲超时"(VPN Idle Timeout) - 当会话处于非活动状态达到指定的时间时,终止任何用 户会话。仅限 SSL VPN, 如果未配置 vpn-idle-timeout, 则使用 default-idle-timeout。

有关使用 ASDM 配置 VPN 空闲超时的说明,请参阅使用 *ASDM* 的 *Cisco ASA 5500* 系列配置指 南中的。

有关使用 CLI 配置 VPN 空闲超时的说明,请参阅使用 *CLI* 的 *Cisco ASA 5500* 系列配置指南中 的。

## 配置 **VPN** 连接服务器

AnyConnect VPN 服务器列表包含主机名和主机地址对,它们标识 VPN 用户将连接到的安全网关。 主机名可以是别名、FQDN 或 IP 地址。

添加到服务器列表的主机显示在 AnyConnect GUI 的 Connect to 下拉列表中。然后,用户可以从下拉 列表中进行选择以发起 VPN 连接。列表顶部的主机是默认服务器, 在 GUI 下拉列表中首先出现。 如果用户从列表中选择备用服务器,则所选服务器成为新的默认服务器。

一旦您将服务器添加到服务器列表,就可以查看其详细信息以及编辑或删除服务器条目。要将服务 器添加到服务器列表,请遵循此过程。

- 步骤 **1** 打开 VPN 配置文件编辑器,从导航窗格中选择 **Server List**。
- 步骤 **2** 点击 **Add**。
- 步骤 **3** 配置服务器的主机名和地址:
	- a) 输入 **Host Display Name**、用于指代主机、FQDN 或 IP 地址的别名。请勿在名称中使用"&"或 "<"字符。如果您输入 FQDN 或 IP 地址,则无需在下一步骤中输入 **FQDN** 或 **IP Address**。 如果输入 IP 地址,请使用安全网关的公共 IPv4 地址或全局 IPv6 地址。不支持使用链路本地安全 网关地址。
	- b) (可选)输入主机的 **FQDN** 或 **IP Address**(如果在 Host Display Name 中没有输入)。
	- c) (可选)指定 **User Group**。 AnyConnect 使用 FQDN 或 IP 地址以及用户组来构成组 URL。
- 步骤 **4** (可选)将备用服务器添加到 **Backup Server List**。请勿在名称中使用"&"或"<"字符。 如果您配置的服务器不可用,则客户端尝试连接到此备用服务器列表中的服务器,然后才尝试使用 全局备用服务器列表。
- 步骤 **5** (可选)将负载均衡服务器添加到负载均衡服务器列表**(LoadBalancingServerList)**。请勿在名称中 使用"&"或"<"字符。 如果此服务器列表条目的主机指定安全设备的负载均衡集群,且启用了永远在线功能,请将集群中 的负载均衡设备添加到此列表中。否则,永远在线 将阻止访问负载均衡集群中的设备。
- 步骤 **6** 为客户端指定 **Primary Protocol** 以用于此 ASA:
	- a) 选择 SSL(默认值)或 IPsec。

如果您指定 IPsec, 则用户组必须是连接配置文件(隧道组)的准确名称。对于 SSL, 用户组是 连接配置文件的组 URL 或组别名。

- b) 如果您指定 IPsec,请选择 **Standard Authentication Only** 以禁用默认身份验证方法(专有 AnyConnect EAP), 然后从下拉列表中选择一种方法。
	- 将身份验证方法从专有的 AnyConnect EAP 更改为基于标准的方法会禁用 ASA 配置会话 超时、空闲超时、连接断开超时、分割隧道、分离 DNS、MSIE 代理配置及其他功能的 能力。 注释
- 步骤 **7** (可选)为此服务器配置 SCEP:
	- a) 指定 SCEP CA 服务器的 URL。输入 FQDN 或 IP 地址。例如, http://ca01.cisco.com。
	- b) 选中 **Prompt For Challenge PW** 以让用户手动发出证书请求。当用户点击 **Get Certificate** 时,客 户端将提示用户输入用户名和一次性密码。
	- c) 输入 CA 的证书拇指指纹。使用 SHA1 或 MD5 哈希值。您的 CA 服务器管理员可以提供 CA URL 和拇指指纹,且应该直接从服务器(而不是发布证书的"fingerprint"或"thumbprint"属性字段) 检索拇指指纹。
- 步骤 **8** 点击 **OK**。

#### 相关主题

AnyConnect 配置文件编辑器, 服务器列表, 第 82 页 AnyConnect [配置文件编辑器,添加](#page-97-1)/编辑服务器列表 ,第 82 页

## 登录前自动启动 **Windows VPN** 连接

### 关于"登录前启动"

"登录前启动"(SBL) 这一功能允许用户在登录 Windows 之前建立与企业基础设施的 VPN 连接。

SBL 安装并启用时, AnyConnect 在 Windows 登录对话框出现之前启动, 确保用户在登录前连接到 其公司基础设施。在 VPN 身份验证后, 会显示 Windows 登录对话框, 且用户可正常登录。

SBL 还包括网络访问管理器图块,允许使用用户配置的家庭网络配置文件进行连接。SBL 模式中允 许的网络配置文件包括使用非 802-1X 身份验证模式的所有媒体类型。

SBL 仅在 Windows 系统中可用,并使用取决于 Windows 版本的不同机制来实施:

•在 Windows 中,登录前访问提供商 (PLAP) 用于实施 AnyConnect SBL。

使用 PLAP 时, 按 Ctrl+Alt+Del 组合键后打开一个窗口, 在这个窗口中用户可以选择登录到系 统或使用窗口右下角的 Network Connect 按钮激活"网络连接"(PLAP 组件)。

PLAP 支持 Windows 的 32 位和 64 位版本。

您应该考虑为用户启用 SBL 的原因包括:

•用户的计算机加入 Active Directory 基础设施。

- •用户拥有要求使用 Microsoft Active Directory 基础设施进行身份验证的网络映射驱动器。
- •用户无法在计算机上缓存凭证(组策略禁止缓存凭证)。在这种情况下,用户必须能够与公司 网络中的域控制器通信,以便在获得计算机访问权限之前对其凭证进行验证。
- •用户必须运行从网络资源执行的登录脚本或需要访问网络资源。SBL处于启用状态时,用户可 访问本地基础设施和用户在办公室时通常会运行的登录脚本。这包括域登录脚本、组策略对象 和用户登录其系统时通常发生的其他 Active Directory 功能。
- •存在可能需要连接到基础设施的网络组件(例如 MS NAP/CS NAC)。

### "登录前启动"的限制

- •AnyConnect 不与快速用户切换兼容。
- •AnyConnect 无法由第三方登录前启动应用启动。

## 配置"登录前启动"

#### 过程

- 步骤1 安装 AnyConnect ["登录前启动"模块](#page-110-0)。
- <span id="page-110-0"></span>步骤 **2** 在 AnyConnect [配置文件中启用](#page-111-0) SBL。

#### 安装 **AnyConnect**"登录前启动"模块

AnyConnect 安装程序会检测基础操作系统,并将来自 AnyConnect SBL 模块的适当 AnyConnect DLL 置于系统目录中。在 Windows 7 或 Windows 2008 服务器上,安装程序会确定正在使用的是 32 位还 是 64 位版本的操作系统,并安装适当的 PLAP 组件, 即 vpnplap.dll 或 vpnplap64.dll。

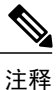

如果在保留已安装的 VPNGINA 或 PLAP 组件的情况下卸载 AnyConnect, VPNGINA 或 PLAP 组 件会禁用且远程用户看不见它们。

您可以预部署 SBL 模块或配置 ASA 以下载 SBL 模块。预部署 AnyConnect 时, "登录前启动"模 块要求先安装核心客户端软件。如果使用MSI文件预部署AnyConnect核心和"登录前启动"组件, 则必须按照正确的顺序进行操作。

#### 过程

- 步骤 **1** 在 ASDM 中,转到 **Configuration** > **Remote Access VPN** > **Network(Client) Access** > **Group Policies**。
- 步骤 **2** 选择组策略,点击 **Edit** 或 **Add** 可编辑或新增组策略。
- 步骤 **3** 在左侧导航窗格中选择 **Advanced** > **AnyConnect Client**。
- 步骤 **4** 对 Optional Client Module for Download 设置取消选中 **Inherit**。
- 步骤 **5** 在下拉列表中选择 **AnyConnect SBL** 模块。

#### <span id="page-111-0"></span>在 **AnyConnect** 配置文件中启用 **SBL**

#### 开始之前

- •在调用 SBL 时需要存在网络连接。但在有些情况下, 网络连接可能无法实现, 因为无线连接可 能依靠用户凭证才能连接到无线基础设施。由于SBL模式先于登录的凭证阶段存在,因此此情 况下连接不可用。此时,无线连接需要配置为在登录过程中缓存凭证,或者需要配置其他无线 身份验证, SBL 才可正常运行。
- •如果安装了网络访问管理器,必须部署计算机连接才能确保适当的连接可用。

- 步骤 **1** 打开 VPN 配置文件编辑器,从导航窗格中选择 **Preferences (Part 1)**。
- 步骤 **2** 选择 **Use Start Before Logon**。
- 步骤 **3** (可选)要允许远程用户控制 SBL,请选择 **User Controllable**。 在 SBL 生效之前,用户必须重新启动远程计算 机。 注释

"登录前启动"故障排除

过程

- 步骤 **1** 确保 AnyConnect 配置文件已加载到 ASA 上,随时可部署。
- 步骤 **2** 删除之前的配置文件(在硬盘驱动器上搜索这些文件以找到位置,\*.xml)。
- 步骤 **3** 使用 Windows Add/Remove Programs 卸载 SBL 组件。重新启动计算机并重新测试。
- 步骤 **4** 在事件查看器中清除用户的 AnyConnect 日志并重新测试。
- 步骤 **5** 浏览回安全设备以再次安装 AnyConnect。
- 步骤 **6** 重新启动一次。下次重新启动时,您应看到 Start Before Logon 提示。
- 步骤 **7** 收集 DART 捆绑包并将其发送给 AnyConnect 管理员。
- 步骤 **8** 如果看到以下错误,请删除用户的 AnyConnect 配置文件:

Description: Unable to parse the profile C:\Documents and Settings\All Users\Application Data \Cisco\Cisco AnyConnect Secure Mobility Client\Profile\VABaseProfile.xml. Host data not available.

步骤 **9** 返回 .tmpl 文件,将副本另存为 .xml 文件,并将该 XML 文件用作默认配置文件。

## **AnyConnect** 启动时自动启动 **VPN** 连接

此功能称为 Auto Connect On Start, 它在 AnyConnect 启动时自动与 VPN 客户端配置文件指定的安全 网关建立 VPN 连接。

Auto Connect On Start 默认禁用, 需要用户指定或选择安全网关。

#### 过程

- 步骤 **1** 打开 VPN 配置文件编辑器,从导航窗格中选择 **Preferences (Part 1)**。
- 步骤 **2** 选择 **Auto Connect On Start**。
- 步骤 **3** (可选)要让用户控制 Auto Connect On Start,请选择 **User Controllable**。

## 在 **Windows** 系统上配置登录前启动 **(PLAP)**

登录前启动 (SBL) 功能在用户登录到 Windows 之前启动一个 VPN 连接。这将确保用户在登录到计 算机之前连接其公司基础设施。

SBL AnyConnect 功能称为登录前接入提供商 (PLAP), 它是一个可连接的凭证提供商。此功能可让 编程网络管理员在登录前执行特定的任务,如收集凭证或连接到网络资源。PLAP 在所有受支持的 Windows 操作系统上提供 SBL 功能。PLAP 分别以 vpnplap.dll 和 vpnplap64.dll 支持 32 位和 64 位版 本的操作系统。PLAP 功能支持 x86 和 x64。

## 安装 **PLAP**

vpnplap.dll 和 vpnplap64.dll 组件是现有安装的一部分,因此您可以在安全设备上加载一个附加 SBL 软件包,然后,该软件包将为目标平台安装适当的组件。PLAP是一项可选功能。安装程序软件检测 底层操作系统,并将适当的 DLL 放入系统目录中。在 Windows 7 或更高版本或者 Windows 2008 服 务器中,安装程序会确定 32 位或 64 位版操作系统是否在使用中,以及是否安装了适当的 PLAP 组 件。

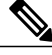

如果在保留已安装的 PLAP 组件的情况下卸载 AnyConnect, PLAP 组件会禁用且远程用户看不见 该组件。 注释

安装后, [在](#page-111-0)您修改用户配置文件 <profile.xml> 以激活 SBL 之前, PLAP 处于不活动状态。请参阅在 AnyConnect [配置文件中启用](#page-111-0) SBL, 第 96 页。激活后, 用户通过点击 Switch User 调用网络连接组 件,然后,屏幕右下部分会显示 Network Connect 图标。

注释 如果用户误将用户界面最小化,用户可以通过按下 **Alt+Tab** 组合键还原界面。

## 使用 **PLAP** 登录至 **Windows PC**

- 步骤 **1** 用户在 Windows 启动窗口按下 **Ctrl+Alt+Del** 组合键。 系统显示登录窗口,其中包含 Switch User 按钮。
- 步骤 **2** 用户点击 **Switch User**。系统显示 Network Connect 窗口。如果用户已通过 AnyConnect 连接建立其连 接并点击了 Switch User,该 VPN 连接将保持。如果用户点击 Network Connect, 原来的 VPN 连接 将终止。如果用户点击 **Cancel**,VPN 连接将终止。
- 步骤 **3** 用户点击窗口右下角的**Network Connect**按钮可启动AnyConnect。系统打开AnyConnect登录窗口。
- 步骤 **4** 用户可以使用此 GUI 照常登录。 此示例假设AnyConnect是唯一安装的连接提供商。如果安装了多个提供商,用户必须从此窗口中显 示的项目中选择一个供应商进行使用。
- 步骤 **5** 当用户连接时,用户将看到一个类似于 Network Connect 窗口的屏幕,但该屏幕的右下角有一个 Microsoft Disconnect 按钮。连接成功只能由该按钮表示。
- 步骤 **6** 用户点击与其登录相关的图标。

建立连接后,即有几分钟时间可以进行登录。在经过大约两分钟的空闲超时后,用户登录会话将会 超时,并向 AnyConnect PLAP 组件发出表明断开连接的消息,使 VPN 隧道断开连接。

## 使用 **PLAP** 从 **AnyConnect** 断开连接

成功建立 VPN 会话后, PLAP 组件会返回原窗口, 此时窗口的右下角会显示一个 Disconnect 按钮。 当用户点击 Disconnect 时, VPN 隧道将断开连接。

除了在响应 **Disconnect** 按钮时显式断开连接外,隧道还在以下情况下断开连接:

- •当用户使用 PLAP 登录 PC 但接着按下 **Cancel** 时。
- •当 PC 在用户登录到系统之前关机时。
- •当 Windows 上的用户登录会话超时,系统返回到"Press CTRL + ALT + DEL to log on"屏幕 时。

此行为是 Windows PLAP 架构的功能, 而不是 AnyConnect 的功能。

## 自动重新启动 **VPN** 连接

启用 Auto Reconnect (默认值)时, AnyConnect 将从 VPN 会话中断中恢复并重新建立会话,而不管 初始连接使用哪种介质。例如, 它可以重新建立有线、无线或3G会话。启用 Auto Reconnect 后, 您 还可以指定系统暂停或系统恢复后的重新连接行为。系统暂停是低功耗待机状态,如 Windows 的 "休眠"或者 Mac OS 或 Linux 的"睡眠"。系统恢复是系统暂停后的恢复。

如果禁用 Auto Reconnect,无论连接出于何种原因断开,客户端都不会尝试重新连接。思科强烈建 议对此功能使用默认设置(启用)。禁用此设置可能导致连接不稳定时 VPN 连接中断。

- 步骤 **1** 打开 VPN 配置文件编辑器,从导航窗格中选择 **Preferences (Part 1)**。
- 步骤 **2** 选择 **Auto Reconnect**。
- 步骤 **3** 选择 Auto Reconnect Behavior:
	- •Disconnect On Suspend -(默认值)AnyConnect 在系统暂停时释放分配给 VPN 会话的资源,并 且在系统恢复后不尝试重新连接。
	- •Reconnect After Resume 客户端在系统暂停期间保留分配给 VPN 会话的资源,并且在系统恢复 后尝试重新连接。

## 使用值得信赖的网络检测来连接和断开连接

## 关于值得信赖的网络检测

值得信赖的网络检测 (TND) 可让您在用户处于公司网络(值得信赖的网络)内时让 AnyConnect 自 动断开 VPN 连接,并在用户处于公司网络(不值得信赖的网络)之外时启动 VPN 连接。

TND不会影响用户手动建立VPN连接的能力。它不会断开用户在值得信赖的网络中手动启动的VPN 连接。如果用户先在不值得信赖的网络中,然后进入值得信赖的网络,TND 只断开 VPN 会话的连 接。举例来说,如果用户在家建立 VPN 连接,然后移动到公司办公室,则 TND 会断开 VPN 会话的 连接。

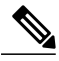

注释 有关网络安全模块的同等功能,请参阅配置网络安全一章中[的使用安全值得信赖的网络检测](#page-205-0)。

您可以在 AnyConnect VPN 客户端配置文件中配置 TND。不需要更改 ASA 配置。您需要指定 AnyConnect识别出正在值得信赖的网络和不值得信赖的网络之间过渡时应采取的措施或策略,并确 定值得信赖的网络和服务器。

## 值得信赖的网络检测指南

- •因为 TND 功能控制 AnyConnect GUI 并自动启动连接,所以 GUI 应该始终运行。如果用户退出 GUI, 则 TND 不会自动启动 VPN 连接。
- 如果 AnyConnect 也在运行"登录前启动", 且用户进入受信任网络, 则计算机上显示的 SBL 窗口将自动关闭。
- •无论是否配置了 永远在线,在通过 IPv4 和 IPv6 网络到 ASA 的 IPv6 和 IPv4 VPN 连接上都支 持值得信赖的网络检测。
- •如果 TND 配置不同,在用户计算机上的多个配置文件可能会出现问题。

如果用户收到过已启用 TND 的配置文件,则系统重新启动时, AnyConnect 会尝试连接它最后 一次连接到的安全设备,而这可能不是您希望的行为。要连接到其他安全设备,用户必须手动 断开连接并重新连接到该前端。以下解决方法将帮助您避免发生此问题:

在已加载到您企业网络中所有 ASA 上的客户端配置文件中启用 TND。

创建一个配置文件(在其主机条目中列出所有 ASA),并将该配置文件加载到所有 ASA 上。

如果用户不需要多个不同的配置文件,请为所有 ASA 上的配置文件使用相同的配置文件 名称。每个 ASA 都会覆盖现有配置文件。

## <span id="page-116-0"></span>配置值得信赖的网络检测

过程

- 步骤 **1** 打开 VPN 配置文件编辑器,从导航窗格中选择 **Preferences (Part 1)**。
- 步骤 **2** 选择 **Automatic VPN Policy**。
- 步骤 **3** 在 **Trusted Network Policy** 中选择一个受信任网络策略。 这是用户处于公司网络(受信任网络)中时客户端执行的操作。选项有:
	- •Disconnect -(默认值)客户端终止受信任网络中的 VPN 连接。
	- •Connect 客户端启动受信任网络中的 VPN 连接。
	- •Do Nothing 客户端不在受信任网络中执行任何操作。将 Trusted Network Policy 和 Untrusted Network Policy 都设置为 Do Nothing,会禁用 Trusted Network Detection (TND)。
	- Pause 如果用户在受信任网络外建立 VPN 会话之后进入被配置为受信任的网络, 则 AnyConnect 会暂停此 VPN 会话而不是将其断开连接。当用户再次离开受信任网络时,AnyConnect 会恢复 该会话。此功能是为了给用户提供方便,因为有了它,在用户离开受信任网络后不需要建立新 的 VPN 会话。
- 步骤 **4** 在 **Untrusted Network Policy** 中选择一个不受信任的网络策略。 这是用户在公司网络之外时客户端执行的操作。选项有:
	- •Connect 客户端在检测到不受信任网络后启动 VPN 连接。
	- •Do Nothing 客户端在检测到不受信任网络后不执行任何操作。此选项禁用 永远在线 VPN。将 Trusted Network Policy 和 Untrusted Network Policy 都设置为 **Do Nothing** 会禁用 Trusted Network Detection。

#### 步骤 **5** 指定 **Trusted DNS Domains**。

指定客户端在信任网络中时网络接口可能具有的 DNS 后缀(逗号分隔的字符串)。如果您将多个 DNS 后缀添加到 split-dns 列表并在 ASA 上指定一个默认域,则可以分配多个 DNS 后缀。

AnyConnect 客户端按以下顺序构建 DNS 后缀列表:

- •前端传输的域。
- •前端传输的拆分 DNS 后缀列表。
- •公共接口的 DNS 后缀(如果已配置)。否则,是主后缀和连接特定后缀,以及主 DNS 后缀的 父后缀(如果在 Advanced TCP/IP Settings 中选中了相应的复选框)。

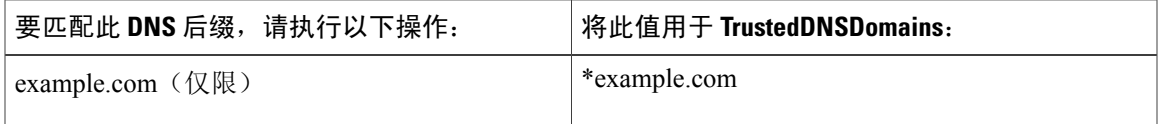

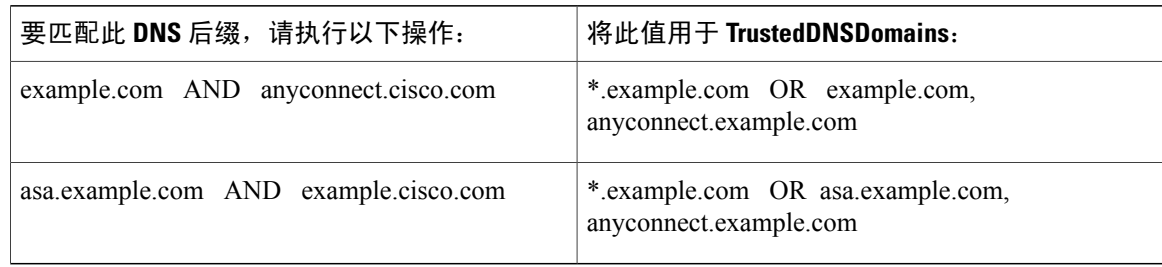

通配符 (\*) 可用于 DNS 后缀。

步骤 **6** 在 **Trusted DNS Servers** 中指定受信任的 DNS 服务器。

客户端在受信任网络中时网络接口可能具有的所有DNS服务器地址(逗号分隔的字符串)。例如: 203.0.113.1,2001:DB8::1。通配符 (\*) 不可用于 DNS 服务器地址。

您必须具有通过 DNS 可解析的前端服务器的 DNS 条目。如果按 IP 地址连接, 则需要可以解析 mus.cisco.com 的 DNS 服务器。如果通过 DNS 无法解析 mus.cisco.com, 则强制网络门户检测不会按 预期工作。

您可以配置 TrustedDNSDomains 和/或 TrustedDNSServers。如果配置 TrustedDNSServers,请 确保输入所有 DNS 服务器, 这样您的站点会成为受信任网络的一部分。 注释

如果某个活动接口匹配 VPN 配置文件中的所有规则,则将其视为在受信任网络中。

- 步骤 **7** 指定要添加为受信任的主机 URL。必须将具有带有受信任证书的可访问安全 Web 服务器视作受信 任。在点击添加 **(Add)** 后,将会添加 URL 并预填充证书哈希值。如果找不到哈希值,则会出现错误
	- 消息, 提示用户手动输入证书哈希值并点击**设置 (Set)**。
	- 仅当至少定义其中一个受信任DNS域或受信任DNS服务器时,才能配置此参数。如果未定 义受信任 DNS 域或受信任 DNS 服务器, 则会禁用此字段。 注释

## 需要使用永远在线的 **VPN** 连接

### 关于 永远在线 **VPN**

除非 VPN 会话处于活动状态,否则计算机不在受信任网络中时,永远在线 操作将阻止对互联网资 源的访问。在此情况下, 始终将 VPN 设置为开启可保护计算机免受安全威胁。

启用了 永远在线 时,它在用户登录并检测到不受信任网络后自动建立 VPN 会话。VPN 会话保持打 开状态,直到用户从计算机中注销,或者会话计时器或空闲会话计时器(在ASA组策略中指定)到 期为止。AnyConnect连续尝试重新建立连接以重新激活会话(如果它仍然打开);否则,它连续尝 试建立新 VPN 会话。

在 VPN 配置文件中启用了 永远在线 时,AnyConnect 可通过删除其他所有下载的 AnyConnect 配置 文件并忽略配置为连接到 ASA 的所有公共代理来保护终端。

启用 永远在线 时, 还需要考虑以下 AnyConnect 选项:

•允许用户将 永远在线 VPN 会话断开连接: AnyConnect 使用户可以将 永远在线 VPN 会话断开 连接。如果启用允许 VPN 断开连接 (Allow VPN Disconnect), 则 AnyConnect 会在 VPN 会话建 立后显示"断开连接"(Disconnect) 按钮。默认情况下,启用了 永远在线 VPN 时,配置文件编 辑器启用 Disconnect 按钮。

按 Disconnect 按钮将锁定所有接口以防止数据泄漏以及保护计算机免受互联网访问(除非为了 建立 VPN 会话)。永远在线 VPN 会话的用户可能希望点击 Disconnect, 这样, 在当前 VPN 会 话出现性能问题或 VPN 会话中断后的重新连接问题时,他们可以选择备用安全网关。

- •设置连接失败策略: 如果 永远在线 VPN 已启用且 AnyConnect 无法建立 VPN 会话, 则连接失 败策略确定计算机是否可以访问互联网。请参阅设置连接失败策略。
- •处理强制网络门户热点:请参[阅使用强制网络门户热点检测和补救](#page-123-0)。

### 永远在线 **VPN** 的限制

- •如果启用了 永远在线,但用户没有登录,则 AnyConnect 不建立 VPN 连接。AnyConnect 仅在 登录后启动 VPN 连接。
- •永远在线 VPN 不支持通过代理进行连接。

## 永远在线 **VPN** 指南

为增强威胁防范,如果您配置了 永远在线 VPN, 我们建议采取以下额外保护措施:

- •我们强烈建议从证书颁发机构(CA)购买数字证书并在安全网关上注册。ASDM在**Configuration > Remote Access VPN > Certificate Management > Identity Certificates** 面板上提供一个 **Enroll ASA SSL VPN with Entrust** 按钮,以方便公共证书注册。
- •向终端预部署一个配置有 永远在线 的配置文件,以限制只能连接到预定义的 ASA。预部署可 以防止与欺诈服务器联系。
- •限制管理员权限,以便用户无法终止进程。具有管理权限的 PC 用户可以通过停止代理而忽略 永远在线 策略。如果想要确保 永远在线 绝对安全, 您必须拒绝给用户分配本地管理权限。
- •限制对 Windows 计算机上思科子文件夹的访问,通常是 C:\ProgramData。
- •具有有限或标准权限的用户有时可能对其程序数据文件夹具有写访问权限。他们可以利用这种 访问权限删除 AnyConnect 配置文件,从而避开 永远在线 功能。
- •为 Windows 用户预部署一个组策略对象 (GPO), 以防止具有有限权限的用户终止 GUI。为 Mac OS 用户预部署相应的措施。

## 配置 永远在线 **VPN**

过程

- 步骤 **1** 在 AnyConnect VPN [客户端配置文件中配置永远在线。](#page-119-0)
- 步骤 **2** (可选)[向服务器列表添加负载均衡备用集群成员。](#page-119-1)
- 步骤 **3** (可选)豁免来自 [永远在线](#page-120-0) VPN 的用户。

#### <span id="page-119-0"></span>在 **AnyConnect VPN** 客户端配置文件中配置永远在线

#### 开始之前

永远在线 VPN 要求在 ASA 上配置有效、受信任的服务器证书;否可则它将失败,并记录表示证书无 效的事件。此外,确保服务器证书能通过严格的证书信任模式,可防止 永远在线 VPN 配置文件的 下载锁定与欺诈服务器的 VPN 连接。

#### 过程

- 步骤 **1** 打开 VPN 配置文件编辑器,从导航窗格中选择 **Preferences (Part 2)**。
- 步骤 **2** 选择 **Automatic VPN Policy**。
- 步骤 **3** [配置值得信赖的网络检测。](#page-116-0)
- 步骤 **4** 选择 **Always On**。
- 步骤 **5** (可选)选择或取消选择 **Allow VPN Disconnect**。
- 步骤6 (可选)[配置连接失败策略。](#page-122-0)
- <span id="page-119-1"></span>步骤7 (可选)[配置强制网络门户补救。](#page-123-1)

#### 向服务器列表添加负载均衡备用集群成员

永远在线 VPN 会影响 AnyConnect VPN 会话的负载均衡。在 永远在线 VPN 禁用后, 当客户端连接 到负载均衡集群中的主设备时,客户端遵守从主设备到任何备用集群成员的重定向。在永远在线启 用后,除非在客户端配置文件的服务器列表中指定备用集群成员的地址,否则客户端不遵守从主设 备的重定向。因此,请确保向服务器列表中添加任何备份集群成员。

要在客户端配置文件中指定备用集群成员的地址,请按以下步骤使用ASDM添加负载均衡备用服务 器列表:

过程

- 步骤 **1** 打开 VPN 配置文件编辑器,从导航窗格中选择 **Server List**。
- 步骤 **2** 选择作为负载均衡集群主设备的服务器,然后点击 **Edit**。
- 步骤 **3** 输入任何负载均衡集群成员的 FQDN 或 IP 地址。

#### <span id="page-120-0"></span>豁免来自 永远在线 **VPN** 的用户

可以配置豁免以覆盖 永远在线 策略。例如,您可能要让某些个人建立与其他公司的 VPN 会话,或 者豁免用于非公司资产的 永远在线 策略。

在 ASA 的组策略和动态访问策略中设置的豁免可覆盖 永远在线 策略。根据用于分配策略的匹配条 件指定例外情况。如果 AnyConnect 策略启用 永远在线,而动态访问策略或组策略禁用它,则只要 客户端的条件与建立每个新会话时的动态访问策略或组策略相符,客户端就会对当前和将来的 VPN 会话保留禁用设置。

此过程配置使用 AAA 终端条件的动态访问策略以将会话匹配至非公司资产。

- 步骤 **1** 选择 **Configuration** > **Remote Access VPN** > **Network (Client) Access** > **Dynamic Access Policies** > **Add** 或 **Edit**。
- 步骤 **2** 配置条件以豁免来自 永远在线 VPN 的用户。例如,使用 Selection Criteria 区域指定匹配用户登录 ID 的 AAA 属性。
- 步骤 **3** 点击 Add or Edit Dynamic Access Policy 窗口下半部分的 **AnyConnect** 选项卡。

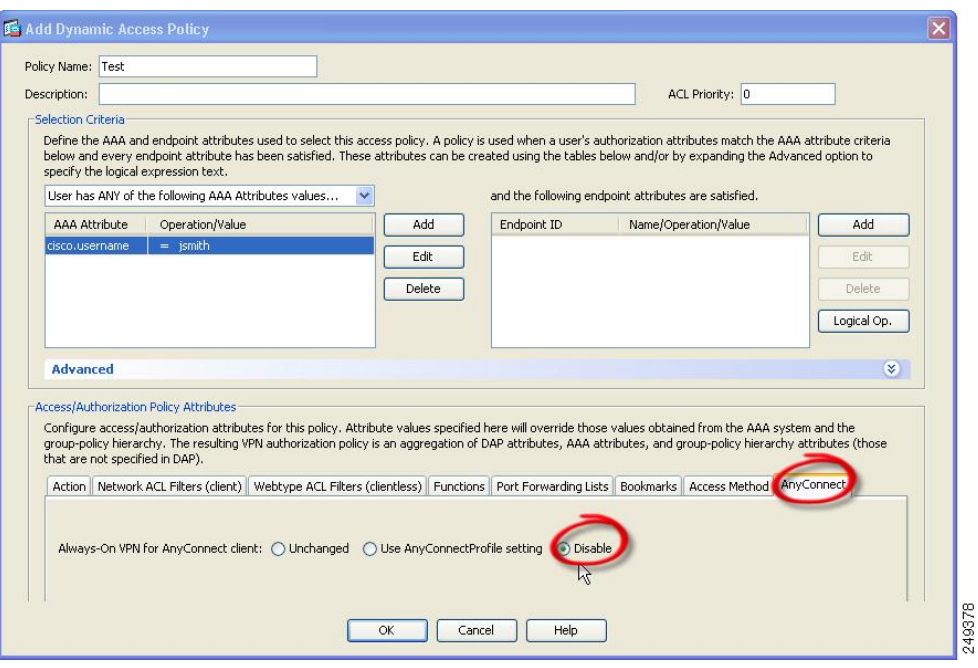

步骤 **4** 点击"永远在线 VPN for AnyConnect client"旁边的 **Disable**。

#### 为永远在线设置连接失败策略

#### 关于连接失败策略

如果 永远在线 VPN 已启用且 AnyConnect 无法建立 VPN 会话,连接失败策略会确定计算机是否可 以访问互联网。当安全网关无法访问, 或者 AnyConnect 无法检测到强制网络门户热点的存在时, 就 会出现这种情况。

开放策略允许完全网络访问,从而使用户可在需要访问互联网或其他本地网络资源时继续执行任务。

封闭策略在 VPN 会话建立前禁用所有网络连接。为此, AnyConnect 启用阻止来自终端(对于允许 计算机连接的安全网关不受限制)的所有流量的数据包过滤器。

尽管采用了连接失败策略, AnyConnect 仍会继续尝试建立 VPN 连接。

#### 设置连接失败策略指南

使用允许完全网络访问的开放策略时,请考虑以下内容:

- •直到建立 VPN 会话之后, 安全和保护才可用;因此, 终端设备可能会受到基于 Web 的恶意软 件感染或者泄漏敏感数据。
- •如果启用了 Disconnect 按钮且用户点击 Disconnect, 则打开连接失败策略不适用。

使用在建立 VPN 会话之前一直禁用所有网络连接的关闭策略时,请考虑以下内容:

•如果用户需要 VPN 之外的互联网访问,则关闭策略会停止工作。

- •关闭策略旨在当保护终端的专用网络中的资源不可用时帮助保护企业资产免受网络威胁。终端 始终受到保护以免遭基于Web的恶意软件攻击和防止敏感数据泄漏,因为除拆分隧道允许的本 地资源(如打印机和外围设备)之外,所有网络访问都被阻止。
- •此选项主要用在网络访问的安全持久性比始终可用性更重要的企业中。
- •关闭策略会阻止强制网络门户补救,除非您专门启用它。
- •如果客户端配置文件中启用了 **Apply Last VPN Local Resources**,则您可以允许应用最新 VPN 会话实施的本地资源规则。例如,这些规则可以确定对活动同步和本地打印的访问权限。
- •若不顾关闭策略而启用了 永远在线,则在 AnyConnect 软件升级期间,网络是畅通且开放的。
- •如果您部署关闭连接策略,我们强烈建议您采用分阶段方法。例如, 首先利用连接失败打开策 略部署 永远在线,并向用户调查 AnyConnect 不能无缝连接的频率。然后,在早期采用者用户 中部署连接失败关闭策略的一个小型试点部署,并征求他们的反馈。逐步扩展试点计划,同时 继续征求反馈,再考虑全面部署。部署连接失败关闭策略时,请确保向 VPN 用户告知网络访 问限制以及连接失败关闭策略的优点。

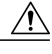

如果 AnyConnect 未能建立 VPN 会话,连接故障关闭策略会阻止网络访问。实 施连接故障关闭策略时要极度小心谨慎。 注意

#### <span id="page-122-0"></span>配置连接失败策略

仅在永远在线功能启用时才配置连接失败策略。默认情况下,连接失败策略是关闭的,以防止在无 法访问 VPN 时访问互联网。要允许在此情况下访问互联网,必须将连接失败策略设置为开放。

- 步骤 **1** 打开 VPN 配置文件编辑器,从导航窗格中选择 **Preferences (Part 2)**。
- 步骤 **2** 将 **Connect Failure Policy** 参数设置为以下设置之一:
	- •Closed-(默认值)当无法连接到安全网关时限制网络访问。
	- Open 当客户端无法连接到安全网关时, 允许通过浏览器和其他应用访问网络。
- 步骤 **3** 如果您指定了关闭策略,请执行以下操作:
	- a) [配置强制网络门户补救](#page-123-1)。
	- b) 如果要在禁用网络访问时保留最后一个VPN会话的本地设备规则,请选择**ApplyLastVPNLocal Resources**。

## <span id="page-123-0"></span>使用强制网络门户热点检测和补救

### 关于强制网络门户

许多设施(例如,机场、咖啡店和酒店)提供 Wi-Fi 和有线访问,但可能要求用户在获得访问权之 前先付款和/或同意遵守可接受的使用政策。这些设施使用称为强制网络门户的技术来防止应用连 接,直到用户打开浏览器并接受访问条件为止。强制网络门户检测用于识别此限制,而强制网络门 户补救是满足强制网络门户热点的要求以获取网络访问权限的过程。

在启动无需额外配置的 VPN 连接时,由 AnyConnect 自动检测强制网络门户。此外, AnyConnect 在 强制网络门户检测期间不会修改任何浏览器配置设置,且不会自动补救强制网络门户。它依靠最终 用户来执行补救。AnyConnect 根据当前配置对强制网络门户检测进行响应:

•如果 永远在线 已禁用,或者 永远在线 已启用且连接失败策略处于打开状态,则在每个连接尝 试时显示以下消息:

The service provider in your current location is restricting access to the Internet. You need to log on with the service provider before you can establish a VPN session. You can try this by visiting any website with your browser. 最终用户必须通过满足热点提供商的要求来执行强制网络门户补救。这些要求可以是付费接入 网络、签署可接受使用策略、此两者或提供商规定的一些其他要求。

•如果永远在线已启用并且连接失败策略关闭,需要明确启用强制网络门户补救。如果已启用, 最终用户可以如上文所述执行补救。如果已禁用,则会在每次尝试连接时显示以下消息,且 VPN 无法连接。

The service provider in your current location is restricting access to the Internet. The AnyConnect protection settings must be lowered for you to log on with the service provider. Your current enterprise security policy does not allow this.

## <span id="page-123-1"></span>配置强制网络门户补救

仅在永远在线功能启用且连接失败策略设置为关闭时,才配置强制网络门户补救。在这种情况下, 可通过配置强制网络门户补救,在强制网络门户阻止AnyConnect连接到VPN时允许它连接到VPN。

如果连接失败策略设置为打开或永远在线未启用,则用户对网络的访问不会受到限制,而且用户无 需在 AnyConnect VPN 客户端配置文件中进行任何特定配置,即可补救强制网络门户。

强制网络门户补救默认为禁用以提供最高安全性。

- 步骤 **1** 打开 VPN 配置文件编辑器,从导航窗格中选择 **Preferences (Part 1)**。
- 步骤 **2** 选择允许强制网络门户补救 **(Allow Captive Portal Remediation)**。 此设置可提升连接失败策略关闭导致的网络访问限制。
- 步骤 **3** 指定补救超时。

输入 AnyConnect 提升网络访问限制的分钟数。要满足强制网络门户要求,用户需要足够的时间。

## 对强制网络门户检测和补救进行故障排除

AnyConnect 在以下情况下会错误地假设自己处于强制网络门户中。

•如果 AnyConnect 尝试与包含不正确的服务器名称 (CN) 的证书的 ASA 通信, 则 AnyConnect 客 户端会认为它处于"强制网络门户"环境中。

要避免此情况,请确保正确配置了 ASA 证书。证书中的 CN 值必须匹配 VPN 客户端配置文件 中 ASA 服务器的名称。

•如果在 ASA 之前,网络中有另一台设备,且该设备通过阻止对 ASA 的 HTTPS 访问来对客户 端尝试联系 ASA 做出响应, 则 AnyConnect 客户端会认为它处于"强制网络门户"环境中。当 用户位于内部网络且通过防火墙连接 ASA 时,可能发生此情况。

如果您需要从公司内部限制对 ASA 的访问,请配置防火墙以使至 ASA 地址的 HTTP 和 HTTPS 流量不会返回 HTTP 状态。应允许和完全阻止(也称为黑洞)对 ASA 的 HTTP/HTTPS 访问, 从而确保发送至 ASA 的 HTTP/HTTPS 请求不会返回意外响应。

如果用户无法访问强制网络门户补救页面,请要求用户尝试以下操作:

•终止任何使用 HTTP 的应用,如即时消息程序、邮件客户端、IP 电话客户端和除了一个执行补 救的浏览器之外的一切应用。

强制网络门户可能会通过忽略重复的连接尝试使它们在客户端超时,从而积极地抑制 DoS 攻 击。若很多应用都尝试进行 HTTP 连接,会加剧此问题。

- •禁用并重新启用网络接口。此操作会触发强制网络门户检测重试。
- •重启计算机。

## 通过 **L2TP** 或 **PPTP** 配置 **AnyConnect**

某些国家/地区的 ISP 要求支持第 2 层隧道协议 (L2TP) 和点对点隧道协议 (PPTP)。

要通过点对点协议 (PPP) 连接将流量发送到安全网关,AnyConnect 使用外部隧道生成的点对点适配 器。通过 PPP 连接建立 VPN 隧道时, 客户端必须从要发送到 ASA 以外目标的隧道流量排除发送目 标为ASA的流量。要指定是否排除路由及如何确定排除路由,请使用AnyConnect配置文件中的PPP 排除设置。排除路由在 AnyConnect GUI 的 Route Details 中显示为非安全路由。

#### 过程

步骤 **1** 打开 VPN 配置文件编辑器,从导航窗格中选择 **Preferences (Part 2)**。

步骤 **2** 选择一种 **PPP Exclusion** 方法。此外,为此字段选中 **User Controllable**,让用户查看和更改此设置:

- •Automatic 启用 PPP 排除。AnyConnect 自动使用 PPP 服务器的 IP 地址。指示用户仅在自动检 测无法获取 IP 地址时更改值。
- •Override -也会启用PPP排除。如果自动检测无法获取PPP服务器的IP地址,并且PPP Exclusion UserControllable 值为 true, 则指示用户按照下一节的说明使用此设置。
- •Disabled 不应用 PPP 排除。
- 步骤 **3** 在 **PPP Exclusion Server IP** 字段中,输入连接所用的 PPP 服务器的 IP 地址。为此字段选中 **User Controllable**,可让用户通过 preferences.xml 文件更改 PPP 服务器的此 IP 地址。

#### 接下来的操作

有关更改 preferences.xml 文件的信息,请参阅"指示用户覆盖 *PPP* 排除"一节。

## 指示用户覆盖 **PPP** 排除

如果自动检测不起作用,并且您已将 PPP Exclusion 字段配置为用户可控制,则用户可以在本地计算 机上通过编辑 AnyConnect 首选文件来覆盖设置。

- 步骤 **1** 使用编辑器(如记事本)打开首选 XML 文件。 此文件位于用户计算机上的以下路径之一:
	- Windows: %LOCAL\_APPDATA%\Cisco\Cisco AnyConnect Secure Mobility Client\preferences.xml. 例如,
	- Mac OS X: /Users/username/.anyconnect
	- Linux: /home/username/.anyconnect
- 步骤2 在 <controllablePreferences> 下插入 PPPExclusion 详细信息,同时指定 Override 值和 PPP 服务器 的 IP 地址。地址必须是格式正确的 IPv4 地址。例如:

```
<AnyConnectPreferences>
<ControllablePreferences>
<PPPExclusion>Override
<PPPExclusionServerIP>192.168.22.44</PPPExclusionServerIP></PPPExclusion>
</ControllablePreferences>
</AnyConnectPreferences>
```
- 步骤 **3** 保存文件。
- 步骤 **4** 退出并重新启动 AnyConnect。

## 配置 **AnyConnect** 代理连接

## 关于 **AnyConnect** 代理连接

AnyConnect 通过本地、公共和私有代理来支持 VPN 会话:

•本地代理连接:

本地代理与 AnyConnect 在同一台计算机上运行,且有时用作透明代理。例如,一些无线数据 卡提供的加速软件或一些防病毒软件(例如,Kaspersky)上的网络组件就是透明代理服务。

本地代理的使用在AnyConnectVPN客户端配置文件中启用或禁用,请参[阅允许本地代理连接](#page-127-0)。

•公共代理连接:

公共代理通常用于将网络流量匿名化。当 Windows 配置为使用公共代理时,AnyConnect 使用 该连接。在 Mac 和 Linux 上支持使用公共代理用于本地和覆盖目的。

[配置公共代理连接,](#page-128-0)Windows中描述了如何配置公共代理。

•私有代理连接:

在企业网络上使用私有代理服务器来基于企业使用政策防止企业用户访问特定网站,例如色 情、赌博或游戏站点。

将组策略配置为在隧道建立后将私有代理设置下载到浏览器。在 VPN 会话结束后, 设置恢复 到其初始状态。请参[阅配置专用代理连接](#page-128-1)。

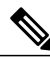

通过代理服务器的 AnyConnect SBL 连接取决于 Windows 操作系统版本和系统 (机器)配置或其他第三方代理软件功能;因此, 请参阅 Microsoft 或您使用的 任何第三方代理应用提供的系统范围代理设置。 注释

#### 使用 **VPN** 客户端配置文件控制客户端代理

VPN 客户端配置文件可以阻止或重定向客户端系统的代理连接。对于 Windows 和 Linux, 您可以配 置(也可以允许用户配置)公共代理服务器的地址。

有关在 VPN 客户端配置文件中配置代理设置的详细信息,请参阅 AnyConnect 配置文件编辑器, 首 [选项\(第](#page-88-0)2部分)

#### 生成代理自动配置文件以提供无客户端支持

某些版本的 ASA 需要 AnyConnect 配置才能支持在建立 AnyConnect 会话后通过代理服务器进行无客 户端门户访问。为使此情况发生,AnyConnect 使用代理自动配置 (PAC) 文件修改客户端代理设置。 仅在 ASA 没有指定私有端代理设置时,AnyConnect 才生成此文件。

## **AnyConnect** 代理连接的要求

代理连接支持的操作系统视情况而定,如下所示:

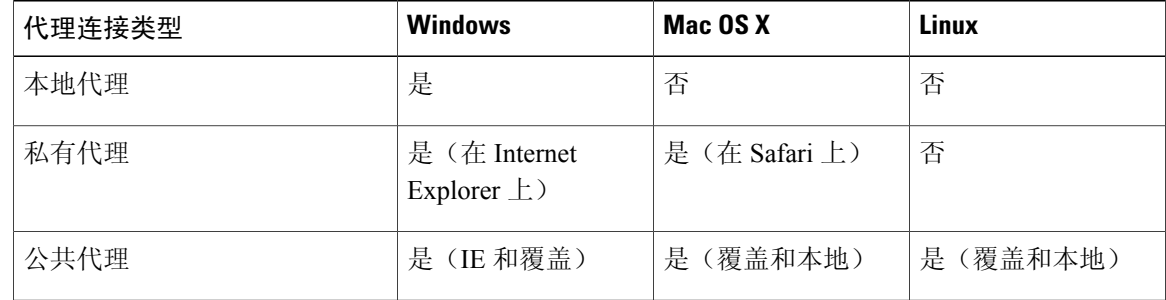

## 代理连接的限制

•IPv6 代理不支持进行任何类型的代理连接。

•当已启用 永远在线 功能时,不支持通过代理进行连接。

•要允许访问本地代理,需要一个 VPN 客户端配置文件。

## <span id="page-127-0"></span>允许本地代理连接

#### 过程

步骤 **1** 打开 VPN 配置文件编辑器,从导航窗格中选择 **Preferences (Part 2)**。

步骤 **2** 选择(默认值)或取消选择 **Allow Local Proxy Connections**。

## 公共代理

公共代理在 Windows 和 Linux 平台上受支持。系统根据在客户端配置文件中设置的首选项选择代理 服务器。在代理覆盖的情况下, AnyConnect从配置文件抽取代理服务器。通过版本4.1, 我们在Mac 上添加了代理支持,同时还在 Linux 和 Mac 上添加了本地代理配置。

在 Linux 上, 在 AnyConnect 运行之前会导出本地代理设置。如果更改设置, 则必须重新启动。

向代理服务器进行身份验证需要用户名和密码。当代理服务器配置为需要身份验证时,AnyConnect 支持基本和NTLM身份验证。AnyConnect对话管理身份验证过程。成功向代理服务器进行身份验证 后,AnyConnect 会提示输入 ASA 用户名和密码。

#### <span id="page-128-0"></span>配置公共代理连接,**Windows**

请按照以下步骤在 Windows 上配置公共代理连接。

#### 过程

- 步骤 **1** 从 Internet Explorer 或控制面板打开 **Internet Options**。
- 步骤 **2** 选择 **Connections** 选项卡,然后点击 **LAN Settings** 按钮。
- 步骤 **3** 配置局域网以使用代理服务器,并输入代理服务器的 IP 地址。

#### 配置公共代理连接,**Mac**

#### 过程

- 步骤 **1** 请转至系统首选项,然后选择您连接的相应接口。
- 步骤 **2** 点击 **Advanced**。
- 步骤 **3** 从新窗口中选择 **Proxies** 选项卡。
- 步骤 **4** 启用 HTTPS 代理
- 步骤 **5** 在右面板的 Secure Proxy Server 字段中输入代理服务器地址。

#### <span id="page-128-1"></span>配置公共代理连接,**Linux**

要在 Linux 中配置公共代理连接, 您必须设置环境变量。

## 配置专用代理连接

- 步骤 **1** 在 ASA 组策略中配置私有代理信息。请参阅 *Cisco ASA* 系列 *VPN ASDM* 配置指南中[的为内部组策略](http://www.cisco.com/en/US/docs/security/asa/asa91/asdm71/vpn/vpn_asdm_setup.html#wp1336831) [配置浏览器代理](http://www.cisco.com/en/US/docs/security/asa/asa91/asdm71/vpn/vpn_asdm_setup.html#wp1336831)。
	- 在 Mac 环境中,在打开终端并发出 scutil --proxy 之前,在浏览器中看不到从 ASA(在 VPN 连接时)向下推送的代理信息。 注释
- 步骤 **2** (可选)[将客户端配置为忽略浏览器代理设置](#page-129-0)。
- 步骤 **3** (可选)锁定 Internet Explorer 的 [Connections](#page-129-1) 选项卡。

#### <span id="page-129-0"></span>将客户端配置为忽略浏览器代理设置

您可以在 AnyConnect 配置文件中指定策略以绕过用户 PC 上的 Microsoft Internet Explorer 或 Safari 代理配置设置。这可防止用户在公司网络之外建立隧道,并防止AnyConnect通过不需要或非法的代 理服务器进行连接。

过程

- 步骤 **1** 打开 VPN 配置文件编辑器,从导航窗格中选择 **Preferences (Part 2)**。
- 步骤 **2** 在 ProxySettings 下拉列表中,选择 **IgnoreProxy**。IgnoreProxy 会使客户端忽略所有的代理设置。不 会针对从 ASA 下载的代理执行任何操作。

#### <span id="page-129-1"></span>锁定 **Internet Explorer** 的 **Connections** 选项卡

在某些情况下,AnyConnect 会隐藏 Internet Explorer Tools > Internet Options > Connections 选项卡。 显示此选项卡时,可让用户设置代理信息。隐藏此选项卡可防止用户有意或无意绕过隧道。在连接 断开时会撤销选项卡锁定,并且被应用于该选项卡的所有管理员定义的策略所取代。此锁定发生的 情况如下:

- •ASA 配置指定 Connections 选项卡锁定。
- •ASA 配置指定私有端代理。
- •Windows 组策略之前锁定了 Connections 选项卡(覆盖未锁定 ASA 组策略设置)。

您可在组策略中将 ASA 配置为允许或不允许代理锁定。要使用 ASDM 执行此操作,请执行以下操 作步骤:

- 步骤 **1** 在 ASDM 中,转到 **Configuration** > **Remote Access VPN** > **Network(Client) Access** > **Group Policies**。
- 步骤 **2** 选择组策略,点击 **Edit** 或 **Add** 可编辑或新增组策略。
- 步骤 **3** 在导航窗格中,转到 **Advanced** > **Browser Proxy**。系统显示 Proxy Server Policy 窗格。
- 步骤 **4** 点击 **Proxy Lockdown** 以显示更多代理设置。
- 步骤 **5** 取消选中 **Inherit** 并选择 **Yes**,可启用代理锁定并在 AnyConnect 会话期间隐藏 Internet Explorer Connections 选项卡;或者,选择 **No** 可禁用代理锁定并在 AnyConnect 会话期间显示 Internet Explorer Connections 选项卡。
- 步骤 **6** 点击 **OK** 保存代理服务器策略更改。
- 步骤 **7** 点击 **Apply** 保存组策略更改。

### 验证代理设置

•对于 Windows:在注册表中的以下位置找到代理设置:

HKEY\_CURRENT\_USER\Software\Microsoft\Windows\CurrentVersion\Internet Settings

• 对于 Mac OS X: 打开终端窗口, 并键入:

scutil --proxy

# 选择并排除 **VPN** 流量

## 将 **IPv4** 或 **IPv6** 流量配置为绕过 **VPN**

使用 Client Bypass Protocol 设置, 您可以配置 AnyConnect 客户端在 ASA 只需要 IPv6 流量时如何管 理 IPv4 流量, 或者在 ASA 只需要 IPv4 流量时如何管理 IPv6 流量。

当 AnyConnect 客户端建立与 ASA 的 VPN 连接时, ASA 可以为客户端分配 IPv4 和/或 IPv6 地址。

如果为 IP 协议启用 Client Bypass Protocol,但未对该协议配置地址池(即,未通过 ASA 向客户端分 配用于该协议的 IP 地址), 则使用该协议的任何 IP 流量都不会通过 VPN 隧道发送, 而会在隧道外 部发送。

如果禁用 Client Bypass Protocol,且未对该协议配置地址池,则客户端将在 VPN 隧道建立后丢弃该 IP 协议的所有流量。

例如, 假设 ASA 只将一个 IPv4 地址分配到 AnyConnect 连接, 且终端为双协议栈。当终端尝试连接 IPv6 地址时, 如果 Client Bypass Protocol 已禁用, IPv6 流量将被丢弃。如果 Client Bypass Protocol 已启用,IPv6 流量将以明文形式从客户端发送。

请在 ASA 的组策略中配置 Client Bypass Protocol。

- 步骤 **1** 在 ASDM 中,转到 **Configuration** > **Remote Access VPN** > **Network(Client) Access** > **Group Policies**。
- 步骤 **2** 选择组策略,点击 **Edit** 或 **Add** 可编辑或新增组策略。
- 步骤 **3** 选择 **Advanced** > **AnyConnect**。
- 步骤 **4** 如果该组策略不是默认组策略,请取消选中 **Client Bypass Protocol** 旁边的 **Inherit**。
- 步骤 **5** 选择以下选项之一:
	- •点击 **Disable** 以丢弃 ASA 未向其分配地址的 IP 流量。
	- •点击 **Enable** 以明文形式发送该 IP 流量。

步骤 **6** 点击 **OK**。

步骤 **7** 点击 **Apply**。

## 配置支持本地打印机和关联设备的客户端防火墙

请参阅 *Cisco ASA* 系列 *VPN ASDM* 配置指南中[的支持本地打印机和关联设备的客户端防火墙](http://www.cisco.com/en/US/docs/security/asa/asa91/asdm71/vpn/vpn_asdm_setup.html#wp1409337)。

## 配置拆分隧道

分割隧道在网络(客户端)访问组策略中配置。请参阅 *Cisco ASA* 系列 *VPN ASDM* 配置指南中[的为](http://www.cisco.com/en/US/docs/security/asa/asa91/asdm71/vpn/vpn_asdm_setup.html#wp1543109) AnyConnect [流量配置分割隧道。](http://www.cisco.com/en/US/docs/security/asa/asa91/asdm71/vpn/vpn_asdm_setup.html#wp1543109)

在 ASDM 中更改组策略后,在 **Configuration > Remote Access VPN > Network (Client) Access > AnyConnect Connection Profiles > Add/Edit > Group Policy** 中确保组策略与连接配置文件关联。

## 拆分 **DNS**

在网络(客户端)访问策略中配置拆分 DNS 时, AnyConnect 将通过隧道向特定 DNS 服务器传送指 定 DNS 查询(同时也在组策略内配置)。所有其他 DNS 查询将以明文形式进入客户端操作系统中 的 DNS 解析程序来进行 DNS 解析。如果未配置拆分 DNS, AnyConnect 将通过隧道传送所有 DNS 查询。

## 拆分 **DNS** 的要求

拆分 DNS 支持标准和更新查询(包括 A、AAAA、NS、TXT、MX、SOA、ANY、SRV、PTR 和 CNAME)。与任意隧道网络匹配的 PTR 查询均获准通过隧道。

Windows 和 Mac OS X 平台均支持 AnyConnect 拆分 DNS。

对 Mac OS X, 只有在符合以下条件之一时, AnyConnect 才能对特定 IP 协议使用真正的拆分 DNS:

- 为组策略中的一种 IP 协议(例如 IPv4)配置分割 DNS 并为另一种 IP 协议(例如 IPv6)配置 客户端绕行协议(对后一种 IP 协议不配置地址池)。
- •为两个 IP 协议都配置分离 DNS。

### 配置拆分 **DNS**

要在组策略中配置拆分 DNS,请执行以下操作:

过程

步骤 **1** 配置至少一个 DNS 服务器。 请参阅 *Cisco ASA* 系列 *VPN ASDM* 配置指南中[的为内部组策略配置服务器属性](http://www.cisco.com/en/US/docs/security/asa/asa91/asdm71/vpn/vpn_asdm_setup.html#wp1351696)。 确保指定的专用 DNS 服务器与客户端平台配置的 DNS 服务器不重叠。如果重叠,域名解析不会正 常运转,且查询可能会终止。

步骤 **2** 配置拆分-包含隧道:

在 **Configuration > Remote Access VPN > Network (Client) Access > Group Policies > Advanced > SplitTunneling**窗格中,选择**Tunnel NetworkListBelow**策略,然后指定要隧道化的地址的**Network List**。

拆分 DNS 不支持 Exclude Network List Below 拆分隧道策略。您必须使用 Tunnel Network List Below 拆分隧道策略来配置拆分 DNS。

步骤 **3** 配置拆分 DNS:

在 **Configuration > Remote Access VPN > Network (Client) Access > Group Policies > Advanced > Split Tunneling** 窗格中,取消选中 **Send All DNS lookups through tunnel**,然后在 **DNS Names** 中指 定其查询要隧道化的域的名称。

#### 接下来的操作

在 ASDM 中更改组策略后,在 **Configuration > Remote Access VPN > Network (Client) Access > AnyConnect Connection Profiles > Add/Edit > Group Policy** 中确保组策略与连接配置文件关联。

### 使用 **AnyConnect** 日志验证拆分 **DNS**

要验证是否启用了拆分 DNS, 请搜索 AnyConnect 日志中包含"Received VPN Session Configuration Settings"的条目。该条目指示已启用拆分 DNS。IPv4 拆分 DNS 和 IPv6 拆分 DNS 有各自的日志条 目。

### 检查哪些域使用拆分 **DNS**

您可以使用依赖于操作系统 DNS 解析程序的任何工具或应用来解析域名。例如,您可以使用 ping 或网络浏览器来测试拆分 DNS 解析。其他工具(如 nslookup 或 dig)会规避操作系统 DNS 解析程 序。

要使用客户端检查哪些域用于拆分 DNS,请按照以下步骤操作:

#### 过程

步骤 **1** 运行 **ipconfig/all** 并记录 DNS 后缀搜索列表旁边列出的域。

步骤 **2** 建立 VPN 连接,并再次检查 DNS 后缀搜索列表旁边列出的域。

在建立隧道后添加的这些额外域是用于拆分 DNS 的域。

此过程假定从 ASA 推送的域不会与已在客户端主机上配置的域重 叠。 注释

# 管理 **VPN** 身份验证

## 重要安全注意事项

- •我们不建议在安全网关上使用自签证书,因为用户有可能无意中将浏览器配置为信任欺诈服务 器上的证书,并且用户在连接到安全网关时必须响应安全警告,这会带来不便。
- •我们强烈建议您为 AnyConnect 客户端启用 Strict Certificate Trust, 原因如下:
	- •随着有针对性攻击的日益增多,在本地策略中启用 Strict Certificate Trust 有助于在用户从 不受信任网络(例如公共访问网络)连接时,防止受到"中间人"攻击。
	- •即使您使用完全可验证且受信任的证书,默认情况下 AnyConnect 客户端也允许最终用户 接受不可验证的证书。如果最终用户受到中间人攻击,他们可能会被提示接受恶意证书。 要从最终用户删除此决定,请启用 Strict Certificate Trust。

要配置**Strict Certificate Trust** ,请参阅 Cisco AnyConnect [安全移动客户端管理员指南,版本](http://www.cisco.com/c/en/us/td/docs/security/vpn_client/anyconnect/anyconnect41/administration/guide/b_AnyConnect_Administrator_Guide_4-1.html) [4.1](http://www.cisco.com/c/en/us/td/docs/security/vpn_client/anyconnect/anyconnect41/administration/guide/b_AnyConnect_Administrator_Guide_4-1.html) 中的本地策略参数和值一节。

## 配置服务器证书处理

### 服务器证书验证

•AnyConnect 客户端不支持使用证书吊销列表 (CRL) 进行证书验证。

很多站点将它们所使用的认证授权机构用于在公司网络内验证服务器证书。这意味着客户端无 法在尝试连接到前端时验证CRL,因为客户端无法在公共网络中访问CRL。客户端操作系统可 配置为在 Windows 和 Mac OS X 中验证 CRL, 但我们忽略该设置。

- •当用户连接到使用服务器证书配置的ASA时,系统仍将显示表示信任并导入该证书的复选框, 即便信任链(根证书、中间证书等)存在问题也是如此。如果存在其他证书问题,则不显示该 复选框。
- •如果使用 FQDN 的初始验证失败,则通过 FQDN 执行的 SSL 连接不会进行第二次服务器证书 验证(包括使用 FQDN 的解析 IP 地址进行名称验证)。
- 如果服务器证书包含"密钥使用", 则 IPsec 和 SSL 连接将要求属性必须不仅包含 DigitalSignature, 还包含 KeyAgreement 或 KeyEncipherment。如果服务器证书包含 EKU, 则属

性必须包含 serverAuth(用于 SSL 和 IPsec)或 ikeIntermediate(仅用于 IPsec)。请注意,接受 KU 或 EKU 不需要服务器证书。

•IPsec 连接将对服务器证书执行名称验证。出于 IPsec 名称验证的目的而应用以下规则:

如果存在具有相关属性的主题备选名称扩展,则仅对主题备选名称执行名称验证。相关属 性包括针对所有证书的 DNS 名称属性,此外,如果针对某一 IP 地址执行连接,则还包括 IP 地址属性。

如果不存在主题备选名称扩展,或存在主题备选名称扩展但不包含相关属性,则对证书主 题中找到的任何公用名称属性执行名称验证。

如果证书出于名称验证目的而使用了通配符,则通配符只能位于第一个(最左)子域,且 必须是子域中的最后一个(最右)字符。出于名称验证的目的而将忽略任何不合规的通配 符条目。

•对于 OSX,过期的证书仅在密钥链访问配置为"Show Expired Certificates"(显示过期证书) 时 显示。默认情况下,过期的证书将隐藏,这可能会给用户造成困扰。

### 无效的服务器证书处理

为了应对不断增加的针对不受信任网络上移动用户的定向攻击,我们改进了客户端的安全保护,以 帮助阻止严重的安全漏洞。默认的客户端行为已更改,以提供一层额外防御来阻挡中间人攻击。

#### 用户交互

当用户尝试连接到安全网关,并且存在证书错误(由于过期、日期无效、密钥使用错误或 CN 不匹 配)时,用户会看到一个红色对话框,其中含有"更改设置"(Change Settings) 和"保证我的安 全"(Keep Me Safe) 按钮。

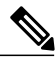

注释 Linux 下的对话框可能看起来与本文档所示的对话框不同。

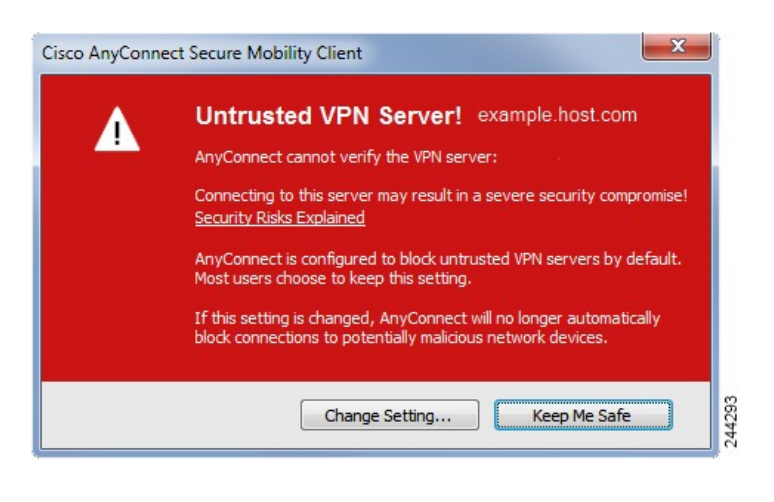

Π

- •点击保证我的安全 **(Keep Me Safe)** 将取消连接。
- •点击更改设置 **(Change Settings)** 将打开 AnyConnect 的"高级"(Advance) > VPN >"首选 项"(Preferences) 对话框, 用户可在其中启用与不受信任服务器的连接。当前连接尝试将被取 消。

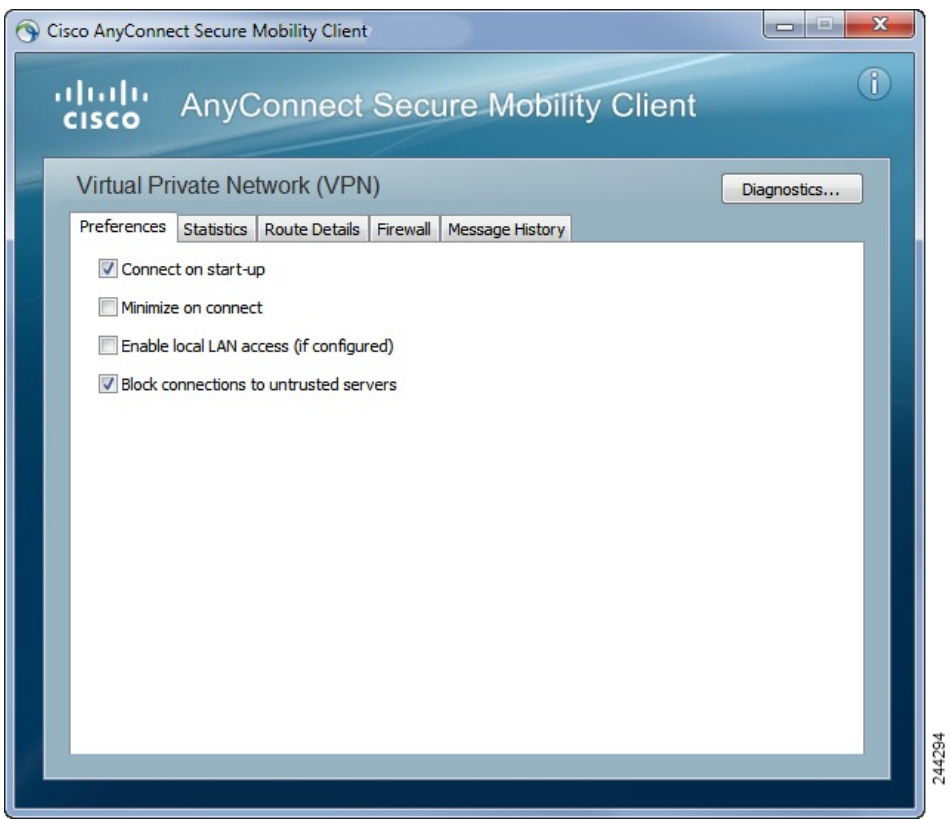

如果用户取消选中阻止与不受信任服务器的连接 **(Block connections to untrusted servers)**,并且唯一 的证书问题是 CA 不受信任, 则用户下次尝试连接到此安全网关时, 将看不到"证书阻止错 误"(Certificate Blocked Error Dialog) 对话框;他们只会看到以下对话框:

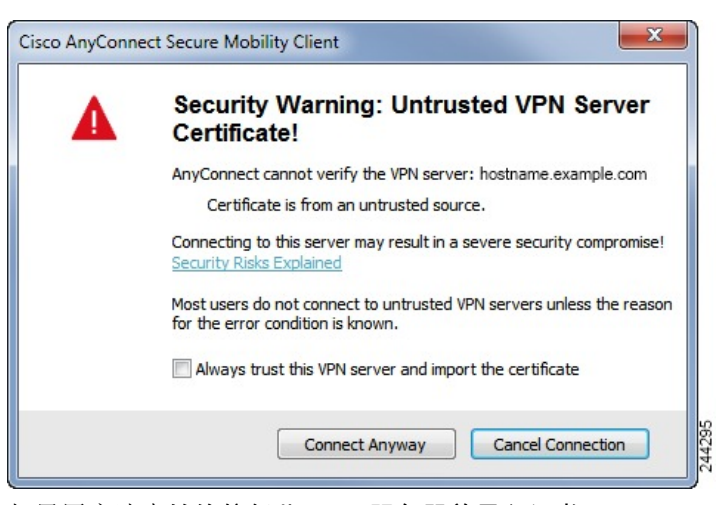

如果用户选中始终信任此 **VPN** 服务器并导入证书 **(Always trust this VPN server and import the certificate)** 选项,则未来与此安全网关的连接不会提示用户继续。

注释

如果用户在 **AnyConnect** 的高级 **(Advanced) > VPN >**首选项 **(Preferences)** 中选中阻止与不受信任 服务器的连接 **(Block connections to untrusted servers)**,或者用户的配置满足准则和限制部分下 描述的模式列表中的条件之一,则 AnyConnect 将拒绝无效服务器证书。

#### 改进的安全行为

当客户端接受无效的服务器证书时,该证书保存在客户端的证书存储区中。以前,仅保存证书的拇 指指纹验证。请注意,仅当用户选择始终信任并导入无效服务器证书时,才保存无效证书。

不会出现管理权限改写而自动导致最终用户安全性降低的情况。要完全删除最终用户先前的安全决 策,请在用户的本地策略文件中启用严格证书信任 **(Strict Certificate Trust)**。启用"严格证书信 任"(Strict Certificate Trust) 后,用户将看到一条错误消息,并且连接失败;没有用户提示。

有关在本地策略文件中启用"严格证书信任"(StrictCertificateTrust)的信息,请参阅[CiscoAnyConnect](http://www.cisco.com/c/en/us/td/docs/security/vpn_client/anyconnect/anyconnect41/administration/guide/b_AnyConnect_Administrator_Guide_4-1.html) [安全移动客户端管理员指南,版本](http://www.cisco.com/c/en/us/td/docs/security/vpn_client/anyconnect/anyconnect41/administration/guide/b_AnyConnect_Administrator_Guide_4-1.html) 4.1 中的 *AnyConnect* 本地策略参数和值一节。

#### 指南和限制

在以下情况下将拒绝无效服务器证书:

- •AnyConnect VPN 客户端配置文件启用了 Always On,并且应用的组策略或 DAP 未将其关闭。
- •客户端的本地策略启用了"严格证书信任"(Strict Certificate Trust)。
- •AnyConnect 配置为在登录前启动。
- •使用机器证书存储区中的客户端证书进行身份验证。

## 配置仅证书身份验证

您可以指定想要用户使用AAA通过用户名和密码进行身份验证,还是使用数字证书验证(或同时使 用两种方式)。配置仅证书身份验证时,用户可以使用数字证书进行连接,不需要提供用户ID和密 码。

为了在使用多个组的环境中支持仅通过证书身份验证,您可以配置多个组 URL。每个组 URL 包含 一个不同的客户端配置文件,其中包含一些定制数据,以允许创建特定于组的证书映射。例如,可 在 ASA 上调配工程部的 Department OU值, 以便在此过程中的证书显示给 ASA 时将用户放入此组。

用于向安全网关验证客户端身份的证书必须有效且受信任(由CA签署)。不接受自签客户端证 书。 注释

过程

- 步骤 **1** 转至 **Configuration** > **Remote Access VPN** > **Network (Client) Access** > **AnyConnect Connection** Profiles。选择一个连接配置文件,然后点击 Edit。系统将打开 Edit AnyConnect Connection Profile 窗 口。
- 步骤 **2** 点击窗口左侧窗格中导航树的 **Basic** 节点(如果尚未点击)。在窗口右窗格的 **Authentication** 区域 中,启用 **Certificate** 方法。
- 步骤 **3** 点击 **OK** 应用更改。

## 配置证书注册

Cisco AnyConnect 安全移动客户端使用简单证书注册协议 (SCEP) 在客户端身份验证过程中调配和续 约证书。采用以下方式通过 AnyConnect IPsec 和 SSL VPN 连接到 ASA 来支持使用 SCEP 的证书注 册:

•SCEP 代理:ASA 作为客户端与证书颁发机构 (CA) 之间 SCEP 请求和响应的代理。

CA 必须能够接入 ASA, 而不是 AnyConnect 客户端, 因为客户端不会直接访问 CA。

注册始终会由客户端自动发起。无需用户参与。

•传统 SCEP:AnyConnect 客户端与 CA 直接通信以注册和获取证书。

CA 必须能够访问 AnyConnect 客户端, 而不是 ASA, 通过建立的 VPN 隧道或直接在客户 端所在的同一网络打开。

注册由客户端自动发起,并且可由用户手动发起(如果需要配置)。

相关主题

AnyConnect 配置文件编辑器, 证书注册, 第 80 页

### **SCEP** 代理注册和操作

以下步骤说明如何获取证书,以及在为 SCEP 代理配置 AnyConnect 和 ASA 时如何建立基于证书的 连接。

- **1** 用户使用为证书和 AAA 身份验证配置的连接配置文件连接到 ASA 前端。ASA 向客户端请求证 书和 AAA 凭证进行身份验证。
- **2** 用户输入其 AAA 凭证,但有效证书不可用。此情形将在使用输入的 AAA 凭证建立隧道之后触 发客户端发送一个自动 SCEP 注册请求。
- **3** ASA 将注册请求转发到 CA,并将 CA 的响应返回客户端。
- **4** 如果 SCEP 注册成功,则客户端向用户显示一条(可配置的)消息,并断开当前会话连接。现 在,用户即可使用证书身份验证连接到 ASA 隧道组。

如果 SCEP 注册失败,客户端会向用户显示一条(可配置)消息并断开当前会话连接。用户应与 其管理员联系。

其他 SCEP 代理操作注意事项:

- •如果进行了相应的配置,则客户端将在证书过期之前自动续订,无需用户干预。
- •SCEP 代理注册使用 SSL 进行 SSL 和 IPsec 隧道证书身份验证。

### 传统 **SCEP** 注册和操作

以下步骤说明当 AnyConnect 配置为传统 SCEP 时如何获取证书以及如何建立基于证书的连接。

- 1 当用户使用为证书身份验证配置的隧道组发起与 ASA 前端的连接时,ASA 向客户端请求证书进 行身份验证。
- **2** 客户端未提供有效证书。无法建立连接。证书失败表明需要进行 SCEP 注册。
- **3** 用户必须使用为AAA身份验证配置的隧道组(其地址必须与客户端配置文件中配置的自动SCEP 主机相匹配)发起与 ASA 前端的连接。ASA 向客户端请求 AAA 凭证。
- **4** 客户端显示一个对话框供用户输入 AAA 凭证。

如果客户端配置为手动注册而且客户端知道其需要发起 SCEP 注册(请参阅步骤 2), 在凭证对 话框中将显示 **Get Certificate** 按钮。如果客户端可直接访问用户网络上的 CA,用户在此时将能 够通过点击此按钮来手动获取证书。

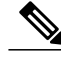

如果对 CA 的访问依赖于要建立的 VPN 隊道, 则此时手动注册无法完成, 因为当前未建立 VPN 隧道(AAA 凭证尚未输入)。 注释

- **5** 用户输入 AAA 凭证并建立 VPN 连接。
- **6** 客户端知道其需要发起 SCEP 注册(请参阅步骤 2)。它通过已建立的 VPN 隧道向 CA 发起注册 请求,并从 CA 接收响应。
- **7** 如果 SCEP 注册成功,则客户端向用户显示一条(可配置的)消息,并断开当前会话连接。现 在,用户即可使用证书身份验证连接到 ASA 隧道组。

如果 SCEP 注册失败,客户端会向用户显示一条(可配置)消息并断开当前会话连接。用户应与 其管理员联系。

其他传统 SCEP 操作注意事项:

- •如果客户端配置为手动注册并且满足证书过期阈值 **(Certificate Expiration Threshold)** 值,获取 证书 **(Get Certificate)** 按钮会显示在出现的隧道组选择对话框中。用户可以通过点击此按钮来 手动续订证书。
- •如果证书过期且客户端不再有有效证书,客户端将重复传统 SCEP 注册过程。

### 证书颁发机构要求

- •支持所有符合 SCEP 的 CA,包括 IOS CS、Windows Server 2003 CA 和 Windows Server 2008 CA。
- •CA 必须处于自动授予模式;不支持证书轮询。
- •您可以将某些 CA 配置为将注册密码用邮件发送给用户,以增加一层安全保护。CA 密码是发 送到证书颁发机构来识别用户的质询密码或令牌。然后,密码被配置在 AnyConnect 客户端配 置文件中,此配置文件成为授予证书之前 CA 验证的 SCEP 请求的一部分。如果使用手动传统 SCEP 注册,我们建议您在客户端配置文件中启用 CA 密码。

## 证书注册指南

- •对 ASA 的无客户端(基于浏览器的) VPN 访问不支持 SCEP 代理, 但 WebLaunch (无客户端 发起的 AnyConnect)支持 SCEP 代理。
- •ASA 负载均衡支持通过 SCEP 注册。
- ASA 并不指出注册失败的原因,尽管它记录从客户端收到的请求。必须在 CA 或客户端上调试 连接问题。
- •ASA 上的仅通过证书身份验证和证书映射:

为了在使用多个组的环境中支持仅通过证书身份验证,您可以配置多个组 URL。每个组 URL 包含一个不同的客户端配置文件,其中包含一些定制数据,以允许创建特定于组的证书映射。 例如,会在 ASA 上配置 Engineering 的 Department OU 值, 以便当来自此进程的证书呈现给 ASA 时将用户放入此隧道组中。

•识别注册连接应用策略。

在 ASA 上,aaa.cisco.sceprequired 属性可用于捕获注册连接和在选择的 DAP 记录中应用适当的 策略。

•Windows 证书警告:

Windows 客户端在首次尝试从证书颁发机构获得证书时可能收到一条警告。出现提示时,用户 必须点击 Yes。这会允许他们导入根证书。它不影响他们使用客户端证书进行连接。

## 配置 **SCEP** 代理证书注册

#### 为 **SCEP** 代理注册配置 **VPN** 客户端配置文件

过程

- 步骤 **1** 打开 VPN 配置文件编辑器,从导航窗格中选择 **Certificate Enrollment**。
- 步骤 **2** 选择 **Certificate Enrollment**。
- 步骤 **3** 配置在注册证书中要请求的 **Certificate Contents**。有关证书字段的定义,请参阅 [AnyConnect](#page-95-0) 配置文 [件编辑器,证书注册](#page-95-0)。
	- 注释 •如果您使用 %machineid%, 则必须为桌面客户端加载 HostScan/Posture。
		- •对于移动客户端,必须指定至少一个证书字段。

#### 配置 **ASA** 以支持 **SCEP** 代理注册

对于 SCEP 代理,一个 ASA 连接配置文件支持证书注册和证书的授权 VPN 连接。

- 步骤 **1** 创建组策略,例如,cert\_group。设置以下字段:
	- •在 General 中的 **SCEP Forwarding URL** 内输入 CA 的 URL。
	- •在 Advanced > AnyConnect Client 窗格中, 取消选中 Inherit for Client Profiles to Download 并指 定针对 SCEP 代理配置的客户端配置文件。例如, 指定 ac\_vpn\_scep\_proxy 客户端配置文件。
- 步骤 **2** 为证书注册和证书授权连接创建连接配置文件,例如 cert\_tunnel。
	- •身份验证:两者(AAA 和证书)。
	- •默认组策略: cert group。
	- •在 Advanced > General 中,选中 **Enable SCEP Enrollment for this Connction Profile**。

•在Advanced > GroupAlias/Group URL中,创建包含此连接配置文件的组(cert\_group)的组URL。

## 配置传统 **SCEP** 证书注册

#### 为传统 **SCEP** 注册配置 **VPN** 客户端配置文件

#### 过程

- 步骤 **1** 打开 VPN 配置文件编辑器,从导航窗格中选择 **Certificate Enrollment**。
- 步骤 **2** 选择 **Certificate Enrollment**。
- 步骤 **3** 指定 **Automatic SCEP Host** 以指示客户端检索证书。

输入 FODN 或 IP 地址,以及为 SCEP 证书检索配置的连接配置文件(隧道组)的别名。例如,如果 asa.cisco.com 是 ASA 的主机名, scep\_eng 是连接配置文件的别名, 则输入 asa.cisco.com/scep-eng。

当用户启动连接时,选择或指定的地址必须与此值完全匹配,传统 SCEP 注册才会成功。例如, 如 果此字段设置为 FQDN, 但用户指定 IP 地址, SCEP 注册会失败。

- 步骤 **4** 配置证书颁发机构属性:
	- CA 服务器管理员可以提供 CA URL 和拇指指纹。直接从服务器检索拇指指纹,而不是从颁 发的证书中的"fingerprint"或"thumbprint"属性字段检索。 注释
	- a) 指定 CA URL 以识别 SCEP CA 服务器。输入 FQDN 或 IP 地址。例如: http://ca01.cisco.com/certsrv/mscep/mscep.dll。
	- b) (可选)选中 **Prompt For Challenge PW**,提示用户输入其用户名和一次性密码。
	- c) (可选)输入 CA 证书的指纹验证。使用 SHA1 或 MD5 哈希值。例如: 8475B661202E3414D4BB223A464E6AAB8CA123AB。
- 步骤 **5** 配置在注册证书中要请求的 **Certificate Contents**。有关证书字段的定义,请参阅 [AnyConnect](#page-95-0) 配置文 件编辑器, 证书注册。
	- 如果您使用 %machineid%, 在客户端上加载 HostScan/Posture。 注释
- 步骤 **6** (可选)选中 **Display Get Certificate Button** 允许用户手动请求调配或续订身份验证证书。如果证书 身份验证失败,该按钮对用户可见。
- 步骤 **7** (可选)为服务器列表中的特定主机启用 SCEP。这样会覆盖上述 Certificate Enrollment 窗格中的 SCEP 设置。
	- a) 从导航窗格中选择 **Server List**。
	- b) **Add** 或 **Edit** 服务器列表条目。
	- c) 如上面的步骤 5 和 6 所述, 指定 Automatic SCEP Host 和 Certificate Authority 属性。

#### 配置 **ASA** 以支持传统 **SCEP** 注册

对于 ASA 上的传统 SCEP, 必须创建连接配置文件和组策略以进行证书注册, 然后创建另一个连接 配置文件和组策略以进行证书颁发机构的 VPN 连接。

#### 过程

- 步骤 **1** 创建用于注册的组策略,例如 cert\_enroll\_group。设置以下字段: 在 Advanced > AnyConnect Client 窗格中,取消选中 **Inherit** for Client Profiles to Download 并指定为 传统 SCEP 配置的客户端配置文件。例如,指定 ac\_vpn\_legacy\_scep 客户端配置文件。
- 步骤 **2** 创建另一个用于授权的组策略,例如 cert\_auth\_group。
- 步骤3 创建用于注册的连接配置文件, 例如 cert enroll tunnel。设置以下字段:
	- 在 Basic 窗格中, 将 Authentication Method 设置为 AAA。
	- 在 Basic 窗格中, 将 Default Group Policy 设置为 cert\_enroll\_group。
	- 在 Advanced > GroupAlias/Group URL 中, 创建一个组 URL, 其中包含用于此连接配置文件的 注册组 (cert\_enroll\_group)。
	- •请勿在 ASA 上启用连接配置文件。没有必要为了使用户具有对组的访问权,而将该组公开给 用户。
- 步骤 **4** 创建用于授权的连接配置文件,例如 cert\_auth\_tunnel。设置以下字段。
	- 在 Basic 窗格中, 将 Authentication Method 设置为 Certificate。
		- 在 Basic 窗格中, 将 Default Group Policy 设置为 cert auth group。
	- •请勿在 ASA 上启用此连接配置文件。没有必要为了使用户具有对组的访问权,而将该组公开 给用户。
- 步骤 **5** (可选)在每个组策略的 General 窗格中,将 **Connection Profile (Tunnel Group) Lock** 设置为相应的 SCEP 连接配置文件, 以限制到 SCEP 所配置的连接配置文件的流量。

### 为 **SCEP** 设置 **Windows 2008** 服务器证书颁发机构

如果证书颁发机构软件在 Windows 2008 服务器上运行,您可能需要对服务器做出以下配置更改之 一,以支持 SCEP 与 AnyConnect 一起使用。

#### 在证书颁发机构上禁用 **SCEP** 密码

以下步骤说明如何禁用 SCEP 质询密码,以便客户端无需在 SCEP 注册之前提供带外密码。

#### 过程

- 步骤 **1** 在认证中心服务器上,启动注册编辑器。您可以通过选择开始 **(Start)** > 运行 **(Run)**,键入 **regedit**, 然后点击确定 **(OK)** 来执行此操作。
- 步骤 2 导航到 HKEY\_LOCAL\_MACHINE\SOFTWARE\Microsoft\Cryptography\MSCEP\EnforcePassword。 如果 EnforcePassword 密钥不存在,请将其创建为新密钥。
- 步骤 **3** 编辑 EnforcePassword,并将其设置为"0"。如果不存在,请将其创建为 REG-DWORD。
- 步骤 4 退出 regedit, 然后重新引导证书颁发机构服务器。

#### 在证书颁发机构上设置 **SCEP** 模板

以下步骤说明如何创建证书模板,并将其指定为默认的 SCEP 模板。

#### 过程

- 步骤 **1** 启动 Server Manager。可通过选择 Start > Admin Tools > Server Manager 执行此操作。
- 步骤 **2** 展开 Roles > Certificate Services(或 AD Certificate Services)。
- 步骤 **3** 导航到 CA Name > Certificate Templates。
- 步骤 **4** 右键点击 **Certificate Templates > Manage**。
- 步骤 **5** 从 Cert Templates Console 中,右键点击用户模板并选择 **Duplicate**
- 步骤 **6** 为新模板选择 **Windows Server 2008 version** ,然后点击 **OK**。
- 步骤7 将模板显示名更改为描述性名称, 如 NDES-IPSec-SSL。
- 步骤 **8** 调整站点的有效期。大多数站点选择三年或更长有效期以避免证书过期。
- 步骤 **9** 在 Cryptography 选项卡中,为部署设置最小密钥长度。
- 步骤 **10** 在 Subject Name 选项卡中,选择 **Supply in Request**。
- 步骤 **11** 在 Extensions 选项卡中,将 Application Policies 设置为至少包括:
	- •客户端身份验证
	- •IP 安全端系统
	- IP 安全 IKE intermediate
	- •IP 安全隧道终止
	- •IP 安全用户

这些值对于 SSL 或 IPsec 有效。
- 步骤 12 点击 Apply, 然后点击 OK 保存新模板。
- **步骤 13** 从 Server manager > Certificate Services-CA Name,右键点击 Certificate Templates。选择 New > Certificate Template to Issue,然后选择您创建的新模板(在本示例中为 NDES-IPSec-SSL)并点击 **OK**。
- 步骤 **14** 编辑注册表。您可以通过选择 Start > Run、regedit 并点击 **OK** 执行此操作。
- 步骤 15 导航到 HKEY\_LOCAL\_MACHINE\SOFTWARE\Microsoft\Cryptography\MSCEP。
- 步骤 **16** 将以下三个关键字的值设置为 **NDES-IPSec-SSL**。
	- •EncryptionTemplate
	- •GeneralPurposeTemplate
	- •SignatureTemplate
- 步骤 **17** 点击 **Save**,并重新启动证书颁发机构服务器。

## 配置证书到期通知

配置 AnyConnect 以提醒用户其身份验证证书即将到期。**Certificate Expiration Threshold** 设置指定 AnyConnect在证书到期之前多少天提醒用户其证书即将到期。AnyConnect在每次连接时都会提醒用 户,直到证书实际到期或已获取新证书。

注释 证书到期阈值功能不能与 RADIUS 一起使用。

#### 过程

- 步骤 **1** 打开 VPN 配置文件编辑器,从导航窗格中选择 **Certificate Enrollment**。
- 步骤 **2** 选择 **Certificate Enrollment**。
- 步骤 **3** 指定 **Certificate Expiration Threshold**。 这是 AnyConnect 在证书到期前提醒用户其证书即将到期的天数。 默认值为 0(不显示警告)。范围为 0 至 180 天。
- 步骤 **4** 点击 **OK**。

## 配置证书选择

以下步骤显示 AnyConnect 配置文件中可以配置证书搜索方式的所有位置, 以及在客户端系统中选择 证书的方式。这些都不是必须执行的步骤,如果您未指定任何条件,AnyConnect将使用默认密钥匹 配。

AnyConnect 读取 Windows 上的浏览器证书存储区。对于 Mac 和 Unix,必须创建 Privacy Enhanced Mail (PEM) 格式的文件存储。

#### 过程

- 步骤1 仅限 Windows: [配置要使用的](#page-145-0) Windows 证书存储区, 第130 页 在 VPN 客户端配置文件中指定 AnyConnect 使用的证书存储区。
- 步骤2 仅限 Windows: 提示 Windows [用户选择身份验证证书](#page-146-0), 第131 页 配置 AnyConnect,为用户显示有效的证书列表,让他们选择证书以对会话进行身份验证。
- 步骤 3 对于 Mac 和 Linux 环境: 为 Mac 和 Linux 创建 PEM [证书存储区](#page-147-0), 第 132 页
- 步骤 **4** 对于 Mac 和 Linux 环境:在 VPN 本地策略配置文件中选择要排除的证书存储区。

#### 步骤5 [配置证书匹配](#page-148-0), 第133页

配置AnyConnect在存储区中搜索证书时尝试匹配的密钥。您可以指定密钥、扩展密钥,并添加定制 扩展密钥。还可以使用可分辨名称指定 AnyConnect 匹配的运算符值模式。

### <span id="page-145-0"></span>配置要使用的 **Windows** 证书存储区

Windows为本地计算机和当前用户提供单独的证书存储区。在VPN客户端配置文件中指定AnyConnect 使用的证书存储区。默认情况下,它同时搜索两者,但是您可以将AnyConnect配置为只使用一个存 储。

拥有计算机管理权限的用户有权访问两个证书存储区。没有管理权限的用户只能访问用户证书存储 区。通常,Windows 用户不具备管理权限。选择 **Certificate Store Override** 将允许 AnyConnect 访问 计算机存储区,即使在用户没有管理权限时也是如此。

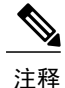

计算机存储区的访问控制会因 Windows 版本和安全设置而异。因此,即使用户具备管理权限, 也可能无法使用计算机存储区中的证书。在此情况下,选择 **Certificate Store Override** 可允许访 问计算机存储区。

下表描述 AnyConnect 如何基于搜索何种 **Certificate Store** 以及是否选中 **Certificate Store Override** 从而在 Windows 客户端中搜索证书。

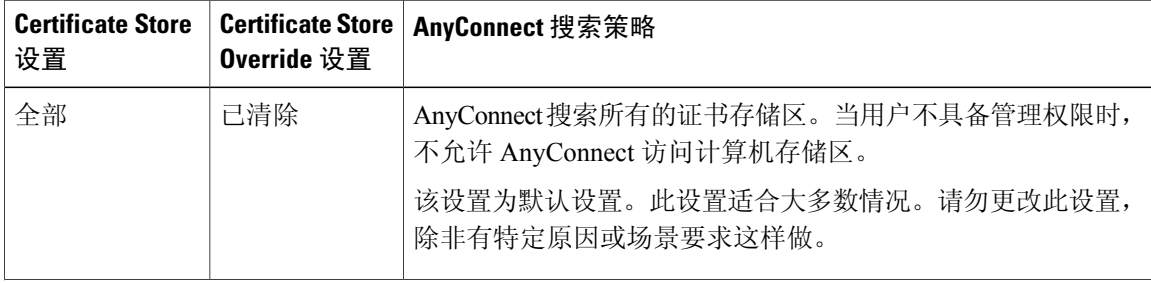

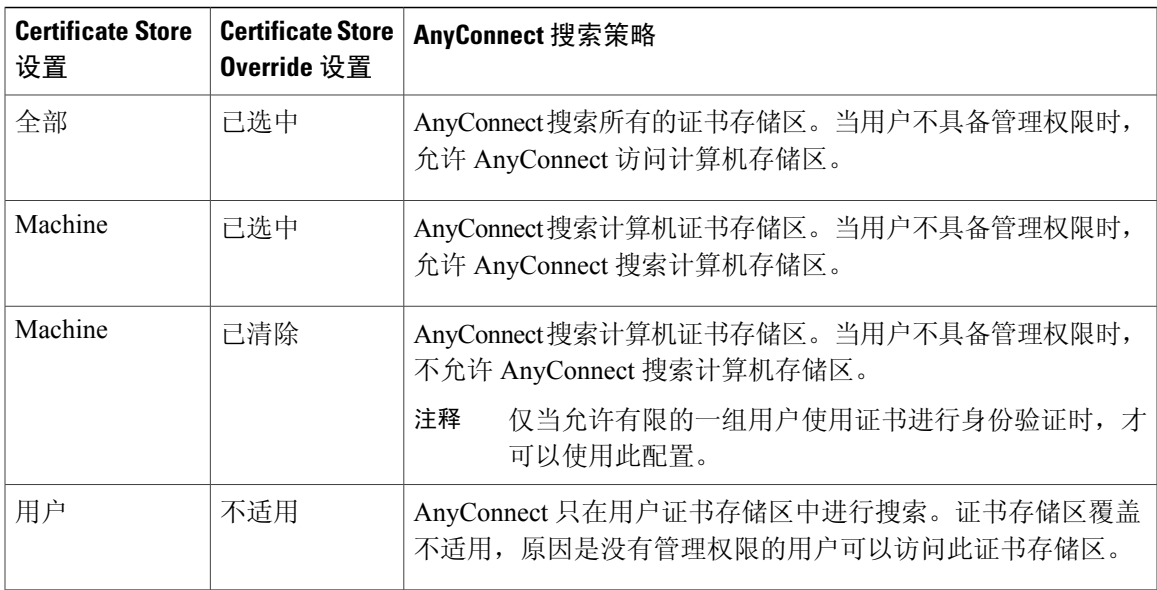

#### 过程

#### 步骤 **1** 设置 **Certificate Store**。

控制 AnyConnect 使用哪个证书存储库来存储和读取证书。 默认设置 (All) 适用于大多数情况。请勿 更改此设置,除非有特定原因或场景要求这样做。

- •All(默认值)- 指示 AnyConnect 客户端使用所有证书存储库来定位证书。
- •Machine 指示 AnyConnect 客户端仅在 Windows 本地计算机证书存储库中查找证书。
- •User 指示 AnyConnect 客户端仅在本地用户证书存储库中查找证书。
- <span id="page-146-0"></span>步骤 **2** 如果要在用户不具备管理权限时允许 AnyConnect 搜索计算机证书存储区,请选择 **Certificate Store Override**。

## 提示 **Windows** 用户选择身份验证证书

您可以将AnyConnect配置为向用户显示有效证书列表并让他们选择证书以对会话进行身份验证。已 到期的证书未必会视作无效。例如,如果使用的是SCEP,则服务器可能会向客户端颁发新证书。消 除已到期的证书可能会完全阻止客户端进行连接,因此需要手动干预和频带外证书分发。AnyConnect 仅限制基于与安全相关的属性(例如密钥用途、密钥类型和强度等)的客户端证书,具体取决于配 置的证书匹配规则。此配置仅对 Windows 可用。默认情况下,用户证书选择被禁用。

过程

- 步骤 **1** 打开 VPN 配置文件编辑器,从导航窗格中选择 **Preferences (Part 2)**。
- 步骤 **2** 要启用证书选择,请取消选中 **Disable Certificate Selection**。
- 步骤 **3** 取消选中 **User Controllable**,除非您要用户能够在 **Advanced** > **VPN** > **Preferences** 窗格中打开和关 闭自动证书选择。

## <span id="page-147-0"></span>为 **Mac** 和 **Linux** 创建 **PEM** 证书存储区

AnyConnect 支持从隐私增强型邮件 (PEM) 格式化文件存储区中检索证书。AnyConnect 从远程计算 机上的文件系统读取 PEM 格式化的证书文件,对其进行验证和签署。

#### 开始之前

为了使客户端在任何情况下都能获得适当的证书,请确保您的文件满足以下要求:

- •所有证书文件必须以扩展名 .pem 结尾。
- •所有的私钥文件都必须以扩展名 .key 结尾。
- •客户端证书及其对应的私有密钥必须具有相同的文件名。 例如:client.pem 和 client.key。

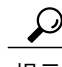

提示 可以使用指向 PEM 文件的软链接,而不是保留 PEM 文件的副本。

要创建PEM文件证书存储区,请创建如下列出的路径和文件夹。将相应的证书置于这些文件夹中:

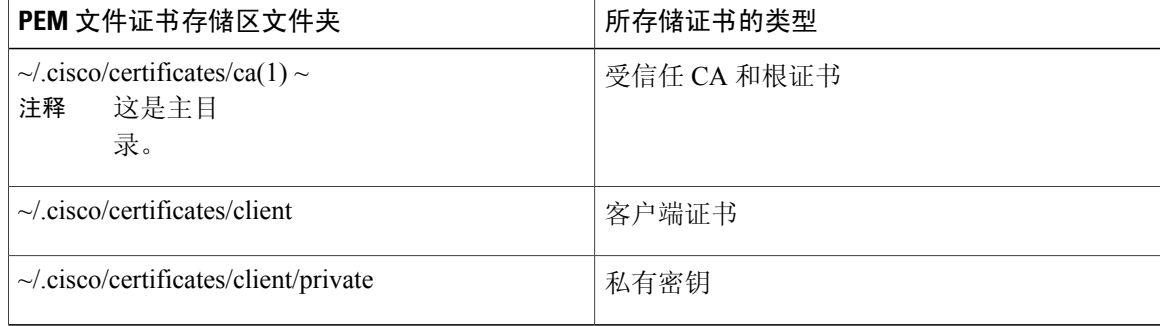

计算机证书与 PEM 文件证书相同(除了根目录)。对于计算机证书,用 /opt/.cisco 替代 ~/.cisco。否 则,将应用列出的证书的路径、文件夹和类型。

### <span id="page-148-0"></span>配置证书匹配

AnyConnect 可将其证书搜索限于匹配一组特定密钥的证书。证书匹配是在 AnyConnect VPN 客户端 配置文件的 **Certificate Matching** 窗格中设置的全局条件。条件包括:

- •密钥使用
- •扩展密钥使用
- •可分辨名称

#### 相关主题

AnyConnect 配置文件编辑器, 证书匹配, 第 77 页

### 配置密钥使用

选择 **Key Usage** 密钥会将 AnyConnect 可用的证书限于至少有一个所选密钥的证书。支持的密钥列在 VPN 客户端配置文件的 **Key Usage** 列表中,其中包括:

- •DECIPHER\_ONLY
- •ENCIPHER\_ONLY
- •CRL\_SIGN
- •KEY\_CERT\_SIGN
- •KEY\_AGREEMENT
- •DATA\_ENCIPHERMENT
- •KEY\_ENCIPHERMENT
- •NON\_REPUDIATION
- •DIGITAL\_SIGNATURE

如果指定一个或多个条件,证书必须匹配至少一个条件才被视为匹配的证书。

#### 配置扩展密钥使用

选择 **Extended Key Usage** 密钥会将 AnyConnect 可用的证书限于具有这些密钥的证书。下表列出一 组已知的限制条件及其对应的对象标识符 (OID)。

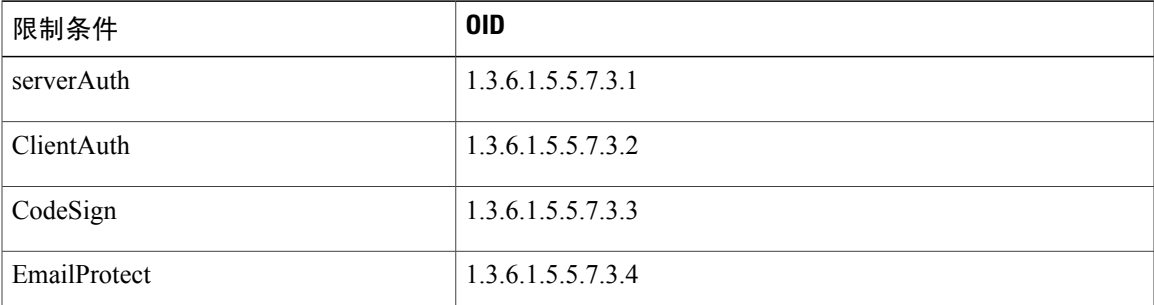

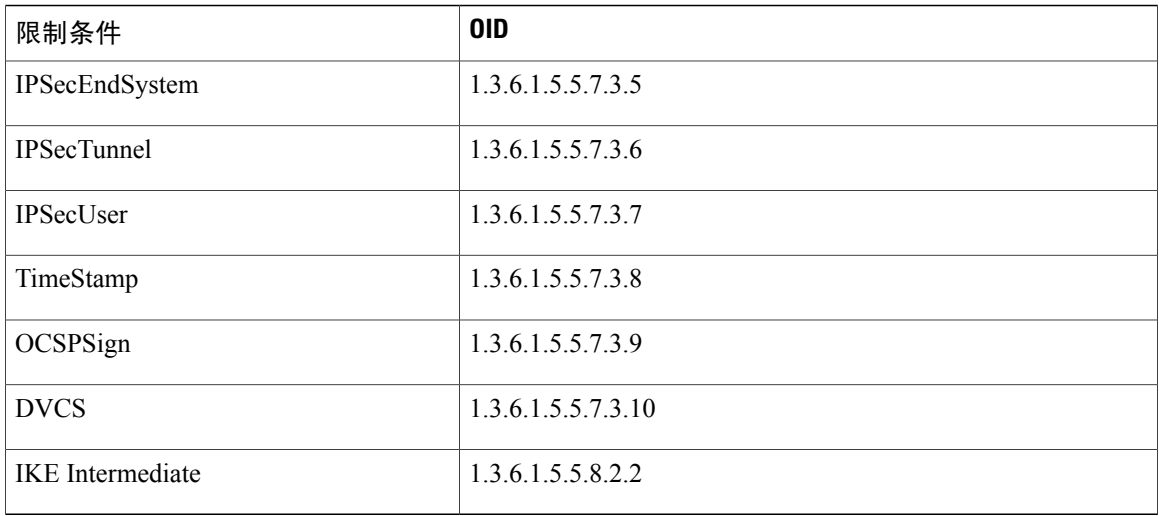

#### 配置自定义扩展匹配密钥

所有其他 OID(例如本文档的一些示例中所使用的 1.3.6.1.5.5.7.3.11) 被视为"自定义"。作为管理 员,如果您所需的 OID 未包含在众所周知的集合中,则可以添加自己的 OID。

#### 配置证书可分辨名称

**Distinguished Name** 表包含证书标识符,用于将客户端可以使用的证书限于符合指定条件的证书。 点击 **Add** 按钮以在列表中添加条件,并且设置值或通配符以与添加了条件的内容匹配。

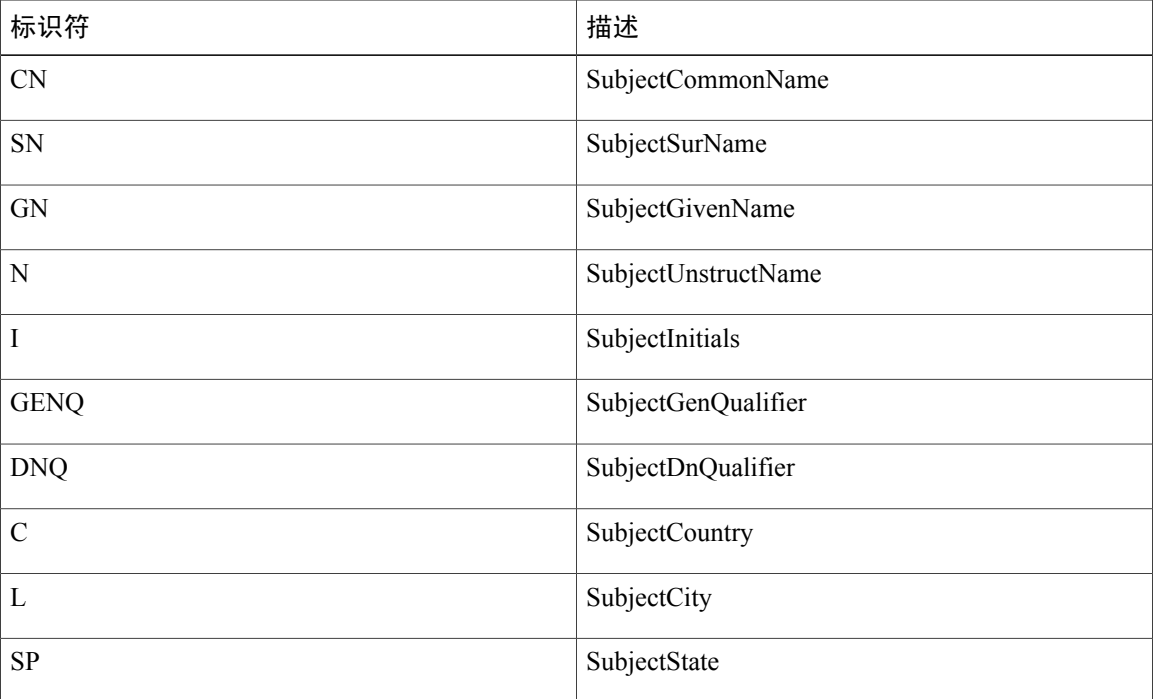

 $\mathbf{I}$ 

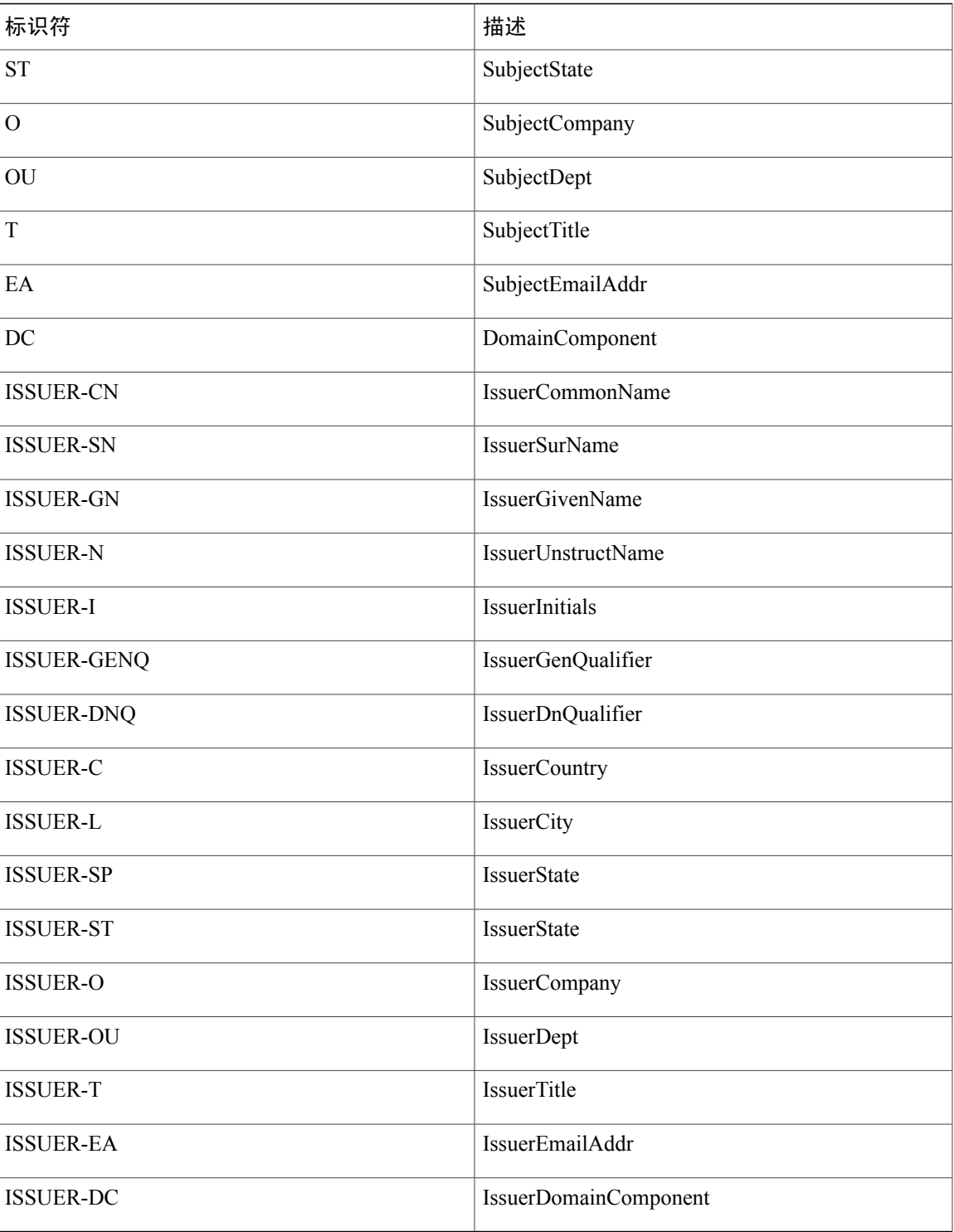

**Distinguished Name** 可以包含零个或多个匹配条件。证书必须匹配所有指定的条件才被视为匹配的 证书。**Distinguished Name** 匹配指定证书必须或不能具有指定的字符串,并且指定是否允许对字符 串使用通配符。

## 使用 **SDI** 令牌 **(SoftID)** 集成进行 **VPN** 身份验证

AnyConnect 支持在 Windows 7 x86 (32 位) 和 x64 (64 位) 上运行 RSA SecurID 客户端软件 1.1 版 和更高版本。

RSA SecurID 软件验证器可减少用户为确保企业资产访问安全而需要管理的项目数量。远程设备上 的 RSA SecurID 软件令牌将生成一个随机的一次性验证码,该验证码每60 秒变更一次。术语 SDI 的 全称是 Security Dynamics, Inc. 技术,指代这一项使用硬件和软件令牌的一次性密码生成技术。

通常情况下,用户通过点击工具托盘中的AnyConnect图标、选择希望连接的连接配置文件,然后在 身份验证对话框中输入适当的凭证来建立AnyConnect连接。登录(质询)对话框将匹配为用户所属 的隧道组配置的身份验证类型。登录对话框中的输入字段可明确表明身份验证需要哪类输入。

对于 SDI 身份验证,远程用户需要在 AnyConnect 软件界面中输入 PIN(个人识别码)并接收 RSA SecurID 验证码。用户在安全应用中输入验证码后,RSA 身份验证管理器将验证该验证码并准许用 户获得访问权限。

使用RSASecurID硬件或软件令牌的用户将看到输入字段,这些字段指示用户应输入验证码或PIN, PIN 或验证码以及对话框底部的状态行可提供更多要求信息。用户直接向 AnyConnect 用户界面输入 软件令牌 PIN 或密码。

初始登录对话框的外观取决于安全网关设置:用户可通过主登录页面、主索引 URL、隧道组登录页 面或隧道组URL(URL/隧道组)访问安全网关。要通过主登录页面访问安全网关,则必须在"网络 (客户端)接入 AnyConnect 连接配置文件 (Network (Client) Access AnyConnect ConnectionProfiles)"页 面上选中"允许用户选择连接(Allow user to select connection)"复选框。在任何一种情况中,安全网 关都会向客户端发送登录页面。主登录页面具有可供用户选择隧道组的下拉列表;由于在URL中指 定隧道组,隧道组登录页面不含下拉列表。

在主登录页面(具有连接配置文件或隧道组的下拉列表)上,默认隧道组的身份验证类型将确定密 码输入字段标签的初始设置。例如,如果默认隧道组使用SDI身份验证,则字段标签为"Passcode", 但如果默认隧道组使用 NTLM 身份验证,字段标签为"Password"。在 2.1 版及更高版本中,字段 标签不会因用户选择不同的隧道组而动态更新。对于隧道组登录页面,字段标签将与隧道组要求匹 配。

客户端支持在密码输入字段中输入 RSA SecurID 软件令牌 PIN。如果安装 RSA SecurID 软件令牌软 件,并且隧道组身份验证类型为 SDI, 则字段标签为"Passcode", 并且状态栏会声明"Enter a username and passcode or software token PIN"。如果使用 PIN, 则针对同一隧道组和用户名的后续连 续登录都将包含"PIN"字段标签。客户端使用输入的 PIN 从 RSA SecurID 软件令牌 DLL 检索验证 码。每次身份验证成功后,客户端均会保存隧道组、用户名以及身份验证类型,保存的隧道组将成 为新的默认隧道组。

AnyConnect 接受针对任意 SDI 身份验证的验证码。即使密码输入标签为"PIN",用户仍可按照状 态栏的指示输入验证码。客户端将按照原样向安全网关发送验证码。如果使用验证码,则针对同一 隧道组和用户名的后续连续登录都将包含"Passcode"字段标签。

RSASecureIDIntegration 配置文件设置有三个可能的值:

• Automatic - 客户端首先尝试一种方法,如果失败,则尝试另一种方法。默认将用户输入视为令 牌验证码 (HardwareToken), 如果失败, 则将其视为软件令牌 PIN (SoftwareToken)。如果身份验 证成功,该成功方法将设置为新 SDI 令牌类型,并缓存在用户首选项文件中。对于下一次身份 验证尝试, SDI 令牌类型将定义首先尝试的方法。通常, 用于当前身份验证尝试的令牌与上次 成功身份验证尝试中使用的令牌相同。然而,当用户名或组选择更改时,它将恢复为首先尝试 默认方法,如输入字段标签所示。

 $\frac{\sqrt{2}}{\sqrt{2}}$ 

SDI令牌类型仅在自动设置中有意义。当身份验证模式不是自动模式时,可以忽 略SKI令牌类型的日志。HardwareToken作为默认选项可避免触发下一个令牌模 式。 注释

•SoftwareToken - 客户端始终将用户输入视为软件令牌 PIN,输入字段标签为"PIN:"。

•HardwareToken - 客户端始终将用户输入视为令牌验证码,输入字段标签为"Passcode:"。

注释

AnyConnect 不支持将多个令牌的令牌选择导入 RSA 软件令牌客户端软件。相反,客户端使用通 过 RSA SecurID 软件令牌 GUI 选择的默认选项。

### **SDI** 身份验证交换的类别

所有 SDI 身份验证交换均属于以下类别之一:

- •普通 SDI 身份验证登录
- •新用户模式
- •新 PIN 模式
- •清除 PIN 模式
- •下一个令牌码模式

#### 普通 **SDI** 身份验证登录

普通登录质询始终用作第一个质询。SDI 身份验证用户必须分别在用户名和验证码或 PIN 字段中提 供用户名和令牌验证码(或者在使用软件令牌时提供 PIN)。客户端将信息返回到安全网关(中心 站点设备),然后安全网关使用身份验证服务器(SDI 或通过 RADIUS 代理的 SDI)对身份验证进 行验证。

如果身份验证服务器接受身份验证请求,则安全网关会将成功页面发送回客户端,身份验证交换完 成。

如果验证码不被接受,则身份验证失败,安全网关会发送一个新的登录质询页面以及一条错误消息。 如果达到 SDI 服务器上的验证码失败次数阈值,则 SDI 服务器会将令牌放入下一个令牌码模式中。

#### 新用户模式、清除 **PIN** 模式和新 **PIN** 模式

PIN 只能在 SDI 服务器上由网络管理员清除。

在新用户模式、清除 PIN 模式和新 PIN 模式中,AnyConnect 缓存用户创建的 PIN 或系统分配的 PIN, 供以后在"下一个验证码"登录质询中使用。

从远程用户的角度来看,清除 PIN 模式和新用户模式是相同的,而且安全网关对两者同等对待。在 这两种情况下,远程用户要么必须输入新 PIN, 要么由 SDI 服务器分配一个新 PIN。唯一的区别在 于对初始质询的用户响应。

对于新 PIN 模式,现有 PIN 用于生成验证码,就像在任何普通质询中一样。对于清除 PIN 模式,硬 件令牌根本不会使用 PIN, 用户只需输入令牌码。连续八个零 (00000000) 的 PIN 用于为 RSA 软件令 牌生成验证码。无论哪种情况,SDI服务器管理员都必须通知用户使用什么 PIN 值(如果有的话)。

将新用户添加到 SDI 服务器与清除现有用户的 PIN 这两种操作会得到相同的结果。在这两种情况 下,用户必须提供新 PIN 或者由 SDI 服务器分配一个新 PIN。在这些模式中,对于硬件令牌,用户 只需从 RSA 设备输入一个令牌码。无论哪种情况, SDI 服务器管理员都必须通知用户使用什么 PIN 值(如果有的话)。

#### 创建新 **PIN**

如果没有当前 PIN, 则 SDI 服务器要求满足以下条件之一(具体取决于系统的配置):

- •系统必须给用户分配一个新 PIN(默认值)
- •用户必须创建一个新 PIN
- •用户可以选择创建 PIN 或由系统分配 PIN

如果 SDI 服务器配置为允许远程用户选择是创建 PIN 还是由系统分配 PIN, 则登录屏幕会显示一个 包含这些选项的下拉列表。状态行提供提示消息。

对于系统分配的 PIN, 如果 SDI 服务器接受用户在登录页面上输入的验证码, 则安全网关会向客户 端发送系统分配的 PIN。客户端向安全网关发送回响应,表示用户看到了新 PIN,系统继续"下一 个验证码"质询。

如果用户选择创建新 PIN, 则 AnyConnect 会显示一个对话框以便输入该 PIN。PIN 必须是一个 4 到 8 位的数字。由于 PIN 是一种类型的密码,用户在这些输入字段中输入的任何内容都显示为星号。

使用 RADIUS 代理时, PIN 确认是继原始对话框之后的一个单独质询。客户端将新 PIN 发送到安全 网关,安全网关继续"下一个验证码"质询。

#### "下一个验证码"和"下一个令牌代码"质询

对于"下一个验证码"质询,客户端使用在创建或分配新 PIN 过程中缓存的 PIN 值从 RSA SecurID 软件令牌DLL 检索下一个验证码并将其返回给安全网关,而不会提示用户。同样,对于软件令牌的 "下一个令牌代码"质询,客户端从 RSA SecurID 软件令牌 DLL 检索下一个令牌代码。

#### 比较本地 **SDI** 与 **RADIUS SDI**

网络管理员可以配置安全网关,以允许通过以下模式之一进行 SDI 身份验证:

•本地 SDI 指安全网关中与 SDI 服务器直接通信以便处理 SDI 身份验证的本地能力。

•RADIUS SDI 指安全网关使用 RADIUS SDI 代理(与 SDI 服务器通信)执行 SDI 身份验证的过 程。

对于远程用户而言,本地 SDI 和 RADIUS SDI 看起来是相同的。由于 SDI 消息在 SDI 服务器上可配 置,ASA 上的消息文本必须与 SDI 服务器上的消息文本匹配。否则,向远程客户端用户显示的提示 可能不适合身份验证过程中所需的操作。AnyConnect 可能无法响应,并且身份验证可能失败。

RADIUS SDI 质询基本上反映本地 SDI 交换,仅有极少例外情况。因为两者最终都与 SDI 服务器进 行通信,需从客户端获取的信息和索取信息的顺序相同。

在身份验证过程中,RADIUS 服务器向 ASA 显示访问质询消息。这些质询消息中有包含来自 SDI 服 务器的文本的应答消息。ASA 直接与某 SDI 服务器通信时的消息文本与通过 RADIUS 代理通信时的 消息文本不同。因此, 为了向 AnyConnect 显示为本地 SDI 服务器, ASA 必须解析来自 RADIUS 服 务器的消息。

此外,由于 SDI 消息在 SDI 服务器上可配置, ASA 的消息文本必须与 SDI 服务器的消息文本(全部 或部分)匹配。否则,向远程客户端用户显示的提示可能不适合身份验证过程中所需的操作。 AnyConnect 可能无法响应,并且身份验证可能失败。

### 配置 **ASA** 以支持 **RADIUS/SDI** 消息

要配置 ASA 以解释特定于 SDI 的 RADIUS 回复消息并提示 AnyConnect 用户执行相应的操作, 您必 须配置连接配置文件(隧道组),以模拟与 SDI 服务器直接通信的方式转发 RADIUS 回复消息。用 户对 SDI 服务器进行身份验证时,必须通过此连接配置文件进行连接。

#### 过程

- 步骤 **1** 转至 **Configuration** > **Remote Access VPN** > **Network (Client) Access** > **AnyConnect Connection Profiles**。
- 步骤 **2** 选择要配置来解释特定于 SDI 的 RADIUS 回复消息的连接配置文件,然后点击 **Edit**。
- 步骤 **3** 在 **Edit AnyConnect Connection Profile** 窗口中,展开左侧导航窗格中的 Advanced 节点,然后选择 **Group Alias / Group URL**。
- 步骤 **4** 选中 **Enable the display of SecurID messages on the login screen**。
- 步骤 **5** 点击 **OK**。
- 步骤 **6** 选择 **Configuration** > **Remote Access VPN** > **AAA/Local Users** > **AAA Server Groups**。
- 步骤 **7** 点击 **Add** 以添加 AAA 服务器组。
- 步骤 **8** 在 Edit AAA Server Group 对话框中配置 AAA 服务器组,然后点击 **OK**。
- 步骤 **9** 在 **AAA Server Groups** 区域,选择您刚刚创建的 AAA 服务器组,然后点击 **Servers in the Selected Group** 区域中的 **Add**。
- 步骤 **10** 在 SDI 消息区域中,展开 **Message Table** 区域。双击消息文本字段以编辑消息。在 ASA 上配置 RADIUS 回复消息文本以匹配(全部或部分)RADIUS 服务器发送的消息文本。 下表显示消息代码、默认 RADIUS 回复消息文本和每个消息的功能:

ASA 使用的默认消息文本是思科安全访问控制服务器 (ACS) 使用的默认消息文本。如果您 使用思科安全 ACS,且它使用默认消息文本,则您无需在 ASA 上配置消息文本。 由于安全设备按字符串在表中显示的顺序搜索字符串,因此您必须确保用于消息文本的字符 串不是另一字符串的子集。例如, "new PIN"是 new-pin-sup 和 next-ccode-and-reauth 的默 认消息文本的子集。如果您将 new-pin-sup 配置为"new PIN", 则当安全设备从 RADIUS 服务器收到"new PIN with the next card code"时, 它将此文本与 new-pin-sup 代码(而不是 next-ccode-and-reauth 代码) 匹配。 注释

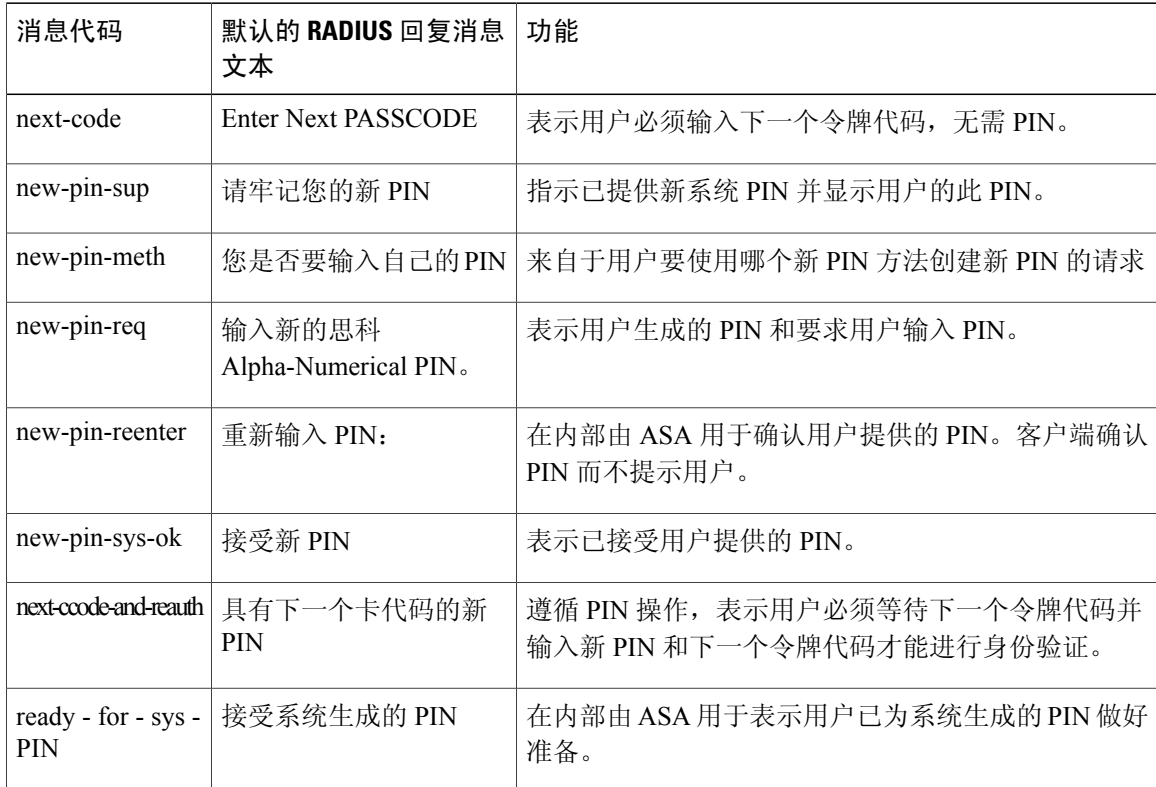

步骤 **11** 点击 **OK**,然后点击 **Apply**,再点击 **Save**。

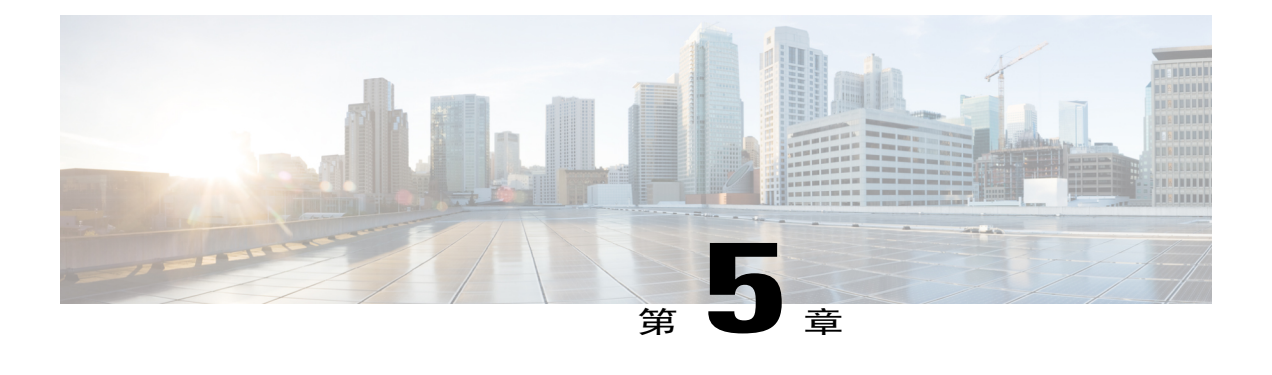

# 配置网络访问管理器

本章提供网络访问管理器的配置概述以及添加和配置用户策略和网络配置文件的说明。

- [关于网络访问管理器](#page-156-0), 第141页
- [网络访问管理器部署](#page-158-0), 第143 页
- [网络访问管理器配置文件](#page-159-0), 第144页

## <span id="page-156-0"></span>关于网络访问管理器

网络访问管理器是依据其策略提供安全第 2 层网络的客户端软件。可检测并选择最佳第 2 层接入网 络并对有线和无线网络的访问执行设备身份验证。网络访问管理器对安全访问所需的用户及设备身 份和网络访问协议进行管理。智能化地工作可防止最终用户进行违反管理员定义的策略的连接。

注释

网络访问管理器在 Mac OS X 或 Linux 上不支持。可使用 AnyConnect ISE 终端安全评估来支持 它,且必须在 AnyConnect ISE 终端安全评估启动之前进行安装。

Cisco AnyConnect 安全移动客户端的网络访问管理器组件支持以下主要功能:

- •有线 (IEEE 802.3) 和无线 (IEEE 802.11) 网络适配器。
- •搭配 Windows 7 的多种移动宽带 (3G) 网络适配器。(需要支持 Microsoft 移动宽带 API 的 WAN 适配器。)
- •使用 Windows 机器凭证的登录前身份验证。
- •使用 Windows 登录凭证的单点登录用户身份验证。
- 简化的 IEEE 802.1X 配置。
- •IEEE MACsec 有线加密和企业策略控制。
- •EAP 方法:

EAP-FAST、PEAP、EAP-TTLS、EAP-TLS 和 LEAP(EAP-MD5、EAP-GTC 和仅用于 IEEE 802.3 有线的 EAP-MSCHAPv2)。

•内部 EAP 方法:

PEAP - EAP-GTC、EAP-MSCHAPv2 和 EAP-TLS。

EAP-TTLS - EAP-MD5 和 EAP-MSCHAPv2 和传统方法(PAP、CHAP、MSCHAP 和 MSCHAPv2)。

EAP-FAST - GTC、EAP-MSCHAPv2 和 EAP-TLS。

- •加密模式 静态 WEP(打开或共享)、动态 WEP、TKIP 和 AES。
- •密钥建立协议 WPA、WPA2/802.11i。
- •AnyConnect 在以下环境中支持提供智能卡的凭证:
	- •Windows 中的 Microsoft CAPI 1.0 和 CAPI 2.0 (CNG)。
	- •Windows登录不支持ECDSA证书;因此,网络访问管理器单点登录(SSO)不支持ECDSA 客户端证书。

## 套件 **B** 和 **FIPS**

以下功能经过 FIPS 认证,并且列出了所有例外:

- ACS 和 ISE 不支持 Suite B, 但具有 OpenSSL 1.x 的 FreeRADIUS 2.x 支持 Suite B。Microsoft NPS 2008 部分支持 Suite B(NPS 证书仍必须是 RSA)。
- •802.1X/EAP 只支持过渡性 Suite B 配置文件(如 RFC 5430 中定义)。不支持 TLS 1.2。
- •MACsec 在 Windows 7 上与 FIPS 兼容。
- •在 Windows 7 上支持 Elliptic Curve Diffie-Hellman (ECDH) 密钥交换。
- •在 Windows 7 上支持 ECDSA 客户端证书。
- •在 Windows 7 上支持操作系统存储区中的 ECDSA CA 证书。
- •在 Windows 7 上支持网络配置文件中的 ECDSA CA 证书 (PEM 编码)。
- •在 Windows 7 上支持服务器的 ECDSA 证书链验证。

## 单点登录"单一用户"实施

Microsoft Windows 允许多名用户同时登录, 但 Cisco AnyConnect 网络访问管理器将网络身份验证仅 限于对单一用户执行。无论有多少用户登录,AnyConnect网络访问管理器都在每个桌面或每台服务 器上为一位用户保持活动状态。单用户登录实施意味着只有一位用户可以随时登录到系统,并且管 理员无法强制当前登录的用户注销。

如果网络访问管理器客户端模块安装在 Windows 桌面上,系统的默认行为是实施单一用户登录。如 果该模块安装在服务器上,默认行为是解除单一用户登录实施。但无论是哪种情况,您都可修改或 添加注册表来更改默认行为。

#### 限制

- •Windows 管理员无法强制注销当前登录的用户。
- •对于同一用户,支持与所连接工作站的 RDP 会话。
- •凭证格式相同才会被视为同一用户。例如,user/example 与 user@example.com 就不相同。
- •智能卡用户也必须确保 PIN 相同才会被视为同一用户。

### 配置单点登录单一用户实施

要更改 Windows 工作站或服务器处理多位用户的方式,请更改注册表中 EnforceSingleLogon 的值。

在 Windows 中,该注册表项是 **EnforceSingleLogon** 且与 OverlayIcon 项在同一注册表位置:

HKEY\_LOCAL\_MACHINE\SOFTWARE\Microsoft\Windows\CurrentVersion\Authentication\Credential Providers\{B12744B8-5BB7-463a-B85E-BB7627E73002}

要配置一位或多位用户登录,请添加名为 EnforceSingleLogon 的 DWORD,并为其赋值 1 或 0。

- 对于 Windows:
	- •1 表示仅限一个用户登录。
	- •0 允许多位用户进行登录。

## <span id="page-158-0"></span>网络访问管理器部署

网络访问管理器作为 AnyConnect 的一部分进行部署。有关如何安装 AnyConnect 以及网络访问管理 器和其他模块的信息,请参阅 [AnyConnect](#page-16-0) 部署概述。

#### 指南

•Windows 网络状态任务托盘图标引起的困扰 - 网络访问管理器将覆盖 Windows 网络管理。因 此,在安装网络访问管理器后,无法使用网络状态图标连接到网络。

建议操作:通过在 Windows 组策略中设置删除网络图标来删除任务托盘中的 Windows 网络图 标。此设置仅影响托盘图标。用户仍可以使用控制面板创建本地无线网络。

•Windows 7 的隐藏网络和网络选择 - 网络访问管理器尝试只连接在网络访问管理器网络扫描列 表中配置的网络。

在 Windows 7 中, 网络访问管理器会探测隐藏的 SSID。当发现第一个隐藏的 SSID 后, 即停止 查找。当配置了多个隐藏网络时,网络访问管理器按如下方式选择 SSID:

第一个管理员定义的隐藏公司网络。工作站的默认配置为1;服务器的默认配置为0。

管理员定义的隐藏网络。

第一个用户定义的隐藏网络。由于网络访问管理器一次只能探测一个非广播 SSID, 因此 思科建议在您的站点只使用一个隐藏的公司网络。

•网络连接短暂丢失或更长的连接时间 - 如果在安装网络访问管理器之前在 Windows 中定义了网 络,Windows 连接管理器可能偶尔尝试与该网络建立连接。

建议操作:当网络在范围内时,对所有 Windows 定义的网络关闭自动连接 **(Connect Automatically)** 或删除所有 Windows 定义的网络。

- •当网络访问管理器模块首次安装到客户端系统时,该模块可以配置为将一些现有 Windows 7 或 更高版本无线配置文件转换为网络访问管理器配置文件格式。可以转换匹配以下条件的基础设 施网络:
	- •开放
	- •静态 WEP
	- •WPA/WPA2 个人
	- •只转换非 GPO 本地 Wi-Fi 用户网络配置文件。
	- •在配置文件转换期间,系统上必须运行 WLAN 服务。
	- 如果网络访问管理器 XML 配置文件已存在 (userConfiguration.xml), 则不会进行转换。

要启用网络配置文件转换,请创建一个MSI转换将 PROFILE\_CONVERSION 属性值设置为1, 然后将其应用到 MSI 包。或者在命令行中将 PROFILE CONVERSION 属性更改为 1,然后安 装 MSI 包。例如,**msiexec /i anyconnect-nam-win-3.1.xxxxx-k9.msi PROFILE\_CONVERSION=1**。

•必须先安装网络访问管理器,再启动 ISE 终端安全评估。ISE 终端安全评估使用网络访问管理 器插件检测网络更改事件和 802.1x WiFi。

## <span id="page-159-0"></span>网络访问管理器配置文件

网络访问管理器配置文件在网络访问管理器配置文件编辑器中进行配置,后者在ASDM中提供,也 可以作为独立的 Windows 应用。

## "客户端策略"**(Client Policy)** 窗口

**Client Policy** 窗口可用于配置客户端策略选项。包括以下部分:

#### **Connection Settings**

可用于定义是在用户登录之前还是之后尝试建立网络连接。

•**Default Connection Timeout** - 用作用户创建的网络的连接超时秒数。默认值是 40 秒。

- •**Before User Logon** 在用户登录之前连接网络。支持的用户登录类型包括用户帐户 (Kerberos) 身份验证,加载用户 GPO 和执行基于 GPO 的登录脚本。如果选择了 Before User Logon, 您还 可以设置 *Time to Wait Before Allowing a User to Logon*。
- •**Time to wait before allowing user to Logon** 指定等待网络访问管理器建立完整网络连接的最大 秒数(最坏情况)。如果无法在此时间内建立网络连接,则Windows登录进程继续进行用户登 录。默认值为 5 秒。

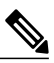

- 如果网络访问管理器配置为管理无线连接,则必须将**Time to waitbefore allowing** user to logon 设置为 30 秒或更长时间,因为可能还要额外花时间来建立无线连 接。您还应该考虑到通过 DHCP 获取 IP 地址所需的时间。如果配置了两个或更 多网络配置文件,您应该增大此值以涵盖两次或更多次连接尝试。 注释
- •**After User Logon** 在用户登录到 Windows 之后连接网络。

#### **Media**

指定哪些类型的媒体由网络访问管理器客户端控制。

•**Manage Wi-Fi (wireless) Media** - 启用 Wi-Fi 媒体的管理和 WPA/WPA2 握手的验证(可选)。

IEEE 802.11i 无线网络标准指定请求方(在本例中是网络访问管理器)必须验证接入点的 RSN IE(即稳健的安全网络信息交换)。IE是在密钥派生期间放在IEEE801.X协议数据包的EAPOL 密钥数据中发送的,它应该与信标/探针响应帧中接入点的 RSN IE 匹配。

•**Enable validation of WPA/WPA2 handshake** - 验证 WPA/WPA2 握手。如果未选中,则跳过此 可选验证步骤。

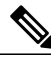

某些适配器并不一直提供接入点的 RSN IE,因此身份验证尝试失败, 客户端将 无法连接。 注释

- •**Default Association Timeout**(秒)- 如果启用 WPA/WPA2 握手,则必须指定默认关联超时。
- •**Manage Wired (IEEE 802.3) Media** 启用有线连接的管理。
- •**Manage Mobile Broadband (3G) Media** 启用 Windows 7 移动宽带适配器的管理。此功能默认 为已禁用。

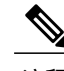

注释 此功能处于试用版本状态。思科 TAC 对试用版本不提供支持。

•**Enable Data Roaming** - 确定是否允许数据漫游。

#### **End-user Control**

可以为用户配置以下控制:

- •**Disable Client** 允许用户禁用和启用使用 AnyConnect UI 进行网络访问管理器的有线和无线媒 体管理。
- •**Display user groups** 让用户创建的组(从 CSSC 5.x 创建)可见且能够连接,即使它们并不是 管理员定义的组也是如此。
- •**Specify a script or application to run when connected** 允许用户指定网络连接时运行的脚本或 应用。

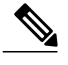

- 脚本设置特定于一个用户配置的网络,并允许用户指定当该网络处于连接状态 时运行的本地文件(.exe、.bat 或 .cmd)。为避免冲突, 此脚本功能允许用户只 为用户定义的网络(而不为管理员定义的网络)配置脚本或应用。此功能不允 许用户就脚本运行而更改管理员网络;因此,管理员网络界面对用户不可用。 此外,如果不允许用户配置正在运行的脚本,则此功能不会出现在网络访问管 理器 GUI 中。 注释
- •**Auto-connect** 自动连接到一个网络,无需用户选择它。默认值为自动连接。

#### **Administrative Status**

- •**ServiceOperation**-如果关闭服务,则使用此配置文件的客户端将无法连接以建立第二层连接。
- •**FIPS Mode** 如果启用 FIPS 模式,则网络访问管理器以符合政府要求的方式执行密码操作。

联邦信息处理标准(FIPS 140-2 级别 1)是指定加密模块的安全要求的美国政府标准。根据软 件和硬件的类型,FIPS 由面向 MACsec 或 Wi-Fi 的网络访问管理器支持。

#### 表 **8**:网络访问管理器的 **FIPS** 支持

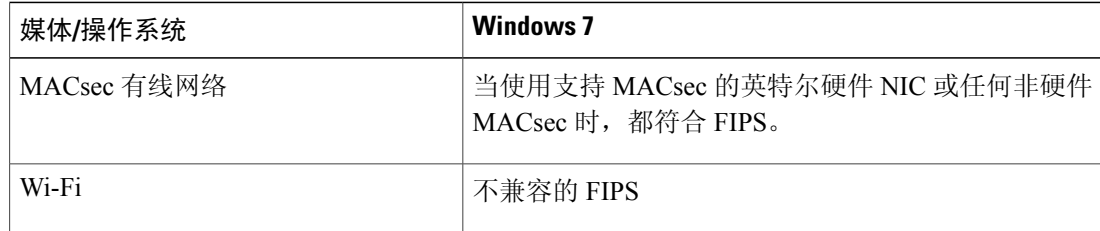

## "身份验证策略"**(Authentication Policy)** 窗口

AuthenticationPolicy窗口可用于创建关联和身份验证网络过滤器,这些过滤器适用于所有网络连接。 如果未选中任何关联或身份验证模式,则用户无法连接到身份验证 Wi-Fi 网络。如果选择了模式的 子集,则用户仅能连接到这些类型的网络。选择每个所需的关联或身份验证模式,或者选择 **Select All**。

内部方法也可以仅限于特定的身份验证协议。内部方法缩进显示在 Allowed Authentication Modes 窗 格中外部方法(隧道)的下面。

选择身份验证协议的机制与当前客户端身份验证数据库集成在一起。安全无线局域网部署不要求为 用户创建新的身份验证系统。

对内部隧道可用的EAP方法取决于内部方法凭证类型和外部隧道方法。在以下列表中,每个外部隧 道方法都列出了针对每种凭证类型受支持的内部方法类型。

•PEAP

密码凭证: EAP-MSCHAPv2 或 EAP-GTC

令牌凭证:EAP-GTC

证书凭证: EAP-TLS

•EAP-FAST

密码凭证: EAP-MSCHAPv2 或 EAP-GTC

- 令牌凭证:EAP-GTC
- 证书凭证: EAP-TLS

•EAP-TTLS

密码凭证: EAP-MSCHAPv2、EAP-MD5、PAP(传统)、CHAP(传统)、MSCHAP(传 统)、MSCHAP-v2(传统)

令牌凭证:PAP(传统)。网络访问管理器支持的默认令牌选项是PAP,因为质询/响应方 法并不是很适合基于令牌的身份验证。

证书凭证:不适用

## "网络"**(Networks)** 窗口

Networks 窗口可用于为企业用户配置预定义的网络。您可以配置对所有组可用的网络,或创建具有 特定网络的组。Networks窗口显示向导,可将窗格添加到现有窗口中,并且可让您通过点击**Next**访 问更多配置选项。

从根本上说,组是一套配置的连接(网络)。每个已配置的连接必须属于某个组,或者是所有组的 成员。

注释

为向后兼容,使用思科安全服务客户端部署的由管理员创建的网络被视为隐藏的网络,不广播 SSID。但是,用户网络被视为广播 SSID 的网络。

只有管理员可以创建新组。如果配置中未定义组,配置文件编辑器会创建一个自动生成的组。自动 生成的组中包含未分配到任何管理员定义的组的网络。客户端尝试使用在活动组中定义的连接创建 网络连接。根据 Network Groups 窗口中 **Create Networks** 选项的设置,最终用户可以将用户网络添 加到活动组,或者从活动组删除用户网络。

定义的网络可用于列表顶部的所有组。因为您控制哪些网络位于全球网络中,所以您可以指定最终 用户能够连接的网络,即使存在用户定义的网络也一样。最终用户无法修改或删除管理员配置的网 络。

注释

最终用户可以将网络添加到组,但全球网络部分的网络除外,因为这些网络存在于所有组中,只 能使用配置文件编辑器创建。

企业网络的典型最终用户不需要了解组即可使用此客户端。活动组是配置中的第一个组,但如果只 有一个组可用,客户端不会知道活动组,也不会显示活动组。但是,如果存在多个组,用户界面会 显示组的列表,并且指示活动组已选中。然后,用户可以从活动组中选择,重启后该设置也保持不 变。根据 Network Groups 窗口中 **Create Networks** 选项的设置,最终用户无需使用组即可添加或删 除自己的网络。

注释

组选择在重启和网络修复(右键点击托盘图标并选择 **Network Repair** 来完成)后保持不变。网 络访问管理器在修复或重新启动时,会开始使用以前的活动组。

## "网络"**(Networks)** 窗口的"媒体类型"**(Media Type)** 页面

您可以在 Networks 窗口的 Media Type 页面中创建或编辑有线或无线网络。设置随您的具体选择而 不同。

第一个对话框中包括以下部分:

- •Name 输入将为该网络显示的名称。
- •Group Membership 选择此配置文件应该对哪些网络组或组可用。
- Network Media 选择有线或 Wi-Fi(无线)。如果选择 Wi-Fi, 您还可以配置以下参数:

SSID - 输入您的无线网络的 SSID(服务集标识符)。

Hidden Network - 允许连接到网络,即使它不广播其 SSID。

Corporate Network - 如果附近有企业网络,强制将网络连接首先配置为 Corporate。当企业 网络使用非广播(隐藏) SSID 并且配置为隐藏时, 网络访问管理器会主动寻找隐藏的 SSID,并且当有企业 SSID 在范围内时建立连接。

Association Timeout-输入网络访问管理器在重新评估可用网络之前等待与特定无线网络相 关联的时长。默认的关联超时为 5 秒。

•常用设置

Script or application - 输入将在本地系统中运行的文件的路径和文件名,或者浏览文件夹并 选择一个文件。以下规则适用于脚本和应用:

接受扩展名为 .exe、.bat 或 .cmd 的文件。

用户不得更改管理员创建的网络中定义的脚本或应用。

您可以使用配置文件编辑器仅指定路径和脚本或应用的文件名。如果脚本或应用不存在于 用户的机器上,将会显示一条错误消息。用户获通知,脚本或应用不存在于其机器上,并 且需要联系系统管理员。

您必须指定要运行的应用的完整路径,除非应用存在于用户的路径中。如果应用存在于用 户的路径中,您可以仅指定应用或脚本的名称。

Connection Timeout-输入网络访问管理器尝试连接到其他网络(当连接模式为自动时)或 者使用另一个适配器之前等待建立网络连接的秒数。

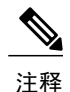

某些智能卡身份验证系统需要近 60 秒才能完成身份验证。使用智能卡时,您应 增加 Connection Timeout 值,尤其是当智能卡可能必须尝试几个网络才能连接成 功时。

## "网络"**(Networks)** 窗口的"安全等级"**(Security Level)** 页面

在"网络"(Networks) 向导的"安全等级"(Security Level) 页面中, 选择"开放式网络"(Open Network)、"身份验证网络"(AuthenticationNetwork)或(仅为无线网络介质显示的)"共享密钥网 络"(Shared Key Network)。每种网络类型的配置流程都不同,在以下各节进行说明。

- •[配置身份验证网络](#page-164-0) 建议用于安全企业。
- •[配置开放网络](#page-166-0) 不推荐,但是可用于通过强制网络门户环境提供访客接入。
- •[配置共享密钥网络](#page-167-0) 建议用于小型办公室或家庭办公室等无线网络。

### <span id="page-164-0"></span>配置身份验证网络

如果您在"安全级别"(Security Level) 部分选择"身份验证网络"(Authenticating Network), 将显示 额外的窗格,如下所述。在这些窗格中完成配置后,请点击**下一步 (Next)** 按钮, 或选择**连接类**型 **(Connection Type)**选项卡打开"网络连接类型"(Network Connection Type) 对话框。

#### **802.1X Settings** 窗格

根据网络配置调整 IEEE 802.1X 设置:

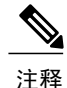

当AnyConnectISE终端安全评估安装了网络访问管理器时,ISE终端安全评估使用网络访问管理 器插件检测到网络更改事件和 802.1X WiFi。

- •authPeriod(秒)-身份验证开始时,此设置将确定在身份验证消息超时之前请求方等待的时长, 该时间过后需要验证方重新发起身份验证。
- heldPeriod (秒) 身份验证失败时, 此设置定义请求方等待多长时间后才能发出另一次身份验 证尝试。
- •startPeriod(秒)-没有从验证方收到对EAPOL-Start消息的任何响应时,再次传输EAPOL-Start 消息之间的时间间隔(秒)。
- maxStart 请求方通过发送 IEEE 801.X 协议数据包、EAPOL 密钥数据或 EAPoL-Start, 向验证 方发起身份验证的次数,达到此次数后,请求方会假定没有验证方。此时,请求方允许数据流 量。

 $\mathcal{Q}$ 

您可以仔细设置 startPeriod 和 maxStart, 使发起身份验证所花的总时间小于网络连接计时器时间 (startPeriod x maxStart < 网络连接计时器时间),配置单一身份验证有线连接以同时支持开放网 络和身份验证网络。 提示

请注意,在这种情况下,您应将网络连接计时器时间增加(startPeriod x maxStart)秒, 让客户端有 足够的时间获取 DHCP 地址和完成网络连接。

相反,若要仅在身份验证成功后才允许数据流量,您应该设置 startPeriod 和 maxStart, 确保发起 身份验证所花的总时间大于网络连接计时器时间(startPeriod xmaxStart>网络连接计时器时间)。

#### **Security** 窗格

仅为有线网络显示。

在 Security 窗格中, 选择以下参数的值:

•Key Management - 确定哪个密钥管理协议用于启用 MACsec 的有线网络。

None - 没有使用密钥管理协议,并且不执行有线加密。

MKA - 请求方尝试协商 MACsec 密钥管理协议策略和加密密钥。MACsec 是 MAC 层安 全, 在有线网络上提供 MAC 层加密。MACsec 协议采用加密手段来保护 MAC 层帧, 依 靠 MACsec 密钥协议 (MKA) 实体进行协商并分发加密密钥。

•加密

None - 对数据流量执行完整性检查,但不加密。

MACsec: AES-GCM-128 - 仅当选择 MKA 进行密钥管理时, 此选项才可用。它会使用 AES-GCM-128 对数据流量进行加密。

有关详细信息,请参阅[基于身份的网络服务:](http://www.cisco.com/en/US/prod/collateral/iosswrel/ps6537/ps6586/ps6638/deploy_guide_c17-663760.html)MAC 安全。

#### **Port Authentication Exception Policy** 窗格

此窗格仅为有线网络显示。

Port Authentication Exception Policy 窗格可让您在身份验证过程中定制 IEEE 802.1X 请求方的行为。 如果端口异常未启用,请求方会继续其现有行为并仅在成功完成完整配置后(或如此部分之前所述, 发起身份验证的 maxStarts 数量而没有验证器响应之后)才会打开端口。选择以下其中一个选项:

- •在身份验证前允许数据流量通过 在身份验证尝试之前允许数据流量通过。
- •在身份验证之后允许数据流量通过,即使:

EAP 失败 - 选择后,请求方尝试身份验证。如果身份验证失败,请求方在身份验证失败的 情况下依然允许数据流量通过。

EAP 成功,但密钥管理失败 - 选择后,请求方尝试与密钥服务器就密钥进行协商,但在密 钥协商因任何原因失败的情况下依然允许数据流量通过。此设置仅在已配置密钥管理的情 况下有效。如果密钥管理设置为无,则复选框以灰色显示。

### Ú 限制

MACsec 需要 ACS 版本 5.1 及更高版本和支持 MACsec 的交换机。请参阅《*Catalyst 3750-X* 和 *3560-X* 交换机软件配置指南》以了解 ACS 或交换机配置。

#### 关联模式

该窗格仅对无线网络显示。

选择关联模式:

- •WEP
- •WAP Enterprise (TKIP)
- •WPA Enterprise (AES)
- WPA 2 Enterprise (TKIP)
- •WPA 2 Enterprise (AES)
- •CCKM (TKIP) -(需要思科 CB21AG 无线网卡)
- CCKM (AES) (需要思科 CB21AG 无线网卡)

#### <span id="page-166-0"></span>配置开放网络

开放网络不使用身份验证或加密。如果要创建开放(非安全)网络,请执行以下步骤。

#### 过程

- 步骤 **1** 从 Security Level 页面选择 **Open Network**。此选择提供的网络安全性最低,建议用于访客接入无线 网络。
- 步骤 **2** 点击 **Next**。
- 步骤 **3** 确定连接类型。

### <span id="page-167-0"></span>配置共享密钥网络

Wi-Fi网络可使用共享密钥获得加密密钥,用于在终端之间和网络接入点之间对数据加密。配合WPA 或 WPA2 Personal 使用共享密钥, 可提供中等级别的安全性, 适合于小型或家庭办公室。

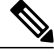

注释 不建议对企业无线网络使用共享密钥安全性。

如果要将共享密钥网络作为您的安全级别,请执行以下步骤。

过程

- 步骤 **1** 选择 **Shared Key Network**。
- 步骤 **2** 在 Security Level 窗口中点击 **Next**。
- 步骤 **3** 指定 **User Connection** 或 **Machine Connection**。
- 步骤 **4** 点击 **Next**。
- 步骤 **5** Shared Key Type 指定共享密钥关联模式,用于确定共享密钥类型。选项如下所示:
	- •WEP 与静态 WEP 加密关联传统 IEEE 802.11 开放系统。
	- •Shared 与静态 WEP 加密关联传统 IEEE 802.11 共享密钥。
	- •WPA/WPA2-Personal 一种 Wi-Fi 安全协议,用于从密码预共享密钥 (PSK) 获得加密密钥。
- 步骤 **6** 如果选择了传统 IEEE 802.11 WEP 或共享密钥,请选择 40 位、64 位、104 位或 128 位。40 位或 64 位 WEP 密钥必须是 5 个 ASCII 字符或 10 个十六进制数字。104 位或 128 位 WEP 密钥必须是 13 个 ASCII 字符或 26 个十六进制数字。
- 步骤7 如果选择了 WPA 或 WPA2 Personal, 请选择要使用的加密类型(TKIP/AES), 然后输入共享密钥。输 入的密钥必须为 8 到 63 个 ASCII 字符或正好 64 个十六进制数字。如果共享密钥由 ASCII 字符组 成,请选择 **ASCII**。如果共享密钥包含 64 个十六进制数字,请选择 **Hexadecimal**。
- 步骤 **8** 点击 **Done**。然后点击 **OK**。

## **Networks**,**Network Connection Type** 窗格

本节介绍Networks窗口的网络连接类型窗格,该窗格遵循网络访问管理器配置文件编辑器中的安全 级别。选择以下连接类型之一:

•Machine Connection - 存储在 Windows Active Directory 中的设备名称用来进行授权。计算机连 接通常用于无需用户凭证进行连接的情况。即使用户已注销且用户凭证不可用,如果终端站应 登录到网络,也请选择此选项。此选项通常用于在用户获得访问权限之前连接域并从网络获得 GPO 和其他更新。

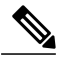

如果没有可用的已知网络, VPN 登录前启动 (SBL) 会失败。如果为 Before User Logon和计算机连接授权配置网络访问管理器,网络访问管理器将要求用户提供 网络信息,并且 VPN SBL 成功启动。 注释

•User Connection - 用户凭证用于进行授权。

如果在 Client Policy 窗格中选择了 Before User Logon, 则用户在 Windows 开始屏幕中输入登录 凭证后,网络访问管理器会收集用户的凭证。在 Windows 启动用户的 Windows 会话时,网络 访问管理器会建立网络连接。

如果在 Client Policy 窗格中选择了 After User Logon, 则用户登录到 Windows 后, 网络访问管理 器才启动连接。

用户注销后,当前用户网络连接即终止。如果计算机网络配置文件可用,NAM 会重新连接到 计算机网络。

•Machine and User Connection - 仅在配置网络身份验证时可用,如在 Security Level 窗格中所选。 计算机 ID 和用户凭证均使用,但仅当用户未登录到设备时, 计算机部分才有效。这两部分的 配置是相同的,但是,计算机连接的身份验证类型和凭证可能与用户连接的身份验证类型和凭 证不同。

当用户未登录时,选择此选项可始终通过计算机连接将 PC 连接到网络;当用户已登录时,选 择此选项可始终通过用户连接将 PC 连接到网络。

在 EAP-FAST 配置为 EAP 方法(在下一个窗格中)时,支持 EAP 链接。这意味着网络访问管 理器会确认计算机和用户为已知实体并且由公司管理。

当您选择网络连接类型时,Networks对话框中会显示其他选项卡。使用这些选项卡,可为所选 网络连接类型设置 EAP 方法和凭证。

## **Networks**,**User or Machine Authentication** 页面

在选择网络连接类型后,选择这些连接类型的身份验证方法。在选择身份验证方法后,显示屏幕会 更新为选择的方法,并要求您提供其他信息。

注释

如果您已启用 MACsec,请确保选择支持 MSK 密钥派生的 EAP 方法,例如 PEAP、EAP-TLS 或 EAP-FAST。此外,即使没有启用 MACsec,使用网络访问管理器也可将 MTU 从 1500 降低至 1468 以支持 MACsec。

### **EAP** 概述

EAP是一种IETFRFC,可满足身份验证协议与承载它的传输协议进行分离的要求。此分离允许传输 协议(如 IEEE 802.1X、UDP 或 RADIUS)承载 EAP 协议,而无需更改身份验证协议。

基本 EAP 协议包括四种数据包类型:

- •EAP 请求 身份验证器向请求方发送请求数据包。每个请求都有一个类型字段,用于指示请求 内容,如请求方身份和要使用的 EAP 类型。顺序号允许身份验证器和对等项将 EAP 响应与各 个 EAP 请求进行匹配。
- •EAP 响应 请求方向身份验证器发送响应数据包并使用顺序号与启动的 EAP 请求进行匹配。 EAP 响应的类型通常匹配 EAP 请求, 除非响应为负 (NAK)。
- •EAP 成功 身份验证成功后,身份验证器向请求方发送成功数据包。
- •EAP 失败 如果身份验证失败,身份验证器向请求方发送失败数据包。

在 IEEE 802.11X 系统中使用 EAP 时,接入点在 EAP 穿透模式下工作。在此模式下,接入点检查代 码、标识符和长度字段,然后将从请求方收到的 EAP 数据包转发至 AAA 服务器。从 AAA 服务器 身份验证器接收的数据包将转发到请求方。

### **EAP-GTC**

EAP-GTC 是基于简单用户名和密码身份验证的 EAP 身份验证方法。不使用质询响应方法,用户名 和密码均以明文传递。建议在隧道 EAP 方法内部(请参阅下面的隧道 EAP 方法)或针对一次性密 码 (OTP) 使用此方法。

EAP-GTC不提供相互身份验证。它只对客户端进行身份验证,因此欺诈服务器可能会获取用户的凭 证。如果需要相互身份验证,则在隧道EAP方法内部使用EAP-GTC,这样可提供服务器身份验证。

EAP-GTC未提供密钥材料;因此,不能对MACsec使用此方法。如果进一步的流量加密需要密钥材 料,则在隧道EAP方法内使用EAP-GTC,这样可提供密钥材料(如有必要,还提供内部和外部EAP 方法加密绑定)。

有两个密码源选项:

- •使用密码进行身份验证 只适用于有良好保护的有线环境
- 使用令牌进行身份验证 更安全,因为令牌代码或 OTP 的生命期较短(通常约为 10 秒)

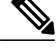

网络访问管理器、身份验证器和EAP-GTC协议均无法区分密码和令牌代码。这 些选项只影响网络访问管理器中凭证的生命期。虽然可在注销前或更长时间内 记住密码,但不能记住令牌代码(因为每次身份验证时都提示用户输入令牌代 码)。 注释

如果使用密码进行身份验证,可以使用此协议对照包含哈希值密码的数据库进 行身份验证,因为密码以明文传递到身份验证器。如果存在数据库泄露的可能, 建议使用此方法。

### **EAP-TLS**

EAP 传输层安全 (EAP-TLS) 是基于 TLS 协议 (RFC 2246) 的 IEEE 802.1X EAP 身份验证算法。TLS 使用基于 X.509 数字证书的相互身份验证。EAP-TLS 消息交换提供相互身份验证、加密套件协商、 密钥交换、客户端与身份验证服务器之间的身份验证以及可用于流量加密的密钥材料。

下面的列表提供了 EAP-TLS 客户端证书可为有线和无线连接提供强身份验证的主要原因:

- •身份验证自动进行,通常无需用户干预。
- •不存在对用户密码的依赖性。
- •数字证书提供强身份验证保护。
- •使用公共密钥加密保护消息交换。
- •证书不易受字典攻击。
- •身份验证过程会为数据加密和签名生成相互确定的密钥。

EAP-TLS 包含两个选项:

- •"验证服务器证书"(Validate Server Certificate) 启用服务器证书验证。
- "启用快速重新连接"(Enable Fast Reconnect) 启用 TLS 会话恢复, 只要 TLS 会话数据同时保 存在客户端和服务器上,就允许使用简短的 TLS 握手进行快得多的重新身份验证。

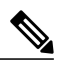

对于计算机连接身份验证, "使用智能卡时禁用"(Disable When Using a Smart Card) 选项不可用。 注释

#### **EAP-TTLS**

EAP 隧道传输层安全 (EAP-TTLS) 是扩展 EAP-TLS 功能的两阶段协议。第 1 阶段执行完整 TLS 会 话,并生成用于在第 2 阶段安全地在服务器与客户端之间隧道化属性的会话密钥。您可以使用在第 2 阶段隧道化的属性通过多种不同机制执行其他身份验证。

网络访问管理器不支持在 EAP-TTLS 身份验证期间使用的内部和外部方法加密绑定。如果需要加密 绑定,则必须使用 EAP-FAST。加密绑定可防御特殊类别的中间人攻击, 在这类攻击中, 攻击者无 需知道凭证就可以劫持用户的连接。

可以在第 2 阶段使用的身份验证机制包括以下协议:

•PAP(密码验证协议)-使用双向握手为对等项提供证明其身份的简单方法。对等项向身份验证 器重复发送ID/密码对,直至身份验证确认或失败。如果需要相互身份验证,必须将EAP-TTLS 配置为在第 1 阶段验证服务器证书。

由于密码传递到身份验证器,您可以使用此协议对照包含哈希值密码的数据库进行身份验证。 如果存在数据库泄露的可能,建议使用此方法。

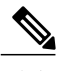

注释 可以使用 EAP-TTLS PAP 进行基于令牌和基于 OTP 的身份验证。

- •CHAP(质询握手身份验证协议)-使用三次握手验证对等项的身份。如果需要相互身份验证, 应将 EAP-TTLS 配置为在第 1 阶段验证服务器证书。使用此质询响应方法,需要在身份验证器 的数据库中存储明文密码。
- •MS-CHAP (Microsoft CHAP) 使用三次握手验证对等项的身份。如果需要相互身份验证, 应将 EAP-TTLS 配置为在第 1 阶段验证服务器证书。使用这个基于密码的 NT 哈希值的质询响应方 法,需要在身份验证器的数据库中存储明文密码或至少存储密码的 NT 哈希值。
- •MS-CHAPv2 -通过在响应数据包中包含对等项质询以及在成功数据包中包含身份验证器响应来 提供对等项之间的相互身份验证。先对客户端、再对服务器进行身份验证。如果服务器需要先 于客户端进行身份验证(以防御字典攻击),应该将 EAP-TTLS 配置为在第 1 阶段验证服务器 证书。使用这个基于密码的 NT 哈希值的质询响应方法,需要在身份验证器的数据库中存储明 文密码或至少存储密码的 NT 哈希值。

#### 配置 **EAP-TTLS**

•EAP - 允许使用以下 EAP 方法之一:

EAP-MD5 (EAP Message Digest 5) - 使用三向握手来验证对等体的身份(类似于 CHAP)。 使用这种质询-响应方法,需要在验证方的数据库中存储明文密码。

EAP-MSCHAPv2 -使用三次握手验证对等体的身份。先对客户端、再对服务器进行身份验 证。如果对服务器的身份验证需要先于客户端(例如为防止字典攻击),则应配置 EAP-TTLS 以在第 1 阶段验证服务器的证书。对 NT 哈希值形式的密码使用这种质询-响应 方法时,需要在验证方的数据库中存储明文密码或至少 NT 哈希值形式的密码。

•EAP-TTLS 设置

Validate Server Identity - 启用服务器证书验证。

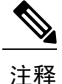

如果启用此选项,请确保在 RADIUS 服务器上安装的服务器证书中包含服务器 身份验证的扩展密钥用法 (EKU)。当 RADIUS 服务器在身份验证期间将其配置 的证书发送到客户端时,必须对网络访问和身份验证使用此服务器身份验证设 置。

EnableFast Reconnect - 只启用外部 TLS 会话恢复,而不管内部身份验证是跳过还是由验证 方控制。

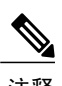

注释 Disable When Using a Smart Card 不适用于机器连接身份验证。

•Inner Methods - 指定在 TLS 隧道创建后使用的内部方法。仅适用于 Wi-Fi 媒体类型。

## **PEAP** 选项

受保护的 EAP(PEAP) 是基于隧道 TLS 的 EAP 方法。它在客户端身份验证之前使用 TLS 进行服务器 身份验证,以加密内部身份验证方法。内部身份验证在受信任加密保护的隧道内进行,支持多种不 同的内部身份验证方法,包括证书、令牌和密码。网络访问管理器不支持在 PEAP 身份验证期间使 用的内部和外部方法加密绑定。如果需要加密绑定,则必须使用 EAP-FAST。加密绑定可防御特殊 类别的中间人攻击,在这类攻击中,攻击者无需知道凭证就可以劫持用户的连接。

PEAP 通过提供以下服务保护 EAP 方法:

- •为 EAP 数据包创建 TLS 隧道
- •消息身份验证
- •消息加密
- •服务器到客户端的身份验证

可以使用以下身份验证方法:

•使用密码进行身份验证

EAP-MSCHAPv2 -使用三次握手验证对等体的身份。先对客户端、再对服务器进行身份验 证。如果服务器需要先于客户端进行身份验证(如为了防御字典攻击),则必须配置PEAP 以验证服务器的证书。使用基于密码的 NT 哈希值的质询响应方法,需要在身份验证器数 据库中存储明文密码或至少存储密码的 NT 哈希值。

EAP-GTC(EAP 通用令牌卡)- 定义 EAP 信封以承载用户名和密码。如果需要相互身份 验证,则必须配置PEAP以验证服务器的证书。由于密码以明文传递到身份验证器,可以 使用此协议对照包含哈希值密码的数据库进行身份验证。如果存在数据库泄露的可能,建 议使用此方法。

•EAP-TLS,使用证书

EAP-TLS-定义EAP信封以承载用户证书。为避免中间人攻击(劫持有效用户的连接), 建议不要将 PEAP (EAP-TLS) 和 EAP-TLS 配置文件混合在一起向同一身份验证器进行身 份验证。应相应地配置身份验证器(不同时启用普通和隧道 EAP-TLS)。

#### 配置 **PEAP**

•PEAP-EAP 设置

Validate Server Identity - 启用服务器证书验证。

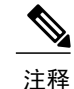

如果启用此选项,请确保在 RADIUS 服务器上安装的服务器证书中包含服务器 身份验证的扩展密钥用法 (EKU)。当 RADIUS 服务器在身份验证期间将其配置 的证书发送到客户端时,必须对网络访问和身份验证使用此服务器身份验证设 置。

Enable Fast Reconnect - 仅启用外部 TLS 会话恢复。验证器控制是否跳过内部身份验证。

Disable when using a smart card - 在使用智能卡进行身份验证时,请勿使用"快速重新连 接"。智能卡仅适用于用户连接。

Authenticate using a token and EAP GTC - 对计算机身份验证不可用。

•基于凭证源的内部方法

使用 EAP-MSCHAPv2 和/或 EAP-GTC 的密码进行身份验证。

EAP-TLS,使用证书进行身份验证。

使用令牌和 EAP-GTC 进行身份验证 - 对计算机身份验证不可用。

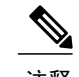

注释 在用户登录之前,智能卡支持在 Windows 上不可用。

### **EAP-FAST** 设置

EAP-FAST 是 IEEE 802.1X 身份验证类型, 可提供简单灵活的部署和管理。它支持多种用户和密码 数据库类型、服务器发起的密码过期和更改以及数字证书(可选)。

EAP-FAST 针对想要部署 IEEE 802.1X EAP 类型的客户而开发,该类型不使用证书但可防御字典攻 击。

自 AnyConnect 3.1 起,配置计算机和用户连接时均支持 EAP 链。这意味着网络访问管理器将验证计 算机和用户是否为已知实体且由公司管理,这对于控制用户拥有的连接到公司网络的资产来说非常 有用。有关 EAP 链的详细信息, 请参阅 RFC 3748。

EAP-FAST 将 TLS 消息封装在 EAP 内, 包括三个协议阶段:

- **1** 调配阶段 使用经过身份验证的 Diffie-Hellman 协议 (ADHP) 调配具有名为保护访问凭证 (PAC) 的共享加密凭证的客户端。
- **2** 隧道建立阶段 使用 PAC 建立隧道。
- **3** 身份验证阶段 身份验证服务器对用户凭证(令牌、用户名/密码或数字证书)进行身份验证。

与其他隧道 EAP 方法不同, EAP-FAST 提供内部和外部方法之间的加密绑定, 可防御特殊类别的中 间人攻击,在这类攻击中,攻击者可劫持有效用户的连接。

#### 配置 **EAP-FAST**

•EAP-FAST 设置

Validate Server Identity - 启用服务器证书验证。启用此选项会在管理实用程序中引入两个 额外的对话框,并且在网络访问管理器配置文件编辑器任务列表中添加额外的证书窗格。

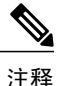

如果启用此选项,请确保在 RADIUS 服务器上安装的服务器证书中包含服务器 身份验证的扩展密钥用法 (EKU)。当 RADIUS 服务器在身份验证期间将其配置 的证书发送到客户端时,必须对网络访问和身份验证使用此服务器身份验证设 置。

EnableFast Reconnect - 启用会话恢复。用来在 EAP-FAST 中恢复身份验证会话的两种机制 是用户授权 PAC(用于代替内部身份验证)和 TLS 会话恢复(用于允许简化的外部 TLS 握手)。此 Enable Fast Reconnect 参数可启用或禁用这两种机制。验证方决定具体使用哪 一种机制。

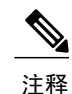

计算机 PAC 提供简化的 TLS 握手,无需内部身份验证。此控制通过启用/禁用 PAC 参数来处理。

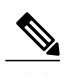

注释 Disable When Using a Smart Card 选项仅适用于用户连接授权。

•Inner methods based on Credentials Source - 可让您使用密码或证书进行身份验证。

使用 EAP-MSCHAPv2 或 EAP-GTC 的密码进行身份验证。EAP-MSCHAPv2 提供相互身份 验证,但它先对客户端、再对服务器进行身份验证。如果要在相互身份验证中先对服务器 进行身份验证,请配置EAP-FAST只用于经过身份验证的调配,并且验证服务器的证书。 EAP-MSCHAPv2 使用基于密码的 NT 哈希值的质询-响应方法,它要求您在验证方的数据 库中存储明文密码或至少 NT 哈希值形式的密码。由于密码在 EAP-GTC 中以明文形式传 递给验证方,因此您可以使用此协议根据数据库进行身份验证。

如果使用基于密码的内部方法,可使用一个额外的选项来允许未经身份验证的PAC调配。

Authenticate using a certificate - 决定使用证书进行身份验证的以下条件: 收到请求时, 以 明文形式发送客户端证书,仅在隧道内发送客户端证书,或者使用 EAP-TLS 在隧道中发 送客户端证书。

使用令牌和 EAP-GTC 进行身份验证。

•Use PACs - 可以指定使用 PAC 进行 EAP-FAST 身份验证。PAC 是分发给客户端以优化网络身 份验证的凭证。

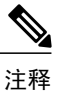

通常使用 PAC 选项,因为大多数身份验证服务器对 EAP-FAST 使用 PAC。在删 除此选项之前,请验证身份验证服务器不对 EAP-FAST 使用 PAC;否则,客户 端的身份验证尝试不会成功。如果身份验证服务器支持经过身份验证的 PAC 调 配,思科建议您禁用未经身份验证的调配。未经身份验证的调配不验证服务器 的证书,可能允许入侵者发动基于字典的攻击。

## **LEAP** 设置

LEAP(轻量级EAP)支持无线网络。它基于可扩展身份验证协议(EAP)框架,由思科开发,旨在创 建比 WEP 更安全的协议。

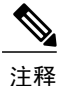

LEAP容易受到字典攻击,除非实施强密码并定期使密码过期。思科建议使用EAP-FAST、PEAP 或 EAP-TLS,它们的身份验证方法不易受字典攻击。

只能用于用户身份验证的 LEAP 设置:

•注销后延长用户连接 - 用户注销后保持连接打开状态。如果同一用户再次登录,网络连接仍处 于活动状态。

请参阅对 Cisco LEAP [漏洞的字典攻击以](http://www.cisco.com/en/US/tech/tk722/tk809/technologies_security_notice09186a00801aa80f.html)了解详细信息。

### 定义网络凭证

在 Networks > Credentials 窗格中, 指定是否使用用户和/或机器凭证, 并且配置受信任服务器验证规 则。

#### 配置用户凭证

EAP对话可能涉及多种EAP身份验证方法,其中每种身份验证要求的身份可能不同(例如先是计算 机身份验证,然后是用户身份验证)。例如,对等项最初可能声称身份为 nouser@cisco.com 以将身 份验证请求发送到 cisco.com EAP 服务器。但是,一旦已协商 TLS 会话,对等项可能声称身份为

johndoe@cisco.com。因此, 即使通过用户的身份提供保护, 目标领域也不一定匹配, 除非对话在本 地身份验证服务器上终止。

对于用户连接,当使用了 [username] 和 [domain] 占位符模式时,适用以下条件:

- •如果客户端证书用于身份验证 从各 X509 证书属性获取 [username] 和 [password] 的占位符值。 根据首次匹配按下述顺序分析属性。例如,如果对于用户身份验证,身份是userA@example.com (其中 username=userA 且 domain=example.com),对于计算机身份验证,身份是 hostA.example.com (其中 username=hostA 且 domain=example.com), 将分析以下属性:
- •如果是基于用户证书的身份验证:

SubjectAlternativeName:  $UPN = userA@example.com$ 

Subject =  $\ldots$ /CN=userA@example.com/ $\ldots$ 

Subject = user $A$ @eample.com

Subject = .../CN=userA/DC=example/DC=com/...

Subject = user $A$  (no domain)

•如果是基于计算机证书的身份验证:

SubjectAlternativeName: DNS = hostA.example.com

Subject = .../DC=hostA.example.com/...

Subject = .../CN=hostA.example.com/...

Subject = hostA.example.com

- •如果凭证源是最终用户 从用户输入的信息获取占位符的值。
- •如果从操作系统获取证书 从登录信息获取占位符的值。
- •如果凭证是静态的 没有使用占位符。

在 Credentials 窗格中, 您可以指定用于对关联网络进行身份验证所需的凭证。

#### 过程

- 步骤 **1** 定义受保护身份模式的用户身份。网络访问管理器支持以下身份占位符模式:
	- •[username] 指定用户名。如果用户输入 username@domain 或 domain\username,则域部分会被 剥离。
	- •[raw] 完全按照用户的输入指定用户名。
	- •[domain] 指定用户设备的域。

#### 步骤 **2** 指定典型的未受保护的身份模式。

尚未协商的会话遇到身份请求,并以明文响应,而无需完整性保护或身份验证。这些会话可能遭到 监听和数据包修改。

- •anonymous@[domain] 常常用在隧道方法中,用于在以明文发送值时隐藏用户身份。在内部方 法中,将真实用户身份提供为受保护的身份。
- •[username]@[domain] 用于非隧道化方法。
	- 以明文发送未受保护的身份信息。如果初始明文身份请求或响应被篡改,服务器可能 会发现一旦建立了 TLS 会话就无法验证身份。例如,用户 ID 可能无效或不在 EAP 服 务器处理的领域内。 注释
- 步骤 **3** 指定保护身份模式。

为防止用户 ID 被监听,明文身份只能提供足以让身份验证请求路由到正确领域的信息。

- [username] $@$ [domain]
- •用作用户身份的实际字符串(无占位符)
- 步骤 **4** 提供更多用户凭证信息:
	- •Use Single Sign On Credentials 从操作系统的登录信息中获取凭证。如果登录凭证失败,网络 访问管理器暂时(直到下次登录)开启并提示用户通过 GUI 提供凭证。
	- •Use Static Credentials 从该配置文件编辑器提供的网络配置文件获取用户凭证。如果静态凭证 失败,网络访问管理器在加载新配置之后才会再次使用凭证。
		- 和号在此字段中是无效字 符。 注释
	- Prompt for Credentials 通过 AnyConnect GUI 获取来自最终用户的凭证, 正如下文所指定:
		- •Remember Forever 永久记住凭证。如果记住的凭证失败,则再次提示用户输入凭证。凭 证保留在文件中并使用本地计算机密码进行加密。
		- •Remember While User Is Logged On 记住凭证,直到用户注销为止。如果记住的凭证失 败,则再次提示用户输入凭证。
		- •Never Remember 从不记住凭证。网络访问管理器每次需要凭证信息以进行身份验证时都 会提示用户。
- 步骤 **5** 在需要证书时确定哪个证书源用于进行身份验证:
	- •智能卡或操作系统证书 网络访问管理器使用在操作系统证书存储区或智能卡中找到的证书。
	- •仅限智能卡证书 网络访问管理器仅使用智能卡中找到的证书。
- 步骤 **6** 在 Remember Smart Card Pin 参数中,确定网络访问管理器记住用于从智能卡检索证书的 PIN 的时间 长度。请参阅步骤 2 以了解可用的选项。
	- PIN 保留时间绝不能超过证书本身的保留时间。 注释

某些智能卡连接所需时间可能比其他智能卡更长,这取决于智能卡芯片和驱动程序(也称为 加密服务提供程序 (CSP) 和密钥存储提供程序 (KSP))。增加连接超时可能给网络足够时间 来执行基于智能卡的身份验证。

#### 配置计算机凭证

EAP对话可能涉及多种EAP身份验证方法,其中每种身份验证要求的身份可能不同(例如先是计算 机身份验证,然后是用户身份验证)。例如,对等成员最初可能要求nouser@example.com的身份来 将身份验证请求路由到 cisco.com EAP 服务器。但是,一旦 TLS 会话经过协商,对等成员就可能要 求 johndoe@example.com 的身份。因此, 即使通过用户的身份提供保护, 目标领域也不一定匹配, 除非对话在本地身份验证服务器上终止。

对于计算机连接,只要使用 [username] 和 [domain] 占位符,以下条件即适用:

- •如果客户端证书用于身份验证 从各 X509 证书属性获取 [username] 和 [password] 的占位符值。 根据首次匹配按下述顺序分析属性。例如,如果对于用户身份验证来说身份是userA@cisco.com (其中username=userA,domain=cisco.com),对于计算机身份验证来说是hostA.cisco.com(其 中 username=hostA, domain=cisco.com), 则分析以下属性:
- •如果是基于用户证书的身份验证:

SubjectAlternativeName:  $UPN = userA@example.com$ 

Subject =  $\ldots$ /CN=userA@example.com/ $\ldots$ 

Subject = user $A$ @example.com

 $Subject = ... / CN = user A/DC = example.com/...$ 

Subject = user $A$  (no domain)

•如果是基于计算机证书的身份验证:

SubjectAlternativeName: DNS = hostA.example.com

Subject = .../DC=hostA.example.com/...

Subject = .../CN=hostA.example.com/...

Subject = hostA.example.com

•如果客户端证书不用于身份验证 - 从操作系统获取凭证,[username] 占位符代表分配的计算机 名称。

使用凭证面板,可以指定所需的计算机凭证。

#### 过程

步骤 **1** 为受保护的身份模式定义计算机身份。网络访问管理器支持以下身份占位符模式:

- •[username] 指定用户名。如果用户输入 username@domain 或 domain\username,则会删除域部 分。
- •[raw] 完全按照用户的输入指定用户名。
- •[domain] 指定用户 PC 的域。
- 步骤 **2** 定义典型的未受保护的计算机身份模式。

尚未协商的会话遇到身份请求,并以明文响应,而无需完整性保护或身份验证。这些会话可能遭到 监听和数据包修改。

- host/anonymous@[domain]
- •作为计算机身份发送的实际字符串(无占位符)
- 步骤 **3** 定义受保护的计算机身份模式。

为防止用户ID被监听,明文身份只能提供足以让身份验证请求路由到正确领域的信息。典型的受保 护的计算机身份模式如下所示:

- •host/[username]@[domain]
- •作为计算机身份使用的实际字符串(无占位符)
- 步骤 **4** 提供更多计算机凭证信息。
	- •使用机器凭证 从操作系统获取凭证。
	- •使用静态凭证 指定要在部署文件中发送的实际静态密码。静态凭证不适用于基于证书的身份 验证。

#### 配置受信任服务器验证规则

为 EAP 方法配置了 Validate Server Identity 选项时,Certificate 面板允许您配置证书服务器或授权的 验证规则。验证的结果将确定证书服务器或授权是否得到信任。

要定义证书服务器验证规则,请执行以下步骤:

#### 过程

- 步骤 **1** 显示 **Certificate Field** 和 **Match** 列的可选设置时,点击下拉箭头并选择所需的设置。
- 步骤 **2** 在 Value 字段中输入值。
- 步骤 **3** 在 Rule 下,点击 **Add**。
- 步骤 4 在 Certificate Trusted Authority 窗格中, 选择以下选项之一:
	- Trust Any Root Certificate Authority (CA) Installed on the OS (CA)) 如果选择此选项, 仅将本地 计算机或证书存储区视为服务器的证书链验证。
	- •包括根证书颁发机构 (CA) 证书。
如果选择 Include Root Certificate Authority (CA) Certificates,则必须点击 **Add** 将 CA 证 书导入到配置。如果使用的证书正在从 Windows 证书库中导出, 请使用"Base 64 encoded  $X.509$  (.cer)"选项。 注释

## **Network Groups** 窗口

在 Network Groups 窗口中, 可向特定的组分配网络连接。对连接分组提供多项优势:

- •当用户尝试连接时,可改善用户体验。当配置了多个隐藏网络时,客户端可以按照定义的顺序 遍历隐藏网络列表,直到成功建立连接。在这些情况下,分组可大幅减少建立连接所需的时 间。
- •简化所配置连接的管理。使您可以根据需要将管理员网络与用户网络分隔,并允许公司的多角 色用户(或经常访问同一区域的用户)在组中定制网络,以提高可选网络列表的可管理性。

作为分发包的一部分而定义的网络将锁定,从而防止用户编辑配置设置或删除网络配置文件。

您可以将网络定义为全局网络。执行此操作时,网络将显示在全局网络部分中。该部分划分为有线 和无线网络类型。在这种类型的网络中只能执行排序编辑。

所有非全局网络必须存在于一个组中。默认情况下,会创建一个组,如果所有网络都是全局网络, 用户可以删除该组。

#### 过程

- 步骤 **1** 从下拉列表选择一个组。
- 步骤 **2** 选择**Createnetworks**可允许最终用户在该组中创建网络。部署后,如果您取消选中此项,网络访问 管理器会从该组中删除用户创建的任何网络,这会强制用户在另一个组中重新输入网络配置。
- 步骤 **3** 选择 **See scan list**,以在使用 AnyConnect GUI 将该组选择为活动组时允许最终用户查看扫描列表。 或者,清除复选框以限制用户查看扫描列表。例如,如果您要阻止用户意外连接到相邻设备,应限 制扫描列表访问。
	- 这些设置应用基于 组。 注释
- 步骤 **4** 使用右箭头和左箭头从在Group下拉列表中选择的组中插入和删除网络。如果某网络已移出当前组, 则它会放置到默认组中。当默认组正在编辑时,您无法从其中移动网络(使用 > 按钮)。
	- 在给定网络中,每个网络的显示名称必须唯一;因此,任何一组不能包含两个或更多具有相 同显示名称的网络。 注释
- 步骤 **5** 使用上箭头和下箭头更改组中网络的优先级顺序。

**Network Groups** 窗口

T

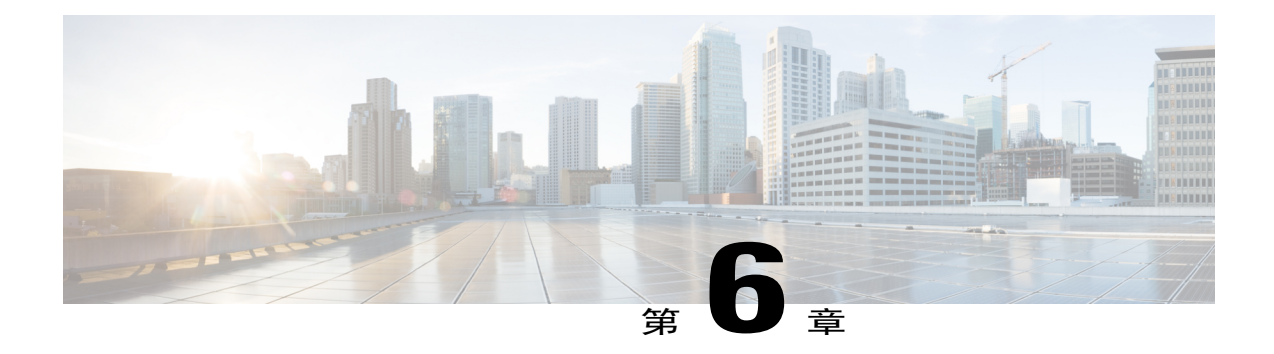

# 配置终端安全评估

AnyConnect 安全移动客户端提供 ASA 终端安全评估模块和 ISE 终端安全评估模块。这两个模块都 为 Cisco AnyConnect 安全移动客户端提供了评估终端在以下方面是否合规的功能, 例如主机上所安 装的防病毒、反间谍软件以及防火墙软件。您可以限制网络访问权限直至终端合规,或者提高本地 用户的权限,使其可以制定补救措施。

ASA 终端安全评估与 hostscan\_version.pkg 捆绑在一起, 后者是一款收集主机上安装了哪些操作系 统、防病毒、反间谍软件和软件信息的应用。AnyConnect 4.0 提供 ISE 终端安全评估,因此您可以 在访问 ISE 控制的网络时部署一个客户端,而不必部署 AnyConnect 和 NAC 代理。ISE 终端安全评 估是一个模块,可选作额外的安全组件安装到 AnyConnect 产品中(就像网络安全、网络访问管理 器等)。HostScan过去包含在AnyConnect捆绑包4.0版之前的版本中,但现在用户需要单独安装。

ISE 终端安全评估可执行客户端评估。客户端从前端获得终端安全评估要求策略、执行终端安全评 估数据收集、将结果与策略进行比较,并将评估结果发送回前端。尽管 ISE 实际确定终端是否合 规,但它依赖终端自己的策略评估结果。

相反, HostScan 将执行服务器端评估, 其中 ASA 仅请求终端属性(例如操作系统、IP 地址、注册 表项、本地证书和文件名)的列表,而且这些属性由 HostScan 返回。根据策略评估的结果, 您可 以控制哪些主机可获准与安全设备建立远程访问连接。

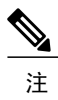

释

建议不要将 HostScan 与 ESS 终端安全评估代理混合使用, 因为两种不同的终端安全评估代理运 行时会造成出乎意料的结果。

以下是 HostScan 支持而 ISE 终端安全评估不支持的终端安全评估检查:

- •主机名
- •IP 地址
- •MAC 地址
- •端口号
- •OPSWAT 版本
- •BIOS 序列号
- •个人防火墙
- •包含校验和验证的文件检查
- •证书字段属性
- ISE [终端安全评估模块提供的功能](#page-183-0), 第 168 页
- 用于中断 [AnyConnect](#page-186-0) ISE 流的操作, 第 171 页
- ISE [终端安全评估的状态](#page-186-1), 第 171 页
- [终端上的并发用户](#page-188-0), 第173 页
- [终端安全评估模块的日志记录](#page-188-1), 第173页
- [终端安全评估模块的日志文件和位置](#page-188-2), 第173页
- [OPSWAT](#page-189-0) 支持图表, 第174 页
- ASA [终端安全评估模块提供的功能](#page-189-1), 第 174 页
- ISE [终端安全评估配置文件编辑器](#page-192-0), 第 177 页
- [高级面板](#page-194-0) ,第 179 页

# <span id="page-183-0"></span>**ISE** 终端安全评估模块提供的功能

## 终端安全评估检查

ISE 终端安全评估模块使用 OPSWAT v3 库执行终端安全评估检查。对于初始终端安全评估检查, 任 何未能满足所有强制性要求的终端都被视为不合规。其他终端授权状态为终端安全评估未知或合规 (满足强制性要求)。

如果在终端安全评估检查阶段出错并且AnyConnect能够继续,用户将收到通知,但如果可能,终端 安全评估检查将继续。如果在强制终端安全评估检查期间出错,检查将标记为失败。如果满足所有 强制性要求,将授予网络访问权限。否则,用户可以重新启动终端安全评估进程。

## 任何必要的补救措施

补救窗口在后台运行,以保证网络活动更新不会弹出,引起干扰或中断。您可以在 AnyConnect UI 的 ISE 终端安全评估图块部分点击详细信息 **(Details)**,查看检测到的内容和您加入网络前所需的更 新。如果必须进行手动补救,补救窗口会打开,显示需要操作的项目。此"系统扫描摘要:更新详 细信息 (System Scan Summary: Update Details) 窗口显示更新的进度、所分配更新时间的剩余时间、 任何要求的状态以及系统合规性状态。

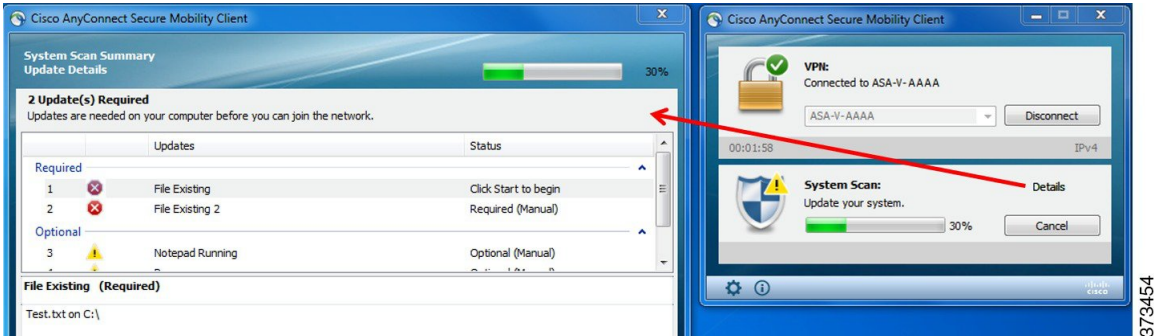

管理员可以配置在 ISE 终端安全评估过程结束时显示的网络使用策略。访问该政策时, 您会看到在 授予接入 VLAN 的访问权限前用户必须接受的所有必需条款和条件。

当仅剩下可选更新时,才可选择跳过 **(Skip)** 跳到下一步操作,或选择全部跳过 **(Skip All)** 以忽略所 有剩余补救项。您可以出于时间考虑跳过可选补救项或仍然保持网络访问。

在补救后(或在无需补救时执行要求检查后),您可能收到可接受使用政策的通知。它要求您接受 该政策才能进行网络访问,若拒绝则限制访问。在此部分补救过程中, AnyConnect UI 的终端安全评 估图块部分会显示"系统扫描:网络可接受使用政策"(SystemScan: Network Acceptable UsePolicy)。

当补救完成后,作为所需更新列出的所有检查都显示 Done 状态和绿色复选框。补救后,代理会向 ISE 发送终端安全评估结果。

由于 Symantec 产品发生架构更改,ISE 终端安全评估无法支持从 Symantec AV 12.1.x 和更低版本 进行补救。 注释

#### 补丁管理检查和补救

AnyConnect 4.1 和 Microsoft 系统中心配置管理器 (SCCM) 集成仅为重要补丁提供补丁管理检查和补 丁管理补救。在检查终端上重要补丁的更新状态后,仅当关键 Windows 操作系统软件补丁缺失时, 才会触发补救。否则,补丁管理检查将顺利通过。

请查看[http://www.cisco.com/c/en/us/td/docs/security/ise/1-4/admin\\_guide/b\\_ise\\_admin\\_guide\\_14/](http://www.cisco.com/c/en/us/td/docs/security/ise/1-4/admin_guide/b_ise_admin_guide_14/b_ise_admin_guide_14_chapter_010010.html#task_A0E2F8D2BF5F4F2EA75B6E6E67CA393Dhttp:_Connect_42_/www.cisco.com/c/en/us/td/docs/security/ise/1-4/admin_guide/b_ise_admin_guide_14/b_ise_admin_guide_14_chapter_010010.html#task_A0E2F8D2BF5F4F2EA75B6E6E67CA393Dhttp://) [b\\_ise\\_admin\\_guide\\_14\\_chapter\\_010010.html#task\\_A0E2F8D2BF5F4F2EA75B6E6E67CA393Dhttp://](http://www.cisco.com/c/en/us/td/docs/security/ise/1-4/admin_guide/b_ise_admin_guide_14/b_ise_admin_guide_14_chapter_010010.html#task_A0E2F8D2BF5F4F2EA75B6E6E67CA393Dhttp:_Connect_42_/www.cisco.com/c/en/us/td/docs/security/ise/1-4/admin_guide/b_ise_admin_guide_14/b_ise_admin_guide_14_chapter_010010.html#task_A0E2F8D2BF5F4F2EA75B6E6E67CA393Dhttp://)了解 如何在 ISE 上设置策略条件, 或者查看[http://www.cisco.com/c/en/us/td/docs/security/ise/1-4/admin\\_guide/](http://www.cisco.com/c/en/us/td/docs/security/ise/1-4/admin_guide/b_ise_admin_guide_14/b_ise_admin_guide_14_chapter_011110.html#reference_E6D05562981847AFAC2BCE9D1E4A22F8) b ise admin guide 14/b ise admin guide 14 chapter 011110.html#reference [E6D05562981847AFAC2BCE9D1E4A22F8](http://www.cisco.com/c/en/us/td/docs/security/ise/1-4/admin_guide/b_ise_admin_guide_14/b_ise_admin_guide_14_chapter_011110.html#reference_E6D05562981847AFAC2BCE9D1E4A22F8)了解有关补丁管理补救的更多信息。

## 重新评估终端合规性

当终端被视为合规并授予网络访问权限后,可选择基于管理员配置的控制对终端定期进行重新评估。 被动重新评估终端安全评估检查与初始终端安全评估检查不同。如果管理员配置了相应的设置,那 么当发生任何不符合要求的情形时,用户都可选择修复选项。配置设置用于控制用户是否维持受信 任的网络访问(即使用户未达到一项或多项强制要求)。在初始终端安全评估过程中,如果终端未 满足所有强制要求,将被视为不合规。管理员可将结果设置为"继续"(Continue)、"注销"(Logoff) 或"修复"(Remediate),并可配置诸如"强制执行"和"正常时间"等其他选项。

默认情况下,ISE UI 禁用此功能;如果为某一用户角色启用该功能,则每 1 到 24 小时执行一次状态 重新终端安全评估。

## 自动合规性

凭借终端安全评估租约,ISE 服务器可以完全跳过终端安全评估检查,直接将系统置于合规状态。 通过此功能,如果最近检查过系统终端安全评估,用户不必再经历网络间切换的延迟。ISE 终端安 全评估代理仅需在发现 ISE 服务器后立即向 UI 发送状态消息,指示系统是否合规。在 ISE UI("设 置"(Settings) > "终端安全评估"(Posture) > "常规设置"(General Settings))中, 您可以指定在初始 合规性检查后多长时间内,将终端视为满足安全评估要求。即使用户从一个通信接口切换到另一个, 也应保持合规状态。

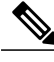

注释 使用终端安全评估租约时,如果 ISE 上的会话有效,终端会从未知状态变为合规状态。

## **VLAN** 监控和转换

某些站点使用不同的 VLAN 或子网划分其集团公司和访问级别的网络。来自 ISE 的授权更改 (CoA) 指定 VLAN 更改。管理员操作(例如会话终止)也可能导致发生更改。为支持 VPN 连接期间的 VLAN 更改,请在 ISE 终端安全评估配置文件中配置以下设置:

•VLAN Detection Interval - 确定代理检测 VLAN 转换的频率以及监控是否禁用。当此时间间隔设 置为非 0 值时,会启用 VLAN 监控。对于 Mac OS X,将此值至少设置为 5。

VLAN 监控在 Windows 和 Mac OS X 上都可实施, 但在 Mac 上仅当检测意外 VLAN 更改时才 需要实施。如果 VPN 已连接或者 acise (主要 AnyConnect ISE 进程) 未运行, 它会自动禁用。 有效范围为 0 到 900 秒。

- Enable Agent IP Refresh 未选中时, ISE 会向代理发送 Network Transition Delay 值。选中后, ISE 将向代理发送 DHCP 释放和续订值, 然后代理更新 IP 以检索最新的 IP 地址。
- •DHCP Release Delay and DHCP Renew Delay 用于关联 IP 刷新和 Enable Agent IP Refresh 设置。 选中 Enable Agent IP Refresh 复选框且此值不是 0 时, 代理会等待一定秒数的释放延迟, 更新 IP 地址,然后等待一定秒数的续订延迟。如果 VPN 已连接,将自动禁用 IP 刷新。
- •Network Transition Delay 当 VLAN 监控被代理禁用或启用(在 Enable Agent IP Refresh 复选框 中)时使用。此延迟在未使用VLAN时会增加缓冲,给代理适当的时间等待来自服务器的准确 状态。ISE将此值发送给代理。如果您还在ISE用户界面的全局设置中设置了NetworkTransition Delay 值, ISE 终端安全评估配置文件编辑器中的值将覆盖它。

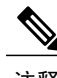

注释 ASA 不支持 VLAN 更改,因此这些设置在客户端通过 ASA 连接到 ISE 时不适用。

#### 故障排除

如果终端设备在终端安全评估完成后无法访问网络,请检查以下内容:

•在 ISE 用户界面上是否配置了 VLAN 更改?

如已配置,是否在配置文件中设置了 DHCP 释放延迟和续订延迟?

如果这两项设置都为 0, 是否在配置文件中设置了 Network Transition Delay?

# <span id="page-186-0"></span>用于中断 **AnyConnect ISE** 流的操作

由于各种原因,在初始终端安全评估重新评估或被动重新评估过程中,AnyConnect ISE 终端安全评 估流可能中断。

- •用户取消 AnyConnect ISE 在终端安全评估检查和补救期间,用户可以取消 AnyConnect ISE。 UI 会立即通知用户正在进行取消,但只在避免将终端置于出问题状态的时期才会出现这种情 况。如果使用了第三方软件,一些取消操作可能需要重新启动。取消后,AnyConnect UI 的终 端安全评估图块部分显示合规状态。
- •修复计时器超时 满足终端安全评估要求的管理员控制时间已到期。一份评估报告被发送到前 端。在被动重新评估期间,用户保留网络访问权限;而对于终端安全评估,满足所有强制性要 求后将授予网络访问权限。
- •终端安全评估检查过程中出错-如果在终端安全评估检查阶段出错并且AnyConnect能够继续, 用户将收到通知,但如果可能,终端安全评估检查将继续。如果在强制终端安全评估检查期间 出错,检查将标记为失败。如果满足所有强制性要求,将授予网络访问权限。否则,用户可以 重新启动终端安全评估进程。
- •补救过程中出错 如果在补救阶段出错并且 AnyConnect ISE 终端安全评估可以继续, 用户会收 到通知。如果失败的补救步骤与某个强制性终端安全评估要求相关,AnyConnect ISE 终端安全 评估将停止补救进程。如果失败的补救步骤与某个可选终端安全评估要求相关,则会尝试继续 下一步并完成 ISE 终端安全评估操作。如果满足所有强制性要求,将授予网络访问权限。否 则,用户可以重新启动终端安全评估进程。
- •默认网关更改 用户可能由于默认网关更改而失去受信任网络访问,导致 ISE 终端安全评估尝 试重新发现 ISE。当 ISE 终端安全评估进入重新发现模式时,AnyConnect UI 的 ISE 终端安全评 估图块部分会显示 ISE 终端安全评估的状态。
- •AnyConnect 和 ISE 之间的连接丢失 终端被认为合规并被授予网络访问权限后,可能发生各种 网络状况:终端可能遇到网络连接完全丢失的情况,ISE 可能性能下降,ISE 终端安全评估可 能出现故障(由于会话超时、手动重启等)或 ASA 后面的 ISE 可能丢失 VPN 隧道。

# <span id="page-186-1"></span>**ISE** 终端安全评估的状态

当 AnyConnect ISE 终端安全评估按预期正常运行和阻止网络访问时,AnyConnect 用户界面的 ISE 终 端安全评估图块中显示"System Scan: Searching for policy server"。在 Windows 任务管理器或 Mac

OS X 系统日志中,您可以看到该进程正在运行。如果该服务未运行,AnyConnect 用户界面的 ISE 终端安全评估图块中显示"System Scan: Service is unavailable"。

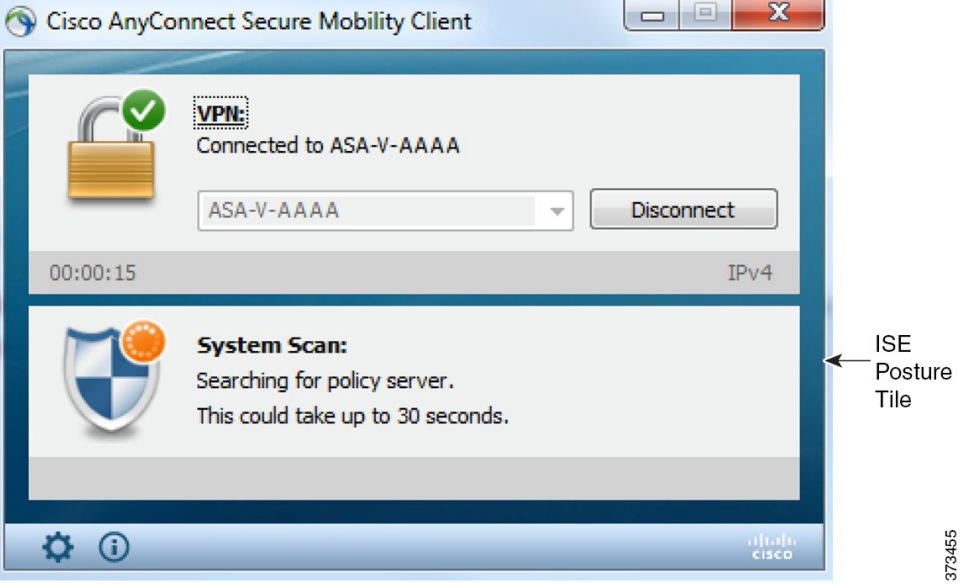

网络变化启动发现阶段。使用 AnyConnect ISE 终端安全评估时,如果主要接口的默认路由发生更 改,会使代理回到发现过程。例如,当 WiFi 和主要 LAN 连接时,代理会重新启动发现。同样,如 果 WiFi 和主要 LAN 建立连接, 然后 WiFi 断开连接, 则代理不会重新启动发现。

在 AnyConnect 用户界面的 ISE 终端安全评估图块中的"System Scan"之后, 还可能出现以下状态消 息:

- •Limited or no connectivity 未进行发现,因为您没有连接。AnyConnect ISE 终端安全评估代理 可能正在网络中的错误终端上执行发现。
- System scan not required on current WiFi 未进行发现,因为检测到不安全的 WiFi。AnyConnect ISE 终端安全评估代理仅在 LAN、无线网络(如果使用 802.1X 身份验证)以及 VPN 上启动发 现。WiFi 可能不安全,或者您通过在代理配置文件中将 OperateOnNonDot1XWireless 设置为 1 禁用了该功能。
- Unauthorized policy server 主机与 ISE 网络的服务器名称规则不匹配, 因此网络访问受限或不 允许访问。
- The AnyConnect Downloader is performing update... 下载程序已调用,将比较软件包版本、下载 AnyConnect 配置,并执行必要的升级。
- •Scanning System... 扫描防病毒和反间谍软件安全产品是否已启动。如果在此过程中网络发生 更改,代理将循环生成日志文件的过程,并且状态返回到"No policy server detected"。
- •Bypassing AnyConnect scan 网络配置为使用思科 NAC 代理。
- •Untrusted Policy Server Cancelled by the user 在 AnyConnect 用户界面中使用 System Scan Preferences选项卡取消阻止连接到不受信任的服务器时,弹出窗口中会出现AnyConnect下载程

序的安全警告。在此警告页面上点击**Cancel Connection**时,ISE终端安全评估图块会更改为此 状态。

- •Network Acceptable Use Policy 访问网络时, 您必须查看并接受"可接受的使用策略"。拒绝 该政策可能会导致网络访问受限。
- Updating Network Settings 在 ISE 用户界面的 Settings > Posture > General Settings 中, 您可以指 定网络转换之间应发生的延迟秒数。
- •Not Compliant.Update time expired 为补救设置的时间已过期。
- Compliant.Network access allowed. 补救完成。System Scan > Scan Summary 也显示状态为完成。
- •No policy server detected 找不到 ISE 网络。30 秒钟后,代理会减慢探测。默认网络访问权限生 效。

# <span id="page-188-0"></span>终端上的并发用户

当多名用户同时登录到终端而共享网络连接时,AnyConnect ISE 不支持单独的终端安全评估。当运 行 AnyConnect ISE 的第一位用户的状态被成功捕获时,终端将被授予受信任的网络访问权限,该终 端上的所有其他用户都将继承网络访问权限。为防止发生此情况,管理员可在终端上禁用允许并发 用户的功能。

# <span id="page-188-1"></span>终端安全评估模块的日志记录

对于 ISE 终端安全评估, 事件将写入本地操作系统的事件日志(Windows 事件日志查看器或 Mac OS X 系统日志)。

对于ASA终端安全评估,任何错误和警告都将写入系统日志(非Windows)和事件查看器(Windows)。 所有可用的消息都将写入日志文件。

ASA 终端安全评估模块组件最多输出到三个日志,具体取决于您的操作系统、权限级别和启动机制 (Web 启动或 AnyConnect):

- •cstub.log 使用 AnyConnect Web 启动时捕获日志记录。
- •libcsd.log 由使用 ASA 终端安全评估 API 的 AnyConnect 线程创建。调试条目根据日志记录级 别配置写入此日志。
- cscan.log 通过扫描可执行文件 (cscan.exe) 而创建, 是 ASA 终端安全评估的主要日志。调试条 目根据日志记录级别配置写入此日志。

# <span id="page-188-2"></span>终端安全评估模块的日志文件和位置

对于 ISE 终端安全评估, 事件包含在安装的 AnyConnect 版本的事件子文件夹中, 因此易于与其余 AnyConnect 事件隔开。每个查看器均可搜索关键字和过滤。Web 代理事件写入标准应用日志。

为便于故障排除,会将 ISE 终端安全评估要求策略和评估报告记录到终端上经过模糊处理的单独文 件中,而不会是事件日志中。这些日志文件保留五个最新日志。某些日志文件的大小(例如 aciseposture),可由管理员在配置文件中配置;但 UI 日志大小是预定义的。

每当进程异常终止时,都会生成一个小型转储文件,就像其他 AnyConnect 模块提供的一样。

对于 ASA 终端安全评估,文件位于用户主文件夹中的以下目录中:

- (非 Windows) .cisco/hostscan/log
- •(Windows) Win7/Win8

C:\Users\<user\_name>\AppData\Local\Cisco HostScan\log\cscan.log

# <span id="page-189-0"></span>**OPSWAT** 支持图表

OPSWAT支持图表包含您使用的防病毒、反间谍软件和防火墙应用的产品名称及版本信息。HostScan 支持 OPSWAT API 版本 2,而 ISE 终端安全评估合规性模块支持 OPSWAT API 版本 3。这两个版本 在组织方面的最大区别是版本 2 按供应商组织库文件,而版本 3 按产品类别组织它们。

库(zip 文件)中的各个文件由 OPSWAT 公司进行数字签名,而库本身被打包为单个自解压的可执 行文件,由思科证书进行代码签名。您可以使用MicrosoftExcel、MicrosoftExcel Viewer或OpenOffice 查看图表。

当前端(ISE 或 ASA)和终端之间版本号存在不匹配时,OPSWAT 就会升级或降级。这些升级/降级 是强制性的,并会自动进行,无需最终用户干预,只要建立了到前端的连接即可。

在 AnyConnect 版本 4.0 之前, OPSWAT 二进制文件是 HostScan 软件包的一部分, 并利用 HostScan 安装程序进行安装。您可以从 cisco.com 下载 HostScan 支持图表, 此处是[防病毒、反间谍软件和防](http://www.cisco.com/en/US/products/ps10884/products_device_support_tables_list.html) [火墙应用列表。](http://www.cisco.com/en/US/products/ps10884/products_device_support_tables_list.html)

对于 AnyConnect 版本 4.0, OPSWAT 二进制文件是作为一个不同的软件包发布的, 具有自己的安装 程序,独立于使用它的软件包安装程序和模块。

仅 OPSWAT 版本 3 的库可以上传到 ISE, 您可以从本地文件系统或直接通过 ISE 更新源 URL 手动 加载到 ISE。

# <span id="page-189-1"></span>**ASA** 终端安全评估模块提供的功能

## **HostScan**

HostScan是在用户连接到ASA后但在登录前安装到远程设备上的软件包。HostScan由基本模块、终 端评估模块和高级终端评估模块任意组合而成。

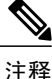

在 AnyConnect 版本 4.0 之前, 此软件包捆绑在 hostscan\_version.pkg 文件中, 必须在 ASA 中的 HostScan 映像下更新并启用该文件才能获得 HostScan 功能。此软件包当前单独安装。

## 基本功能

在建立思科无客户端 SSL VPN 或 AnyConnect VPN 客户端会话的任何远程设备上,HostScan 自动识 别操作系统和服务包。

您还可以将 HostScan 配置为检测终端的特定进程、文件和注册表项。它在全隧道建立之前执行上述 所有检查项,然后向ASA发送此信息以区分公司拥有的计算机、个人计算机和公共计算机。该信息 也可用于评估。

注释

登录前评估和返回证书信息不可用。HostScan不是身份验证方法;它只会通过检查来确认尝试连 接的设备上存在的内容。

HostScan 也会自动返回以下其他值,用于根据已配置的 DAP 终端条件进行评估:

- •Microsoft Windows、Mac OS 和 Linux 操作系统
- •Microsoft 知识库编号 (Kbs)
- •设备终端属性类型,例如主机名、MAC地址、BIOS序列号、端口号(传统属性)、TCP/UDP 端口号、隐私保护以及终端评估 (OPSWAT) 的版本

注释

HostScan 会收集有关 Windows 客户端系统上 Microsoft 软件更新的服务版本 (GDR) 信息。服务版 本包含多个修补程序。服务版本终端属性用在 DAP 规则(而非修补程序)中。

### 终端评估

终端评估是一项 HostScan 扩展功能,用于检查远程计算机上是否存在大量防病毒和反间谍软件应 用、相关定义更新以及防火墙。在ASA向会话分配特定动态访问策略(DAP)之前,可以使用此功能 组合终端条件来满足您的要求。

有关详细信息,请参阅 *Cisco ASA* 系列 *VPN ASDM* 配置指南中[的动态访问策略](http://www.cisco.com/c/en/us/td/docs/security/asa/asa93/asdm73/vpn/asa-vpn-asdm/vpn-asdm-dap.html)。

## 高级终端评估:防病毒、反间谍软件和防火墙补救

在 Windows、Mac OS X 和 Linux 桌面中, 如果软件允许单独的应用启动补救, 高级终端评估可以尝 试发起防病毒、反间谍软件和个人防火墙保护的各方面的补救。

防病毒 - 补救防病毒软件的这些组件:

- •强制文件系统保护 启用已禁用的防病毒软件。
- •强制病毒定义更新 如果防病毒定义在高级终端评估配置定义的天数内未更新,则发起病毒定 义更新。

反间谍软件 - 如果反间谍软件定义在高级终端评估配置定义的天数内未更新,则发起反间谍软件定 义更新。

个人防火墙 - 重新配置不符合高级终端评估配置中定义的要求的防火墙设置和规则。例如,

- •启用或禁用防火墙。
- •阻止或允许应用运行。
- •阻止或打开端口。

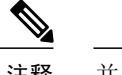

注释 并非所有个人防火墙都支持此功能。

如果最终用户在成功建立VPN连接后禁用防病毒或个人防火墙,我们的高级终端评估功能会在大约 60 秒内尝试重新启用该应用。

### 为 **HostScan** 配置防病毒应用

在安装 ASA 终端安全评估模块或 HostScan 之前,将防病毒软件配置到"白名单"中或者将以下这 些应用归为安全例项。防病毒应用可能会将这些应用的行为误判为恶意行为。

- •cscan.exe
- •ciscod.exe
- •cstub.exe

## 与动态访问策略集成

ASA 将 HostScan 功能集成到动态访问策略 (DAP) 中。根据配置, ASA 将一个或多个终端属性值与 可选 AAA 属性值组合作为分配 DAP 的条件。DAP 的终端属性支持的 HostScan 功能包括操作系统 检测、策略、基本结果和终端评估。

可以指定单个属性或组合多个属性来构成将DAP分配到会话所需的条件。DAP提供适用于终端AAA 属性值级别的网络访问。当满足所有已配置的终端条件后,ASA 应用 DAP。

请参阅 *Cisco ASA* 系列 *VPN ASDM* 配置指南中的配置动态访问策略。

## **DAP** 中的 **BIOS** 序列号

ASA 终端安全评估可以检索主机的 BIOS 序列号。您可以使用动态访问策略 (DAP) 允许或阻止基于 该 BIOS 序列号建立到 ASA 的 VPN 连接。

## 将 **BIOS** 指定为 **DAP** 终端属性

过程

- 步骤 **1** 登录到 ASDM。
- 步骤 **2** 选择 **Configuration** > **Remote Access VPN** > **Network (Client) Access** 或 **Clientless SSL VPN Access** > **Dynamic Access Policies**。
- 步骤 **3** 在 Configure Dynamic Access Policies 面板中,点击 **Add** 或 **Edit** 将 BIOS 配置为 DAP 终端属性。
- 步骤 **4** 在 Endpoint ID 表的右侧,点击 **Add**。
- 步骤 **5** 在 Endpoint Attribute Type 字段中,选择 **Device**。
- 步骤 **6** 选中 **BIOS Serial Number** 复选框,选择 **=**(等于)或 **!=**(不等于),并且在 BIOS Serial Number 字 段中输入 BIOS 编号。点击 **OK** 保存在 Endpoint Attribute 对话框中的更改。
- 步骤 **7** 点击 **OK** 保存对 Edit Dynamic Access Policy 的更改。
- 步骤 **8** 点击 **Apply** 保存对动态访问策略的更改。
- 步骤 **9** 点击 **Save**。

### 如何获取 **BIOS** 序列号

- •Windows <http://support.microsoft.com/kb/558124>
- •Mac OS X <http://support.apple.com/kb/ht1529>
- •Linux 使用此命令:

```
/usr/bin/hal-get-property --udi /org/freedesktop/Hal/devices/computer --key
system.hardware.serial
```
## <span id="page-192-0"></span>确定在 **ASA** 上启用的 **HostScan** 映像

打开 ASDM 并选择 **Configuration > Remote Access VPN > HostScan Image**。

# **ISE** 终端安全评估配置文件编辑器

管理员可以选择使用独立编辑器创建终端安全评估配置文件,然后将其上载至 ISE。否则, 嵌入式 终端安全评估配置文件编辑器配置在 ISE 用户界面中的 Policy Elements 下。AnyConnect 配置编辑器 在 ISE 中启动后,它会创建 AnyConnect 配置以及 AnyConnect 软件及其关联的模块、配置文件、 OPSWAT 和任何定制。ASA 中 ISE 终端安全评估的独立配置文件编辑器包含以下参数:

•代理的行为

**Enable signature check** - 如果选中,则在代理运行可执行文件之前,会启用这些文件的签 名检查。

**Log file size** - 代理日志文件的最大大小。有效值为 5 Mb 到 200 Mb。

**Remediation Timer** - 用户必须在此时间内完成补救,否则将被标记为不合规。有效值为 1 - 300 分钟。

**Enable agent log trace** - 在代理上启用调试日志。

**Operate on non-802.1X wireless networks** - 如果选中,会启用代理在非 802.1X 无线网络上 工作。

#### •**IP** 地址更改

为了获得最佳用户体验,请将以下值设置为我们推荐的值。

**VLAN detection interval** - 代理在刷新客户端 IP 地址之前尝试检测 VLAN 更改的时间间 隔。有效范围为 0 到 900 秒,推荐值为 5 秒。

**Ping or ARP** - 检测 IP 地址更改的方法。推荐的设置为 ARP。

**Maximum timeout for ping** - 从 1 到 10 秒的 ping 超时时间。

**Enable agent IP refresh** - 选中可启用 VLAN 更改检测。

**DHCP renew delay** - 代理在 IP 刷新之后等待的秒数。启用了 Enable Agent IP Refresh 时, 请配置此值。如果该值不是0,则代理将在此预期的过渡期间进行一次IP刷新。如果在刷 新时检测到 VPN, 则刷新将被禁用。有效值为 0 到 60 秒, 推荐值为 5 秒。

**DHCP** release delay - 代理延迟进行 IP 刷新的秒数。启用了 Enable Agent IP Refresh 时, 请 配置此值。如果该值不是0,则代理将在此预期的过渡期间进行一次IP刷新。如果在刷新 时检测到 VPN, 则刷新将被禁用。有效值为 0 到 60 秒, 推荐值为 5 秒。

**Network transition delay** - 代理暂停网络监控以便等待计划好的 IP 更改的时间范围(以秒 为单位)。推荐值为 5 秒。

#### •终端安全评估协议

**Discovery host** - 代理可以连接的服务器。对于独立配置文件编辑器,仅输入单个主机。

**Server name rules** - 由通配符、逗号分隔名称组成的列表,用于定义代理可以连接到的服 务器(如 .cisco.com)。

**PRA retransmission time** - 当发生被动重新评估通信失败时,就会指定此代理重试时间范 围。有效范围为 60 到 3600 秒。

# <span id="page-194-0"></span>高级面板

AnyConnect 安全移动客户端 UI 的高级面板是每个组件显示统计信息、用户首选项和特定于组件的 任何其他信息的区域。如果点击 AnyConnect 系统托盘上的 **Advanced Window for all components** 图 标,新的 System Scan 部分将包含以下选项卡:

注释

这些统计信息、用户首选项、消息历史记录等此类选项卡显示在 Mac OS X 上的 Statistics 窗口 下。首选项位于 Preferences 窗口中,而不是如同在 Windows 上一样位于选项卡方向中。

- •"首选项"(Preferences)-允许您阻止与不受信任的服务器的连接,以便在下载程序运行期间, 对于任何具有不受信任的认证且未经验证的服务器,您都会收到"已阻止不受信任的服务 器"(Untrusted Server Blocked) 消息。如果禁用阻止,AnyConnect 不会阻止与潜在恶意网络设 备的连接。
- •"统计信息"(Statistics) 提供当前 ISE 终端安全评估状态(合规或不合规)、OPSWAT 版本信 息、"可接受使用策略"的状态、终端安全评估的最新运行时间戳、所有缺少的要求以及对故 障排除来说重要而要显示的任何其他统计信息。
- •"安全产品"(Security Products) 访问系统中安装的防病毒和反间谍软件产品的列表。
- •"扫描摘要"(ScanSummary)-允许用户查看管理员为其配置以供查看的任何终端安全评估项。 例如,配置时,他们可以查看查看显示终端安全评估的所有项或者只查看终端安全评估检查和 要求的补救失败的项。
- •"消息历史记录"(Message History)-为组件提供向系统托盘发送的每条状态消息的历史记录。 该历史记录对于故障排除非常有用。

 $\mathbf I$ 

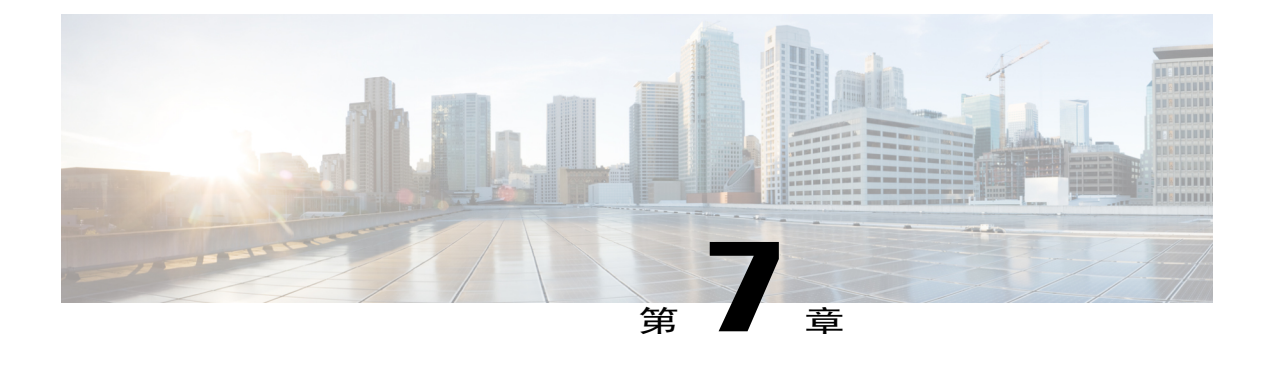

# 配置网络安全

- [关于网络安全模块](#page-196-0), 第181页
- [典型网络安全配置](#page-197-0), 第182页
- [网络安全日志记录](#page-215-0), 第200页

# <span id="page-196-0"></span>关于网络安全模块

思科云网络安全解构网页的元素,以便同时分析各个元素。例如,如果特定网页包含 HTTP、闪存 和 Java 元素, 则单独的"scanlets"会并行分析这些元素中的每一个。然后, 思科云网络安全基于 Cisco ScanCenter 管理门户中定义的安全策略接受良好或可接受的内容并阻止恶意或不可接受的内 容。这样,当整个网页因少数内容不可接受而被限制时,可防止"过度阻止";当整个网页获准但 其中仍有一些不可接受或可能有害的内容正通过网页传递时,可防止"阻止不力"。当用户进入或 离开公司网络时,思科云网络安全都会保护用户。

全球有很多思科云网络安全扫描代理,用户可以利用AnyConnect网络安全将其流量路由至思科云网 络安全扫描代理,该代理将以最快的速度响应,从而最小化延迟。

您可以配置"安全值得信赖的网络检测"功能以识别处于企业局域网中的终端。如果启用此功能, 来自企业局域网的任何网络流量会绕过思科云网络安全扫描代理。流量安全是通过企业局域网中的 其他方法和设备进行管理的,而不是通过思科云网络安全。

AnyConnect网络安全功能是使用AnyConnect网络安全客户端配置文件配置的,您可以使用AnyConnect 配置文件编辑器对其进行编辑。

Cisco ScanCenter 是思科云网络安全的管理门户。使用 Cisco ScanCenter 创建或配置的某些组件也会 纳入 AnyConnect 网络安全客户端配置文件。

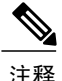

ISE 服务器必须始终列在静态例外列表中,该列表在网络安全客户端配置文件的"例 外"(Exceptions) 窗格中配置。

# <span id="page-197-0"></span>典型网络安全配置

过程

- 步骤 **1** 配置[客户端配置文件中的思科云网络安全扫描代理。](#page-197-1)
- 步骤 **2** (可选)如果在配置文件编辑器内将现有思科云网络安全扫描代理列表与从 [http://](http://www.scansafe.cisco.com/) [www.scansafe.cisco.com/](http://www.scansafe.cisco.com/)网站下载的扫描代理列表进行比较,会显示出差异,[则更新扫描代理列表。](#page-198-0)
- 步骤3 (可选)[向用户显示或隐藏扫描代理。](#page-199-0)
- 步骤 **4** [选择默认扫描代理。](#page-200-0)
- 步骤 **5** (可选)指定 HTTP(S) [流量侦听端口以](#page-200-1)过滤 HTTPS 网络流量。
- 步骤 **6** 配置 [排除或包含来自网络扫描服务的终端流量的](#page-202-0)主机、代理或静态例外。此配置会限制对来自指定 IP 地址的网络流量的评估。
- 步骤 **7** [配置用户控制和计算最快的扫描代理响应时间。](#page-204-0)此配置用于选择您希望用户连接的思科云网络安全 扫描代理。
- 步骤 **8** 如果要使源自公司局域网的网络流量绕过思科云网络安全扫描代理,请[使用安全值得信赖的网络检](#page-205-0) [测。](#page-205-0)
- 步骤 **9** [配置身份验证和将组成员身份发送到思科云网络安全代理](#page-207-0)。此配置根据用户的企业域或ActiveDirectory 组的 Cisco ScanCenter 对用户进行身份验证。

## <span id="page-197-1"></span>客户端配置文件中的思科云网络安全扫描代理

思科云网络安全分析网络内容,允许根据安全策略向浏览器传输无害内容并且阻止恶意内容。扫描 代理是思科云网络安全在其上分析网络内容的思科云网络安全代理服务器。AnyConnect网络安全配 置文件编辑器中的扫描代理面板定义AnyConnect网络安全模块向哪些思科云网络安全扫描代理发送 网络流量。

#### **IPv6** 网络流量指南

除非指定了 IPv6 地址、域名、地址范围或通配符的异常情况,否则会向扫描代理发送 IPv6 网络流 量。扫描代理执行 DNS 查找可查看是否存在用户尝试访问的 URL 的 IPv4 地址。如果扫描代理找到 了 IPv4 地址,它会使用该地址进行连接。如果找不到 IPv4 地址,将放弃连接。

要让所有 IPv6 流量绕过扫描代理,请为所有 IPv6 流量添加 ::/0 静态异常。此异常使所有 IPv6 流量 绕过所有扫描代理;因此,IPv6 流量不会受到网络安全保护。

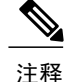

在运行 Windows 的计算机上, 如果 AnyConnect 无法确定用户 ID, 则会将内部 IP 地址用作用户 ID。例如,如果未指定 enterprise\_domains 配置文件条目,则使用内部 IP 地址在 Cisco ScanCenter 中生成报告。

在运行 Mac OS X 的计算机上, 如果 Mac 绑定到某个域, 网络安全模块可以报告计算机所登录的 域。如果 Mac 未绑定到域,网络安全模块可以报告 Mac 的 IP 地址或当前登录的用户名。

### 用户如何选择扫描代理

根据配置文件的配置方式,用户可选择扫描代理,或者通过 AnyConnect 网络安全模块连接到具有最 快响应时间的扫描代理。

- •如果客户端配置文件允许用户控制,用户可以从 Cisco AnyConnect 安全移动客户端网络安全托 盘的"设置"(Settings) 选项卡中选择扫描代理。
- •如果客户端配置文件启用了"自动扫描代理选择"(AutomaticScanningProxySelection)首选项, AnyConnect网络安全将以最快到最慢的顺序对扫描代理排序,并将用户连接到具有最快响应时 间的扫描代理。
- •如果客户端配置文件不允许用户控制,但启用了自动扫描代理选择 **(Automatic Scanning Proxy Selection)**,AnyConnect 网络安全会将用户从默认扫描代理切换至具有最快响应时间的扫描代 理,前提是响应时间明显快于用户最初连接到的默认扫描代理。
- •如果用户开始从当前扫描代理漫游,并且在客户端配置文件中配置了自动扫描代理选择 (Automatic Scanning Proxy Selection), AnyConnect 网络安全会将用户切换到新扫描代理, 前 提是其响应时间明显快于当前扫描代理。

用户清楚他们连接到的扫描代理,因为 AnyConnect 网络安全在 Windows 的展开的 AnyConnect 托盘 图标中、"高级设置"(Advanced Settings) 选项卡和 AnyConnect GUI 的"高级统计信息"(Advanced Statistics) 选项卡上显示了启用的扫描代理名称。

### <span id="page-198-0"></span>更新扫描代理列表

网络安全配置文件编辑器的扫描代理列表不可编辑,您无法在网络安全配置文件编辑器的表中添加 或删除思科云网络安全扫描代理。

网络安全配置文件编辑器启动后,会通过访问思科云网络安全网站(该网站维护扫描代理的当前列 表)来自动更新扫描代理列表。

添加或编辑AnyConnect网络安全客户端配置文件时,配置文件编辑器将现有思科云网络安全扫描代 理列表与从 <http://www.scansafe.cisco.com> 下载的扫描代理列表进行比较。如果列表过时, 会显示 Scanning Proxy list is out of date 消息以及标有 Update List 的命令按钮。点击 **Update List** 可使用最新 的思科云网络安全扫描代理列表更新扫描代理列表。

点击 Update List 时,配置文件编辑器会尽可能保持现有配置。配置文件编辑器会保留现有思科云网 络安全扫描代理的默认扫描代理设置和显示/隐藏设置。

## <span id="page-199-0"></span>向用户显示或隐藏扫描代理

在用户建立了到 ASA 的 VPN 连接后,ASA 会将客户端配置文件下载到终端设备。AnyConnect 网络 安全客户端配置文件确定向用户显示哪些思科云网络安全扫描代理。

为了使漫游用户获得最大利益,我们建议您向所有用户显示所有思科云网络安全扫描代理。

用户采用以下方式,与 AnyConnect 网络安全客户端配置文件扫描代理列表中标示为 Display 的扫描 代理进行交互:

- 在其 Cisco AnyConnect 安全移动客户端界面的网络安全面板的 Advanced 设置中,向用户显示 思科云网络安全扫描代理。
- •按响应时间对扫描代理进行排序时,AnyConnect网络安全模块会测试标示为"Display"的思科 云网络安全扫描代理。
- •如果其配置文件允许用户控制,用户可以选择所连接的思科云网络安全扫描代理。
- •按响应时间对扫描代理进行排序时,AnyConnect网络安全客户端配置文件扫描代理表格中标示 为"Hide"的思科云网络安全扫描代理不会向用户显示,也不会进行评估。用户无法连接至标 示为"Hide"的扫描代理。

#### 开始之前

创建一个 AnyConnect 网络安全客户端配置文件。

#### 过程

- 步骤 **1** 使用以下方法之一启动网络安全配置文件编辑器:
	- •打开 ASDM 并选择 **Configuration** > **Remote Access VPN** > **Network(Client) Access** > **AnyConnect Client Profile**。
	- •在 Windows 单机模式下,选择 **Start** > **All Programs** > **Cisco** > **Cisco AnyConnect Profile Editor** > **Web Security Profile Editor**。
- 步骤 **2** 打开要编辑的网络安全客户端配置文件。
- 步骤 **3** 要隐藏或显示思科云网络安全扫描代理,请执行以下操作:
	- •选择要隐藏的扫描代理并点击 Hide。
	- •选择要显示的扫描代理名称,然后点击 Display。建议配置为显示所有思科云网络安全扫描代 理。
- 步骤 **4** 保存 AnyConnect 网络安全客户端配置文件。

## <span id="page-200-0"></span>选择默认扫描代理

当用户首次连接网络时,用户会被路由到其默认扫描代理。默认情况下,您创建的配置文件具有以 下思科云网络安全扫描代理属性:

- •扫描代理列表填入的是用户有权访问的所有思科云网络安全扫描代理,并且它们都标记为 "Display"。
- •已预先选择一个默认的思科云网络安全扫描代理。
- •在侦听 HTTP 流量的 AnyConnect 网络安全模块的端口列表中调配若干端口。

#### 过程

步骤 **1** 使用以下方法之一启动网络安全配置文件编辑器:

- •打开 ASDM 并选择 **Configuration** > **Remote Access VPN** > **Network(Client) Access** > **AnyConnect Client Profile**。
- •在 Windows 单机模式下,选择 **Start** > **All Programs** > **Cisco** > **Cisco AnyConnect Profile Editor** > **Web Security Profile Editor**。
- 步骤 **2** 打开要编辑的网络安全客户端配置文件。
- 步骤 **3** 从 **Default Scanning Proxy** 字段选择默认扫描代理。
- <span id="page-200-1"></span>步骤 **4** 保存 AnyConnect 网络安全客户端配置文件。

### 指定 **HTTP(S)** 流量侦听端口

默认情况下,扫描安全网络扫描服务会分析 HTTP 网络流量,因此,您可以通过配置过滤 HTTPS 网 络流量。在网络安全客户端配置文件中,指定面对这些网络流量类型,要让网络安全"侦听"哪些 端口。

#### 过程

- 步骤 **1** 使用以下方法之一启动网络安全配置文件编辑器:
	- •打开 ASDM 并选择 **Configuration** > **Remote Access VPN** > **Network(Client) Access** > **AnyConnect Client Profile**。

•在 Windows 单机模式下,选择 **Start** > **All Programs** > **Cisco** > **Cisco AnyConnect Profile Editor** > **Web Security Profile Editor**。

- 步骤 **2** 打开要编辑的网络安全客户端配置文件。
- 步骤 **3** 在 **Traffic Listen Port** 字段中,输入面向 HTTP 流量和/或 HTTPS 流量,要让网络安全模块"侦听" 的逻辑端口号。
- 步骤 **4** 保存网络安全客户端配置文件。

### 配置 **Windows Internet** 选项以配置公共代理

公共代理通常用于将网络流量匿名化。公共代理服务器称为身份验证代理服务器,并且可能需要用 户名和密码。AnyConnect网络安全支持两种类型的身份验证:基本和NTLM。当代理服务器配置为 需要身份验证时,AnyConnect网络安全会在运行时检测代理并管理身份验证过程。成功对代理服务 器进行身份验证后,AnyConnect 网络安全通过公共代理将网络流量路由到思科云网络安全扫描代 理:AnyConnect网络安全加密代理凭证,将其安全缓存在内存中,并且不再需要凭证,即使用户从 代理访问非代理网络并返回到同一网络也如此。无需重新启动服务即可与公共代理结合使用。当用 户移至非代理网络时, AnyConnect 网络安全在运行时自动对其进行检测, 并开始将网络流量直接发 送到思科云网络安全扫描代理。

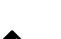

当 Windows Internet 选项被配置为在客户端上使用公共代理时,AnyConnect 将使用该连接。

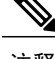

注释 在 Windows 上支持基本和 NTLM 公共代理。在 Mac 上仅支持基本公共代理。

- **1** 从 Internet Explorer 或控制面板打开 Internet Options。
- **2** 选择 Connections 选项卡,然后点击 **LAN settings**。
- **3** 将 LAN 配置为使用代理服务器。
- 4 输入代理服务器的 IP 地址或主机名。如果为 FTP/HTTP/HTTPS 配置了单独的代理, 则仅考虑 HTTPS 代理。

限制

- •不支持基于 IPv6 和 TND 的公共代理。
- •在 AnyConnect 网络安全异常列表中不应包含代理 IP; 否则, 不会将流量定向到 AnyConnect 网 络安全。
- •如果代理端口与默认 Web 端口不同,则需要在 AnyConnect 网络安全配置文件的 kdf 侦听端口 列表中添加代理端口。

## <span id="page-202-0"></span>排除或包含来自网络扫描服务的终端流量

要排除或包含来自思科云网络安全扫描的特定网络流量,请使用网络安全配置文件编辑器来配置流 量的异常。可配置以下几种类别的异常:

•Host Exceptions 或 Host Inclusions - 在已配置 Host Exceptions 的情况下,会绕过所输入的 IP 地 址(公共或专用,主机名或子网)。在已配置 Host Inclusions 的情况下,所输入的 IP 地址(公 共或专用,主机名或子网)会转发到网络安全代理,而所有剩余流量会被绕过。

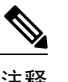

注释 AnyConnect 仍然可以拦截 Host Excecptions 中列出的流量。

- •Proxy Exceptions 在扫描中会排除此处列出的内部代理服务器。
- •Static Exceptions 在扫描和 AnyConnect 中会排除此处列出的 IP 地址。

#### **ISE** 服务器要求

ISE 服务器必须始终列在静态例外列表中,该列表在网络安全客户端配置文件的"例外"(Exceptions) 窗格中配置。此外,网络安全模块必须绕过 ISE 终端安全评估探测,以便 ISE 终端安全评估客户端 可访问 ISE 服务器。ISE 终端安全评估配置文件发送网络探头以查找 ISE 服务器,顺序如下:

- **1** 默认网关
- **2** 发现主机
- **3** enroll.cisco.com
- **4** 以前连接过的 ISE 服务器

## 排除或包含主机例外

### 开始之前

- •请勿在顶级域的两端使用通配符(如 \*.cisco.\*), 因为这可能包括网络钓鱼网站。
- •请勿删除或更改任何默认主机例外条目。

#### 过程

- 步骤 **1** 选择 Host Exceptions 或 Host Inclusions。
- 步骤 **2** 根据在步骤 1 中的选择,添加要绕过或转发的 IP 地址(公共或专用,主机名或子网)。
- 步骤 **3** 使用以下语法输入子网和 IP 地址:

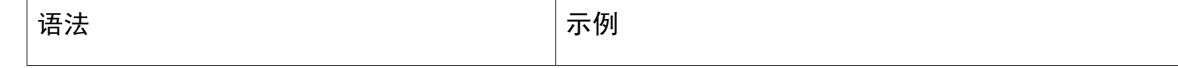

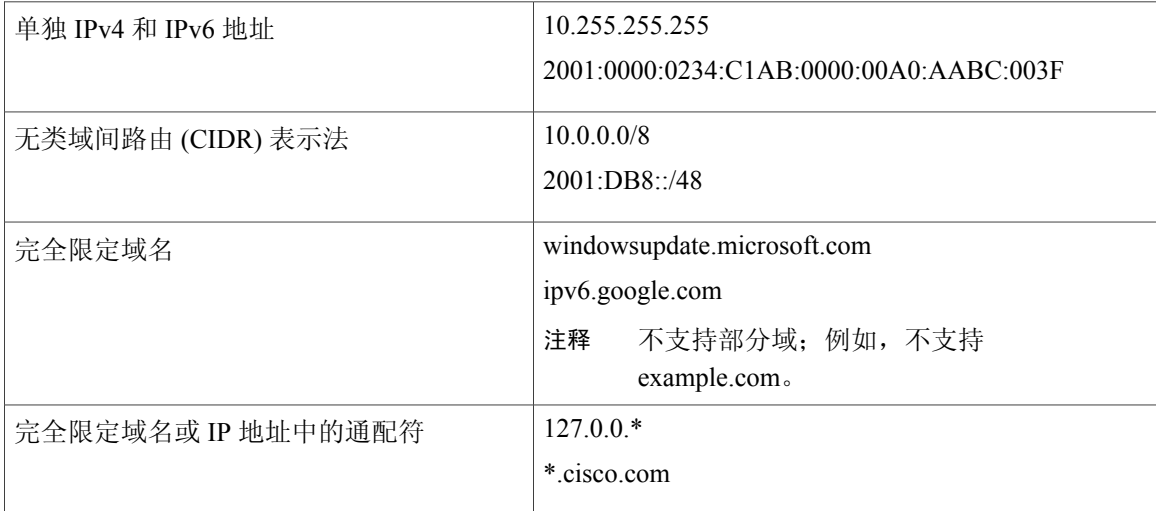

当 WebSecurity 配置为使用主机例外列表中的域名时,用户可以欺骗主机 HTTP 报头条目, 以便绕过 Scansafe 代理。通过使用 IP 地址而不是例外列表中的主机名,可以缓解此风险。 注释

### <span id="page-203-0"></span>排除代理例外

在 Proxy Exceptions 区域中,输入授权内部代理的 IP 地址(如 172.31.255.255)。

您可在字段中指定 IPv4 和 IPv6 地址,但是您无法为其指定端口号。使用 CIDR 标记, 您无法指定 IP 地址。

指定IP地址将禁止思科云网络安全拦截流向这些服务器的网络数据,并禁止使用SSL使数据以隧道 方式通过这些服务器。随后代理服务器即可无中断地运行。如果不在此处添加代理服务器,则会将 思科云网络安全流量视为 SSL 隧道。

对于列表中未列出的代理,网络安全将尝试使用 SSL 以隧道方式通过它们。因此,如果您的用户位 于不同的公司站点,且该站点需要一个网外代理以访问互联网,则思科云网络安全可为其提供相同 级别的支持,就像他们拥有开放互联网连接一样。

## 排除静态例外

确定应绕过思科云网络安全的流量,并添加使用无类域间路由 (CIDR) 表示法的单独 IP 地址或 IP 地 址范围列表。在列表中,请包括 VPN 网关的入口 IP 地址。

默认情况下, 所述的私有 IP 地址包括在静态例外列表中。

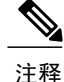

如果存在一个代理服务器,并且它的 IP 地址在静态例外列表的其中一个范围内,则将该例外移 到主机例外列表中。例如,10.0.0.0/8 出现在静态例外列表中。如果存在一个位于 10.1.2.3 的代 理,则将 10.0.0.0/8 移动到主机例外列表;否则,发送到此代理的流量会绕过云网络安全。

可以指定使用 CIDR 表示法的 IPv4 和 IPv6 地址或地址范围。您无法指定完全限定域名或在 IP 地址 中使用通配符。正确的语法示例如下所示:

10.10.10.5 192.0.2.0/24

注释 将 SSL VPN 集中器 IP 地址添加到静态例外列表。

## <span id="page-204-0"></span>配置用户控制和计算最快的扫描代理响应时间

为了允许用户选择要连接到哪个思科云网络安全扫描代理,请执行以下操作:

#### 过程

- 步骤 **1** 使用以下方法之一启动网络安全配置文件编辑器:
	- •打开 ASDM 并选择 **Configuration** > **Remote Access VPN** > **Network(Client) Access** > **AnyConnect Client Profile**。
	- •在 Windows 单机模式下,选择 **Start** > **All Programs** > **Cisco** > **Cisco AnyConnect Profile Editor** > **Web Security Profile Editor**。
- 步骤 **2** 打开要编辑的网络安全客户端配置文件。
- 步骤 **3** 点击 **Preferences**。
- 步骤 **4** 选择 **User Controllable**。(这是默认设置。)User Controllable 确定用户是否可以更改 AnyConnect 界面中的 Automatic Tower Selection 和 Order Scanning Proxies by Response Time 设置。
- 步骤 **5** 选择 **Enable Cloud-Hosted Configuration** 来启用通过 Cisco ScanCenter 更新配置文件。
- 步骤 **6** 为了让网络安全自动选择扫描代理,请选择 **Automatic Scanning Proxy Selection**。如果您执行此操 作,将自动选择 **Order Scanning Proxies by Response Time**。
	- •如果您选择 **Automatic Scanning Proxy Selection**,网络安全将确定哪个扫描代理的响应时间最 快并自动将用户连接到该扫描代理。
	- •如果没有选择 **Automatic Scanning Proxy Selection**,且仍然选择了 **Order Scanning Proxies by** Response Time, 则将向用户呈现可以连接的扫描代理列表(按最快到最慢的响应时间排序)。
	- •如果没有选择 **AutomaticScanning ProxySelection**,用户仍然可以从 AnyConnect 用户界面启用 此功能,但是一旦启用,则无法将其再次关闭。
- 您启用 Automatic Scanning Proxy Selection 后, 瞬时通信中断和故障会导致当前选择的 扫描代理自动更改。有时更改扫描代理可能产生不利影响,导致发生意外行为,例如, 从使用其他语言的不同国家/地区中的扫描代理返回搜索结果。 注释
- 步骤 **7** 如果您选择 **OrderScanning Proxiesby Response Time**,请配置以下设置来计算哪个扫描代理的响应 时间最短。
	- •**Test Interval**:运行各个性能测试之间的时间(以分钟为单位,默认为 2 分钟)。清除 Enable Test Interval 复选框可关闭测试间隔,从而阻止测试运行。
	- •**Test Inactivity Timeout**:以分钟为单位的时间,若用户处于非活动状态的时间超过此值,网络 安全将暂停响应时间测试。只要扫描代理遇到连接尝试,网络安全就立即恢复测试。不应该更 改此设置,除非客户端支持人员指导您这么做。
	- **Ordering Scanning Proxies by Response Time** 测试将根据 Test Interval 时间连续运行,以下 情况除外: 注释
		- •安全值得信赖的网络检测已启用并检测到计算机在企业 LAN 中。
		- •网络安全许可证密钥丢失或无效。
		- •用户处于非活动状态的时间达到所配置的时间,因此满足了"测试非活动超时"阈值。
- 步骤 **8** 保存网络安全客户端配置文件。

#### 接下来的操作

请参阅 *ScanCenter* 管理员指南,版本 *5.2* 以获取更多信息。

## <span id="page-205-0"></span>使用安全值得信赖的网络检测

当终端通过物理方式或VPN连接方式接入企业局域网时,安全受信网络检测功能将进行检测。如果 启用安全受信网络检测功能,所有来自企业局域网的网络流量都会绕过思科云网络安全扫描代理。 这类流量的安全将通过其他方法和位于企业局域网中的设备(而非思科云网络安全)进行管理。

安全受信网络检测将使用已知 URL(地址、IP 或 FODN)的服务器上 SSL 证书的 SHA-256 哈希值 (拇指指纹)验证客户端是否连接到企业网络。证书使用的加密算法无关紧要,但仅可使用SHA-256 哈希。

如果您选择不使用安全受信网络检测,且网络中存在代理(例如思科云网络安全连接器),则必须 在配置文件编辑器中,将每个代理添加到例外面板的代理例外列表中。

多个服务器:如果您定义多台服务器,则客户端在连续两次尝试后仍无法连接到第一台服务器时将 尝试连接到第二台服务器,就有所有的人都是为什么的情况等待五分钟,然后再次尝 试连接第一台服务器。

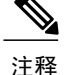

当安全受信网络检测在内部网络以外运行时,它将发出DNS请求,并尝试与您调配的HTTPS服 务器通信。思科强烈建议使用别名,以确保在内部网络以外使用的机器不会通过这些请求泄露您 组织的名称和内部结构。

#### 开始之前

- •[排除代理例外](#page-203-0)
- 对数据丢失防护 (DLP) 设备等某些要求流量不受网络安全影响的第三方解决方案而言, 您必须 配置安全受信网络检测功能。
- •编辑配置文件时,请确保您与托管 SSL 证书的服务器建立了直接连接。

#### 过程

- 步骤 **1** 使用以下方法之一启动网络安全配置文件编辑器:
	- •打开 ASDM 并选择 **Configuration** > **Remote Access VPN** > **Network(Client) Access** > **AnyConnect Client Profile**。
	- •在 Windows 单机模式下,选择 **Start** > **All Programs** > **Cisco** > **Cisco AnyConnect Profile Editor** > **Web Security Profile Editor**。
- 步骤 **2** 打开要编辑的网络安全客户端配置文件。
- 步骤 **3** 点击网络安全树状窗格中的 **Preferences**。
- 步骤 **4** 选择 **Enable Trusted Network Detection**。
- 步骤 **5** 在 **https** 字段中,输入每个受信任服务器的 URL,然后点击 **Add**。URL 可包括端口地址。配置文件 编辑器此时将尝试连接受信任服务器。如果无法连接,而您知道服务器证书的 SHA-256 哈希值,请 在 **Certificate hash** 框中输入该值并点击 **Set**。
	- 代理后的受信任服务器不受支 持。 注释
- 步骤 **6** 保存网络安全客户端配置文件。

## 不使用安全值得信赖的网络检测

如果选择不使用安全值得信赖的网络检测,并且在网络中有代理(例如,思科云网络安全连接器), 则您必须将每个代理添加到配置文件编辑器的 Exceptions 面板中的代理例外列表。

## <span id="page-207-0"></span>配置身份验证和将组成员身份发送到思科云网络安全代理

#### 开始之前

使用 Windows [关闭和启用过滤器](#page-214-0)

过程

- 步骤 **1** 使用以下方法之一启动网络安全配置文件编辑器:
	- •打开 ASDM 并选择 **Configuration** > **Remote Access VPN** > **Network(Client) Access** > **AnyConnect Client Profile**。
	- •在 Windows 单机模式下,选择 **Start** > **All Programs** > **Cisco** > **Cisco AnyConnect Profile Editor** > **Web Security Profile Editor**。
- 步骤 **2** 打开要编辑的网络安全客户端配置文件。
- 步骤 **3** 点击 **Authentication**。
- 步骤 **4** 在 **Proxy Authentication License Key** 字段中,输入与在 Cisco ScanCenter 中创建的公司密钥、组密 钥或用户密钥对应的许可证密钥。要根据用户的企业域对用户进行身份验证,请输入您创建的公司 密钥。要根据用户的 Cisco ScanCenter 或 Active Directory 组对用户进行身份验证,请输入您创建的 组密钥。该标记默认为空。如果将其留空,网络安全以直通模式运行。
- 步骤 **5** 输入 **Service Password**。网络安全的默认密码是 websecurity。请在定制配置文件时更改此密码。密 码只能包含字母数字字符 (a-z、A-Z、0-9) 和以下特殊字符, 因为其他字符可能被 Windows 命令外 壳误认为控制字符或在 XML 中有特殊意义。

```
\sim @ # $ % * - + = { } [ ] : , . ? /
使用此密码时,具有管理员权限的用户可以停止网络安全服务。无论是否具有管理员权限,用户都
可以在不提供此密码的情况下启动网络安全服务。
```
- 步骤 **6** 随每个 HTTP 请求发送扫描代理服务器企业域信息和思科云网络安全或 Active Directory 组信息。扫 描代理根据其对用户域和组成员身份的了解应用流量过滤规则。
	- 要将用户的定制用户名和定制组信息发送到扫描服务器代理,请跳过此步骤并转到步骤7。 如果企业不使用 Active Directory,也请跳到步骤 7。 注释
	- a) 点击 **Enable Enterprise Domains**。在列表中,点击 **All Domains**。当选择 All Domains 选项并且计 算机在域中时,则将匹配用户所属的域,并且将用户名和组成员身份信息发送到思科云网络安全 扫描代理。此选项适用于具有多个域的公司。
	- b) 或者,点击 **Specify Individual Domains**。 以 NetBIOS 格式输入每个域名, 然后点击 Add。例如, example.cisco.com 的 NetBIOS 格式是 cisco。使用 DNS 格式,请不要输入域:abc.def.com。

如果在EnterpriseDomain name字段中指定域名,思科云网络安全会识别当前登录的ActiveDirectory 用户、枚举该用户的 Active Directory 组,并将该信息随每个请求发送到扫描代理。

c) 在 Use 列表中,点击 **Group Include List** 或 **Group Exclude List**,以在发送到思科云网络安全扫 描代理的 HTTP 请求中包含或排除组信息。值可以是要匹配的字符串的任何子字符串。 **Group Include List**。选择 **Group Include List** 之后,将思科云网络安全或 Active Directory 组名称 添加到 Group Include List 中。这些组名称将随 HTTP 请求发送到思科云网络安全扫描代理服务 器。如果请求来自指定企业域中的用户,将根据用户的组成员身份对HTTP请求进行过滤。如果 用户没有组成员身份,将使用一组默认的规则对 HTTP 请求进行过滤。

**Group Exclude List**.将思科云网络安全或 Active Directory 组名称添加到 **Group Exclude List**。这 些组名不发送到 HTTP 请求的思科云网络安全扫描代理服务器。如果用户属于 Group Exclude List 中的一个组,该组名称不会发送到扫描代理服务器,并将根据其他组成员身份或至少根据一组默 认过滤规则对用户的HTTP请求进行过滤,该组规则为没有 Active Directory 或思科云网络安全组 附属关系的用户进行定义。

- 步骤 **7** 点击 **Custom matching and reporting for machines not joined to domains** 可发送扫描代理服务器定制 名称。
	- a) 在列表中,点击 **Computer Name** 可使用该计算机的名称。或者,点击 **Local User** 可使用本地用 户名。或者,点击 **Custom Name**,然后输入定制用户名。它可由任何字符串定义。如果不输入 字符串,则会将计算机的 IP 地址发送到扫描代理服务器。此用户名或 IP 地址用于任何 Cisco ScanCenter 报告中, 以识别来自定制用户的 HTTP 流量。
	- b) 在 **Authentication Group** 字段中,输入最多 256 个字母数字字符的定制组名称,然后点击 **Add**。

当 HTTP 请求发送到扫描代理服务器时,如如果定制组名称已发送,并且扫描代理服务器上有对应的 组名,则根据与定制组名称关联的规则对 HTTP 流量进行过滤。如果在扫描代理服务器上未定义对 应的定制组,将根据默认规则对 HTTP 请求进行过滤。

如果仅配置定制用户名而未配置定制组,将根据扫描代理服务器默认规则对 HTTP 请求进行过滤。

步骤 **8** 保存网络安全客户端配置文件。

## 高级网络安全设置

网络安全客户端配置文件的"高级"(Advanced) 面板显示多项设置,它们可帮助思科客户端支持工 程师进行故障排除。您不应更改此面板的设置,除非客户端支持人员明确要求您更改它们。

在配置文件编辑器的"高级"(Advanced) 面板中, 可执行以下任务:

- •配置 KDF [侦听端口](#page-209-0)
- •[配置端口如何侦听传入连接](#page-209-1)
- •配置超时/[重试的发生时间](#page-210-0)
- •[DNS](#page-210-1) 查找
- •[调试设置](#page-211-0)
- •[阻止和允许流量](#page-211-1)

## <span id="page-209-0"></span>配置 **KDF** 侦听端口

内核驱动程序框架 (KDF) 拦截将某个流量侦听端口用作其目标端口的所有连接并将流量转发到 KDF 侦听端口。网络扫描服务分析转发到 KDF 侦听端口的所有流量。

#### 开始之前

不应该更改此设置,除非客户端支持人员指导您这么做。

#### 过程

- 步骤 **1** 使用以下方法之一启动网络安全配置文件编辑器:
	- •打开 ASDM 并选择 **Configuration** > **Remote Access VPN** > **Network(Client) Access** > **AnyConnect Client Profile**。
	- •在 Windows 单机模式下,选择 **Start** > **All Programs** > **Cisco** > **Cisco AnyConnect Profile Editor** > **Web Security Profile Editor**。
- 步骤 **2** 打开要编辑的网络安全客户端配置文件。
- 步骤 **3** 在 Web Security 树窗格中点击 **Advanced**。
- 步骤 **4** 在 **KDF Listen Port** 字段中指定 KDF 侦听端口。
- <span id="page-209-1"></span>步骤 **5** 保存网络安全客户端配置文件。

## 配置端口如何侦听传入连接

服务通信端口是网络扫描服务侦听从AnyConnectGUI组件及某些其他实用程序组件传入的连接的端 口。

#### 开始之前

不应该更改此设置,除非客户端支持人员指导您这么做。

#### 过程

步骤 **1** 使用以下方法之一启动网络安全配置文件编辑器:

•打开 ASDM 并选择 **Configuration** > **Remote Access VPN** > **Network(Client) Access** > **AnyConnect Client Profile**。

•在 Windows 单机模式下,选择 **Start** > **All Programs** > **Cisco** > **Cisco AnyConnect Profile Editor** > **Web Security Profile Editor**。

- 步骤 **2** 选择要编辑的网络安全客户端配置文件,然后点击**Edit**。在**WebSecurity**树窗格中点击**Advanced**。
- 步骤 **3** 编辑 **Service Communication Port** 字段。
- 步骤 **4** 保存网络安全客户端配置文件。

#### <span id="page-210-0"></span>配置超时**/**重试的发生时间

连接超时设置使您可以设置网络安全尝试访问互联网之前的超时值(不使用扫描代理)。如果保留 为空,则使用的默认值为 4 秒。此设置使用户可以更快地访问已付费的网络服务,而不必等待发生 超时再重试。

#### 过程

- 步骤 **1** 使用以下方法之一启动网络安全配置文件编辑器:
	- •打开 ASDM 并选择 **Configuration** > **Remote Access VPN** > **Network(Client) Access** > **AnyConnect Client Profile**。
	- •在 Windows 单机模式下,选择 **Start** > **All Programs** > **Cisco** > **Cisco AnyConnect Profile Editor** > **Web Security Profile Editor**。
- 步骤 **2** 打开要编辑的网络安全客户端配置文件。
- 步骤 **3** 在 Web Security 树窗格中点击 **Advanced**。
- 步骤 **4** 更改 **Connection Timeout** 字段。
- <span id="page-210-1"></span>步骤 **5** 保存网络安全客户端配置文件。

### **DNS** 查找

配置文件编辑器的 Advanced 面板包含几个用于管理域名服务器查询的字段。这些设置已经为 DNS 查找配置了最佳值。

### 指南

不应该更改此设置,除非客户端支持人员指导您这么做。

如果更改端口的默认值 5300,必须重新启动网络安全服务和 AnyConnect GUI 组 件。 注释

## <span id="page-211-0"></span>调试设置

Debug Level 是一个可配置字段。

#### 指南

不应该更改此设置,除非客户端支持人员指导您这么做。

## <span id="page-211-1"></span>阻止和允许流量

在连接故障策略列表中,选择 **Fail Close** 以在无法与思科云网络安全代理服务器建立连接时阻止流 量。或者,选择 **Fail Open** 以允许流量。

在 **When a captive portal is detected** 列表中,选择 **Fail Open** 以在无法与思科云网络安全代理服务器 建立连接但检测到强制网络门户(如 Wi-Fi 热点)时允许流量。或者,选择 **Fail Close** 以阻止流量。

注释 如果主机、代理或静态例外配置为包括强制网络门户地址,则 **Fail Close** 不会阻止流量。

## 其他可定制的网络安全选项

## 导出选项

#### 导出纯文本网络安全客户端配置文件

从 ASA 导出模糊的网络安全客户端配置文件并将其分配到终端设备。

#### 过程

- 步骤 **1** 打开 ASDM,选择 **Configuration** > **Remote Access VPN** > **Network (Client) Access** > **AnyConnect Client Profile**。
- 步骤 **2** 选择要编辑的网络安全客户端配置文件,然后点击 **Export**。
- 步骤 **3** 浏览到本地文件夹以保存文件。编辑 Local Path 字段中的文件名,以使用此新文件名来保存网络安 全客户端配置文件。
- 步骤 **4** 点击 **Export**。 ASDM 即导出网络安全客户端配置文件的明文版本 filename.wsp。

#### 导出 **DART** 捆绑包的纯文本网络安全客户端配置文件

如果需要将诊断 AnyConnect 报告工具 (DART) 捆绑包发送到思科客户服务,请连同 DART 捆绑包一 起发送网络安全客户端配置文件(filename.wsp 或 filename.xml)的明文版本。思科客户服 务无法读取模糊的版本。

配置文件编辑器的独立版本可创建两个版本的网络安全配置文件:一个为模糊处理版本,文件名为 filename.wso,;另一个为纯文本版本,文件名为 filename.xml。

向思科客户服务发送 DART 捆绑包前,将纯文本版本的网络安全客户端配置文件添加到 DART 捆绑 包中。

#### 从 **ASDM** 编辑并导入明文网络安全客户端配置文件

导出明文网络安全客户端配置文件后,可使用任何明文或XML编辑器在本地计算机上编辑此文件, 该编辑器允许编辑AnyConnect网络安全配置文件编辑器不支持的文件。除非客户端支持人员有明确 指示,否则您不应更改网络安全客户端配置文件的明文版本。使用此过程来导入编辑器。

#### 开始之前

导入该文件将覆盖所选的网络安全客户端配置文件的内容。

#### 过程

- 步骤 **1** 打开 ASDM,选择 **Configuration** > **Remote Access VPN** > **Network (Client) Access** > **AnyConnect Client Profile**。
- 步骤 **2** 选择要编辑的网络安全客户端配置文件,然后点击 **Export**。
- 步骤 **3** 在更改 filename.wsp 后,返回到 AnyConnect Client Profile 页面,然后选择您编辑的文件的配置 文件名称。
- 步骤 **4** 点击 **Import**。
- 步骤 **5** 浏览到网络安全客户端配置文件的已编辑版本,然后点击 **Import**。

导出经过模糊处理的网络安全客户端配置文件

#### 过程

步骤 **1** 打开 ASDM 并选择 **Tools** > **File Management**。

步骤 **2** 在 File Management 屏幕中选择 **File Transfer** > **Between Local PC and Flash**,并使用 File Transfer 对 话框将模糊的 filename.wso 客户端配置文件传输到您的本地计算机中。

### 为网络安全配置拆分隧道排除

当用户建立 VPN 会话后,所有网络流量均通过 VPN 隧道发送。但是,当 AnyConnect 用户使用网络 安全时,在终端产生的 HTTP 流量需要从隧道排除,并直接发送到云网络安全扫描代理。

要为用于云网络安全扫描代理的流量设置拆分隧道排除,请使用组策略中的**Setupsplit exclusionfor Web Security** 按钮。

#### 开始之前

- •配置用于 AnyConnect 客户端的网络安全。
- •创建一个组策略,然后为其分配使用网络安全配置的AnyConnect客户端的一个连接配置文件。

如果使用安全值得信赖的网络检测功能,并且想确保网络安全和VPN同时处于活动状态,请配置网 络,以便 HTTPS 服务器不可通过 VPN 隧道连接。这样,仅当用户在企业局域网中时,网络安全功 能才进入旁路模式。

#### 过程

- 步骤 **1** 在 ASDM 中,转到 **Configuration** > **Remote Access VPN** > **Network(Client) Access** > **Group Policies**。
- 步骤 **2** 选择组策略,点击 **Edit** 或 **Add** 可编辑或新增组策略。
- 步骤 **3** 选择 **Advanced** > **Split Tunneling**。
- 步骤 **4** 点击 **Set up split exclusion for Web Security**。
- 步骤 **5** 输入新的或选择现有的用于网络安全分隔排除的接入列表。ASDM设置要用于网络列表的访问列表。
- 步骤 **6** 对新列表点击 **Create Access List**,或者对现有列表点击 **Update Access List**。
- 步骤 **7** 点击 **OK**。

#### 接下来的操作

添加其他扫描代理时,请使用新信息更新您在此过程中创建的统一访问列表。

### 使用思科云网络安全托管配置文件

从 AnyConnect 版本 3.0.4 开始,通过网络安全托管客户端配置文件的 Cisco ScanCenter 托管配置可以 为网络安全客户端提供新配置。带网络安全功能的设备可以从云端(位于 Cisco ScanCenter 服务器上 的托管配置文件)下载新的网络安全托管客户端配置文件。使用网络安全配置文件编辑器创建客户 端配置文件,然后将明文 XML 文件上传到 Cisco ScanCenter 服务器。该 XML 文件必须包含来自思 科云网络安全的有效许可证密钥。新配置文件应用于托管配置服务器后,客户端最多可在 8 小时内 将其取回。

在从托管配置 (Cisco ScanCenter) 服务器取回新客户端配置文件时,托管配置功能使用该许可证密 钥。如果现有网络安全客户端配置文件中的许可证与托管服务器上客户端配置文件关联的许可证相 同,则一旦服务器上出现新客户端配置文件,带网络安全的设备就会自动轮询服务器并下载新客户

端配置文件。下载新客户端配置文件后,在您使新客户端配置文件可用之前,网络安全不会再次下 载同一文件。

有关许可证密钥的详细信息,请参阅 *Cisco ScanCenter* 管理指南,版本 *5.2*。

#### 开始之前

- •使用包含思科云网络安全许可证密钥的有效客户端配置文件安装网络安全客户端设备。
- •重启网络安全代理服务选项仅供拥有重启服务所需权限的用户使用。

#### 过程

- 步骤 **1** 使用网络安全配置文件编辑器,为网络安全设备创建新的客户端配置文件。该客户端配置文件必须 包含思科云网络安全许可证密钥。
- 步骤 **2** 将该客户端配置文件另存为明文 XML 文件。将此文件上传到 Cisco ScanCenter 服务器。文件上传 后,使新的客户端配置文件可用于网络安全客户端。
- 步骤 **3** 如果为公司启用了托管配置功能,则通过CiscoScanCenter为公司上传新的客户端配置文件并应用该 配置文件。托管客户端配置文件与某个许可证关联。如果正在使用不同的许可证(例如,不同的组 许可证密钥),每个许可证都可以有各自关联的客户端配置文件。然后您可以向不同的用户推送不 同的客户端配置文件,具体取决于为用户配置的许可证。您可以为每个许可证存储多个配置,并设 置供客户端下载的默认客户端配置文件。用户随后可以切换到存储在CiscoScanCenter的托管配置区 域中的其他配置修订版之一,方法是选择该客户端配置文件作为默认客户端配置文件。一个许可证 只与一个客户端配置文件关联;因此,当有多个修订版与许可证关联时,只能有一个默认客户端配 置文件。

### <span id="page-214-0"></span>关闭和启用 **Cisco AnyConnect** 网络安全代理

您可通过执行以下步骤关闭和启用 Cisco AnyConnect 网络安全代理拦截网络流量的功能。

#### 使用 **Windows** 关闭和启用过滤器

#### 过程

- 步骤 **1** 打开命令提示符窗口。
- 步骤 **2** 转到 **%PROGRAMFILES%\Cisco\Cisco AnyConnect Secure Mobility Client** 文件夹。
- 步骤 **3** 打开或关闭过滤:
	- •要启用过滤,请输入 acwebsecagent.exe -enablesvc
	- •要禁用过滤,请输入 acwebsecagent.exe -disablesvc -servicepassword

#### 使用 **Mac OS X** 关闭和启用过滤器

服务密码在网络安全配置文件编辑器的 Authentication 面板中配置。

### 过程

- 步骤 **1** 启动 Terminal 应用。
- 步骤 **2** 转到 /opt/cisco/anyconnect/bin 文件夹。
- 步骤 **3** 启用或关闭过滤:
	- •要启用过滤,请输入 ./acwebsecagent -enablesvc。
	- •要禁用过滤,请输入 ./acwebsecagent -disablesvc -servicepassword。

# <span id="page-215-0"></span>网络安全日志记录

#### **Windows**

所有网络安全消息都记录在 Event Viewer (Local)\Cisco AnyConect Web Security Module 文件夹的 Windows 事件查看器中。该事件查看器中的事件网络安全记录由思科技术支持中 心的工程师进行分析。

#### **Mac OS X**

查看来自系统日志或控制台的网络安全消息。
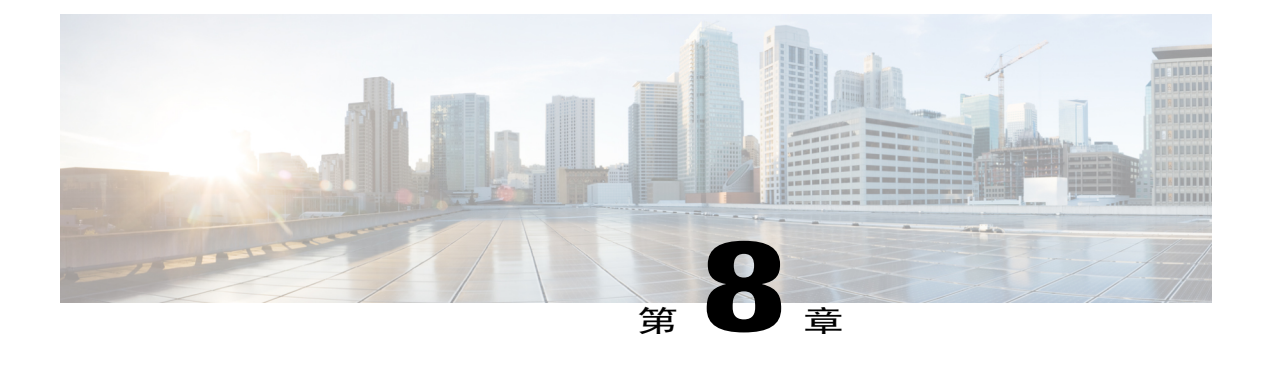

# 配置 **AMP** 启用程序

- 关于 AMP [启用程序](#page-216-0), 第 201 页
- AMP [启用程序部署](#page-216-1), 第 201 页
- AMP [启用程序配置文件编辑器](#page-217-0), 第 202 页
- AMP [启用程序的状态](#page-217-1), 第 202 页

# <span id="page-216-0"></span>关于 **AMP** 启用程序

AnyConnect AMP 启用程序用作为终端部署高级恶意软件防护 (AMP) 的介质。它将面向终端的 AMP 软件从企业中本地托管的服务器推送到一个终端设备子集,并将AMP服务安装到现有用户群中。此 方法为AnyConnect用户群管理员提供了额外的安全代理,可以检测网络中可能发生的潜在恶意软件 威胁、删除这些威胁并保护企业免受危害。它能节省带宽和下载时间,不需要在门户端进行任何更 改,而且无需向终端发送身份验证凭证即可完成操作。

# <span id="page-216-1"></span>**AMP** 启用程序部署

为了恰当地分发面向终端的 AMP 软件,必须完成以下工作流程。

- **1** 登录面向终端的 AMP 门户。
- **2** 在面向终端的AMP门户上配置适当的策略。根据您设置的策略,将创建相应的面向终端的AMP 软件包。该软件包是适用于 Windows 的 .exe 文件或适用于 Mac 的 .pkg 文件。对于 Windows, 您 可以选择可再分发的 .exe 文件。
- **3** 将生成的套件(Windows 或 Mac)下载到本地服务器中。
- **4** 登录 ASA 或 ESS 前端创建并保存 AMP 启用程序配置文件。
- **5** 在 ASA 或 ESS 前端上,从可选模块列表中选择 AMP 启用程序模块并指定 AMP 启用程序配置文 件。

您创建的配置文件将用于AnyConnectAMP启用程序。AMP启用程序连同此配置文件一起从ASA 或 ESS 前端被推送到终端。

# <span id="page-217-0"></span>**AMP** 启用程序配置文件编辑器

管理员可以选择使用独立编辑器创建 AMP 启用程序配置文件,然后将此配置文件上传到 ASA。否 则,会在 Policy Elements 下的 ISE UI 中或在 ASDM 中配置嵌入式 AMP 启用程序配置文件编辑器。 为使本地 Web 服务器与 AMP 配置文件编辑器结合使用,必须使用 keytool 命令将根 CA 证书导入到 Java 证书库中:

对于 Windows- keytool -import -keystore [JAVA-HOME]/lib/security/cacerts-storepass changeit -trustcacerts -alias root -file [PATH\_TO\_THE\_CERTIFICATE]/certnew.cer

对于 Mac -sudo keytool-import-keystore [JAVA-HOME]/lib/security/cacerts-storepass changeit -trustcacerts -alias root -file [PATH\_TO\_THE\_CERTIFICATE]/certnew.cer

- •名称
- •描述
- •"为终端安装 AMP"(Install AMP for Endpoints) 选择是否要将此配置文件配置为安装适用于 终端的 AMP。
- •"为终端卸载 AMP"(Uninstall AMP for Endpoints) 选择是否要将此配置文件配置为卸载适用 于终端的 AMP。如果选择卸载,则在其他字段中不应有任何输入。
- •Windows Installer 输入 .exe 文件所在的本地托管服务器地址或 URL。
- •"Mac 安装程序"(Mac Installer) 输入 .pkg 文件所在的本地托管服务器地址或 URL。
- •"检查"(Check) 点击运行对 URL 的检查以确保其有效。有效 URL 是可访问并包含受信任证 书的 URL。如果服务器可访问,并且在此 URL 建立了连接, 则可以保存配置文件。
- •"添加到启动菜单"(Add to Start Menu) 创建"开始"(Start) 菜单快捷方式。
- •"添加到桌面"(Add to Desktop) 创建桌面图标。
- •"添加到情景菜单"(Add to Context Menu) 如果选择此选项,则可以从任何文件或文件夹右键 点击,然后选择 "开始扫描"(Scan Now) 激活扫描。

# <span id="page-217-1"></span>**AMP** 启用程序的状态

任何与实际下载和安装 AMP 相关的消息都显示为 AnyConnect 用户界面的 AMP Enabler 磁贴中的部 分磁贴。安装后,所有与 AMP 相关的消息都位于 AMP 中,可在终端用户界面中显示。例如,当防 恶意软件保护安装或卸载时,如果收到任何出现故障或需要重新启动的指示,用户就会看到消息。

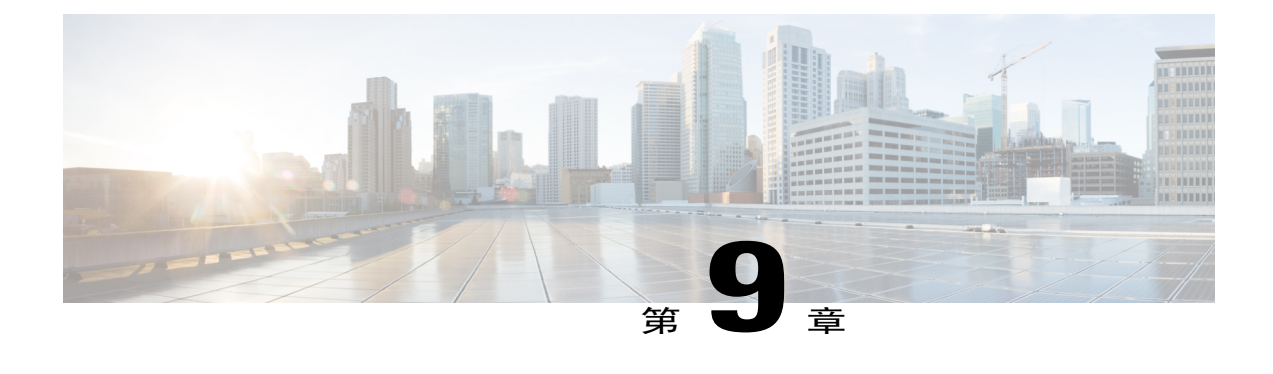

# 在本地策略中启用 **FIPS**

- 关于 FIPS、NGE 和 [AnyConnect](#page-218-0), 第 203 页
- 为 [AnyConnect](#page-221-0) 核心 VPN 客户端配置 FIPS, 第 206 页
- [为网络访问管理器配置](#page-222-0) FIPS, 第 207 页

# <span id="page-218-0"></span>关于 **FIPS**、**NGE** 和 **AnyConnect**

AnyConnect 集成了思科通用加密模块 (C3M)。此思科 SSL 实施在其下一代加密 (NGE) 算法中, 包 含了符合联邦信息处理标准 (FIPS) 140-2 标准的加密模块和美国国家安全局 (NSA) 套件 B 加密。

NGE引入新加密、身份验证、数字签名和密钥交换算法,以升级安全和性能需求。RFC6279定义设 备为符合美国 FIPS 140-2 标准而必须支持的套件 B 加密算法。

AnyConnect 组件根据前端、ASA 或 IOS 路由器的配置协商并使用 FIPS 标准加密。以下 AnyConnect 客户端模块支持 FIPS:

• AnyConnect 核心 VPN - 通过在用户计算机上的本地策略文件中使用 FIPS 模式参数, 启用符合 FIPS标准的VPN客户端。套件B加密仅适用于IKEv2/IPsec VPN连接。有关详细信息和过程, 请参阅 为 AnyConnect 核心 VPN 客户端配置 FIPS。

除 FIPS 模式以外,AnyConnect 本地策略文件 AnyConnectLocalPolicy.xml 还包含适用于本地客 户端的其他安全设置。此文件并未通过 ASA 进行部署,且必须手动安装,或使用企业软件部 署系统进行部署。有关使用此配置文件的详细信息,请参阅 [AnyConnect](#page-99-0) 本地策略。

•AnyConnect 网络访问管理器 - 通过在 AnyConnectLocalPolicy.xml 文件中使用 FIPS 模式参数和 在网络访问管理器配置文件中使用 FIPS 模式参数,启用符合 FIPS 标准的网络访问管理器。 Windows中支持用于网络访问管理器的FIPS。有关详细信息和步骤,请参[阅为网络访问管理器](#page-222-0) 配置 [FIPS](#page-222-0)。

## **AnyConnect** 中的 **FIPS** 功能

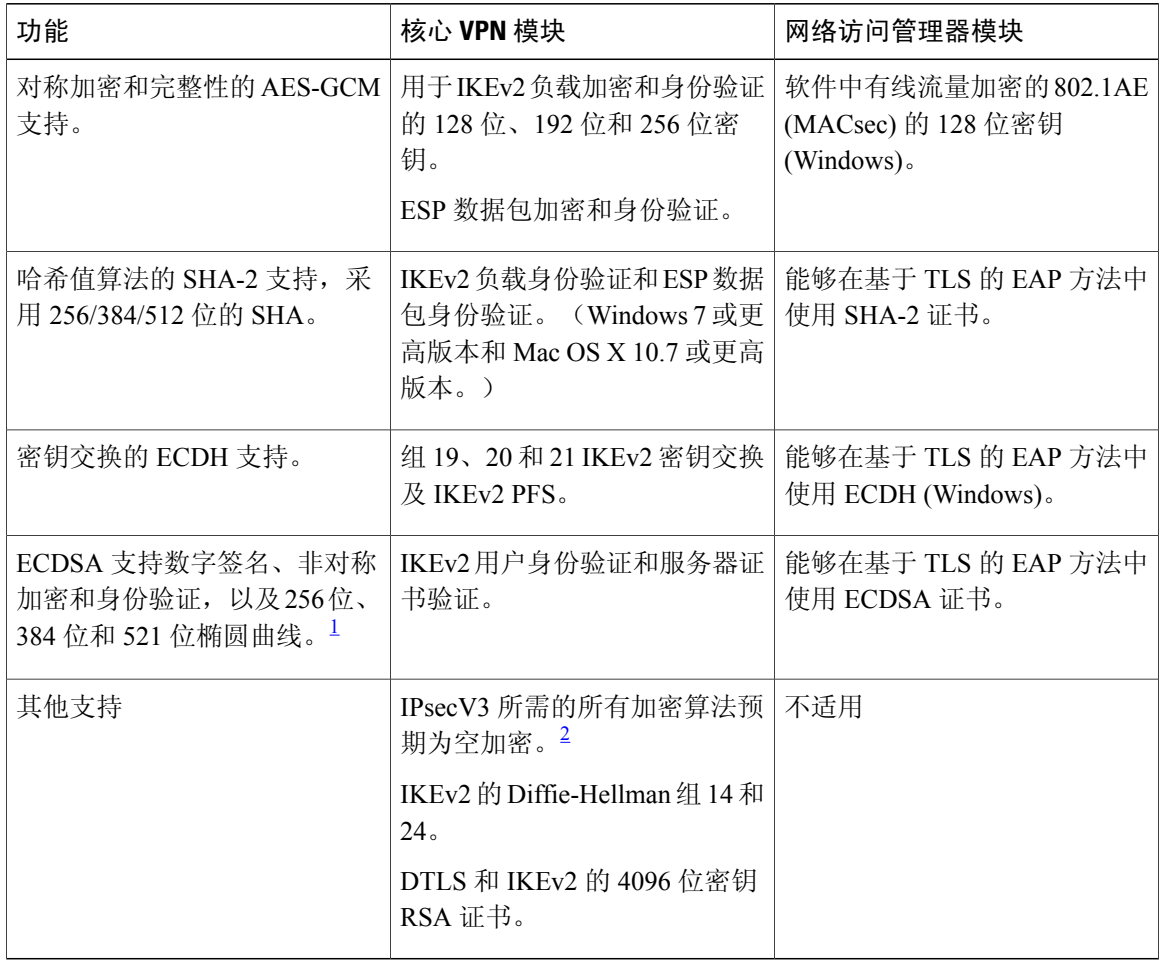

<span id="page-219-1"></span><span id="page-219-0"></span>1 在 Linux 上,ECDSA 仅支持 AnyConnect 文件库。 要向文件存储库添加证书,请参阅为 Mac 和 Linux 创建 PEM [证书存储库](http://www.cisco.com/en/US/docs/security/vpn_client/anyconnect/anyconnect31/administration/guide/ac03vpn.html#wp1193116)。 2 IPsecV3 还指定必须支持扩展序列号 (ESN), 但是 AnyConnect 不支持 ESN。

## **AnyConnect FIPS** 要求

- •套件 B 加密仅适用于 IKEv2/IPsec VPN 连接。
- •安全网关中需要 FIPS 和/或套件 B 支持。思科在 ASA 9.0 版及更高版本中提供套件 B 功能, 在 ASA 8.4.1 版及更高版本中提供 FIPS 功能。
- •ECDSA 证书要求:
	- •摘要强度必须大于或等于曲线强度。例如,EC-384密钥必须使用SHA2-384或更高版本。

•在以下操作系统上受支持:Windows 7 或更高版本、Mac OS X 10.7 或更高版本、Red Hat Enterprise Linux 6.x 或 6.4 (64 位), 以及 Ubuntu 12.4 和 12.10 (64 位)。ECDSA 智能卡 仅在 Windows 7 中受支持。

## **AnyConnect FIPS** 的限制

- •AnyConnect 不支持 TLS/DTLS、SRTP 和 SSH 套件 B。
- •在验证使用 SHA-2 签署的证书时,除了在基于 TLS 的 EAP 中,没有 EAP 方法支持 SHA-2。
- •不支持 TLS v1.2 握手。
- •不支持 TLS v1.2 证书身份验证。

## **AnyConnect FIPS** 指南

- AnyConnect 客户端的 Statistics 面板 (在 Transport Information 标题下) 显示正在使用的密码名 称。
- •由于 AES-GCM 是计算密集型的算法,因此使用这些算法时您可能会体验到整体数据速率降 低。部分新 Intel 处理器包含专门引进以提升 AES-GCM 性能的特别说明。AnyConnect 会自动 检测正在运行的处理器是否支持这些新指令。若支持,AnyConnect将使用新指令,从而相对于 那些没有特殊指令的处理器来说,可以显著提高 VPN 数据速率。请参阅 [http://ark.intel.com/](http://ark.intel.com/search/advanced/?s=t&AESTech=true) search/advanced/? [s=t&AESTech=true](http://ark.intel.com/search/advanced/?s=t&AESTech=true), 了解支持新指令的处理器列表。有关详细信息, 请参阅 [http://software.intel.com/en-us/articles/](http://software.intel.com/en-us/articles/intel-carry-less-multiplication-instruction-and-its-usage-for-computing-the-gcm-mode/)

[intel-carry-less-multiplication-instruction-and-its-usage-for-computing-the-gcm-mode/](http://software.intel.com/en-us/articles/intel-carry-less-multiplication-instruction-and-its-usage-for-computing-the-gcm-mode/)。

•组合模式加密算法(它在一次操作中同时执行加密和完整性验证)仅在具有硬件加密加速的 SMP ASA 网关(例如 5585 和 5515-X)上受支持。AES-GCM 是思科支持的组合模式加密算 法。

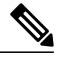

IKEv2 策略既可以包含普通模式加密算法,也可以包含组合模式加密算法,但不 能同时包含这两种类型。当组合模式算法配置在 IKEv2 策略中时,所有普通模 式算法都被禁用,因此唯一有效的完整性算法为 NULL。 注释

IKEv2 IPsec 提议使用其他模型, 可以在同一提议中同时指定普通模式和组合模 式加密算法。对于这种用法,您需要为这两种算法都配置完整性算法,给 AES-GCM 加密算法配置的是非 NULL 完整性算法。

•当 ASA 配置为对 SSL 和 IPsec 使用不同的服务器证书时,请使用受信任证书。如果使用具有不 同 IPsec 和 SSL 证书的套件 B (ECDSA) 不受信任证书, 则状态评估、WebLaunch 或下载程序可 能发生故障。

#### 避免因 **AnyConnect FIPS** 注册表更改导致的终端问题

为核心 AnyConnect 客户端启用 FIPS 会更改终端上的 Windows 注册表设置。终端的其他组件可能会 检测到 AnyConnect 已启用 FIPS 并开始使用加密。例如,Microsoft 终端服务客户端远程桌面协议 (RDP) 将不工作, 因为 RDP 要求服务器使用符合 FIPS 的加密。

为避免这些问题,您可以通过将参数 Use FIPS compliant algorithms for encryption, hashing, and signing 更改为 Disabled, 在 Windows Local System Cryptography 设置中临时禁用 FIPS 加密。请注意重启终 端设备将此设置改回已启用。

下表显示您应了解的 AnyConnect 执行的 Windows 注册表更改:

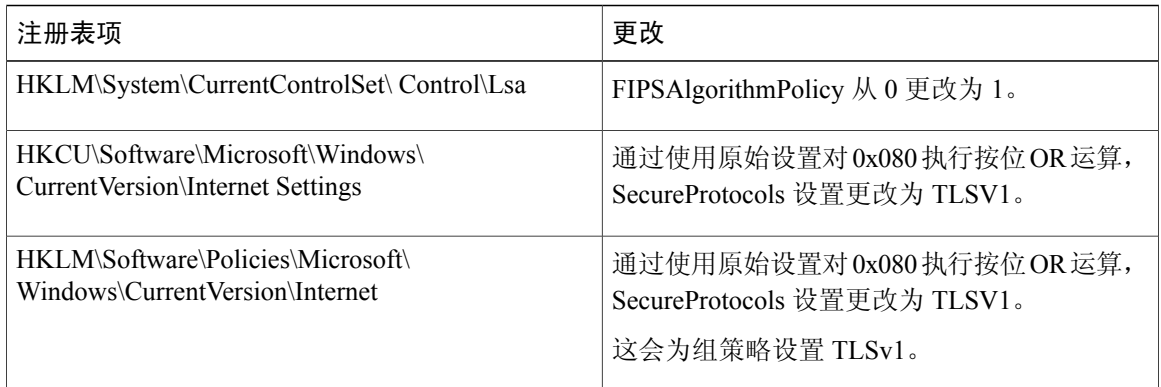

# <span id="page-221-0"></span>为 **AnyConnect** 核心 **VPN** 客户端配置 **FIPS**

## 为 **AnyConnect** 核心 **VPN** 启用 **FIPS**

过程

- 步骤 **1** 在 AnyConnect 配置文件编辑器中打开或创建一个 VPN 本地策略配置文件。
- 步骤 **2** 选择 **FIPS Mode**。
- 步骤 **3** 保存此 VPN 本地策略配置文件。

我们建议您对此配置文件进行命名来表示已启用 FIPS。

### 在 **Windows** 安装期间启用 **FIPS**

对于 Windows 安装,您可以将 Cisco MST 文件应用于标准 MSI 安装文件, 以便在 AnyConnect 本地 策略中启用 FIPS。有关此 MST 文件的下载位置的信息,请参阅您收到的 FIPS 的许可信息。安装期 间将生成已启用 FIPS 的 AnyConnect 本地策略文件。在运行此实用程序后,更新用户系统。

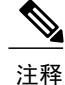

此 MST 只启用 FIPS。它不会更改其他参数。要在 Windows 安装期间更改其他本地策略设置,请 参阅在 MST [文件中启用本地策略参数](#page-102-0)。

# <span id="page-222-0"></span>为网络访问管理器配置 **FIPS**

网络访问管理器可配置为同时连接到 FIPS 和非 FIPS 网络, 或者只连接到 FIPS 网络。

#### 过程

步骤 **1** [为网络访问管理器启用](#page-222-1) FIPS。 启用 FIPS 可允许网络访问管理器同时连接到 FIPS 和非 FIPS 网络。

步骤 **2** 如果需要,请参阅[为网络访问管理器实施](#page-223-0) FIPS 模式。 实施 FIPS 模式会将网络访问管理器连接仅限于 FIPS 网络。

## <span id="page-222-1"></span>为网络访问管理器启用 **FIPS**

#### 过程

步骤 **1** 在 AnyConnect 本地策略中启用 FIPS 模式:

- a) 在 AnyConnect 配置文件编辑器中打开或创建一个 VPN 本地策略配置文件。
- b) 选择 **FIPS Mode**。
- c) 保存此 VPN 本地策略配置文件。 我们建议您对此配置文件进行命名来表示已启用 FIPS。
- 步骤 **2** 在 AnyConnect 网络访问管理器客户端配置文件中启用 FIPS 模式:
	- a) 在 AnyConnect 配置文件编辑器中打开或创建一个网络访问管理器配置文件。
	- b) 选择 **Client Policy** 配置窗口。
	- c) 在 **Administrative Status** 部分下,为 **FIPS Mode** 选择 Enable。
	- d) 保存网络访问管理器配置文件。 我们建议您对此配置文件进行命名来表示已启用 FIPS。

## <span id="page-223-0"></span>为网络访问管理器实施 **FIPS** 模式

通过在网络访问管理器配置文件中限制允许的关联和加密模式以及身份验证方法,强制企业员工只 连接到符合 FIPS 的网络。

必须首先[为网络访问管理器启用](#page-222-1) FIPS 以强制实施 FIPS 模式。

过程

- 步骤 **1** 在 AnyConnect 配置文件编辑器中打开网络访问管理器配置文件。
- 步骤 **2** 网络访问管理器 FIPS 合规性要求 FIPS 批准的 AES 加密模式,包括 WPA2 个人模式 (WPA2-PSK) 和 WPA2 企业模式 (802.1X)。
- 步骤 **3** 网络访问管理器 FIPS 支持 EAP 方法,包括 EAP-TLS、EAP-TTLS、PEAP、EAP-FAST 和 LEAP。
- 步骤 **4** 保存网络访问管理器配置文件。

我们建议您将配置文件命名为指出只能进行 FIPS 连接。

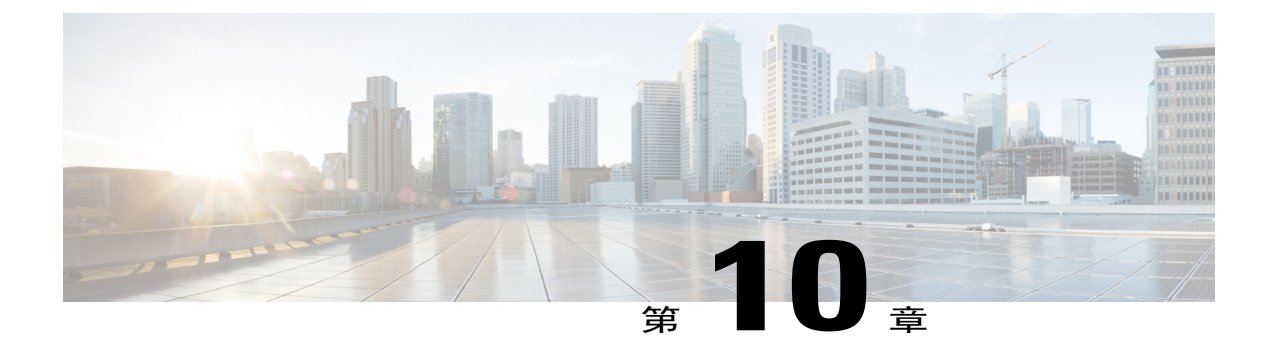

# **Cisco AnyConnect** 客户体验反馈模块

释

注 默认情况下,思科将收集您的私人和企业数据。

客户体验反馈(CEF)模块为我们提供有关客户使用和启用的功能和模块的信息。此信息将让我们了 解用户体验,从而让思科继续改善 AnyConnect 的质量、可靠性、性能和用户体验。

有关信息收集和使用的详细信息,请参阅[思科在线隐私声明要点](http://www.cisco.com/web/siteassets/legal/privacy.html)页面,其中提供了 [AnyConnect](http://www.cisco.com/web/siteassets/legal/anyconnect_supp.html) 安 [全移动客户端补充信息](http://www.cisco.com/web/siteassets/legal/anyconnect_supp.html)。 所有数据都以匿名方式收集,且不包含个人可识别数据。数据发送也将 安全进行。

思科收集以下类型的数据:

- •使用情况数据 有关详细信息,请参阅隐私政策。此数据每月收集和发送一次。
- •网络威胁数据 发生威胁报告时即发送。
- •故障报告 每 24 小时检查一次 AnyConnect 生成的故障转储文件, 收集并发送至客户体验反馈 服务器。

客户体验反馈模块的主要组件如下:

- •反馈模块 用于收集信息并定期发送到服务器的 AnyConnect 软件组件。
- •思科反馈服务器-思科自有的云基础设施,用于收集客户体验反馈数据,并以原始格式存储在 临时存储区中。
- [配置客户体验反馈](#page-224-0), 第 209 页

# <span id="page-224-0"></span>配置客户体验反馈

AnyConnect 客户体验反馈模块随 AnyConnect 部署,默认启用。您可以通过创建客户体验反馈配置 文件来修改发送的反馈,包括完全退出体验反馈。此方法是禁用反馈模块的首选方法,但您也可以 在 AnyConnect 部署过程中删除它。

#### 开始之前

客户体验反馈模块自动启用。

过程

- 步骤 **1** 单独打开客户体验反馈配置文件编辑器或在 ASDM 中打开。导航到 **Configuration** > **Remote Access VPN**( > **Network (Client) Access** > **AnyConnect Client Profile**。
- 步骤 **2** 创建 AnyConnect 客户端配置文件,并且提供反馈服务配置文件的配置文件使用情况。
- 步骤 **3** 如果您不想提供反馈,请取消选中 **Enable customer Experience Feedback Service**。 安装后可随时禁用反馈。
- 步骤 **4** 如果不想发送 AnyConnect 生成的故障报告,请取消选中 **Include Crash Report**。 默认包括故障报告。
- 步骤 **5** 输入您选择的客户密钥或 ID。 此 ID 可让思科识别您的组织的信息。

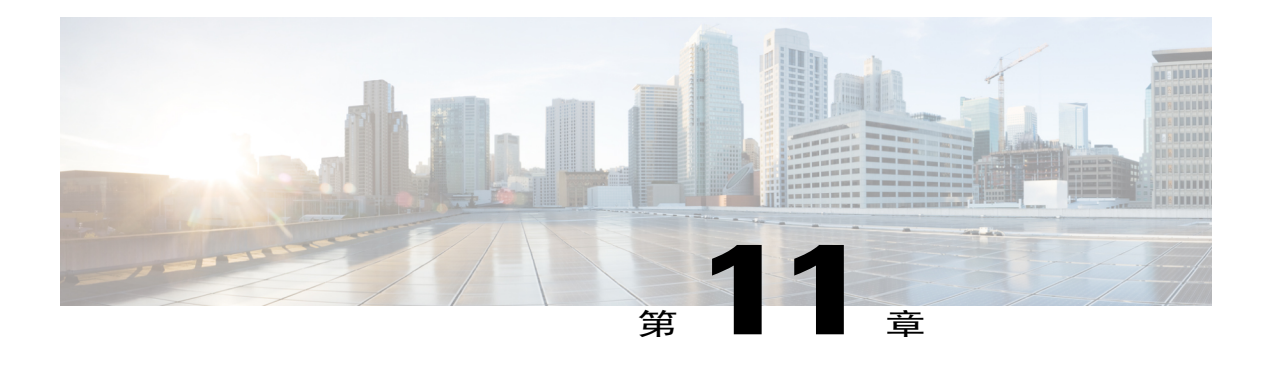

# 移动设备上的 **AnyConnect**

移动设备上的 AnyConnect 类似于 Windows、Mac 和 Linux 平台上的 AnyConnect。本章介绍设备信 息、配置信息、支持信息,以及适用于移动设备的 AnyConnect 特定的其他管理任务。

- [移动设备上的](#page-226-0) AnyConnect 操作和选项, 第 211 页
- Windows Phone 设备上的 [AnyConnect](#page-231-0), 第 216 页
- 在 ASA [安全网关上配置移动设备](#page-231-1) VPN 连接, 第 216 页
- 在 AnyConnect VPN [配置文件中配置移动设备连接](#page-233-0),第218页
- [对移动设备上的](#page-235-0) Anyconnect 进行故障排除, 第 220 页

# <span id="page-226-0"></span>移动设备上的 **AnyConnect** 操作和选项

## 关于 **AnyConnect** 移动 **VPN** 连接

此版本的 AnyConnect 安全移动客户端可用于以下移动平台:

•Windows Phone

Cisco AnyConnect可在各个受支持平台的应用商店中获取,但是此应用不通过www.cisco.com提供, 也不通过安全网关分发。

AnyConnect 移动应用仅包含核心 VPN 客户端, 不包括其他 AnyConnect 模块, 例如网络访问管理 器、终端安全评估或网络安全。在连接 VPN 的状态下,此应用使用 AnyConnect Identify Extensions (ACIDex) 向前端提供终端安全评估信息(称为"移动终端安全评估")。

AnyConnect VPN 连接可以通过以下方法之一建立:

- •用户手动建立。
- •用户通过点击管理员提供的自动连接操作手动建立(仅限 Android 和 Apple iOS)。
- •通过"按需连接"功能自动建立(仅限 Apple iOS)。

## 移动设备上的 **AnyConnect VPN** 连接条目

连接条目通过安全网关的完全限定域名或 IP 地址(如有需要,包括隧道组 URL)识别安全网关地 址。该连接条目还可以包括其他连接属性。

AnyConnect 支持在一个移动设备上拥有多个连接条目,以便寻址不同安全网关和/或 VPN 隧道组。 如果配置了多个连接条目,则用户应了解使用哪个条目来发起VPN连接。通过以下方法之一来配置 连接条目:

- •用户手动配置。有关在移动设备上配置连接条目的过程,请参阅相应平台的用户指南。
- •由 Anyconnect VPN 客户端配置文件定义。

AnyConnect VPN 客户端配置文件指定客户端行为并定义 VPN 连接条目。有关详细信息,请参 阅在 AnyConnect VPN [配置文件中配置移动设备连接](#page-233-0), 第 218 页。

### 隧道模式

AnyConnect 可以在托管或未托管的自带设备 (BYOD) 环境中运行。这些环境中的 VPN 隧道只在以 下一种模式中运行:

- •系统隧道模式-VPN连接用于传送所有数据(全隧道),或仅传送流入/流出特定域或地址的数 据(拆分隧道)。此模式可在所有移动平台上使用。
- •Per App VPN 模式 VPN 连接用于移动设备上的特定应用集(仅限 Android 和 Apple iOS)。

AnyConnect 允许的应用集由前端上的管理员使用 ASA 定制属性机制进行定义。此列表将发送 给 AnyConnect 客户端,并在设备上实施。对于所有其他应用,在隧道之外或以明文形式发送 数据。

在Apple iOS上,要求托管环境在此模式下运行。在Android上,托管和未托管环境均受支持。 在这两个平台上的托管环境中,移动设备管理器还必须将设备配置为传送与 AnyConnect 配置 传送相同的应用列表。

AnyConnect 基于从 ASA 前端接收的配置信息确定它将在哪种模式下运行。具体而言,当正建立会 话时,与连接相关的组策略或动态访问策略 (DAP) 中存在或缺少 Per App VPN 列表。如果 Per App VPN 列表存在, AnyConnect 将在 Per App VPN 模式下运行; 如果它不存在, AnyConnect 将在系统 隧道模式下运行。

### 移动设备的安全网关身份验证

建立 VPN 连接时, AnyConnect 将使用从安全网关接收的数字证书来验证服务器的身份。如果服务 器证书无效(因过期或日期无效、密钥使用错误或名称不匹配导致证书错误),或证书不受信任(证 书无法由证书颁发机构验证),抑或同时出现上述两种情况,则连接将被阻止。此时将显示一条阻 止消息,用户必须选择如何处理。

阻止不受信任的服务器 **(Block Untrusted Servers)** 应用设置确定 AnyConnect 在无法识别安全网关时 的响应方式。默认情况下开启此保护;用户可关闭此保护,但不建议这样做。

当阻止不受信任的服务器 **(Block Untrusted Servers)** 开启后,将向用户显示一条不受信任的 **VPN** 服 务器 **(Untrusted VPN Server)** 阻止通知,告知此安全威胁。用户可选择:

- •保持我的安全状态 **(Keep Me Safe)** 以终止此连接,保持安全。
- •更改设置 **(Change Settings)** 以关闭"阻止不受信任的服务器"(Block Untrusted Servers) 应用首 选项,但不建议这样做。用户禁用此安全保护功能后,必须重新初始化 VPN 连接。

当阻止不受信任的服务器 **(Block Untrusted Servers)** 关闭后,将向用户显示一条不受信任的 **VPN** 服 务器 **(Untrusted VPN Server)** 取消阻止通知,告知此安全威胁。用户可选择:

- •取消 **(Cancel)** 以取消连接并保持安全。
- •继续 **(Continue)** 以继续连接,但不建议这样做。
- •查看详细信息 **(View Details)** 以查看证书详细信息,更直观地判断证书的可接受性。

如果用户正在查看的证书有效但不受信任,则用户可以:

选择导入并继续 **(Import and Continue)** 将服务器证书导入 AnyConnect 证书存储区供以后 使用,并继续连接。

当此证书导入 AnyConnect 存储区后,使用此数字证书与服务器建立的后续连接将被自动 接受。

返回上一屏幕并选择取消 **(Cancel)** 或继续 **(Continue)**。

如果证书因任何原因无效,用户只能返回上一屏幕并选择取消 **(Cancel)** 或继续 **(Continue)**。

最安全的网络 VPN 连接配置是: 开启"阻止不受信任的服务器"(Block Untrusted Servers) 设置(默 认设置),在安全网关上配置有效且受信任的服务器证书,并指示移动用户始终选择"保持我的安 全状态"(Keep Me Safe)。

## 移动设备上的客户端身份验证

要完成VPN连接,用户必须提供用户名和密码、数字证书或这两种形式的凭证进行身份验证。管理 员可以定义隧道组上的身份验证方法。为了保证在移动设备上提供最佳用户体验,思科建议根据身 份验证配置情况使用多个AnyConnect连接配置文件。您必须确定平衡用户体验和安全的最佳方法。 我们的建议如下:

- •对于移动设备的基于 AAA 的身份验证隧道组,组策略应有很长的空闲超时(例如 24 小时), 以让客户端在无需用户重新进行身份验证的情况下即可保持重新连接状态。
- •要实现最透明的最终用户体验,请仅使用证书进行身份验证。使用数字证书时,无需用户交互 即可建立 VPN 连接。

为了使用证书对连接安全网关的移动设备进行身份验证,最终用户必须在其设备上导入证书。之后, 此证书可用于自动证书选择,也可以手动将其与特定连接条目关联。可使用以下方法导入证书:

- •由用户手动导入。有关向移动设备导入证书的过程,请参阅相关的用户指南。
- 使用 SCEP。有关详细信息, 请参阅 [配置证书注册](#page-137-0), 第 122 页。

## 在移动设备上本地化

适用于 Android 和 Apple iOS 的 AnyConnect 安全移动客户端支持本地化,可根据用户的区域设置调 整 AnyConnect 用户界面和消息。

#### 预先打包的本地化

AnyConnect 和 Apple iOS 应用包括以下语言翻译:

- •加拿大法语 (fr-ca)
- •中文(台湾地区)(zh-tw)
- •捷克语 (cs-cz)
- 荷兰语 (nl-nl)
- •法语 (fr-fr)
- 德语 (de-de)
- •匈牙利语 (hu-hu)
- •意大利语 (it-it)
- •日语 (ja-jp)
- •韩语 (ko-kr)
- •拉丁美洲西班牙语 (es-co)
- •波兰语 (pl-pl)
- •葡萄牙语(巴西)(pt-br)
- •俄语 (ru-ru)
- •简体中文 (zh-cn)
- •西班牙语 (es-es)

安装AnyConnect时,这些语言的本地化数据会安装到移动设备上。显示的语言取决于在移动设备上 指定的区域设置。AnyConnect会依次使用语言规范和地区规范来确定最佳匹配设置。例如,安装完 成后, 在法语-瑞士 (fr-ch) 区域设置下, 最终的显示为法语-加拿大 (fr-ca)。AnyConnect 启动后, AnyConnect 用户界面和消息会立即翻译为本地语言。

#### 下载的本地化

对于不在 AnyConnect 软件包中的语言,管理员向 ASA 添加要通过 AnyConnect VPN 连接下载到设 备的本地化数据。

思科在 Cisco.com 的产品下载中心提供 anyconnect.po 文件,其中包括所有可本地化的 AnyConnect 字 符串。AnyConnect 管理员可下载 anyconnect.po 文件, 提供可用字符串的翻译, 然后将文件上传到 ASA。已在 ASA 上安装 anyconnect.po 文件的 AnyConnect 管理员应下载此更新版本。

最初,AnyConnect 用户界面和消息以安装语言向用户显示。当最终用户首次连接到 ASA 时, AnyConnect 将设备的首选语言与 ASA 上可用的本地化语言进行比较。如果 AnyConnect 找到匹配的 本地化文件,则下载该本地化文件。下载完成后, AnyConnect 将使用已添加到 anyconnect.po 文件的 翻译字符串显示用户界面和用户消息。如果字符串未翻译,AnyConnect将显示默认的英语字符串。

有关在 ASA 上配置本地化的说明,请参阅[将转换表导入自适应安全设备](#page-62-0),第47页。如果 ASA 不 包含设备区域设置的本地化数据,将继续使用 AnyConnect 应用软件包中预装的本地化数据。

#### 提供移动设备本地化的其他方法

本地化 AnyConnect 用户界面和消息 通过为用户提供 URI 链接。

要求移动设备用户在自己的设备上管理本地化数据。请参阅相应的用户指南来了解执行以下本地化 活动的步骤:

- •从指定服务器导入本地化数据。用户选择导入本地化数据并指定安全网关的地址和区域设置。 根据ISO639-1指定区域设置,如适用,可添加国家代码(例如,en-US、fr-CA、ar-IQ等等)。 此本地化数据用来替代预先打包的已安装本地化数据。
- •恢复默认的本地化数据。此操作将恢复使用 AnyConnect 软件包中预装的本地化数据并删除所 有已导入的本地化数据。

### 移动设备上的 **FIPS** 和套件 **B** 加密

用于移动设备的 AnyConnect 包含思科通用加密模块 (C3M), 该 Cisco SSL 实现包括 FIPS 140-2 兼容 的加密模块和 NSA 套件 B 加密,是下一代加密 (NGE) 算法的一部分。套件 B 加密仅适用于 IPsec VPN: FIPS 兼容加密同时适用于 IPsec 和 SSL VPN。

连接时与前端协商加密算法的使用。协商取决于VPN连接两端的功能。因此,安全网关还必须支持 FIPS 兼容加密和套件 B 加密。

用户可将 AnyConnect 配置为仅在协商期间接受 NGE 算法,方法是在 AnyConnect 应用设置中启用 **FIPS** 模式 **(FIPS Mode)**。当"FIPS 模式"(FIPS Mode) 处于禁用状态时,AnyConnect 也接受 VPN 连接使用非 FIPS 加密算法。

请参阅关于 FIPS、NGE 和 [AnyConnect](#page-218-0), 第 203 页了解常规支持信息。

#### 其他移动准则和限制

- •套件 B 加密要求 Apple iOS 5.0 或更高版本;这是支持套件 B 中使用的 ECDSA 证书的 Apple iOS 最低版本。
- •套件B加密要求Android 4.0 (IceCream Sandwich)或更高版本;这是支持套件B中使用的ECDSA 证书的 Android 最低版本。
- •在FIPS模式下运行的设备与按代理方法或传统方法使用SCEP为移动用户提供数字证书的方式 不兼容。请相应计划您的部署。

# <span id="page-231-0"></span>**Windows Phone** 设备上的 **AnyConnect**

有关此版本支持的功能和设备,请参阅 Cisco AnyConnect [安全移动客户端版本说明,版本](http://www.cisco.com/c/en/us/td/docs/security/vpn_client/anyconnect/anyconnect41/release/notes/b_Release_Notes_Windows_Phone_AnyConnect_4-1-x.html) 4.1.x [\(Windows](http://www.cisco.com/c/en/us/td/docs/security/vpn_client/anyconnect/anyconnect41/release/notes/b_Release_Notes_Windows_Phone_AnyConnect_4-1-x.html) Phone)。

有关如何安装、升级或使用AnyConnect应用,请参阅Cisco AnyConnect[安全移动客户端用户指南,](http://www.cisco.com/c/en/us/td/docs/security/vpn_client/anyconnect/anyconnect41/user/guide/b_Windows_Phone_AnyConnect_User_Guide_4-1-x.html) 版本 4.1.x [\(Windows](http://www.cisco.com/c/en/us/td/docs/security/vpn_client/anyconnect/anyconnect41/user/guide/b_Windows_Phone_AnyConnect_User_Guide_4-1-x.html) Phone)。

## **Windows 10** 和 **Windows Phone 8.1** 上的 **AnyConnect** 准则和限制

- 由于不支持 DTLS 和 IPsec/IKEv2, 因此性能受限。
- •不支持 VPN 漫游(WiFi 和 3/4G 网络之间的过渡)。
- •AnyConnect 不接受或处理来自安全网关的 AnyConnect VPN 配置文件。
- •用户发起的断开连接不会与前端安全断开连接。思科建议您以较少的空闲超时时间连接到ASA VPN 组, 以清除 ASA 上的孤儿会话。

# <span id="page-231-1"></span>在 **ASA** 安全网关上配置移动设备 **VPN** 连接

#### 过程

步骤 **1** 请参阅相应版本的 Cisco ASA 5500-X [系列下一代防火墙配置指南,](http://www.cisco.com/c/en/us/support/security/asa-5500-series-next-generation-firewalls/products-installation-and-configuration-guides-list.html)以了解桌面和移动终端的通用配 置过程。请考虑移动设备的以下注意事项:

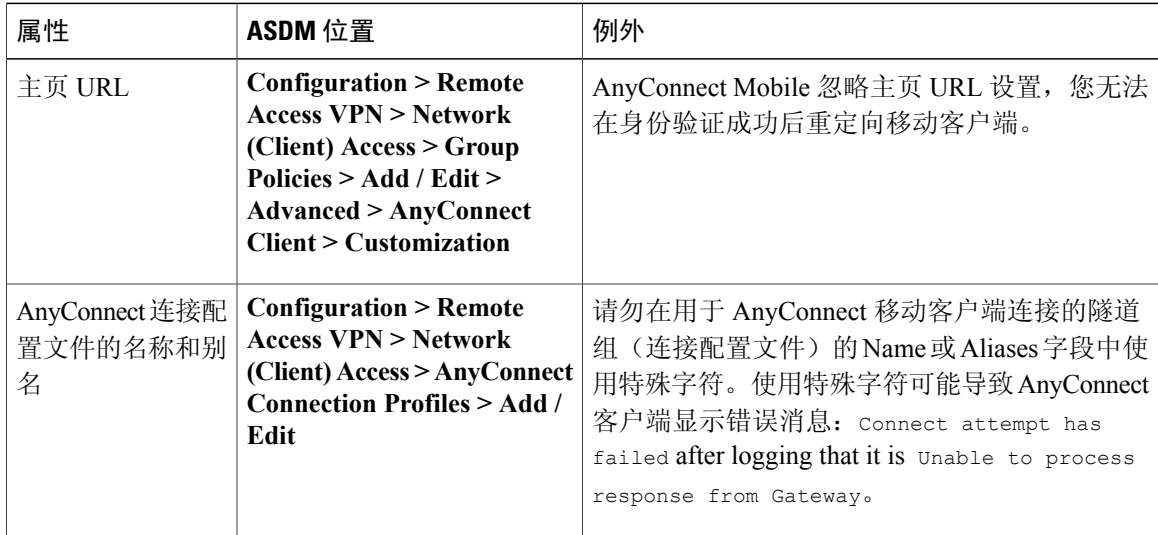

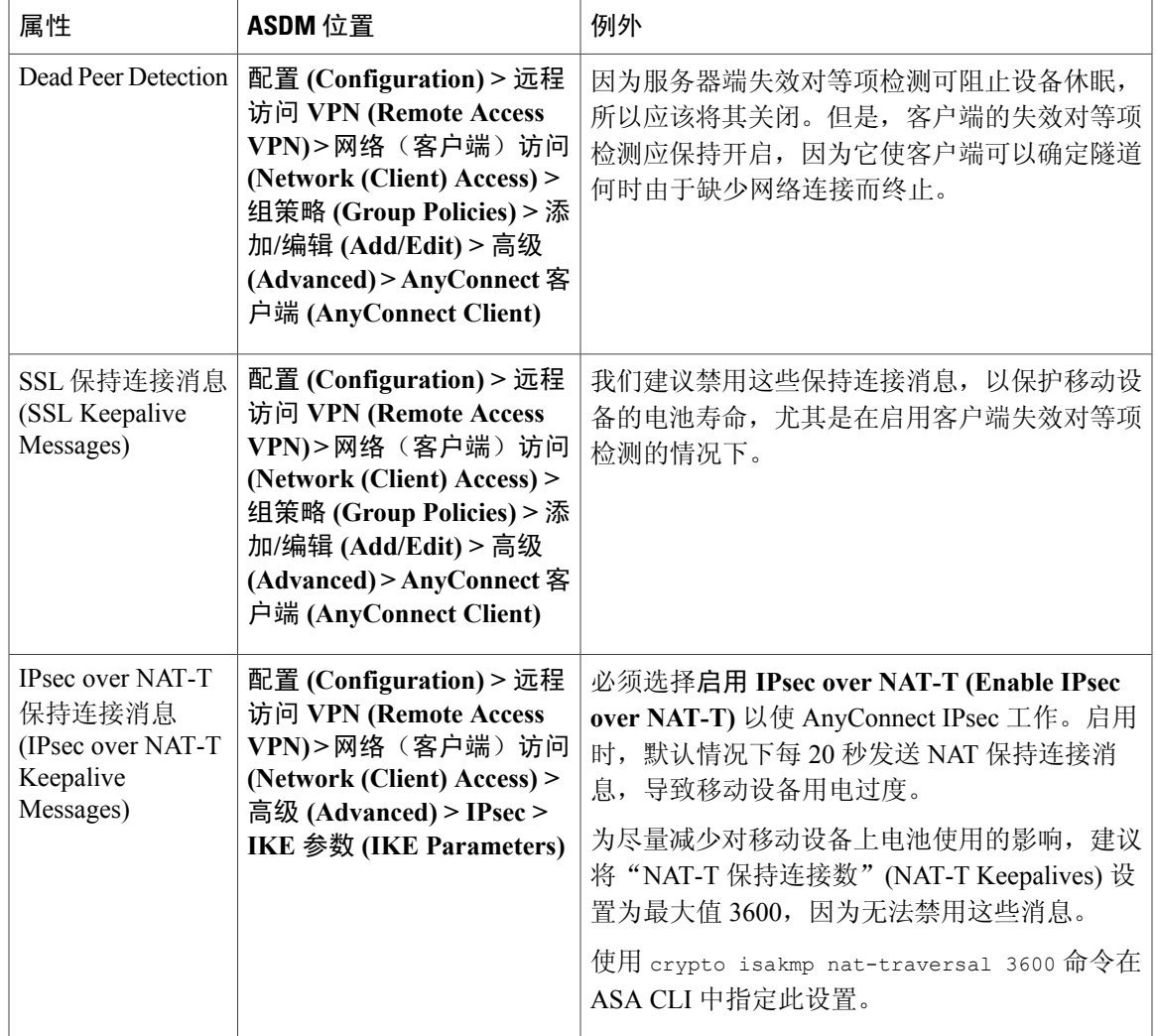

步骤 **2** 配置移动终端安全评估(也称为 AnyConnect 身份扩展,ACIDex),以根据需要接受、拒绝或限制 移动连接。

请参阅 Cisco ASA 系列 VPN ASDM [配置指南中](http://www.cisco.com/c/en/us/td/docs/security/asa/asa93/asdm73/vpn/asa-vpn-asdm.html)的配置 *DAP* 中使用的终端属性过程。

#### 示例:

Г

当建立连接时,以下属性由 Apple iOS 上的 AnyConnect 发送到前端:

```
endpoint.anyconnect.clientversion="4.0.03004";
endpoint.anyconnect.platform="apple-ios";
endpoint.anyconnect.devicetype="iPhone7,2";
endpoint.anyconnect.platformversion="9.0";
endpoint.anyconnect.deviceuniqueid="11025f84e99351e807f3583343bfec96351cb416";
```
# <span id="page-233-0"></span>在 **AnyConnect VPN** 配置文件中配置移动设备连接

AnyConnect VPN 客户端配置文件是指定客户端行为并定义 VPN 连接条目的 XML 文件。每个连接 条目指定终端设备可访问的一个安全网关以及其他连接属性、策略和限制。使用AnyConnect配置文 件编辑器来创建 VPN 客户端配置文件,其中包括移动设备的主机连接条目。

用户无法修改或删除从 ASA 传输到移动设备的 VPN 配置文件中定义的连接条目。用户只能修改和 删除其手动创建的连接条目。

在任一时刻, AnyConnect 在移动设备上只保留一个当前 VPN 客户端配置文件。在启动自动或手动 VPN 连接后, 新的 VPN 配置文件完全取代当前配置文件。如果用户手动删除当前配置文件, 则会 删除此配置文件,同时删除此配置文件中定义的所有连接条目。

#### 过程

步骤 **1** 配置基本 VPN 访问。 请参阅配置 [VPN](#page-106-0) 访问, 第 91 页以了解桌面和移动终端的常见过程, 考虑以下例外情况:

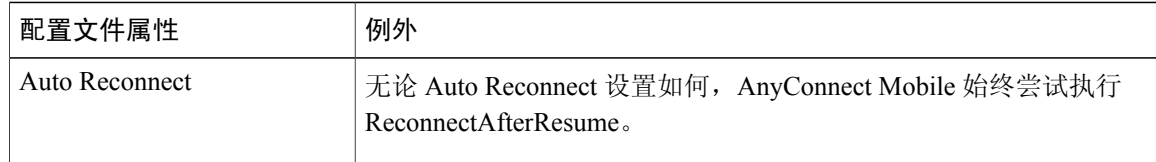

- 步骤 **2** 配置移动特定属性:
	- a) 在 VPN 客户端配置文件中,选择导航窗格中的 **Server List**。
	- b) 选择**Add**将新服务器条目添加至列表,或从列表中选择服务器条目并按**Edit**打开ServerListEntry 对话框。
	- c) 配置移动特定参数(如AnyConnect [配置文件编辑器,移动设置](#page-233-1),第 218 页中所述)。
	- d) 点击 **OK**
- 步骤 **3** 使用以下方式之一来分发 VPN 客户端配置文件:
	- •配置 ASA 以在建立 VPN 连接后将客户端配置文件上传到移动设备。

请参阅AnyConnect [配置文件编辑器](#page-82-0), 第 67 页章节, 了解关于如何将 VPN 客户端配置文件导 入 ASA 并将其与组策略相关联的说明。

### <span id="page-233-1"></span>**AnyConnect** 配置文件编辑器,移动设置

相关主题 在 AnyConnect VPN [配置文件中配置移动设备连接](#page-233-0), 第 218 页

#### **Apple iOS/Android** 设置

•**Certificate Authentication** - 与连接条目关联的证书身份验证策略属性为此连接指定证书的处理 方式。有效值为:

**Automatic** - AnyConnect 自动选择连接时进行身份验证所使用的客户端证书。在这种情况 下,AnyConnect 将查看所有已安装的证书、忽略那些过期证书、应用 VPN 客户端配置文 件中定义的证书匹配条件,然后使用与条件匹配的证书进行身份验证。每当用户尝试建立 VPN 连接时,就会发生这种情况。

Manual - AnyConnect 将在下载配置文件并执行以下任一操作时, 从 Android 设备上的 AnyConnect 证书存储区中搜索证书:

如果 AnyConnect 基于 VPN 客户端配置文件中定义的证书匹配条件找到一个证书, 则它将该证书分配给连接条目并在建立连接时使用该证书。

如果无法找到匹配的证书,则证书身份验证策略将设置为 Automatic。

如果分配的证书因任何原因从 AnyConnect 证书存储区删除, 则 AnyConnect 将证书 身份验证策略重置为 Automatic。

**Disabled** - 客户端证书不用于身份验证。

•**Make this Server List Entry active when profile is imported** - 当 VPN 配置文件下载到设备时, 将服务器列表条目定义为默认连接。只有一个服务器列表条目可以具有此名称。默认值为禁 用。

#### 仅适用于 **Apple iOS** 的设置

•**Reconnect when roaming between 3G/Wifi networks** - 该设置启用时(默认值),AnyConnect 在丢失连接、设备唤醒或连接类型发生更改(例如 EDGE(2G)、1xRTT(2G)、3G 或 Wi-Fi)后 不限制用于尝试重新连接的时间。此功能提供了实现跨网络的持续安全连接的无缝移动性。此 功能对于需要与企业连接的应用非常有用,但也会消耗更多的电池电量。

如果网络漫游被禁用,且 AnyConnect 丢失连接,它在必要时尝试重新建立连接的时间最长可 达 20 秒。如果无法建立连接,用户或应用必须启动新的 VPN 连接(如果必须建立)。

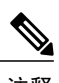

注释 网络漫游不影响数据漫游或使用多个移动服务提供商。

•**Connect on Demand**(需要证书颁发机构)- 此字段可让您配置由 Apple iOS 提供的按需连接功 能。您可创建一些规则列表,每当其他应用发起使用域名系统(DNS)解析的网络连接时即检查 这些规则。

按需连接仅可在Certificate Authentication字段设置为Manual或Automatic时使用。如果Certificate Authentication字段设置为Disabled,则此复选框将灰显。由Match Domain or Host 和 On Demand Action 字段定义的按需连接规则在复选框灰显时仍可配置和保存。

相关主题 Apple iOS 特定注意事项

- •**Match Domain or Host** 输入您希望为其创建按需连接规则的主机名 (host.example.com)、域名 (.example.com) 或部分域 (.internal.example.com)。请勿在此字段中输入 IP 地址 (10.125.84.1)。
- •**On Demand Action** 当用户尝试连接到上一步骤中定义的域或主机时,指定以下任一操作:

**Never connect** - 当此列表中的规则匹配时,iOS 不尝试发起 VPN 连接。此列表中的规则优 先于所有其他列表。

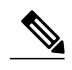

当 Connect on Demand 启用时,应用会将服务器地址自动添加到此列表中。这将 防止您在尝试使用网络浏览器访问服务器的无客户端门户时自动建立 VPN 连 接。如果您不希望发生此行为,请删除此规则。 注释

**Connect if Needed** - 只有在系统无法使用 DNS 解析地址时,iOS 才会在此列表中的规则匹 配时尝试发起 VPN 连接。

**Always Connect** - 始终连接行为与版本有关:

在 Apple iOS 6 中, iOS 始终在此列表中的规则匹配时尝试发起 VPN 连接。

iOS 7.x 上不支持 Always Connect, 当此列表中的规则匹配时, 其行为与 Connect If Needed 规则相同。

更高版本中不使用 Always Connect, 配置的规则将跳转到 Connect if Needed 列表, 并 按照该规则操作。

•**Add/Delete** - 将 Match Domain or Host 和 On Demand Action 字段中指定的规则添加到规则表, 或从规则表中删除选定的规则。

# <span id="page-235-0"></span>对移动设备上的 **Anyconnect** 进行故障排除

#### 开始之前

在移动设备中启用日志记录并遵循相应用户指南中的故障排除说明:

• Cisco AnyConnect 安全移动客户端用户指南, 版本 4.1.x (Windows Phone)

如果遵循这些说明未能解决问题,请尝试以下操作:

#### 过程

- 步骤 **1** 确定在桌面客户端或其他移动操作系统上是否发生相同的问题。
- 步骤 **2** 确保在 ASA 中已安装适当的许可证。
- 步骤 **3** 如果证书身份验证失败,请检查以下项:
	- a) 确保选择了正确的证书。

Г

- b) 确保设备中的客户端证书将客户端身份验证作为扩展密钥使用。
- c) 确保 AnyConnect 配置文件中的证书匹配规则不会过滤掉用户选择的证书。 即使用户选择了该证书,如果它与配置文件中的过滤规则不匹配,也不会将其用于身份验证。
- d) 如果身份验证机制使用与 ASA 关联的任何记账策略,请验证用户是否能够成功进行身份验证。
- e) 如果您在期望使用仅证书身份验证时看到身份验证屏幕,请配置该连接以使用组 URL 并确保没 有为隧道组配置辅助身份验证。

#### 接下来的操作

如果问题仍然存在,请在客户端上启用日志记录并在ASA中启用调试日志记录。有关详细信息,请 参阅合适版本的 Cisco ASA 5500-X [系列下一代防火墙配置指南](http://www.cisco.com/c/en/us/support/security/asa-5500-series-next-generation-firewalls/products-installation-and-configuration-guides-list.html)。

T

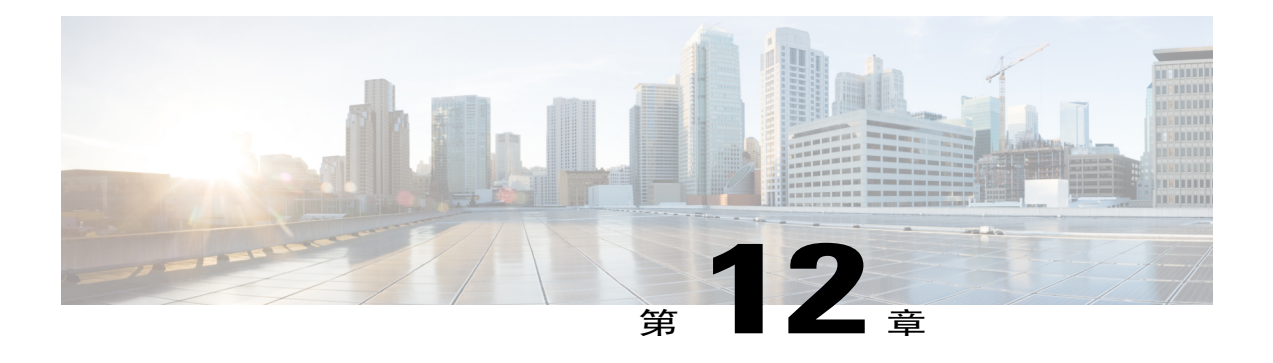

# **AnyConnect** 故障排除

- [收集用于故障排除的信息](#page-238-0), 第 223 页
- AnyConnect [连接或断开连接问题](#page-241-0), 第 226 页
- VPN [服务故障](#page-243-0), 第 228 页
- [驱动程序故障](#page-245-0), 第 230 页
- [其他故障](#page-246-0), 第 231 页
- [安全告警](#page-247-0), 第 232 页
- [掉线的连接](#page-248-0) ,第 233 页
- [安装故障](#page-249-0), 第 234 页
- [不兼容问题](#page-250-0), 第 235 页
- [已知的第三方应用冲突](#page-252-0), 第 237 页

# <span id="page-238-0"></span>收集用于故障排除的信息

# 查看统计详细信息

管理员或最终用户可查看当前 AnyConnect 会话的统计信息。

#### 过程

- 步骤 **1** 在 Windows 上,导航到 **Advanced Window** > **Statistics** > **VPN drawer**。在 Linux 上,点击用户 GUI 中的 **Details** 按钮。
- 步骤 **2** 根据客户端计算机上加载的软件包,从以下选项中进行选择。
	- •**Export Stats** 将连接统计信息保存为一个文本文件,供以后分析和调试。
- •**Reset** 将连接信息重置为零。AnyConnect 将立即开始收集新数据。
- •**Diagnostics** 启动 AnyConnect 诊断和报告工具 (DART) 向导,该向导将捆绑指定日志文件和诊 断信息,供客户端连接的分析和调试。

### 运行 **DART** 以收集用于故障排除的数据

DART 是 AnyConnect 诊断和报告工具,可用来收集数据以对 AnyConnect 安装和连接问题进行故障 排除。DART 收集日志、状态和诊断信息,以供思科技术支持中心 (TAC) 分析。

DART 向导在运行 AnyConnect 的设备上运行。DART 不需要管理员权限。您可以从 AnyConnect 启 动 DART 或不使用 AnyConnect 自行启动它。

支持以下操作系统:

- •Windows
- •Mac OS X
- •Linux

#### 过程

步骤 **1** 启动 DART:

- 对于 Windows 设备, 请启动 Cisco AnyConnect 安全移动客户端。
- •对于 Linux 设备,请选择 **Applications** > **Internet** > **Cisco DART**

或 /opt/cisco/anyconnect/dart/dartui。

- •对于 Mac 设备,请选择 **Applications** > **Cisco** > **Cisco DART**。
- 步骤 **2** 点击 **Statistics** 选项卡,然后点击 **Details**。

#### 步骤 **3** 选择 **Default** 值或 **Custom** 捆绑创建。

- •Default-默认包括典型日志文件和诊断信息,例如AnyConnect日志文件、有关计算机的常规信 息以及 DART 执行和不执行的功能的摘要。捆绑包的默认名称为 DARTBundle.zip, 它会保 存到本地桌面。
- Custom 可指定要在捆绑中包含什么文件(或默认文件)和存储捆绑的位置。
- **Default** 是 Mac OS X 的唯一选项。无法定制要在捆绑包中包含哪些文 件。 注释
- 如果您选择 **Custom**,则可以配置要在捆绑中包含哪些文件,并且为文件指定不同的存储位 置。 注释
- 步骤 **4** 如果 DART 似乎要花很长时间来收集默认文件列表,请点击 **Cancel**,重新运行 DART,并选择 **Custom** 以选择较少的文件。
- 步骤 **5** 如果您选择 **Default**,DART 将开始创建捆绑包。如果您选择 **Custom**,请继续按照向导提示指定日 志、首选项文件、诊断信息和任何其他定制项。

## 获取计算机系统信息

对于 Windows, 键入 msinfo32 /nfo c:\msinfo.nfo。

## 获取 **Systeminfo** 文件转储

对于 Windows, 在 sysinfo 命令提示符中键入 c:\sysinfo.txt。

## 检查注册表文件

SetupAPI 日志文件中如下所示的条目表示找不到文件:

E122 Device install failed. Error 2: The system cannot find the file specified. E154 Class installer failed. Error 2: The system cannot fine the file specified. 确保 HKEY\_LOCAL\_MACHINE\SOFTWARE\Microsoft\Windows\CurrentVersion\RunOnce 注册表项 存在。若没有此注册表项,将禁止所有 inf 安装包。

### **AnyConnect** 日志文件的位置

日志保留在以下文件中:

Windows- \Windows\Inf\setupapi.app.log or \Windows\Inf\setupapi.dev.log

•Windows- \Windows\Inf\setupapi.app.log or \Windows\Inf\setupapi.dev.log

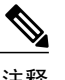

注释 在 Windows 中, 您必须使隐藏的文件可见。

如果是初次网络部署安装,则日志文件位于每位用户的临时目录下:

%TEMP%\anyconnect-win-4.X.xxxxx-k9-install-yyyyyyyyyyyyyy.log。

如果升级来自于最佳网关推送,则日志文件位于以下位置:

%WINDIR%\TEMP\anyconnect-win-3.X.xxxxx-k9-install-yyyyyyyyyyyyyy.log。 获取适用于您要安装的客户端版本的最新文件。*xxx* 因版本而异,*yyyyyyyyyyyyyy* 指定安装的日期和 时间。

# <span id="page-241-0"></span>**AnyConnect** 连接或断开连接问题

## **AnyConnect** 无法建立初始连接或未断开连接

问题:AnyConnect 不会建立初始连接,或者当您点击"Cisco AnyConnect 安全移动客户端"(Cisco AnyConnect Secure Mobility Client) 窗口上的"断开连接"(Disconnect) 时出现意外结果。

解决方案:进行以下检查

- •如果使用 Citrix 高级网关客户端版本 2.2.1,请删除 Citrix 高级网关客户端,直到 Citrix 解决 CtxLsp.dll 问题。
- 如果您使用具有 AT&T Sierra 无线 875 网卡的 AT&T 通信管理器 6.2 版或 6.7 版,请执行以下 步骤解决此问题:
- **1** 禁用 Aircard 加速。
- **2** 启动 **AT&T Communication Manager >** 工具 **(Tools) >** 设置 **(Settings) >** 加速 **(Acceleration) >** 启动 **(Startup)**。
- **3** 键入 **manual**。
- **4** 点击停止 **(Stop)**。
- •从 ASA 获取配置文件,查找连接失败的标志:

从 ASA 控制台键入 **write net x.x.x.x:ASA-Config.txt**,其中 *x.x.x.x* 是 TFTP 服务器在网络 中的 IP 地址。

从 ASA 控制台键入 **show running-config**。剪切并粘贴配置文件到文本编辑器并保存。

- •查看 ASA 事件日志:
- **1** 在 ASA 控制台上,添加以下命令行以查看 ssl、webvpn、anyconnect 和 auth 事件:

```
config terminal
logging enable
logging timestamp
logging class auth console debugging
logging class webvpn console debugging
logging class ssl console debugging
logging class anyconnect console debugging
```
- **2** 尝试连接 AnyConnect 客户端,发生连接错误时,则将日志信息从控制台上剪切并粘贴至文 本编辑器并保存。
- **3** 键入 no logging enable 禁用日志记录。
- •使用 Windows 事件查看器从客户端计算机获取 Cisco AnyConnect VPN 客户端日志。
	- **1** 选择开始 **(Start) >** 运行 **(Run)** 并键入 eventvwr.msc /s。
- **2** 在(Windows 7 的)应用和服务日志中找到 Cisco AnyConnect VPN Client,并选择 **Save Log File As...**。
- **3** 指定文件名,例如,AnyConnectClientLog.evt。您必须使用 .evt 文件格式。
- •修改 Windows 诊断调试实用程序。
- **1** 如 WinDbg 文档所示,附加 vpnagent.exe 进程。
- **2** 确定 IPv6/IPv4 IP 地址分配是否存在冲突。在事件日志中查找是否有已识别的冲突。
- **3** 如果发现冲突,则向要使用的客户端计算机注册表添加额外的路由调试。这些冲突在 AnyConnect 事件日志中可能会如下所示:

```
Function: CRouteMgr:modifyRoutingTable Return code: 0xFE06000E File: .\VpnMgr.cpp
Line:1122
Description: ROUTEMGR_ERROR_ROUTE_TABLE_VERIFICATION_FAILED.
Termination reason code 27: Unable to successfully verify all routing table
modifications are correct.
```
Function: CChangeRouteTable::VerifyRouteTable Return code: 0xFE070007 File: .\RouteMgr.cpp Line: 615 Description: ROUTETABLE ERROR NOT INITIALIZED gr.cpp Line: 615 Description: ROUTETABLE ERROR NOT INITIALIZED

- **4** 通过添加特定的注册表项 (Windows) 或文件(Linux 和 Mac OS X )启用一次性基础的路由 调试连接。
	- •在 32 位 Windows 中,DWORD 注册表值必须是 HKEY\_LOCAL\_MACHINE \ SOFTWARE \ Cisco \ Cisco AnyConnect Secure Mobility Client \ DebugRoutesEnabled
	- •在 64位 Windows 中, DWORD 注册表值必须是 HKEY\_LOCAL\_MACHINE \ SOFTWARE \ WOW6432node \ Cisco \ Cisco AnyConnect Secure Mobility Client \ DebugRoutesEnabled
	- 在 Linux 或 Mac OS X 中, 使用 sudo touch 命令在以下路径中创建文 件:/opt/cisco/anyconnect/debugroutes

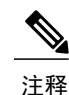

密钥或文件将在启动隧道连接时删除。文件的密钥或内容的值不是重要的密钥 时或文件足以启用调试。

启动 VPN 连接。找到此密钥或文件时,系统临时目录(在 Windows 中通常是 C:\Windows\Temp, 在 Mac 或 Linux 中通常是/tmp) 中将创建两个路由调试文本 文件。如果已经存在这两个文件(debug\_routechangesv4.txt4 和 debug\_routechangesv6.txt), 它们将会被覆盖。

## **AnyConnect** 无法传输流量

问题:AnyConnect 客户端在连接后无法将数据发送到专用网络。

解决方案:进行以下检查

- 如果您使用具有 AT&T Sierra 无线 875 网卡的 AT&T 通信管理器 6.2 版或 6.7 版,请执行以下 步骤解决此问题:
- **1** 禁用 Aircard 加速。
- **2** 启动 AT&T Communication Manager > 工具 (Tools) > 设置 (Settings) > 加速 (Acceleration) > 启 动 (Startup)。
- **3** 键入 **manual**。
- **4** 点击停止 **(Stop)**。
- •获取 show vpn-sessiondb detail anyconnect filter name <username> 命令的输出。如果输出指定 Filter Name: XXXXX, 则还要获取 show access-list XXXXX 命令的输出。验证 ACL 未阻止需要 的流量。
- •从 AnyConnect VPN Client > Statistics > Details > Export 获取 DART 文件或输出 (AnyConnect-ExportedStats.txt)。观察统计、界面和路由表。
- •检查 ASA 配置文件中的 NAT 语句。如果已启用 NAT, 则您必须排除从网络地址转换返回到客 户端的数据。例如,要使 NAT 从 AnyConnect 池中排除 IP 地址,需要使用以下代码:

```
access-list in nat0 out extended permit ip any 10.136.246.0 255.255.255.0
ip local pool IPPool1 10.136.246.1-10.136.246.254 mask 255.252.0.0
nat (inside) 0 access-list in nat0 out
```
•验证是否为设置启用了隧道化默认网关。传统默认网关是最不适合非解密流量的网关。

```
route outside 0.0.209.165.200.225
route inside 0 0 10.0.4.2 tunneled
如果 VPN 客户端需要访问 VPN 网关路由表中未列出的资源,数据包将由标准默认网关传送。
VPN 网关不需要完整的内部路由表。如果您使用隧道化关键字,则路由将处理来自 IPsec/SSL
VPN 连接的解密流量。标准流量通常不会路由到 209.165.200.225,而来自 VPN 的流量将路由
到 10.0.4.2 且已进行解密。
```
- •在使用 AnyConnect 建立隧道前后,收集 ipconfig /all 的文本转储和路由打印输出。
- •在客户端上执行网络数据包捕获,或在 ASA 上启用捕获。

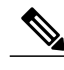

如果某些应用(例如Microsoft Outlook)无法使用隧道,则在具有ping扩展集的 网络中 ping 已知设备,可查看接受的大小(例如, ping -| 500, ping -| 1000, ping -| 1500, 以及 ping -| 2000)。从 ping 结果中可对网络中的分段问题略知一二。 然后,您可以为存在分段问题的用户配置一个特殊组,并将该组的 anyconnect mtu 设置为 1200。您也可从旧 IPsec 客户端复制 Set MTU.exe 实用程序,并强制 将物理适配器 MTU 设置为 1300。重启后,查看是否有区别。 注释

# <span id="page-243-0"></span>**VPN** 服务故障

### **VPN** 服务连接失败

问题:您收到"无法继续,无法连接到 VPN 服务"(Unable to Proceed, Cannot Connect to the VPN Service) 消息。AnyConnect 的 VPN 服务未运行。

解决方案:确定是否有另一个应用与该服务冲突。请参阅[确定服务的冲突项](#page-244-0)。

#### <span id="page-244-0"></span>确定服务的冲突项

以下过程确定冲突是在启动时针对服务器的初始化还是针对其他运行的服务,例如,因为服务启动 失败。

#### 过程

- 步骤 **1** 查看 Windows 管理工具下的服务,以确保 Cisco AnyConnect VPN 代理未运行。如果它正在运行并且 仍然显示错误消息,则可能需要禁用甚至卸载工作站上的另一个VPN应用。在执行该操作后,重新 启动,然后重复此步骤。
- 步骤 **2** 尝试启动 Cisco AnyConnect VPN 代理。
- 步骤 **3** 在事件查看器中检查AnyConnect日志以查找是否存在指出服务无法启动的消息。请注意步骤2的手 动重新启动的时间戳以及工作站启动时的时间戳。
- 步骤 **4** 在事件查看器中检查系统和应用日志以查找任何冲突消息的相同通用时间戳。
- 步骤 **5** 如果日志指示启动服务失败,请查找在大致相同时间戳的其他信息性消息,这些消息指示以下情况 之一:
	- •文件缺失 从独立 MSI 安装重新安装 AnyConnect 客户端以排除缺失的文件。
	- •另一相关服务中的延迟 禁止启动活动以缩短工作站的启动时间。
	- •与另一应用或服务的冲突 确定是否另一项服务在侦听 vpnagent 使用的同一端口,或者是否某 些 HIDS 软件阻止我们的软件侦听某个端口。
- 步骤 **6** 如果日志没有直接指向某个原因,请使用试错法来识别冲突。识别了最可能的候选项后,请从服务 面板禁用这些服务(例如 VPN 产品、HIDS 软件、Spybot 清除程序、嗅探器、防病毒软件等)。
- 步骤 **7** 重新启动。如果 VPN 代理服务仍无法启动,请开始关闭操作系统的默认安装未安装的服务。

## **VPN** 客户端驱动程序遇到错误(**Microsoft Windows** 更新后)

问题:如果您最近更新了 Microsoft certclass.inf 文件,在尝试建立 VPN 连接时会出现以下消息:

The VPN client driver has encountered an error. 如果检查 C:\WINDOWS\setupapi.log,会看到以下错误:

#W239 The driver signing class list "C:\WINDOWS\INF\certclass.inf" was missing or invalid. Error 0xfffffbf8: Unknown Error. Assuming all device classes are subject to driver signing policy.

解决方案:在命令提示符下输入 **C:\>systeminfo** 或查看 C:\WINDOWS\WindowsUpdate.log,可查看 最近安装了哪些更新。按照说明修复 VPN 驱动程序。

#### 修复 **VPN** 客户端驱动程序错误

尽管执行的上述步骤可能表明目录未损坏,但密钥文件仍可能已被未签名的文件覆盖。如果此故障 仍然存在,请通过向 Microsoft 提交案例来确定驱动程序签名数据库为什么损坏。

过程

- 步骤 **1** 以管理员身份打开命令提示符。
- 步骤 **2** 输入 **net stop CryptSvc**。
- 步骤 **3** 分析数据库,通过输入 **esentutl /g %systemroot%\System32\catroot2\{F750E6C3-38EE-11D1-85E5-00C04FC295EE}\catdb** 验证其有效 性或将目录 %/WINDIR%\system32\catroot2 重命名为 catroot2\_old。
- 步骤 **4** 出现提示时,选择 **OK** 尝试修复。退出命令提示符并重新启动。

## <span id="page-245-0"></span>驱动程序故障

### 修复 **VPNVA.sys** 中的驱动程序故障

问题:VPNVA.sys 驱动程序发生故障。

解决方案:找到任何被绑定到 Cisco AnyConnect 虚拟适配器的中间驱动程序,并取消选中这些驱动 程序。

## 修复 **vpnagent.exe** 中的驱动程序故障

过程

- 步骤 **1** 创建名为 c:\vpnagent 的目录。
- 步骤 **2** 查看任务管理器中的 Process 选项卡,确定 vpnagent.exe 中的进程 PID。
- 步骤 **3** 打开命令提示符并更改安装了调试工具的目录。默认情况下,Windows的调试工具位于C:\Program Files\Debugging Tools。
- 步骤 **4** 键入 **cscript vpnagent4.vbs -crash -p PID -o c:\vpnagent -nodumponfirst**,其中 *PID* 是 **vpnagent.exe** 的 PID。
- 步骤 **5** 使打开的窗口以最小化状态运行。监控时不可注销系统。
- 步骤 **6** 当发生故障时,将 c:\vpnagent 的内容压缩为 zip 文件。
- 步骤 **7** 使用 **!analyze -v** 进一步诊断 crashdmp 文件。

## 网络访问管理器的链路**/**驱动程序问题

如果网络访问管理器无法识别有线适配器,请尝试将网线拔出并重新插入。如果这无法解决问题, 则链路可能有问题。网络访问管理器可能无法确定适配器的正确链路状态。请检查 NIC 驱动程序的 连接属性。您可能在高级面板中看到"等待链路"(Wait for Link) 选项。设置为"开"(On) 时, 有线 NIC 驱动程序初始化代码等待自动协商完成,再确定连接是否有效。

# <span id="page-246-0"></span>其他故障

## **AnyConnect** 故障

问题:在系统重启后,您收到"系统从严重错误中恢复"(the system hasrecovered from a serious error) 消息。

解决方案: 从 %temp% 目录(例如 C:\DOCUME~1\jsmith\LOCALS~1\Temp) 中收集生成的 .log 和 .dmp 文件。复制文件或备份文件。请参阅[如何备份](#page-246-1) .log 或 .dmp 文件。

### <span id="page-246-1"></span>如何备份 **.log** 或 **.dmp** 文件

#### 过程

- 步骤 **1** 从 Start > Run 菜单运行名为 Dr. Watson (Drwtsn32.exe) 的 Microsoft 实用程序。
- 步骤 **2** 进行以下配置并点击 **OK**:

```
Number of Instructions : 25
Number of Errors to Save : 25
Crash Dump Type : Mini
Dump Symbol Table : Checked
Dump All Thread Contexts : Checked
Append to Existing Log File : Checked
Visual Notification : Checked
Create Crash Dump File : Checked
```
- 步骤 **3** 在客户端计算机上的 Start > Run 菜单中输入 **eventvwr.msc /s**,以从 Windows 事件查看器中获取 Cisco AnyConnect VPN 客户端日志。
- 步骤 **4** 在(Windows 7 的)应用和服务日志中找到 **Cisco AnyConnect VPN Client**,并选择 **Save Log File As...**。以 .evt 文件格式分配文件名,例如 AnyConnectClientLog.evt。

## **vpndownloader** 中的 **AnyConnect** 故障(分层服务提供商 **(LSP)** 模块和 **NOD32 AV**)

问题:AnyConnect 在尝试建立连接时成功进行身份验证并建立 SSL 会话,但随后在使用 LSP 或 NOD32 AV 时, AnyConnect 客户端在 vpndownloader 中发生故障。

解决方案:删除版本 2.7 中的 Internet Monitor 组件,并升级到 ESET NOD32 AV 版本 3.0。

### 蓝屏(**AT&T** 拨号器)

问题:如果使用的是 AT&T 拨号器,则客户端操作系统有时会出现蓝屏,导致创建微型转储文件。 解决方案:升级到最新的 7.6.2 AT&T 全球网络客户端。

# <span id="page-247-0"></span>安全告警

### **Microsoft Internet Explorer** 安全告警

问题:Microsoft Internet Explorer 中出现安全告警窗口,其中包含以下文字:

Information you exchange with this site cannot be viewed or changed by others. However, there is a problem with the site's security certificate. The security certificate was issued by a company you have not chosen to trust. View the certificate to determine whether you want to trust the certifying authority. 解决方案:连接到未识别为受信任网站的ASA时可能出现此告警。为防止出现此告警,请在客户端 上安装一个受信任根证书。请参阅[在客户端上安装受信任根证书。](#page-247-1)

## "由未知认证机构认证"**(Certified by an Unknown Authority)** 警告

问题:在浏览器中可能出现 Web Site Certified by an Unknown Authority 告警窗口。Security Alert 窗口 的上半部分显示以下文本:

Unable to verify the identity of <Hostname\_or\_IP\_address> as a trusted site. 解决方案:在连接到不被识别为受信任站点的ASA时可能出现此安全告警。为防止出现此告警,请 在客户端上安装一个受信任根证书。请参阅[在客户端上安装受信任根证书。](#page-247-1)

#### <span id="page-247-1"></span>在客户端上安装受信任根证书

#### 开始之前

生成或获取将用作受信任根证书的证书。

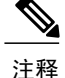

您可以通过将自签名证书安装为客户端上的受信任根证书,在短期内避免出现安全证书警告。但 是我们不建议这样做,因为用户可能会无意中将浏览器配置为信任欺诈服务器上的证书,并且在 连接到安全网关时可能不得不响应安全警告而给用户带来不便。

#### 过程

- 步骤 **1** 点击 Security Alert 窗口中的 **View Certificate**。
- 步骤 **2** 点击 **Install Certificate**。
- 步骤 **3** 点击 **Next**。
- 步骤 **4** 选择 **Place all certificates in the following store**。
- 步骤 **5** 点击 **Browse**。
- 步骤 **6** 在下拉列表中,选择 **Trusted Root Certification Authorities**。
- 步骤 **7** 遵循证书导入向导提示继续操作。

# <span id="page-248-0"></span>掉线的连接

## <span id="page-248-1"></span>无线连接在引入有线连接时掉线(**Juniper Odyssey** 客户端)

问题: 在 Odyssey 客户端上启用无线抑制后, 如果引入有线连接, 那么无线连接就会掉线。禁用无 线抑制后,无线连接如预期的那样运行正常。

解决方案:配置 [Odyssey](#page-248-1) 客户端。

### 配置 **Odyssey** 客户端

过程

- 步骤 **1** 在 Network Connections 中,复制适配器的名称(与在其连接属性中显示的一样)。如果您编辑注册 表,请先进行备份,然后再进行任何更改。一定要谨慎,因为如果修改错误,可能导致严重问题。
- 步骤 **2** 打开注册表并转到 HKEY\_LOCAL\_MACHINE\SOFTWARE\Funk Software, Inc.\odyssey\client\configuration\options\adapterType\virtual。
- 步骤 **3** 在 virtual 下创建新的字符串值。将适配器的名称从 Network 属性复制到注册表部分。额外的注册表 设置一旦保存,就会在创建客户端 MSI 并下推到其他客户端时通过端口传递。

### 连接 **ASA** 失败 **(Kaspersky AV Workstation 6.x)**

问题:安装 Kaspersky 6.0.3 后(即使已禁用),到 ASA 的 AnyConnect 连接会在 CSTP state = CONNECTED 之后立即失败。系统会显示以下消息:

SVC message: t/s=3/16: Failed to fully establish a connection to the secure gateway (proxy authentication, handshake, bad cert, etc.). 解决方案: 卸载 Kaspersky 并访问其论坛获得其他更新。

### 没有 **UDP DTLS** 连接 **(McAfee Firewall 5)**

问题: 使用 McAfee Firewall 5 时, 无法建立 UDP DTLS 连接。

解决方案:在 McAfee Firewall 中央控制台中,依次选择高级任务 **(Advanced Tasks) >** 高级选项和日 志记录**(Advancedoptions andLogging)**,然后取消选中McAfeeFirewall中的自动阻止传入分段**(Block incoming fragments automatically)** 复选框。

### 连接主机设备失败(**Microsoft** 路由和远程访问服务器)

问题: 如果使用的是 RRAS, 则当 AnyConnect 尝试建立到主机设备的连接时, 事件日志中会记录以 下终止错误:

Termination reason code 29 [Routing and Remote Access service is running] The Windows service "Routing and Remote Access" is incompatible with the Cisco AnyConnect VPN Client. 解决方案: 禁用 RRAS 服务。

### <span id="page-249-0"></span>连接失败**/**缺少凭证(负载均衡器)

问题:由于缺少凭证,连接失败。

解决方案:第三方负载均衡器无法洞悉ASA设备上的负载。因为ASA中的负载均衡功能足够智能, 能够在设备之间均衡地分配 VPN 负载, 所以我们建议使用内部 ASA 负载均衡。

# 安装故障

### **AnyConnect** 无法下载 **(Wave EMBASSY Trust Suite)**

问题: AnyConnect 客户端无法下载, 并出现以下错误消息:

"Cisco AnyConnect VPN Client Downloader has encountered a problem and needs to close." 解决方案:将补丁更新上传到版本 1.2.1.38 以解决所有 dll 问题。

# <span id="page-250-0"></span>不兼容问题

### 更新路由表失败(**Bonjour** 打印服务)

问题: 如果使用的是 Bonjour 打印服务, 则 AnyConnect 事件日志表明识别 IP 转发表失败。

解决方案:通过在命令提示符处键入 **net stop** "**bonjour service**" 禁用 BonJour 打印服务。Apple 公 司已经推出了新版 mDNSResponder (1.0.5.11)。要解决此问题,请将新版 Bonjour 捆绑至 iTunes, 且 作为单独程序从 Apple 网站下载。

## **TUN** 的版本不兼容(**OpenVPN** 客户端)

问题:错误表示此系统上已安装 TUN 版本,但该版本与 AnyConnect 客户端不兼容。 解决方案:卸载 Viscosity OpenVPN 客户端。

### **Winsock** 目录冲突(**LSP** 症状 **2** 冲突)

问题: 如果客户端上有 LSP 模块, 则可能会发生 Winsock 目录冲突。 解决方案:卸载 LSP 模块。

### <span id="page-250-1"></span>数据吞吐慢(**LSP** 症状 **3** 冲突)

问题:在 Windows 7 系统中使用 NOD32 Antivirus V4.0.468 x64 时可能出现数据吞吐慢。 解决方案: 禁用 SSL [协议扫描](#page-250-1)。请参阅禁用 SSL 协议扫描。

### 禁用 **SSL** 协议扫描

#### 过程

步骤 **1** 转至 Advanced Setup 中的 **Protocol Filtering** > **SSL** 并启用 SSL 协议扫描。

- 步骤 **2** 转到 **Web access protection** > **HTTP**、**HTTPS**,并选中 **Do not use HTTPS protocol checking**。
- 步骤 **3** 返回到 **Protocol Filtering** > **SSL** 并禁用 **SSL protocol scanning**。

### **DPD** 失败(**EVDO** 无线网卡和 **Venturi** 驱动程序)

问题:如果客户端断开连接时您使用的是 EVDO 无线网卡和 Venturi 驱动程序,则事件日志会报告 如下内容:

%ASA-5-722037: Group <Group-Name> User <User-Name> IP <IP-Address> SVC closing connection: DPD failure. 解决方案

- •检查应用、系统和 AnyConnect 事件日志中的相关断开连接事件,同时确定是否应用了 NIC 卡 重置。
- •确保 Venturi 驱动程序为最新版本。在 6.7 版本的 AT&T 通信管理器中禁用 **Use Rules Engine**。

### **DTLS** 流量失败(**DSL** 路由器)

问题: 如果是与 DSL 路由器连接, 则即使成功协商, DTLS 流量也可能会失败。

解决方案:连接到采用出厂设置的 Linksys 路由器。此设置支持稳定的 DTLS 会话且 ping 过程中无 中断。添加规则以允许 DTLS 返回流量。

### **NETINTERFACE\_ERROR**(**CheckPoint** 和其他第三方软件,如 **Kaspersky**)

问题: 尝试在用于建立 SSL 连接的计算机网络上检索操作系统信息时, AnyConnect日志可能指示未 能完全建立到安全网关的连接。

解决方案

- •如果是卸载完整性代理,然后安装 AnyConnect,请启用 TCP/IP。
- •确保如果在完整性代理安装上禁用 SmartDefense, 则选中 TCP/IP。
- •如果在检索网络接口信息时第三方软件拦截或以其他方式阻止操作系统 API 调用,请检查是否 有可疑的 AV、FW、AS 等。
- •确认设备管理器中只出现一个AnyConnect适配器实例。如果只有一个实例,则使用AnyConnect 进行身份验证,并在 5 秒后手动从设备管理器启用适配器。
- •如果在 AnyConnect 适配器中启用了任何可疑的驱动程序,在 Cisco AnyConnect VPN Client Connection 窗口中取消选中它们予以禁用。

### 性能问题(虚拟机网络服务驱动程序)

问题:在某些虚拟机网络服务设备上使用 AnyConnect 时,会导致性能问题。
解决方案:取消选中 AnyConnect 虚拟适配器中所有 IM 设备的绑定。应用 dsagent.exe 驻留在 C:\Windows\System\dgagent 中。虽然其未出现在进程列表中,您可以用 TCPview (sysinternals) 打开 套接字进行查看。当您终止此进程时,AnyConnect 将恢复正常运行。

## 已知的第三方应用冲突

我们已经知道, 以下第三方应用获取 Cisco AnyConnect 安全移动客户端存在困难:

•Adobe 和苹果公司 - Bonjour 打印服务

Adobe Creative Suite 3

BonJour 打印服务

iTunes

•AT&T 通信管理器版本 6.2 和 6.7

AT&T Sierra 无线 875 卡

- •AT&T 全球拨号器
- •Citrix 高级网关客户端版本 2.2.1
- •防火墙冲突

第三方防火墙可能会干扰 ASA 组策略中配置的防火墙功能。

- •Juniper Odyssey 客户端
- Kaspersky AV 工作站 6.x
- •McAfee 防火墙 5
- •Microsoft Internet Explorer 8
- •Microsoft 路由和远程接入服务器
- •Microsoft Windows Update
- •OpenVPN 客户端
- •负载均衡
- •Wave EMBASSY Trust Suite
- •分层服务提供商 (LSP) 模块和 NOD32 AV
- •EVDO 无线网卡和 Venturi 驱动程序
- •DSL 路由器
- •CheckPoint 和其他第三方软件(如卡巴斯基)
- •虚拟机网络服务驱动程序

 $\overline{\phantom{a}}$ 

T